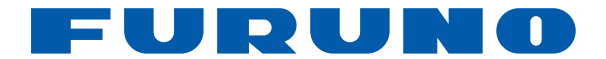

## **GP-1670/GP-1870** *GPS PLOTTER* **Model**

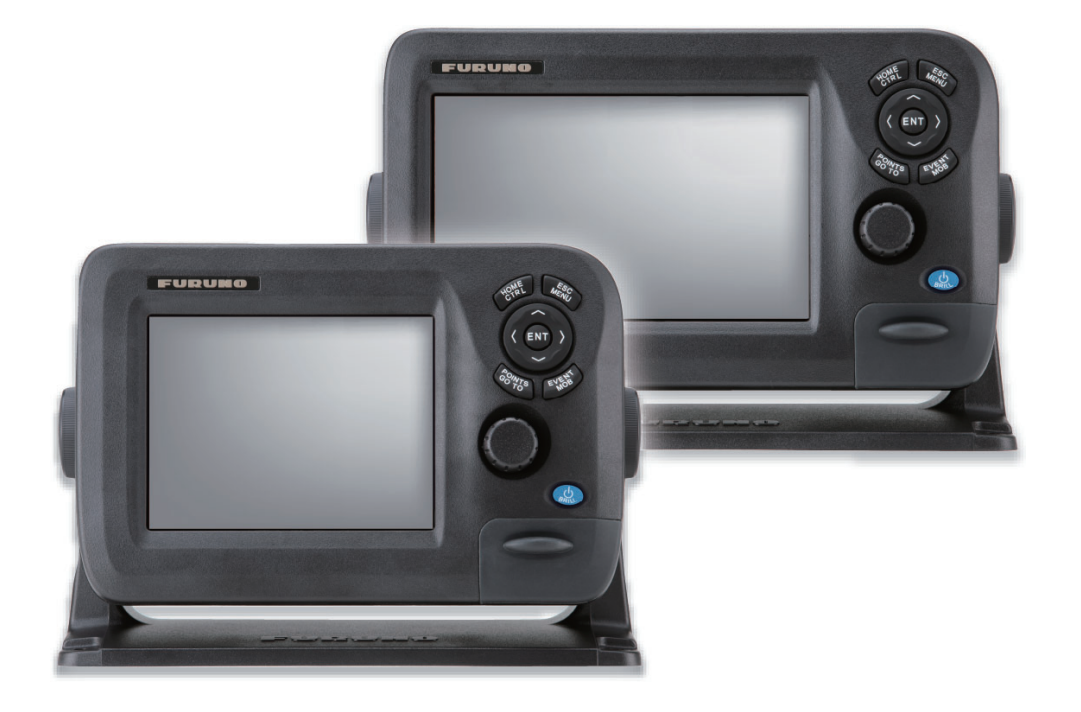

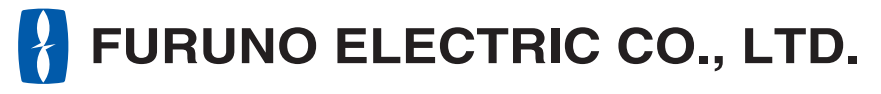

**www.furuno.com**

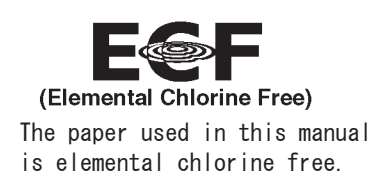

## **FURUNO ELECTRIC CO., LTD.**

9-52 Ashihara-cho, Nishinomiya, 662-8580, JAPAN · FURUNO Authorized Distributor/Dealer

<u>| All rights reserved</u><br>| Printed in Japan

Pub. No. OME-44760-D4

 $(MISU)$  GP-1670/GP-1870

A : JUN 2012 D4: JUN. 12, 2017

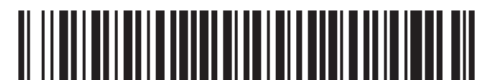

00017658713

## **IMPORTANT NOTICES**

## **General**

- This manual has been authored with simplified grammar, to meet the needs of international users.
- The operator of this equipment must read and follow the descriptions in this manual. Wrong operation or maintenance can cancel the warranty or cause injury.
- Do not copy any part of this manual without written permission from FURUNO.
- If this manual is lost or worn, contact your dealer about replacement.
- The contents of this manual and equipment specifications can change without notice.
- The example screens (or illustrations) shown in this manual can be different from the screens you see on your display. The screens you see depend on your system configuration and equipment settings.
- Save this manual for future reference.
- Any modification of the equipment (including software) by persons not authorized by FURUNO will cancel the warranty.
- SDHC is a registered trademark of SD-3C, LLC.
- iPhone, iPad are trademarks of Apple Inc., registered in the U.S. and other countries.
- App Store is a registered service mark of Apple, Inc.
- All brand and product names are trademarks, registered trademarks or service marks of their respective holders.

## **How to discard this product**

Discard this product according to local regulations for the disposal of industrial waste. For disposal in the USA, see the homepage of the Electronics Industries Alliance (http://www.eiae.org/) for the correct method of disposal.

## **How to discard a used battery**

Some FURUNO products have a battery(ies). To see if your product has a battery, see the chapter on Maintenance. Follow the instructions below if a battery is used. Tape the + and - terminals of battery before disposal to prevent fire, heat generation caused by short circuit.

### **In the European Union**

The crossed-out trash can symbol indicates that all types of batteries must not be discarded in standard trash, or at a trash site. Take the used batteries to a battery collection site according to your national legislation and the Batteries Directive 2006/66/EU.

### **In the USA**

The Mobius loop symbol (three chasing arrows) indicates that Ni-Cd and lead-acid rechargeable batteries must be recycled. Take the used batteries to a battery collection site according to local laws.

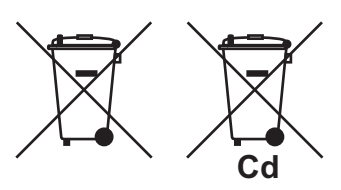

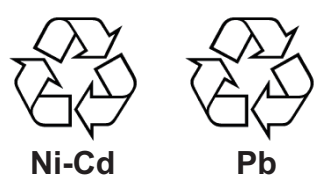

### **In the other countries**

There are no international standards for the battery recycle symbol. The number of symbols can increase when the other countries make their own recycle symbols in the future.

# **SAFETY INSTRUCTIONS**

The operator must read the safety instructions before attempting to operate the equipment.

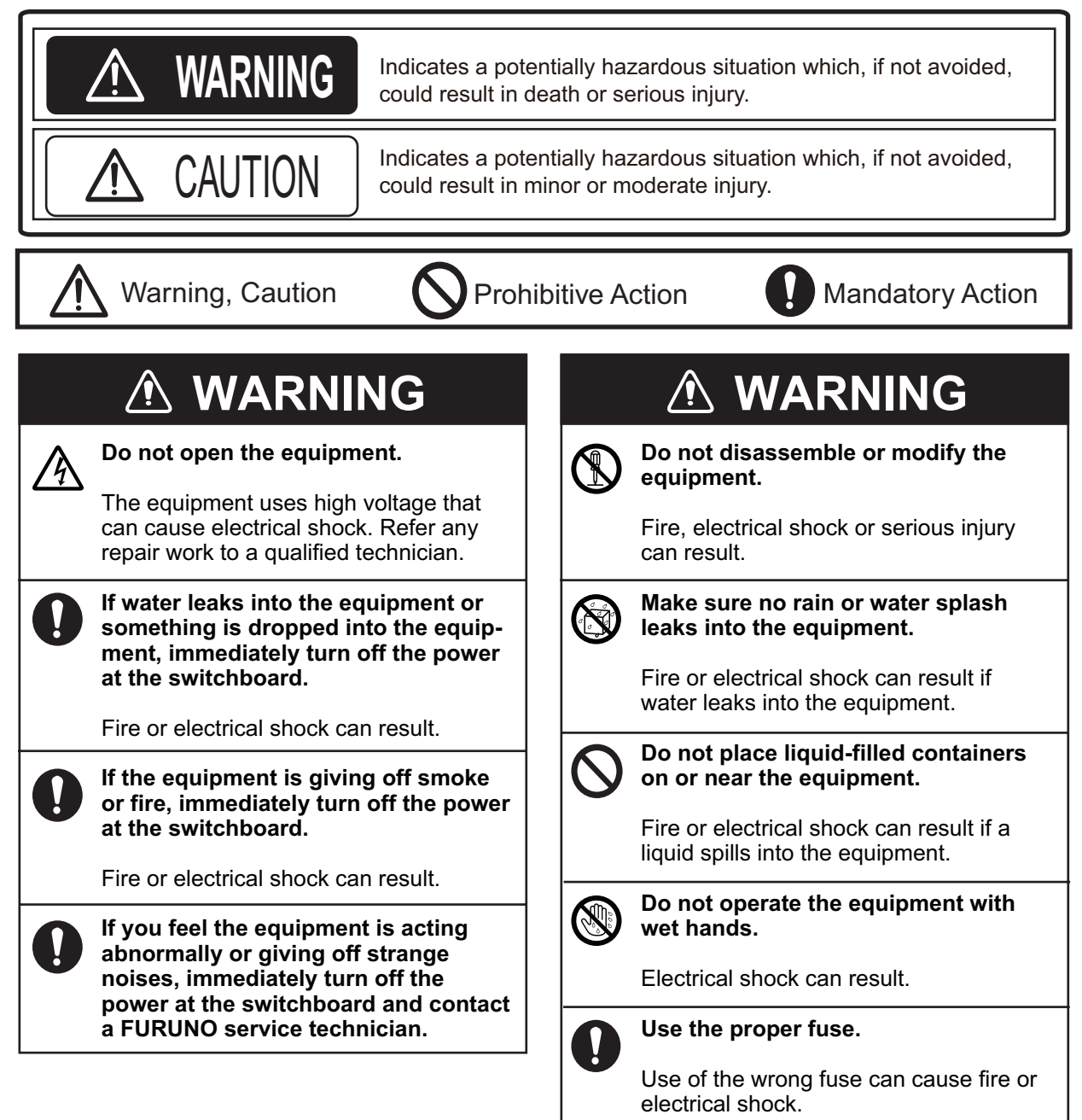

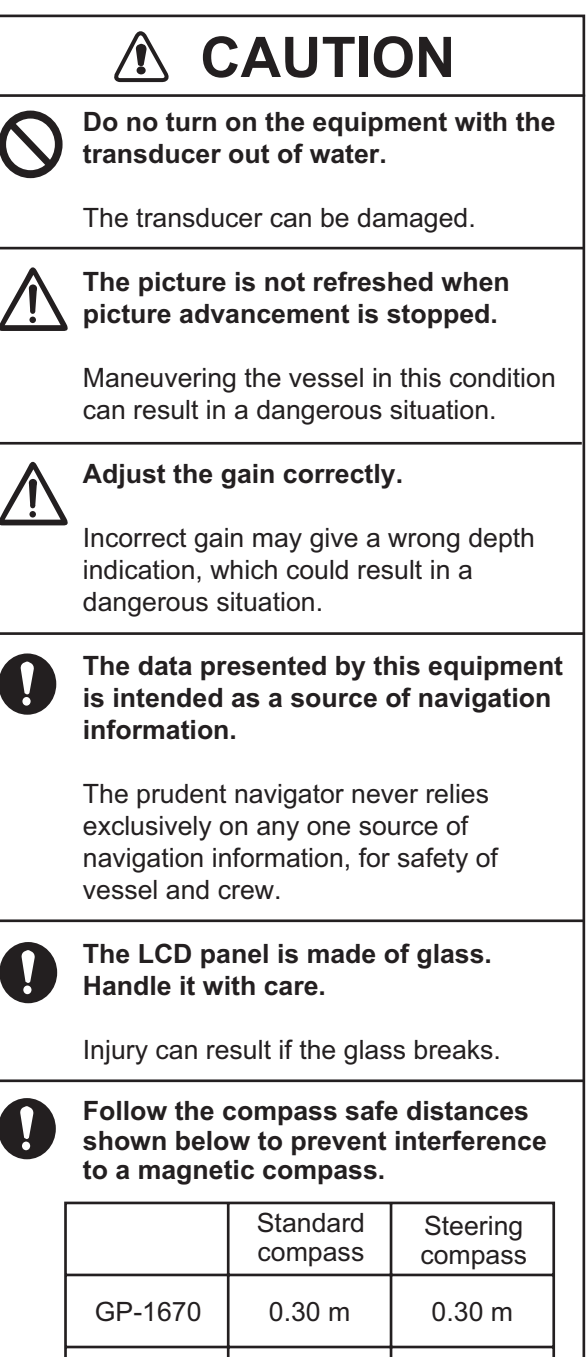

0.30 m

0.30 m

### **Warning Label**

Do not remove the label.

GP-1870

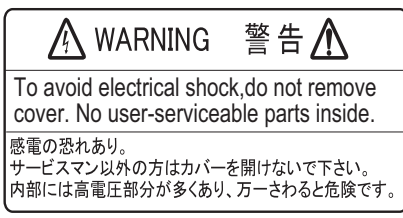

*Warning Label* 

## **TABLE OF CONTENTS**

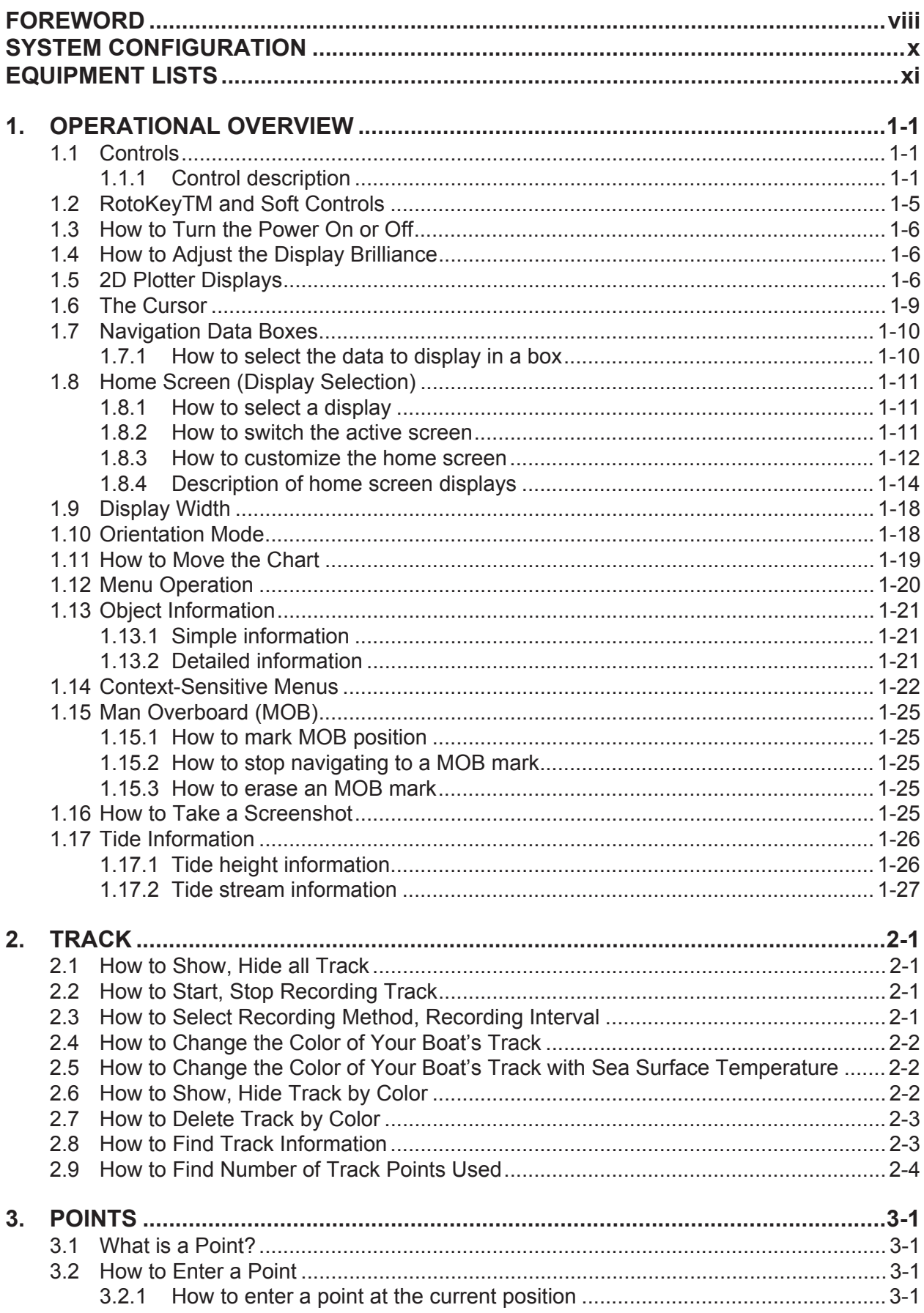

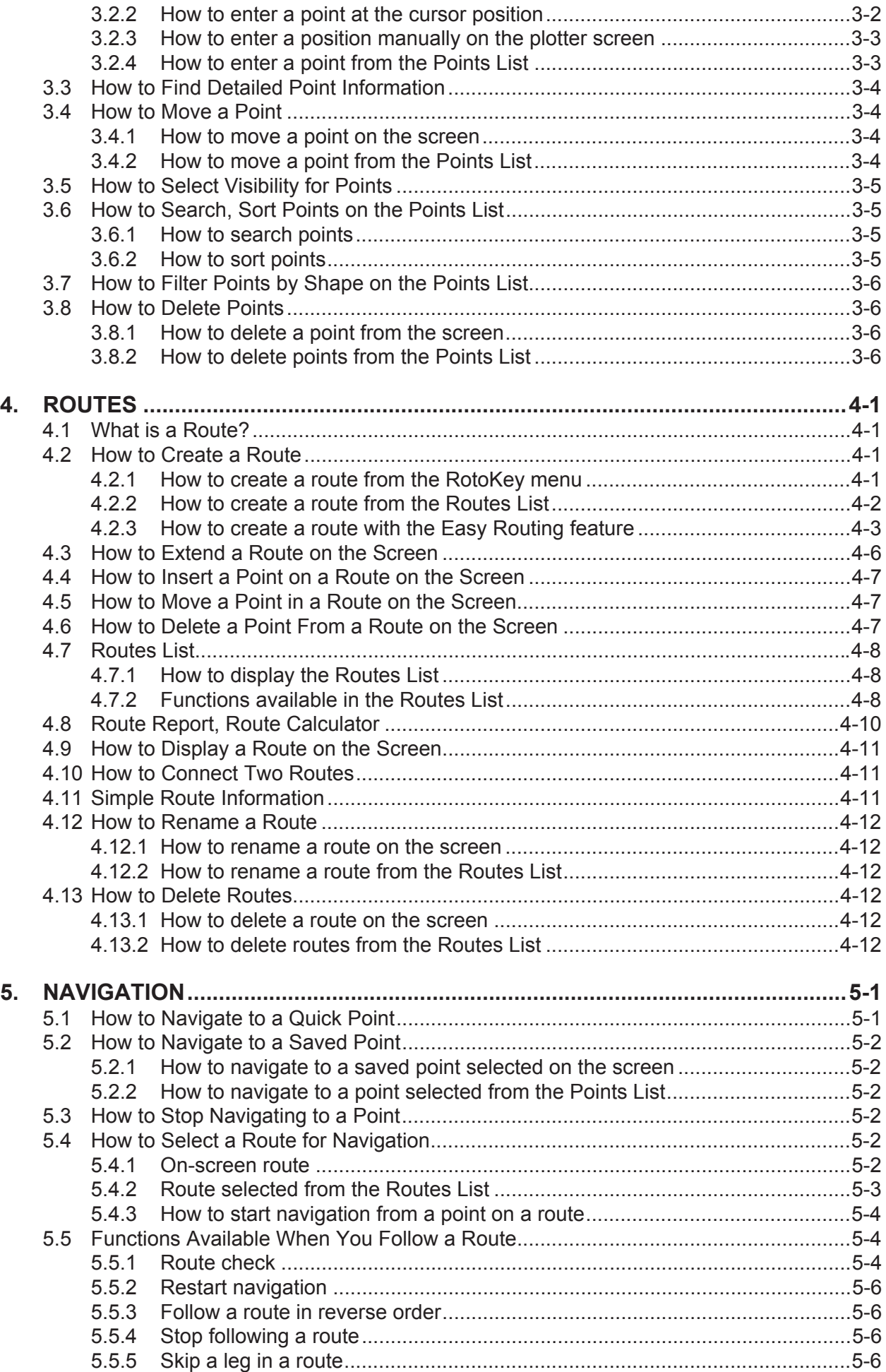

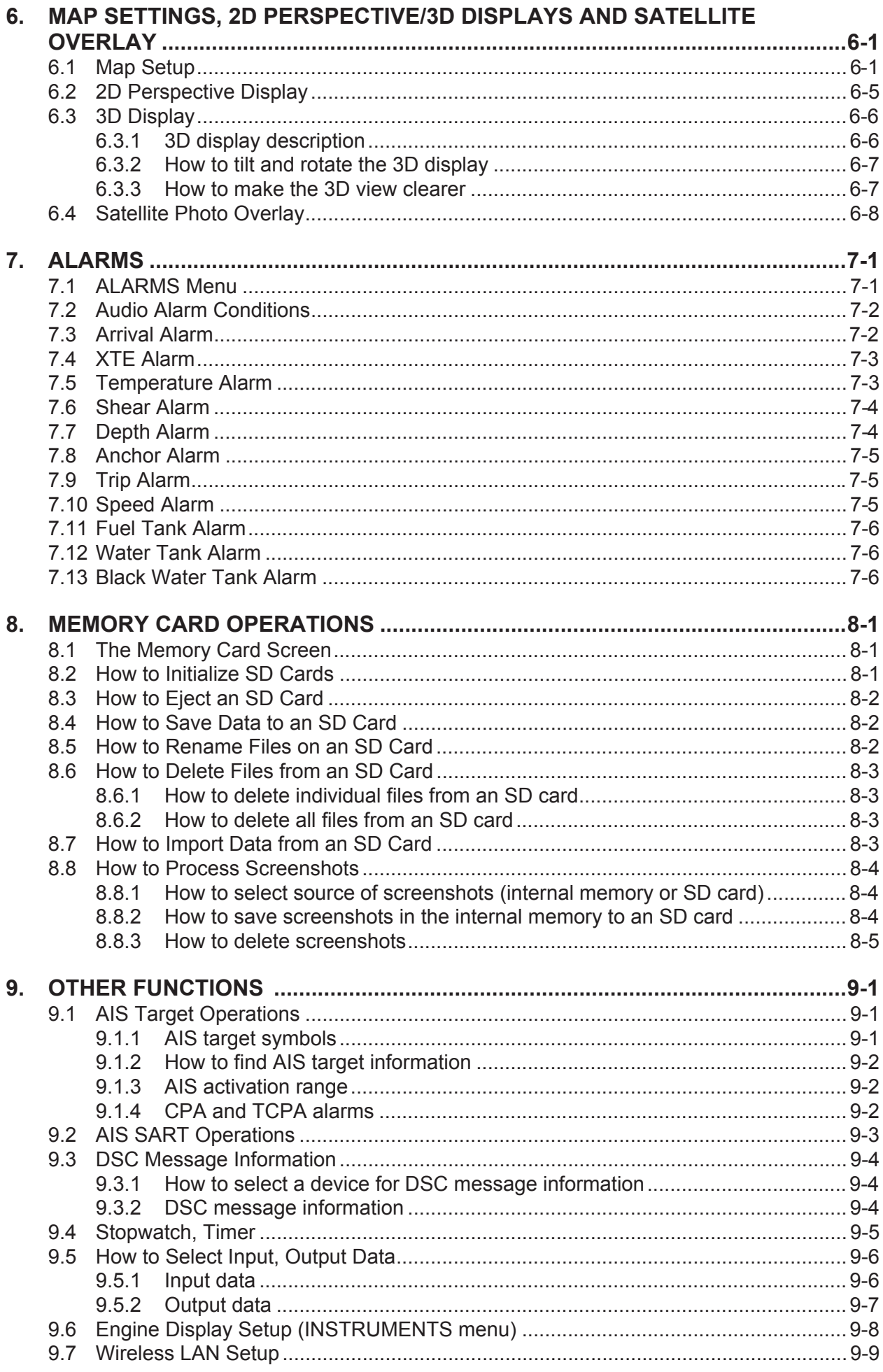

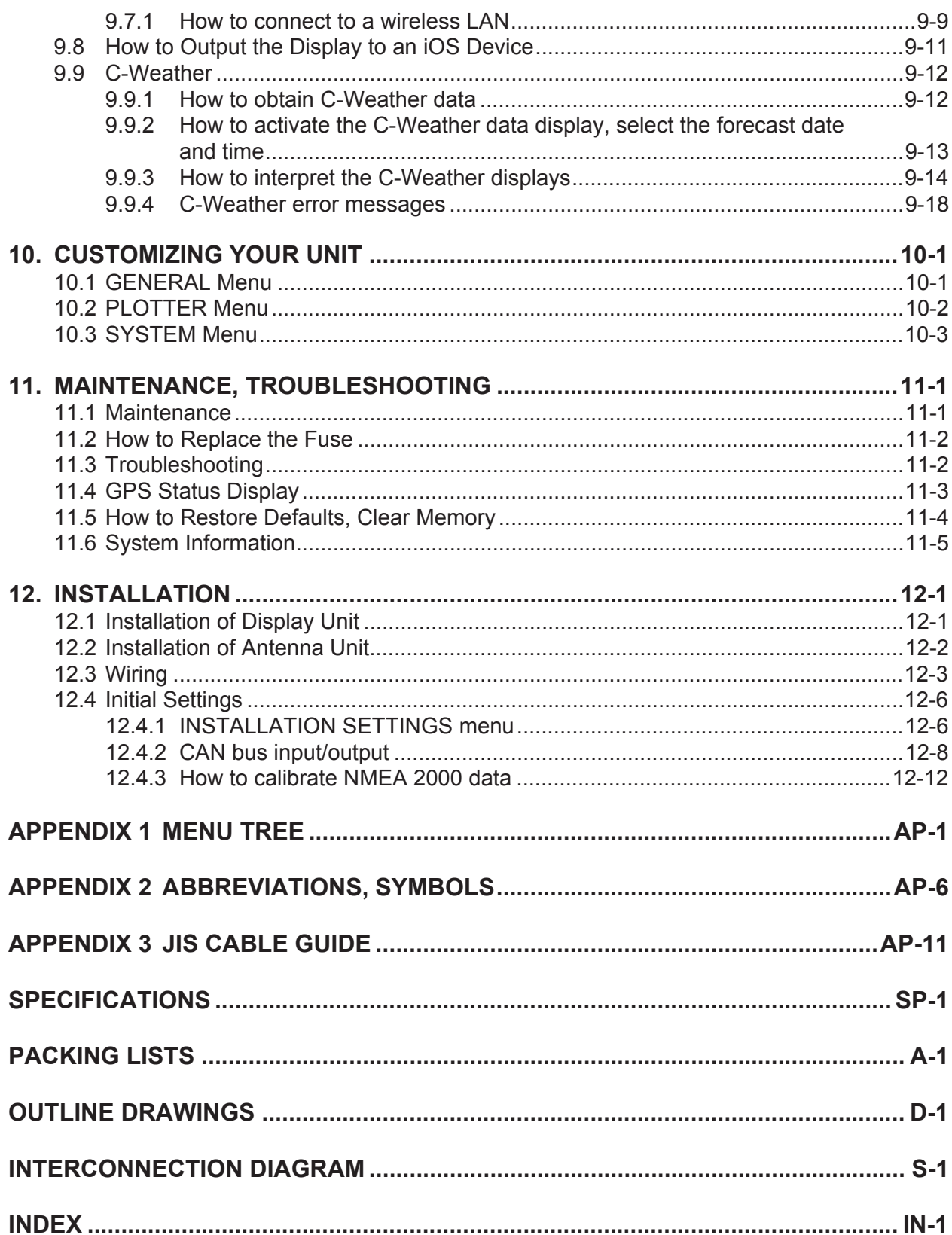

## <span id="page-9-0"></span>**FOREWORD**

## **A Word to GP-1670, GP-1870 Owners**

Congratulations on your choice of the FURUNO GP-1670, GP-1870 GPS Plotter. We are confident you will see why the FURUNO name has become synonymous with quality and reliability.

Since 1948, FURUNO Electric Company has enjoyed an enviable reputation for innovative and dependable marine electronics equipment. This dedication to excellence is furthered by our extensive global network of agents and dealers.

This equipment is designed and constructed to meet the rigorous demands of the marine environment. However, no machine can perform its intended function unless operated and maintained properly. Please carefully read and follow the recommended procedures for operation and maintenance.

We would appreciate hearing from you, the end user, about whether we are achieving our purposes.

Thank you for considering and purchasing FURUNO equipment.

## **Features**

The GP-1670 and GP-1870 provide a totally integrated GPS receiver and color video plotter. The built-in GPS receiver provides highly accurate position, course and speed information. The compact display unit and optional antenna unit permit installation where space is limited.

### The main features are

- Bright 5.7-inch (GP-1670) or 7-inch (GP-1870) color LCD with brilliance control.
- Excellent viewing angles, even when wearing sunglasses.
- Internal GPS receiver provides highly accurate position information (GPS, within 2.5 m, SBAS, within 2 m).
- Customizable analog and digital displays show wind angle and speed, engine condition (speed, temperature, oil pressure, etc.), etc.
- Large internal memory stores 30,000 track points, 30,000 points, 1,000 routes (50 waypoints/ route).
- SD card slot accepts SD and SDHC cards for external storage of data and settings.
- Full range of alarms: Arrival, Anchor Watch, Cross-track Error, Speed, Depth, Temperature, etc.
- Man overboard (MOB) feature records latitude and longitude coordinates at the time of MOB.
- CAN bus interface for the connection of GPS Receiver, Weather Station, FI-50 (instrument series), Satellite Compass, etc.
- Accepts NMEA 0183 input with optional NMEA data converter.
- Internal GPS antenna available.
- C-Map 4D charts available.
- AIS function (requires connection to an AIS transponder) provides navigational information from AIS transponder equipped vessels within 50 nm.
- Instrument displays (steering, engine, weather, and wind) with connection of relevant sensors.
- DSC (Digital Selective Calling) function alerts to DSC messages received and position requests. (Requires DSC capable radiotelephone.)
- Wireless LAN for downloading weather data. (Available with GP-1870.)
- C-Weather display provides various weather data. (Available with GP-1870.)

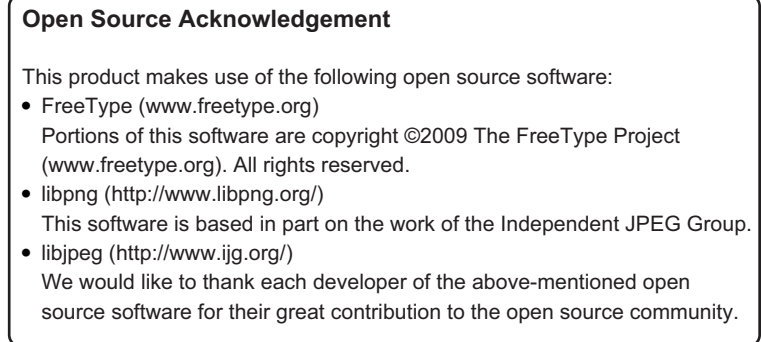

## **CE declaration**

With regards to CE declarations, please refer to our website (www.furuno.com) for further information about RoHS conformity declarations.

## <span id="page-11-0"></span>**SYSTEM CONFIGURATION**

The environmental category of each unit is as follows:

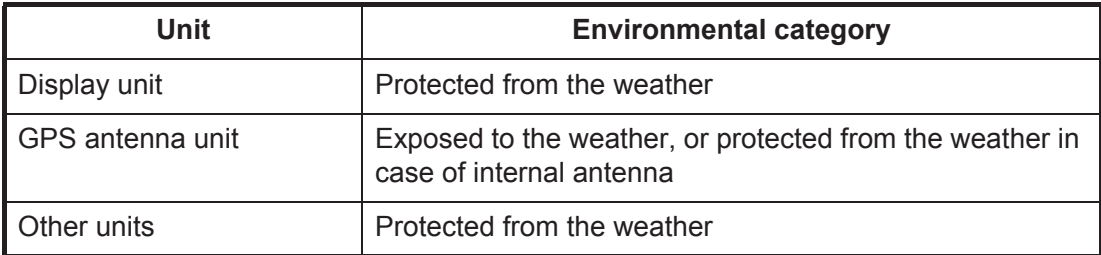

**GP-1670**

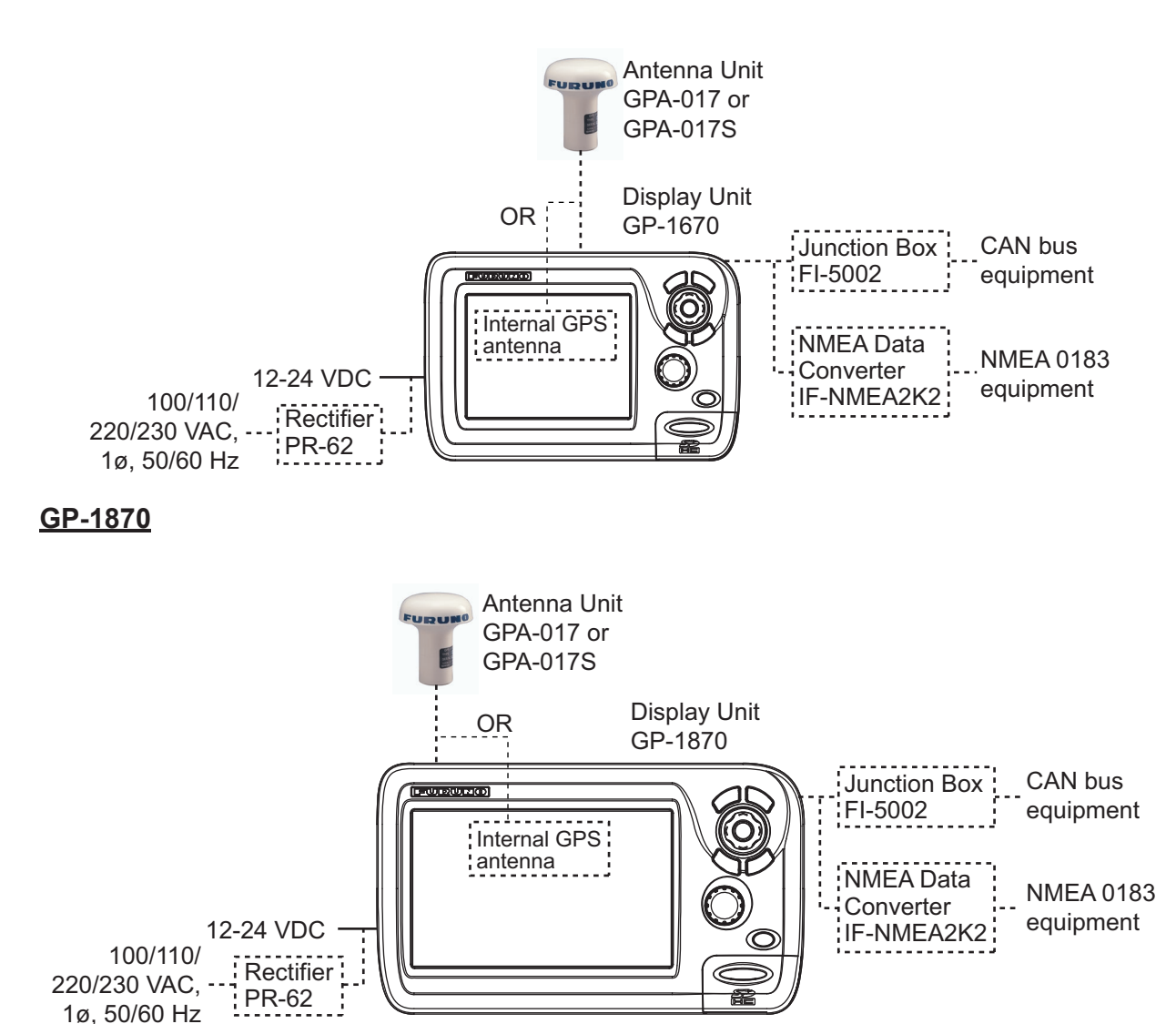

**x**

## <span id="page-12-0"></span>**EQUIPMENT LISTS**

## **Standard supply**

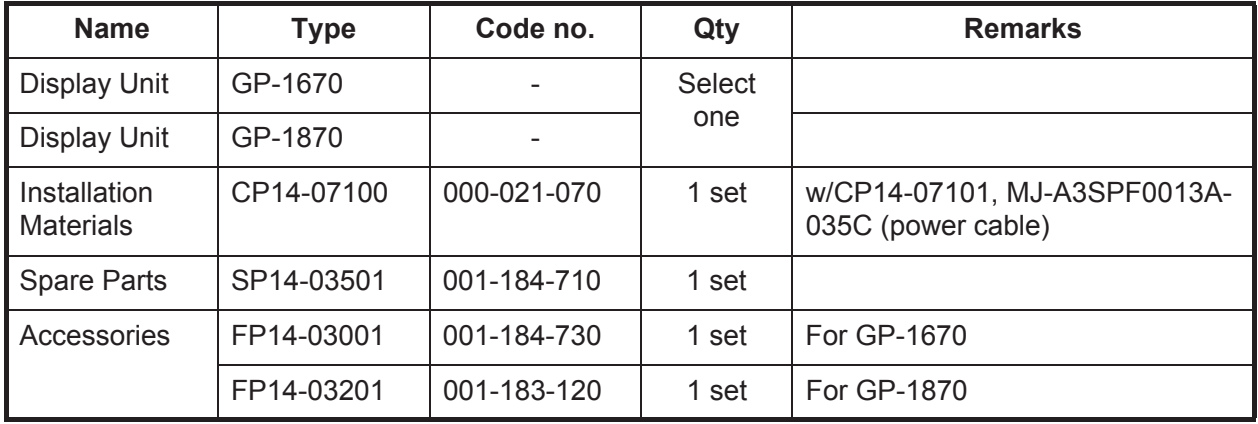

### **Optional equipment**

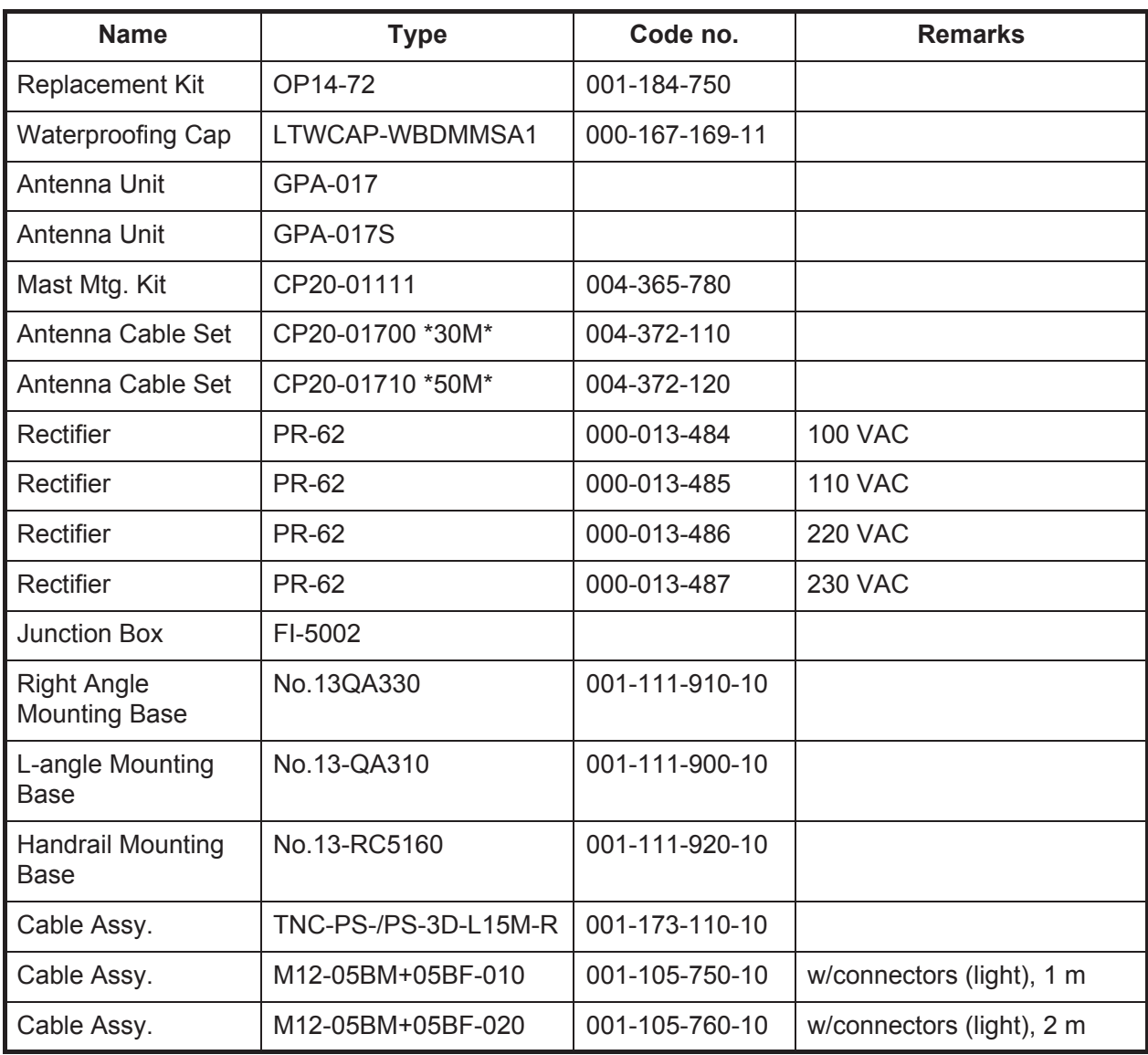

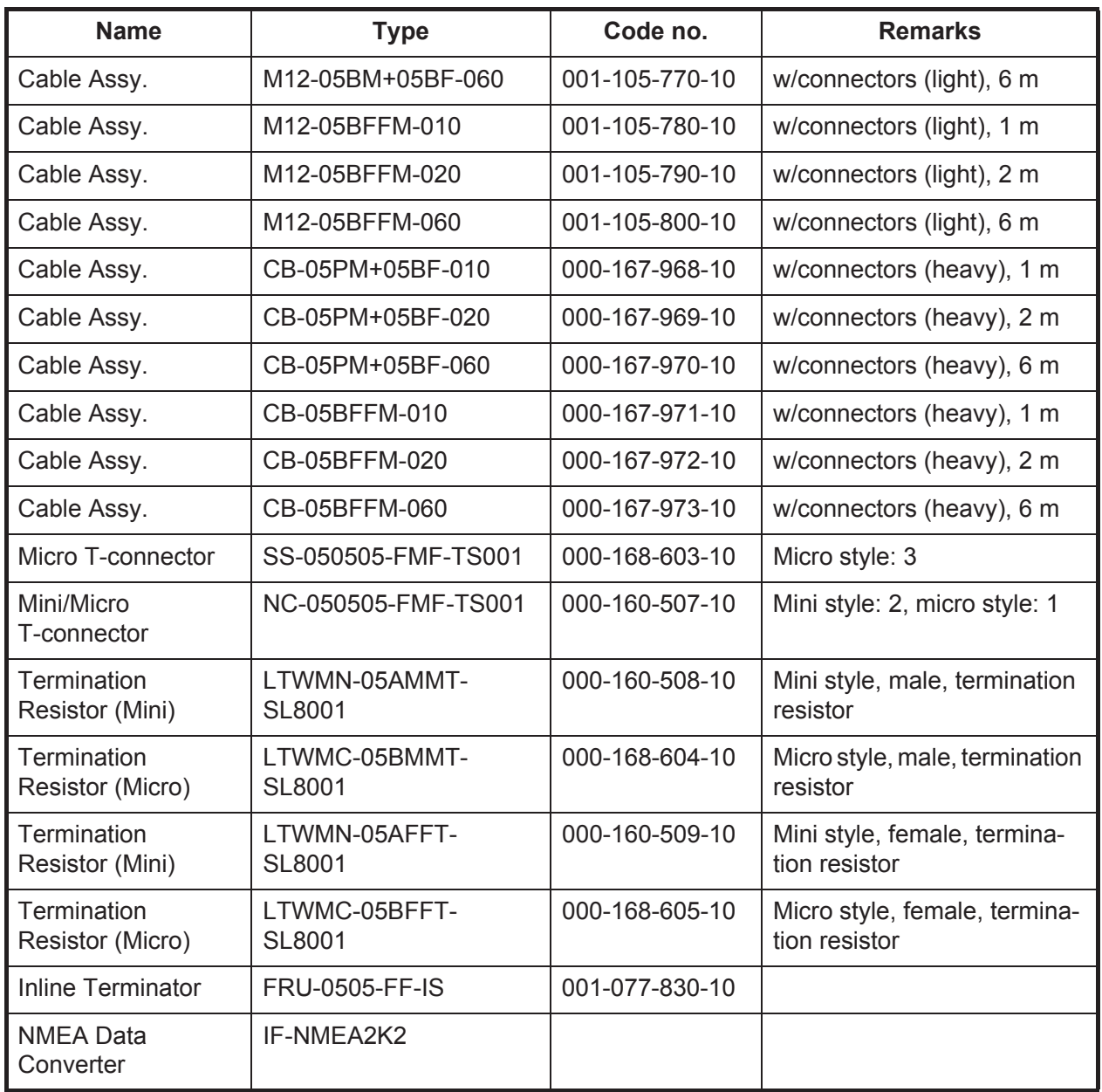

## <span id="page-14-0"></span>**1. OPERATIONAL OVERVIEW**

## <span id="page-14-1"></span>**1.1 Controls**

## **1.1.1 Control description**

<span id="page-14-2"></span>The controller for this system is either the GP-1670 or the GP-1870. A key that has two text labels has two functions. The top label is the main function and the bottom label is the secondary function. Short-push to access the main function and long-push (approximately three seconds) to access the secondary function.

You operate the chart plotter with

- Keys
- CursorPad
- RotoKev<sup>TM</sup>
- Menus, where you select options
- Context-sensitive menus, where you select options
- Lists, where you can edit items

When you operate a key, a single beep sounds to tell you correct operation. If you do not need the key beep, you can deactivate it from the menu.

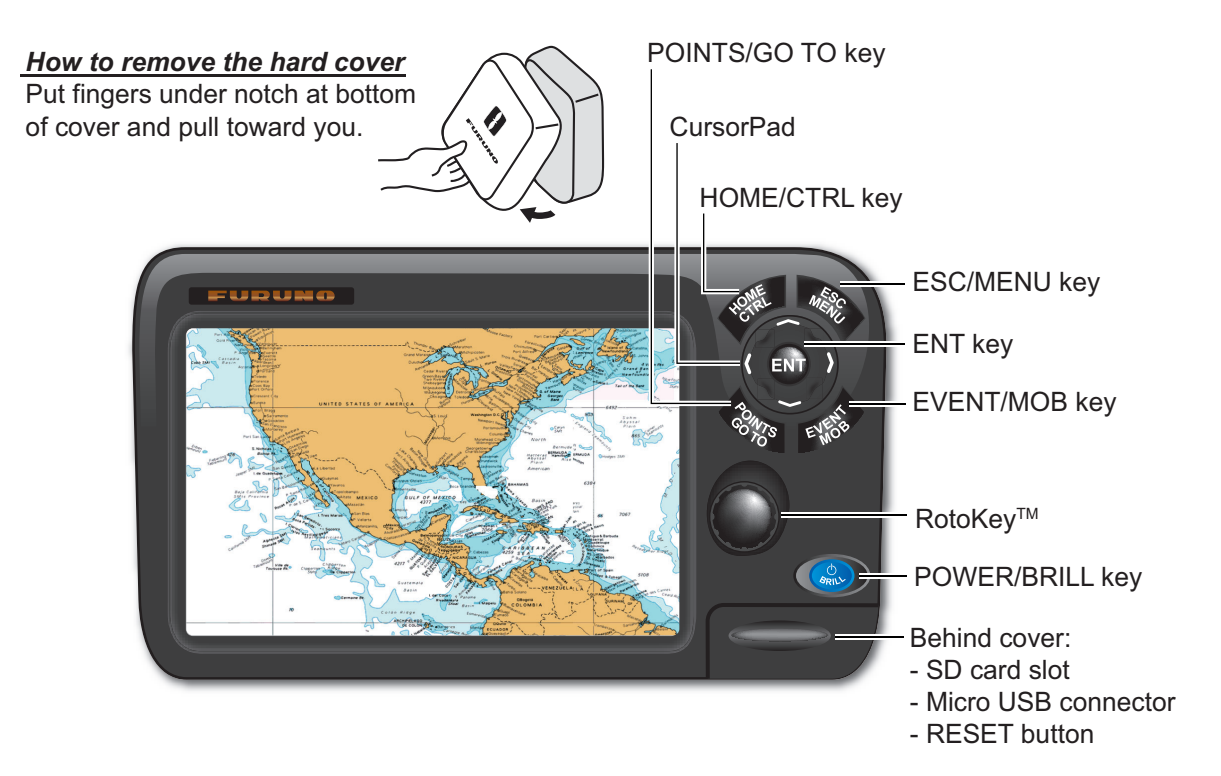

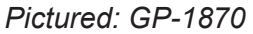

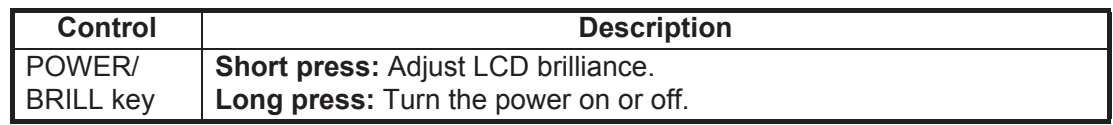

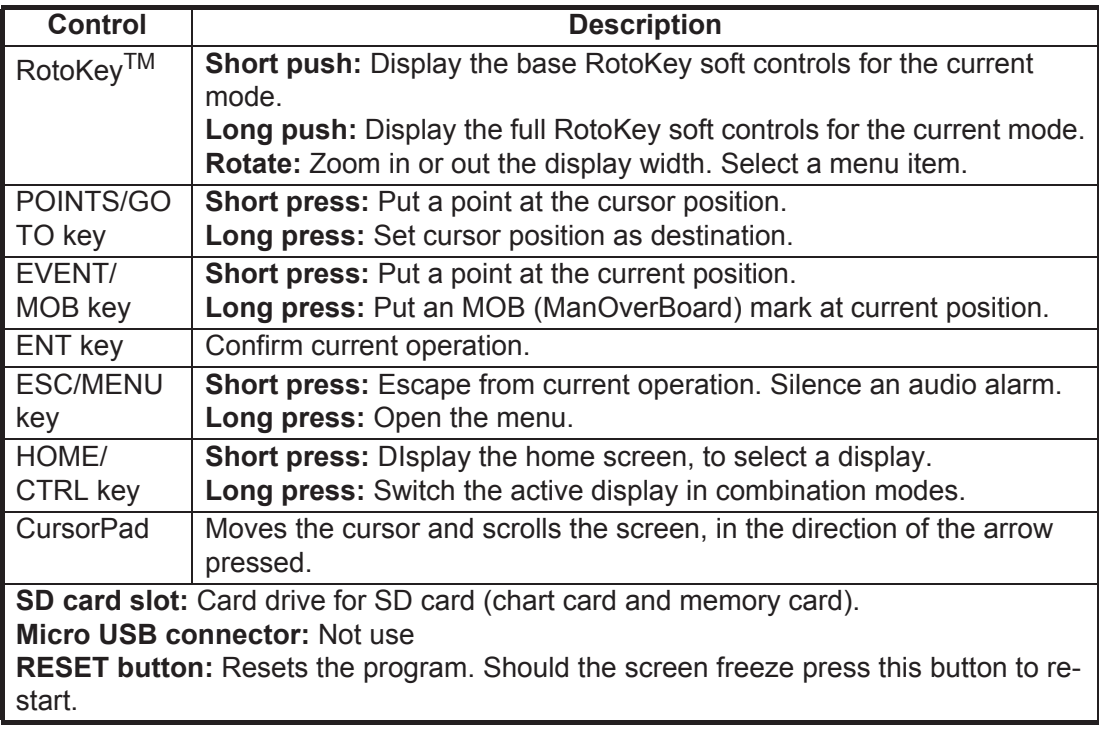

### **SD cards**

The SD cards store ship's tracks, routes, points, settings, etc. The unit accepts SD and SDHC (Secure Digital High Capacity) type cards and the maximum capacity is 32 GB.

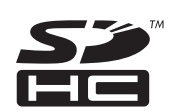

**To set a card in the slot,** insert the card label side up. If the card does not go in easily, do not use force. Push the card until the card is in position.

**To eject a card,** Select [Eject SD] from the full RotoKey menu. (If you are in the [MEM-ORY CARD] menu, you can use the [Eject SD] button.) Remove the card (with your fingers) after the message "You can eject SD card safely." appears.

#### Care and handling of SD cards

- Handle the cards carefully; rough handling can damage the card and destroy its contents.
- **Make sure the cover is closed at all times.** Insert the card fully or remove the card; the cover cannot be closed if the card is inserted partially.
- Remove a card with only your fingers. Do not use metal instruments (like tweezers) to remove the card.
- Do not remove a card during the reading of the card or writing to the card, to prevent damage to the card and loss of the data stored on the card.
- If water is at the bottom of the cover, DO NOT open the cover. Remove the water with a dry cloth completely and then open the cover.

Tested SD cards

The SD cards tested for use in this equipment are listed in the table below.

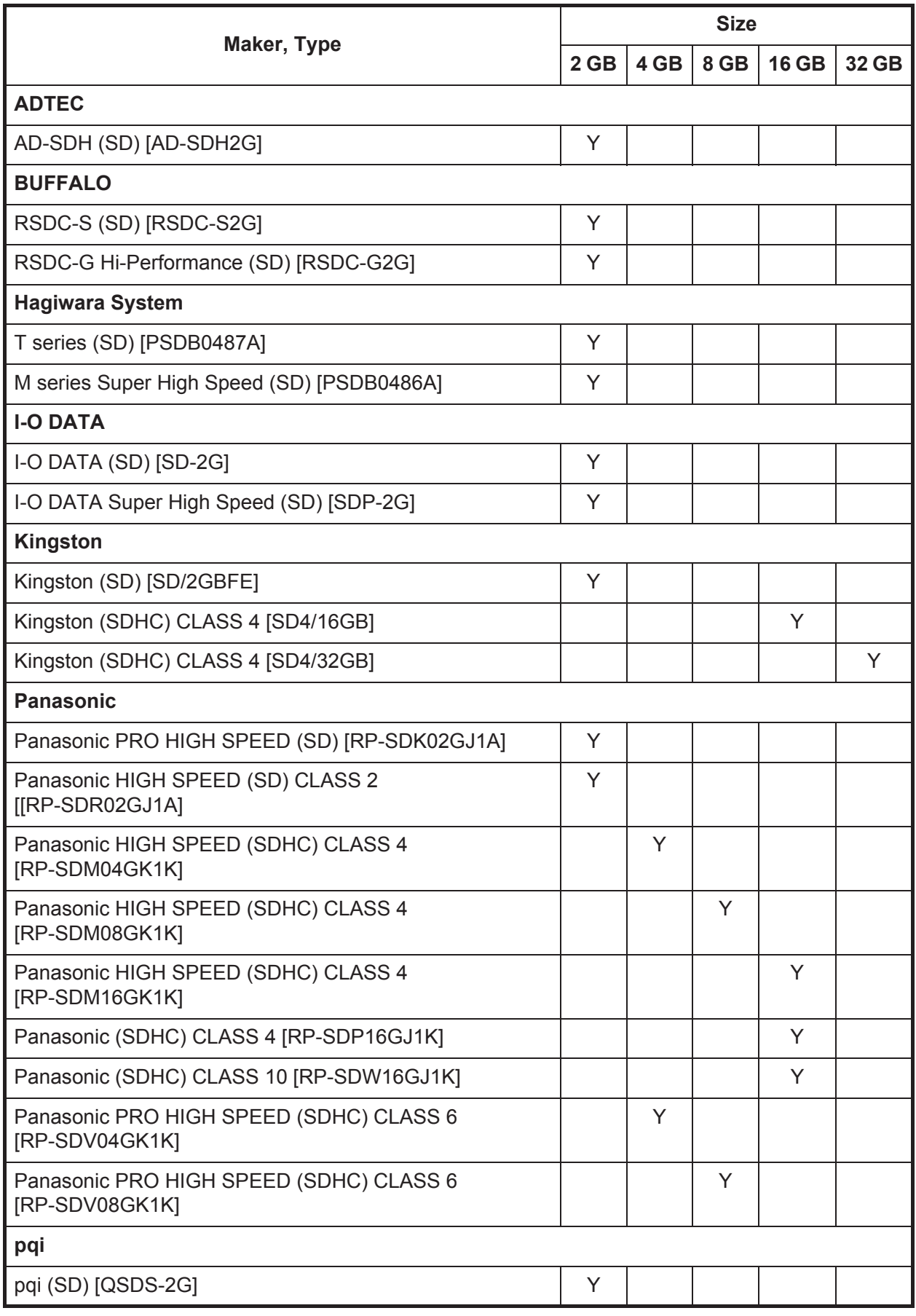

#### 1. OPERATIONAL OVERVIEW

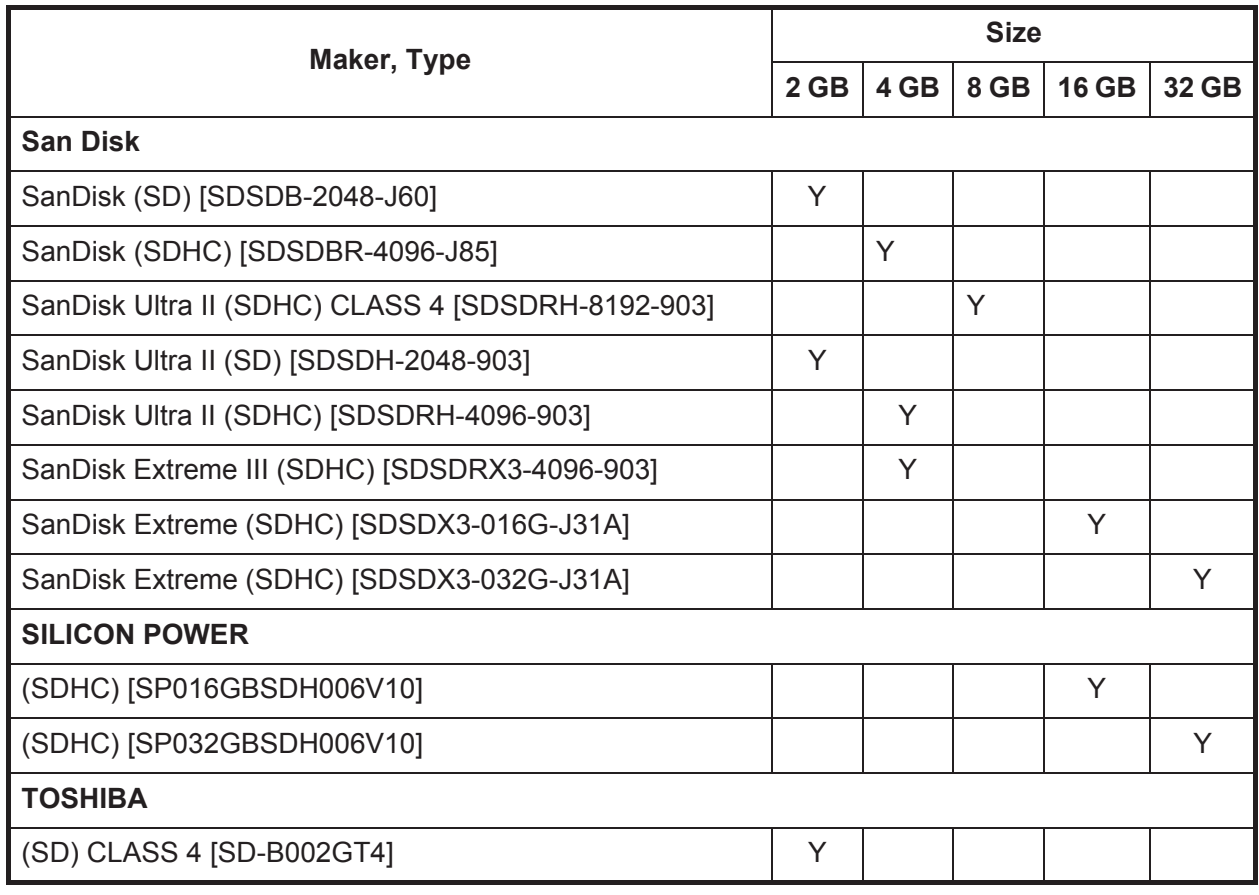

## **1.2 RotoKeyTM and Soft Controls**

<span id="page-18-0"></span>The main function of the **RotoKey**TM is to display the RotoKey menu, a set of revolving soft controls that change with the operating mode. There are two sets of RotoKey menus: base and full. A short push of the key shows the base set for the current mode, and a long push displays the full compliment of soft controls for the current mode. When the full set is active, a scroll bar appears to show your location in the menu.

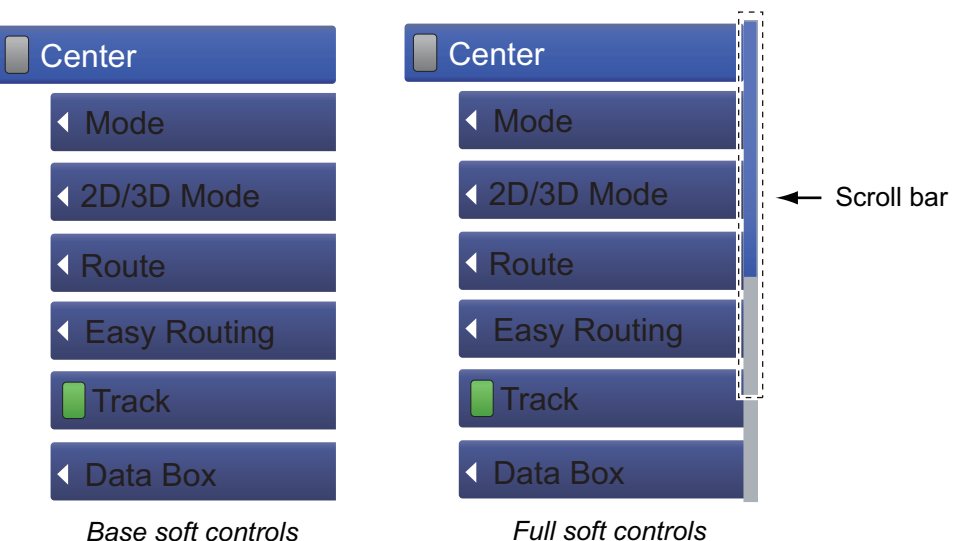

There are two categories of soft controls, toggle and drop-down list. Category is distinguished by an icon at the left edge of the soft controls.

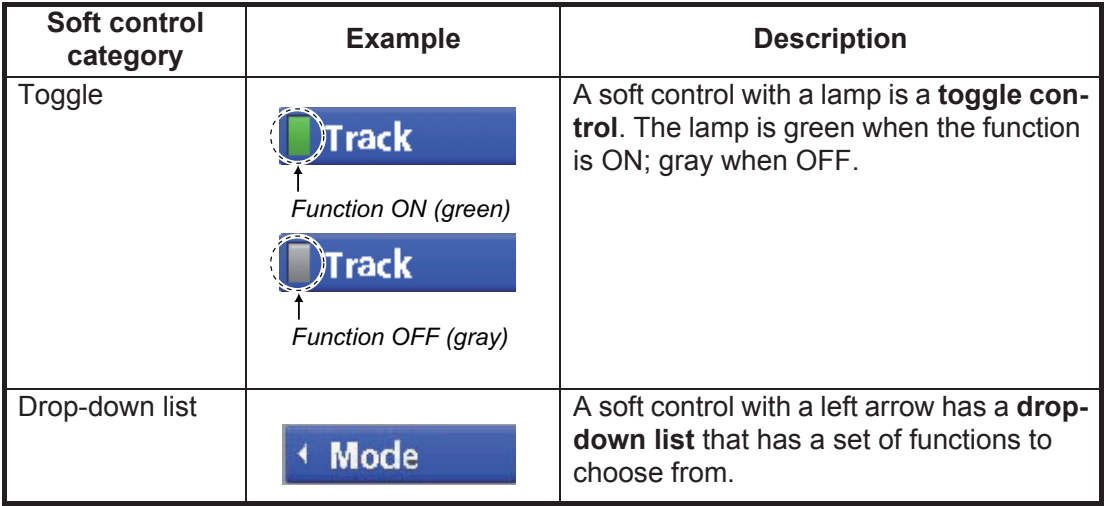

To operate the soft controls, push the **RotoKey**TM to show the RotoKey menu. Rotate the key to select a soft control then push the key to do the function labeled on the soft control. When you search through the RotoKey menu, the selected soft control is longer than other soft controls, its color is light blue and the soft control name is in white characters. The soft controls automatically disappear from the screen if not operated within approx. six seconds. To erase the soft controls manually, press the **ESC/MENU** key.

**Note 1:** Hereafter, this manual only implies the use of the **RotoKey**TM in soft control operations. We write "Open the RotoKey menu then select [soft control name]" where you would rotate and push the key to select and do a function.

**Note 2:** Where "key" is not preceded by a key name, this means the **RotoKey**TM.

## **1.3 How to Turn the Power On or Off**

<span id="page-19-0"></span>**To turn the power ON, press**  $\bullet$  approx two seconds. Release when the FURUNO logo appears. It takes approx. 25-30 seconds to start the system, in the sequence shown below.

- 1) If some data is missing or is out of date, a message states the missing component. Contact your dealer for details.
- 2) If a C-MAP chart card is inserted, chart information is checked to see if it is up to date. If the chart is not up to date, the message "The chart data is out of data, and may be unsafe for navigation, which could place you and others at risk..." If this message appears contact your dealer to get up-to-date charts.
- 3) The unit beeps and shows the "Warnings Limitations on Use" screen. Read the information then push the **RotoKey**TM to start operation.

<span id="page-19-1"></span>**To turn the power OFF,** press  $\bullet\bullet$  until the message "Shutting down, please wait..." appears.

## **1.4 How to Adjust the Display Brilliance**

You can adjust the display brilliance as follows:

- 1. Press the  $\bullet\bullet\bullet$  key to show the [Backlight Brill] adjustment window.
- 2. Press the same key again to adjust the brilliance cyclically. The window shows the current level with analog and digital displays. The brilliance can also be adjusted with the **RotoKey**TM.

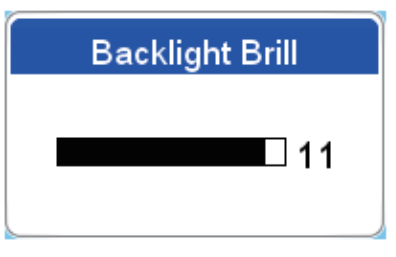

Rotate the key clockwise to increase the brilliance, or counterclockwise to decrease the brilliance.

<span id="page-19-2"></span>3. Press the **ESC/MENU** key to close the window.

## **1.5 2D Plotter Displays**

The plotter provides a small world map. More detailed charts for your area are optionally available. The plotter section has functions to enter waypoints, and create and plan routes.

The plotter receives position information from the internal GPS receiver. Your position is marked on the screen with the own ship icon. You can change the shape of the icon from the menu. Waypoints and routes you have entered are shown on the display. You can move, delete and edit the waypoints and routes from a context-sensitive menu or through the menu.

The plotter display also

- Plots the track of your boat. Controls alarm functions.
- 
- Measures distances and bearings. Follows routes.
- Marks man overboard (MOB) position.
- 

#### <span id="page-20-0"></span>**2D plotter display, vector chart**

A vector chart is a series of points and lines that make up the features on a chart. Vector charts look computer generated. Details on the chart can be turned on and off. Objects on the chart can be clicked on to learn more details. Depths can be monitored to warn before grounding. When zooming in and out of a vector chart only the geographical features grow larger or smaller where text keeps it's same size and orientation. Vector charts lack most topographical features.

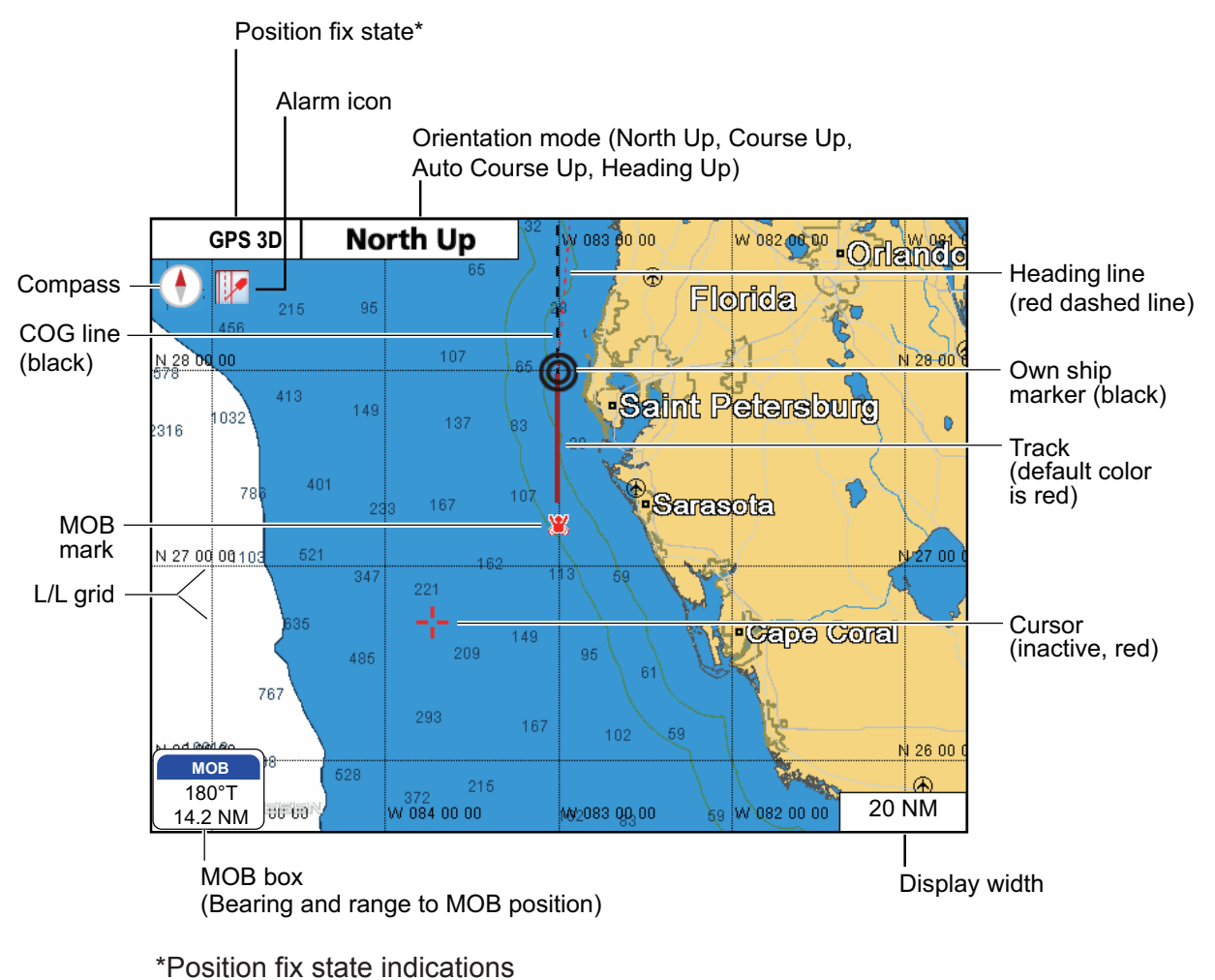

GPS 2D: 2D position fix

GPS 3D: 3D position fix GPSW2D: WAAS 2D position fix GPSW3D: WAAS 3D position fix NO FIX: No position data SIM: Simulator mode

#### **2D plotter display, vector/satellite**

The vector chart plus a satellite photo. See chapter 6 for how to adjust the satellite display.

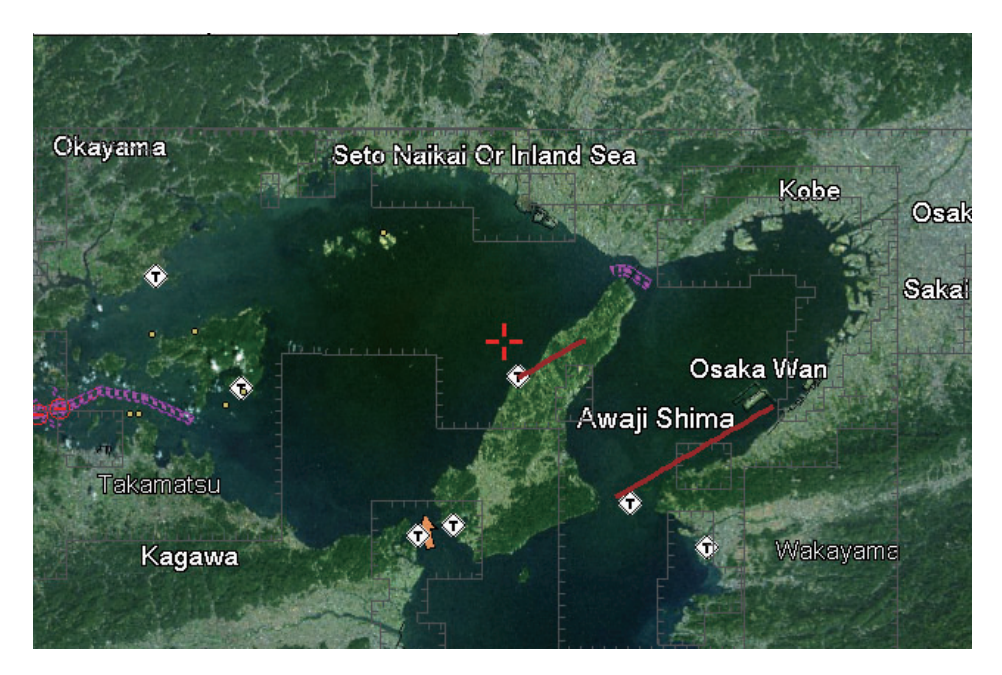

#### **2D plotter display, raster**

A raster chart is a direct copy or scan of an existing paper chart. Raster charts look identical to paper charts. All information contained within the chart is printed directly on it. What you see is what you get. When zooming in and out of a raster chart everything on the chart grows larger or smaller. When rotating a raster chart every thing on the chart rotates.

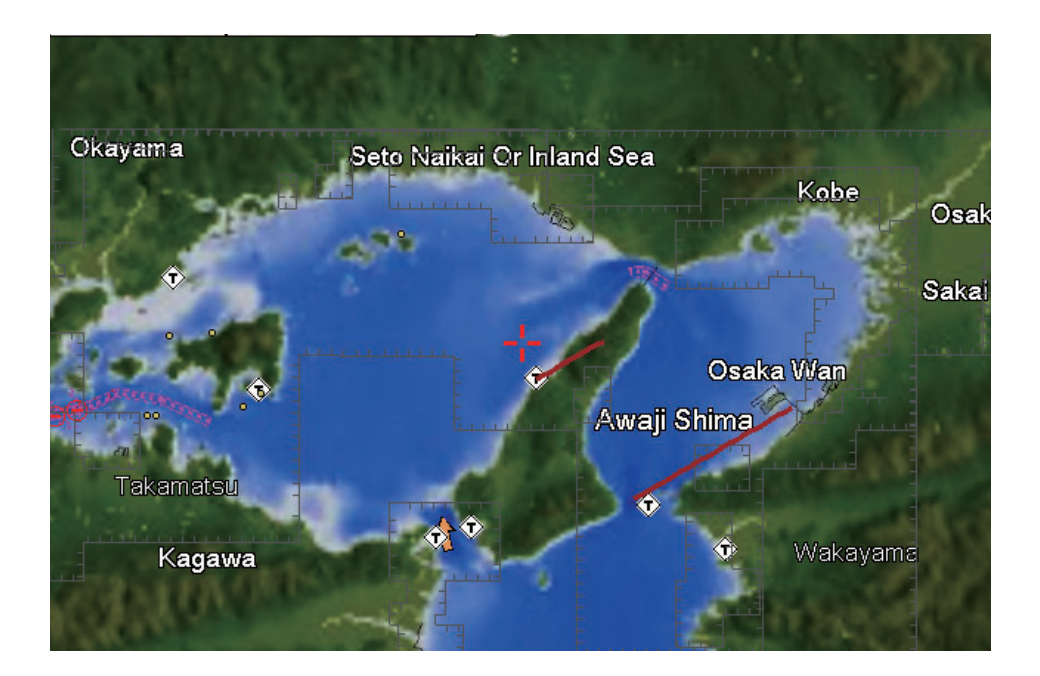

## **1.6 The Cursor**

<span id="page-22-0"></span>The cursor has the functions shown below.

- Find, when put on respective item:
	- Position, range and bearing to cursor location
	- Point information
	- Route information
	- Track information
	- AIS target information
	- DSC information
	- Tide information
	- Object information
- Select a position for a waypoint on the plotter display.
- Select an item. For example, a waypoint on the plotter display.

The appearance of the cursor depends on its state - active or inactive.

To move the cursor, press any of the four arrows on the **CursorPad**. The cursor moves in the direction indicated on the pressed arrow.

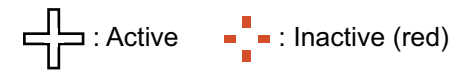

#### **How to find cursor position, range and bearing to cursor position**

Press any of the four arrows on the **CursorPad** to move the cursor in the direction indicated on the pressed arrow. The cursor position and the distance and bearing from your boat to the cursor position are displayed.

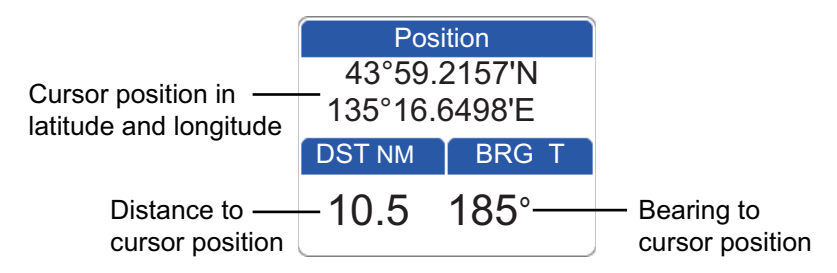

### **How to find current position, SOG and COG**

Put the cursor on the own ship icon to find current position, SOG and COG.

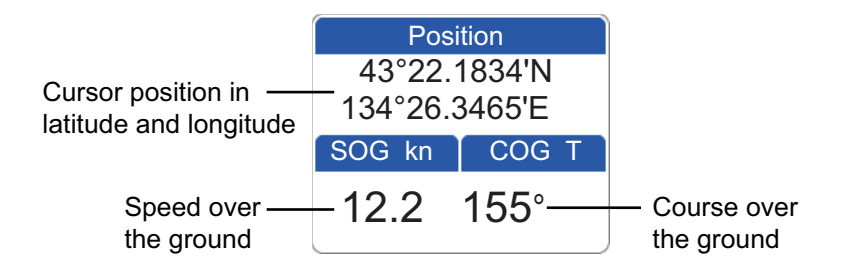

## **1.7 Navigation Data Boxes**

<span id="page-23-0"></span>The navigation data boxes, displayed at the bottom of the screen, show various navigation data fed from the sensors connected to the display unit. Two or four boxes can be displayed and you can freely change the data shown in each box. The data that you can show depends on your system configuration. The boxes can be shown or hidden with the [Nav Data] soft control.

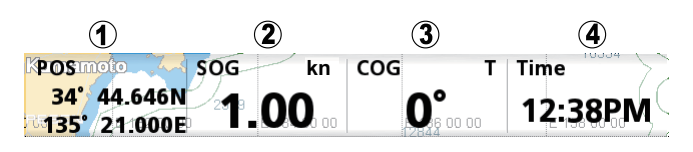

**Note:** Waypoint name, distance to WPT, bearing to WPT, XTE, TTG and ETA are not available unless you are navigating to a point or route. Bars (---) are shown in the respective box when the data is not available. (For echo sounder fed water temperature data the bars indicate the temperature is equal to or less than -15°C(5°F).)

## **1.7.1 How to select the data to display in a box**

<span id="page-23-1"></span>1. Open the full RotoKey menu then choose [Select Data]. The background color of all but one of the boxes is grey.

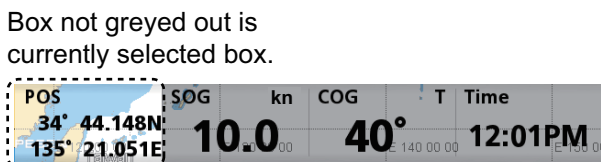

2. Rotate the **RotoKey**TM to select the data box to change then push the key to show the [Select Data] (data category) window.

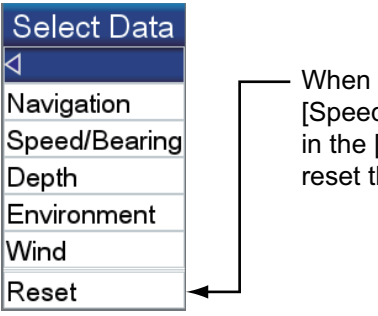

When you choose [TRIP] at [Speed/Bearing], [Reset] appears in the [Select Data] window. To reset the trip, select this [Reset].

3. Select a data box category, and a window with choices relevant to your selection appears.

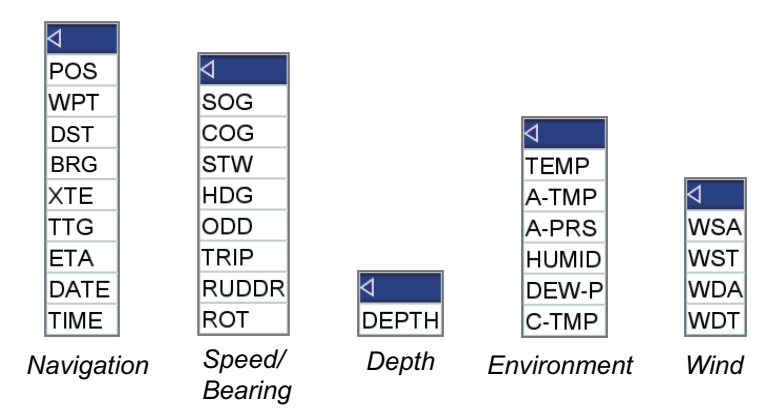

4. Select the data desired.

## <span id="page-24-0"></span>**1.8 Home Screen (Display Selection)**

## **1.8.1 How to select a display**

<span id="page-24-1"></span>The home screen has eight displays from which to choose. Press the **HOME/CTRL** key to show the home screen. Operate the **CursorPad** or rotate the **RotoKey**TM to select a display. The current selection is circumscribed with a red rectangle. Press the **RotoKey**TM or **ENT** key to confirm your selection.

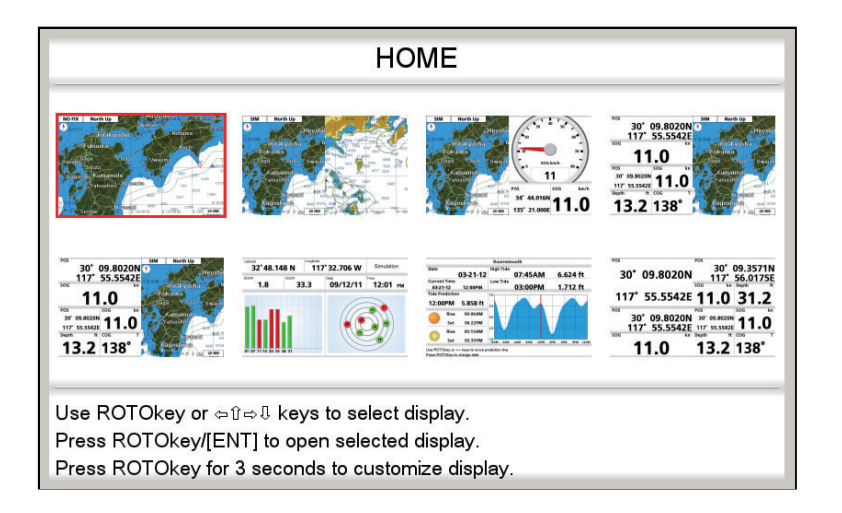

## **1.8.2 How to switch the active screen**

<span id="page-24-2"></span>In multi-split screens, you can switch the active screen with the **HOME/CTRL** key. Long-press the key to select the screen to make active. The active screen is circumscribed with a red rectangle.

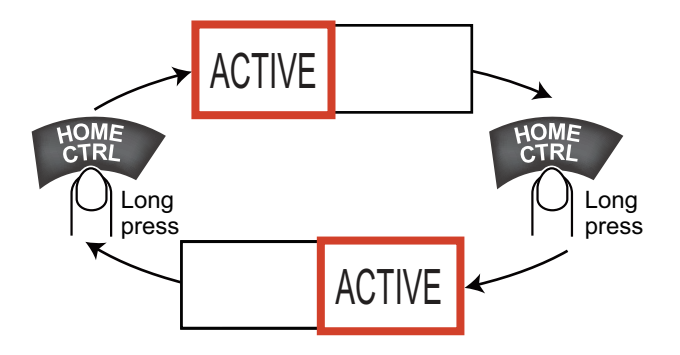

## **1.8.3 How to customize the home screen**

<span id="page-25-0"></span>The home screen has seven screens that you can customize. (The full-screen plotter display cannot be customized. If you try to customize this display, the message "Can't customize this display." appears.) You can split the screen in up to four separate segments. In each segment you can select the following displays:

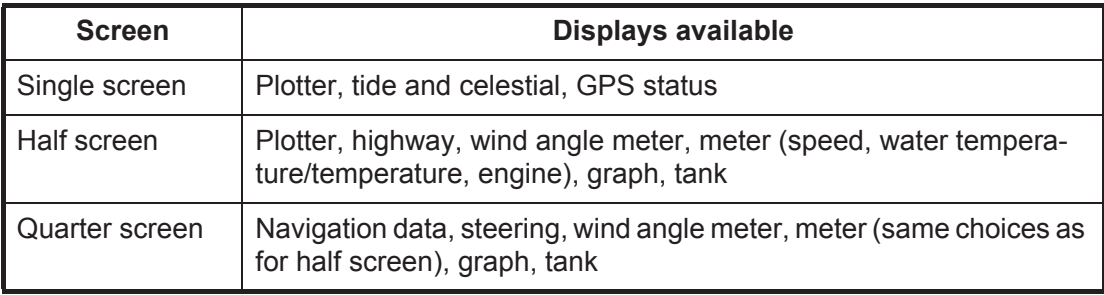

Follow the procedure below to customize a home screen. As an example, the procedure shows how to put the plotter display and wind direction/position/SOG navigation data displays on the halves screen.

- 1. Press the **HOME/CTRL** key to show the home screen.
- 2. Use the **RotoKey**TM to select the screen to customize.
- 3. Long-push the **RotoKey**TM to show the [PAGE CUSTOMIZATION] screen.

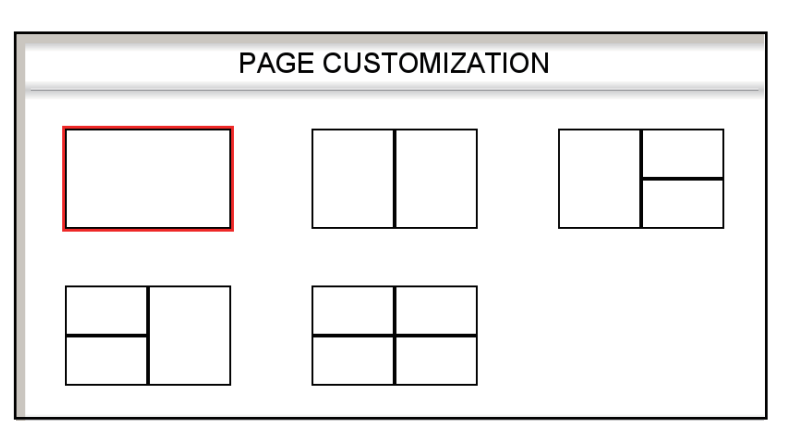

4. Select the division desired then push the **RotoKey**TM. For example, select the halves screen. The [DISPLAY CUSTOMIZATION] screen appears.

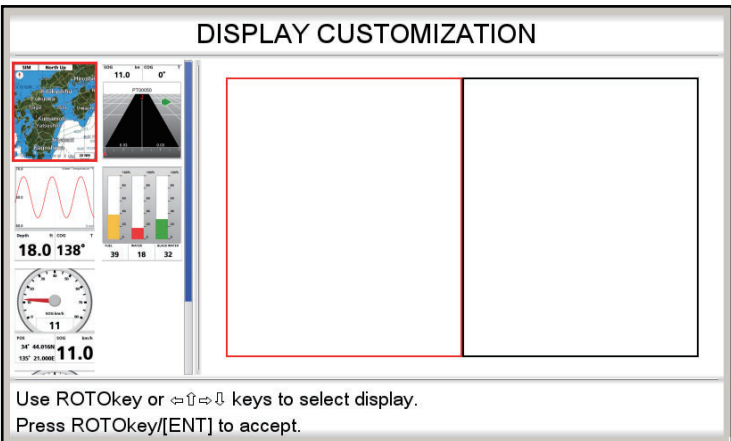

The rectangle cursor (red) in the screen selection area circumscribes the screen division currently selected. If necessary, use the **RotoKey**TM to select a screen division.

5. Select a display then push the **RotoKey**TM. For example, select the plotter display. The chosen display appears at the location selected and the rectangle cursor moves to the adjacent screen.

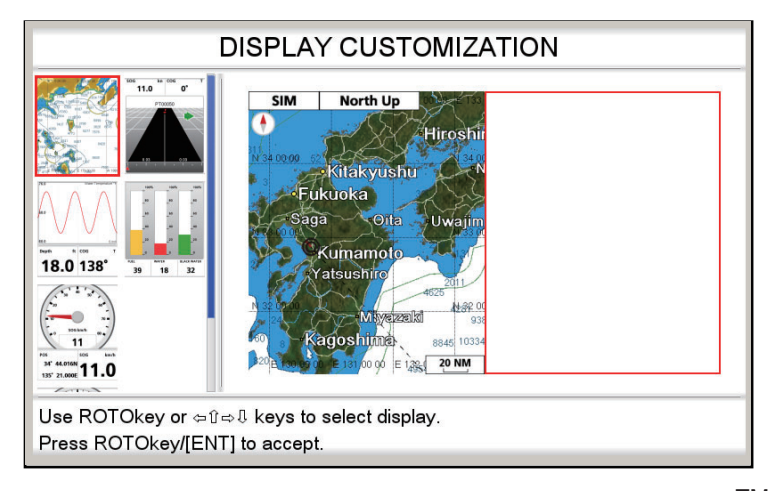

6. Select a display for the right half then push the **RotoKey**TM. For example, select the wind/position/SOG navigation data display. Control is returned to the home screen, where you can see the result of your selection.

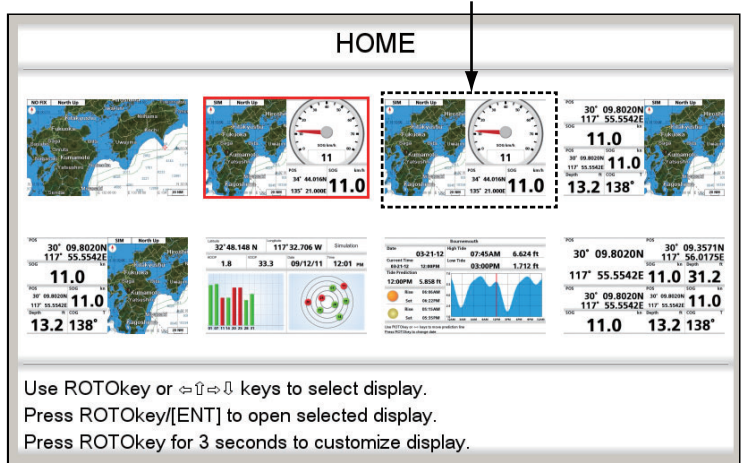

Plotter, wind direction/position/SOG data

## **1.8.4 Description of home screen displays**

### <span id="page-27-0"></span>**Full screen displays**

**Plotter:** See [page 1-7.](#page-20-0)

**Tide & Celestial:** Your plotter provides for calculation of the tide heights for any date. Additionally this display shows the time of sunrise, sunset, moonrise and moonset. See [section 1.17](#page-39-2)

**GPS status display:** The GPS status display shows the location and RX signal strength of each satellite being received. See [section 11.4.](#page-118-0)

#### **Half screen displays**

The half screen displays provide the plotter display, highway display, navigation data, and navigation data plus a graphic display (graph or meter). In most displays the data can be changed. See the end of this section for how to change data.

#### **Plotter:** See [page 1-7.](#page-20-0)

**Highway:** The highway display provides a graphic presentation of your boat's track along intended course, and is useful for monitoring ship's progress toward a waypoint. You can zoom in and zoom out the display by rotating the **RotoKey**TM. The vertical line at the center of the screen is your intended course and the name of the waypoint you are steering to is at top of the line. Steer your boat so that the own ship marker in the XTE scale stays near zero. If you go off course, the direction to steer to return to your course is indicated with the color-coded steer direction arrow. The arrow is red when you should steer to port; green when you should steer to starboard. The width of the navigation lane (black area in the figure below) and the XTE (cross-track error) range scale are equal to the XTE alarm setting. In the example illustration, the boat is off course to the starboard side by approx 0.3 nm. Rotate the **RotoKey**TM to change the display range.

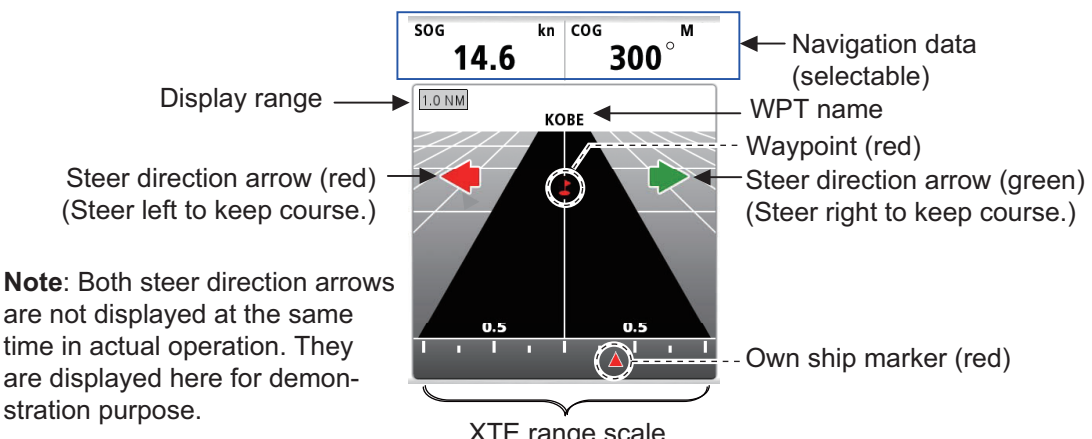

XTE range scale (equal to XTE alarm range)

**Wind meter+navigation data x2:** The wind meter provides analog and digital indications of wind angle. The wind meter is fixed; however, the two boxes of navigation data can be changed.

**Meter+navigation data x2:** This display provides a meter plus two navigation data boxes. The meter and boxes can be changed. The example at right shows the appearance of the

SOG meter.

sog k 21 POS sog kn 34° 38.852N

**Graph+navigation data x2:** The graph (depth, water temperature, air temperature, atmospheric pressure, SOG, wind speed) plots selected data in a five-minute period. The navigation data indications can be changed freely.

**Tank level:** The tank level of fuel, water and black water are shown in both analog and digital formats. The analog indication is colored according to tank level as follows:

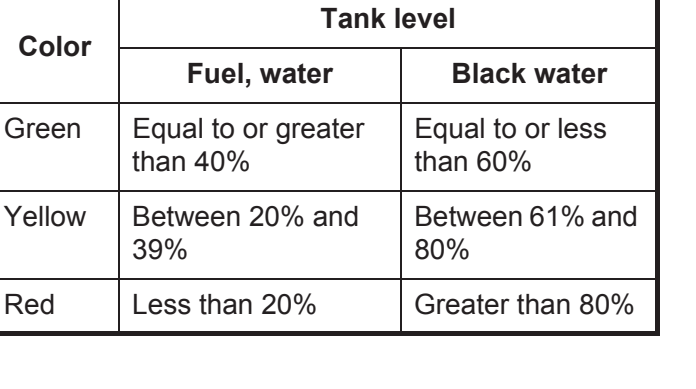

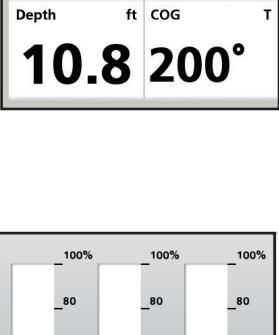

60.

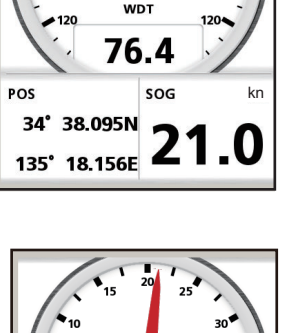

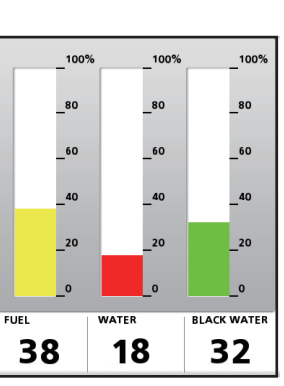

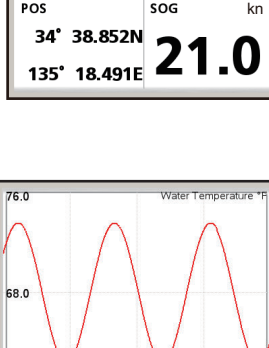

#### **Quarter screens**

The figure below shows the available quarter screens. Like with the half screens you can select the navigation data to display in a quarter screen.

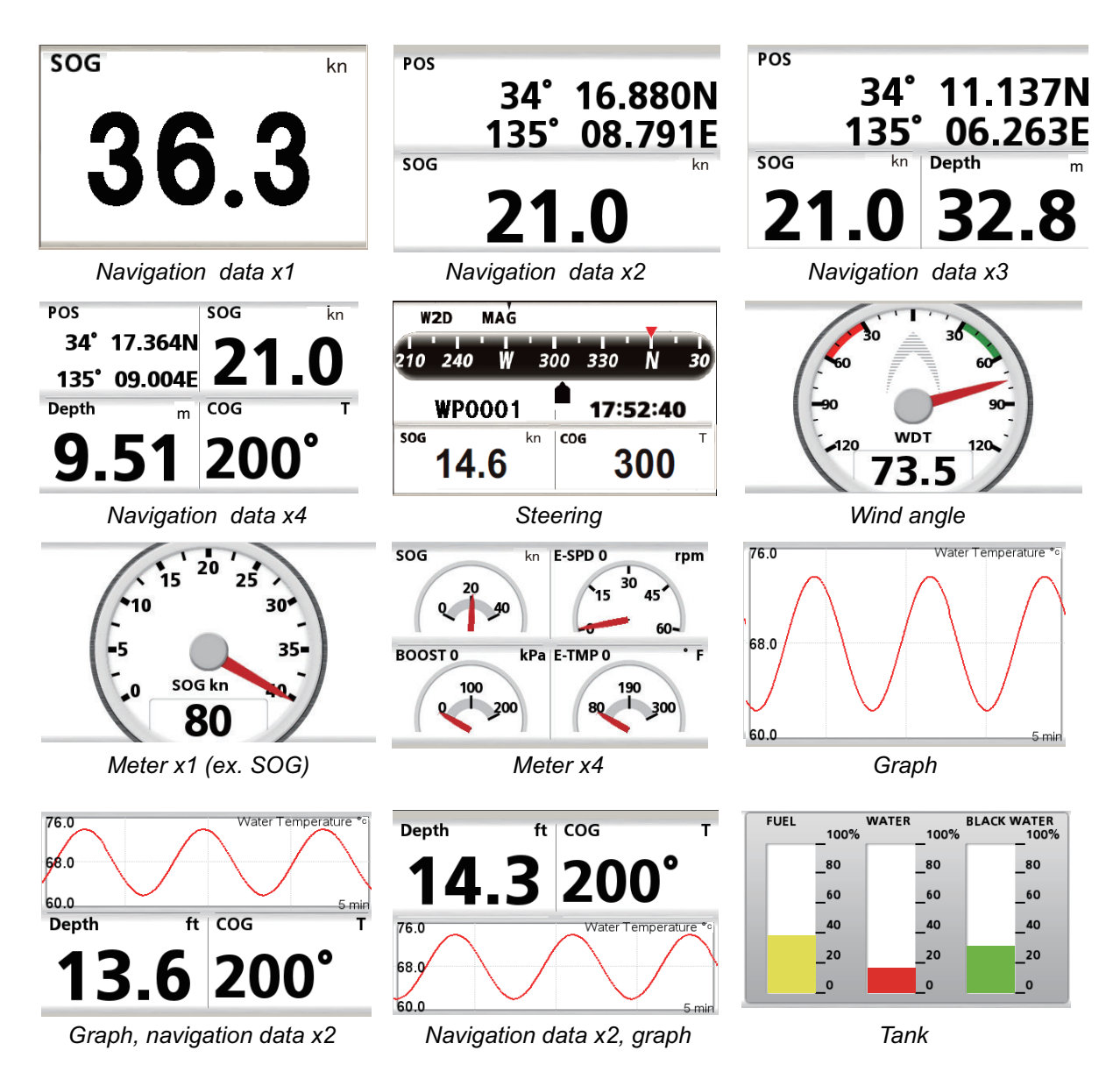

 $\overline{a}$ 

Select Data

Navigation Speed/Bearing

Depth Fnvironment

Wind Engine 0

#### How to select the data to display in a quarter screen, half screen navigation data

- 1. Display a home screen that has a quarter screen or a half screen with navigation data.
- 2. Long press the **HOME/CTRL** key to select the data display to change. The selected indication is circumscribed with a red rectangle.
- 3. Choose [Select Data] from the RotoKey menu.
- 4. Rotate the **RotoKey**TM to select the indication to change then push the **RotoKey**TM. The [Select Data] window shows the data categories available.
- 5. Rotate the **RotoKey**<sup>TM</sup> to select a category then push the key. The right figure shows the choices available with [Navigation].
- 6. Select desired data.

### Engine 1 Engine 2 Stopwatch ℴ POS **WPT** DST DST-E BRG **XTE**

**TTG ETA** DATE **TIME** 

#### *Engine indications*

The following engine indications are available, in the quarter screen.

- Engine boost pressure Engine trim
- Engine coolant pressure Fuel pressure
- Engine load Fuel rate
- Engine oil pressure Total engine hours
- 
- 
- Engine temperature
- 
- 
- 
- 
- Engine oil temperature Transmission oil pressure
- Engine speed Transmission temperature

#### Engine instance number

The engine instance number appears on all engine-related indications.

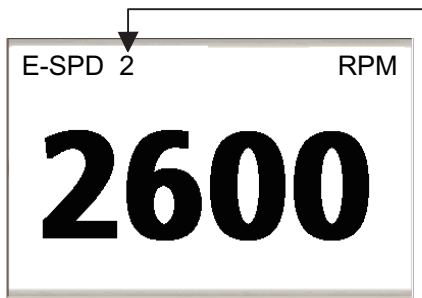

#### Engine Instance No.

0: Single engine, or PORT engine with 2 or 3 engines 1: STARBOARD engine with 2 engines, or CENTER engine with 3 engines 2: STARBOARD engine with 3 engines

**Note**: This is the standard numbering method, Different methods can be applied.

## **1.9 Display Width**

<span id="page-31-0"></span>You can change the display width to change the amount of information shown, or zoom in or out at the location you select, in the plotter and steering displays. The selected display width appears at the bottom right-hand position on the screen. The available width depends on latitude and chart area.

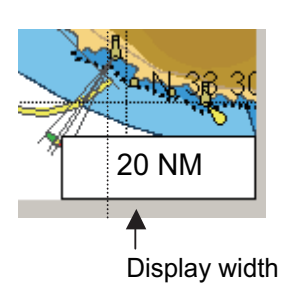

<span id="page-31-1"></span>To select a display width, rotate the **RotoKey**TM. Clockwise to increase the width; counterclockwise to decrease the width.

## **1.10 Orientation Mode**

The chart can be shown in head-up, north-up, courseup and auto course-up. Select an orientation mode from the RotoKey menu: Select [Mode] followed by [Head Up], [North Up], [Course Up] or [Auto Course Up]. The selected mode appears at the top left-hand position.

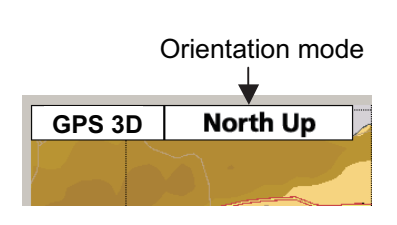

### **Description of orientation modes**

**Head-up:** Displays the chart with the current compass heading of your boat at the top of the screen. The heading data from a compass is required. When the heading changes, the ship icon remains fixed, and the chart picture rotates according to heading.

**North-up:** North is at the top of the screen. When your heading changes, the ship icon moves according to heading. This mode is for long-range navigation.

**Course-up:** The chart picture is stabilized, and shown with your current course (over ground) at the top of the screen. The ship icon moves with the heading. If you select a new course, the picture resets to display the new course at the top of the screen. If no destination is set, the course is upward on the screen at the moment course-up is selected.

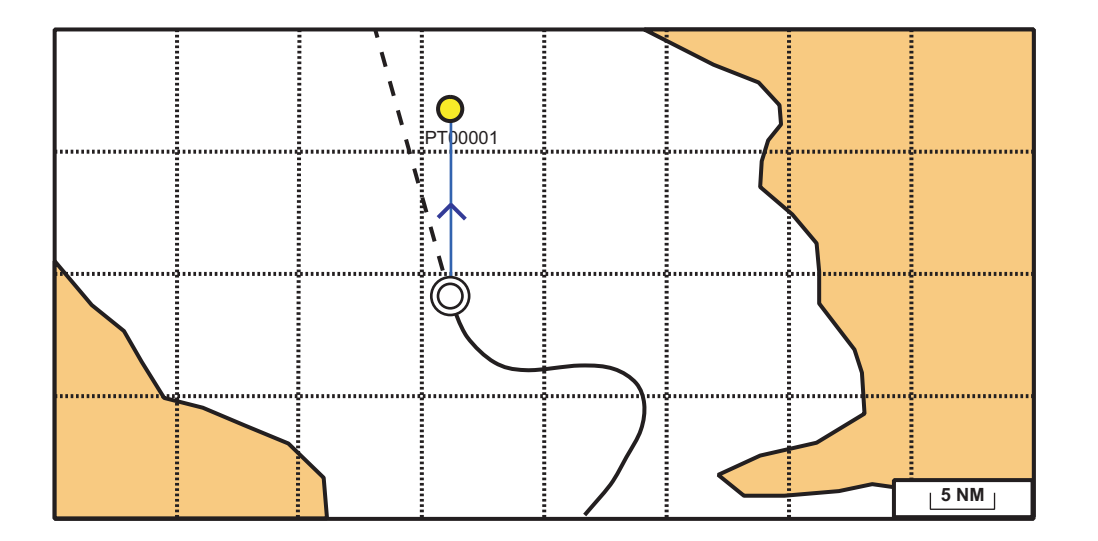

**Auto course-up:** The course or heading is at the top of screen at the moment the auto course-up mode is selected.

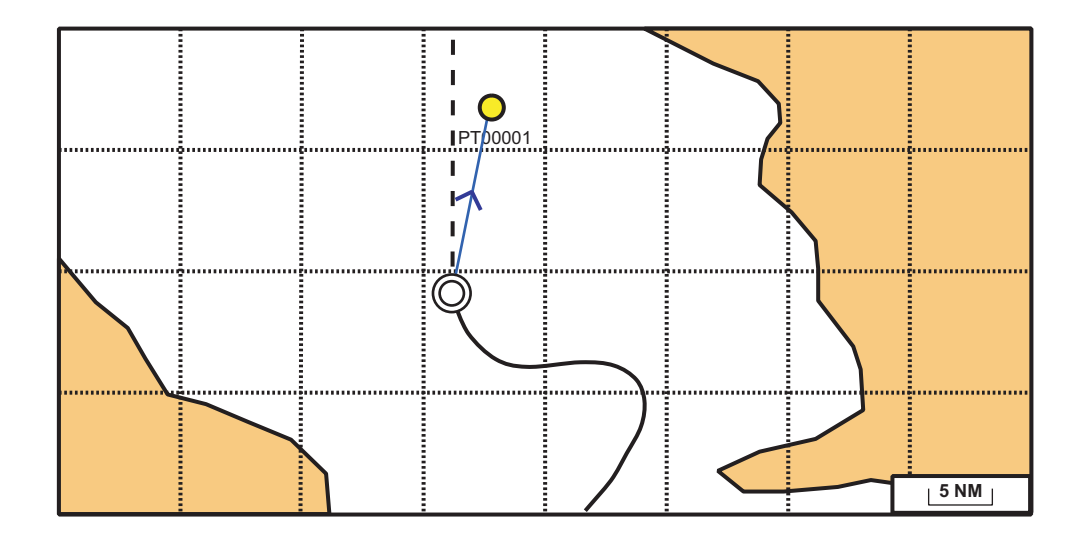

## **1.11 How to Move the Chart**

<span id="page-32-0"></span>Move the chart in the following conditions.

- Your boat is not in the current area.
- Take a look at another area.
- Enter a point at another location.

**To move the chart**, press and hold down the **CursorPad** to move it to an edge of the display. The chart shifts in the direction opposite to the arrow pressed.

**To return your boat to the screen center**, select [Center] from the RotoKey menu.

## **1.12 Menu Operation**

<span id="page-33-0"></span>This section shows you how to operate the menu. There are eight menus, [General], [Map], [Plotter], [Alarms], [System], [Instruments] and [Interface].

1. Long-push the **ESC/MENU** key to show the main menu.

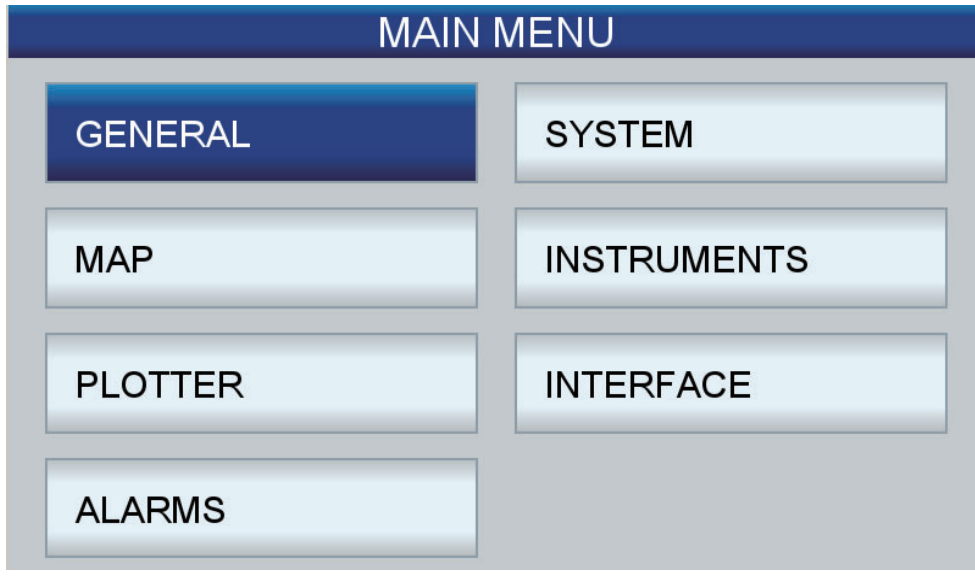

2. Rotate the **RotoKey**<sup>TM</sup> to select a menu then push the key or the **ENT** key to display that menu. (A menu can also be selected with the **CursorPad**.) For example, select the [General] menu.

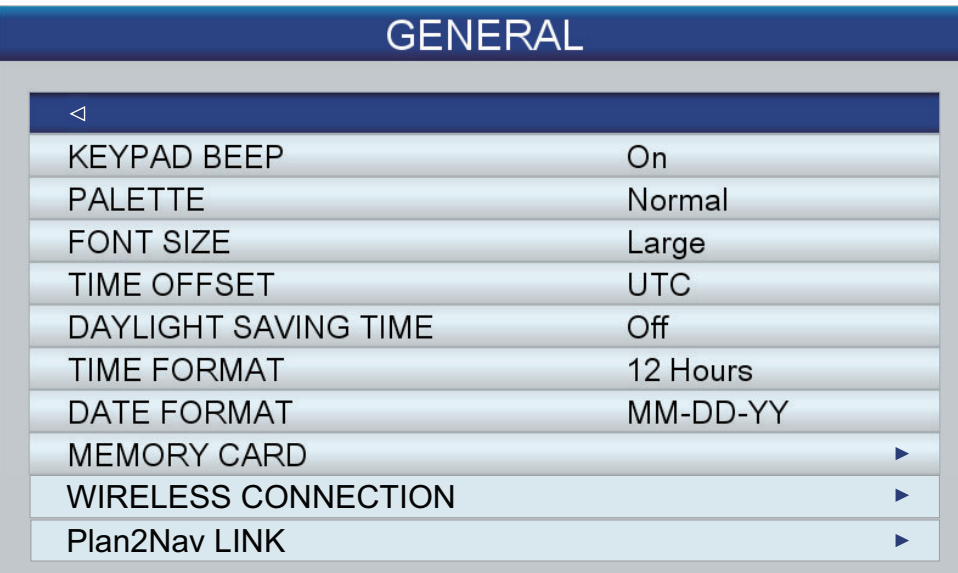

3. Rotate the **RotoKey**TM to select a menu item then push the key to show the corresponding options window. For example, select [Font Size] and the options window shown right appears.

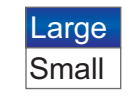

4. Rotate the **RotoKey**TM to select an option then push the key to confirm setting. Some menu items require entry of alphanumeric data. See the procedure below.

### **How to enter alphanumeric data**

1) Use the right and left arrows on the **CursorPad** to select the digit or character to change.

- 2) Use the up and down arrows on the **CursorPad** to select an alphanumeric character.
- 3) Repeat steps 1) and 2) to enter remaining alphanumeric data.
- 4) Long-press the **ENT** key to save the data.
- 5. Press the **ESC/MENU** key to close the menu. (Several presses may be required depending on your location in the menu.)

<span id="page-34-0"></span>**Note:** Hereafter, this manual only implies the use of the **RotoKey**TM in menu operations. We write "Select [menu name, menu item or menu option]" where you would rotate and push the key to select and set a menu item.

## **1.13 Object Information**

## **1.13.1 Simple information**

<span id="page-34-1"></span>Simple information is available for points, track, routes, objects, AIS targets, DSC marker and tide. Simply put the cursor on the item for which you want to find information. The figure below shows simple information for a point, track, route and chart object.

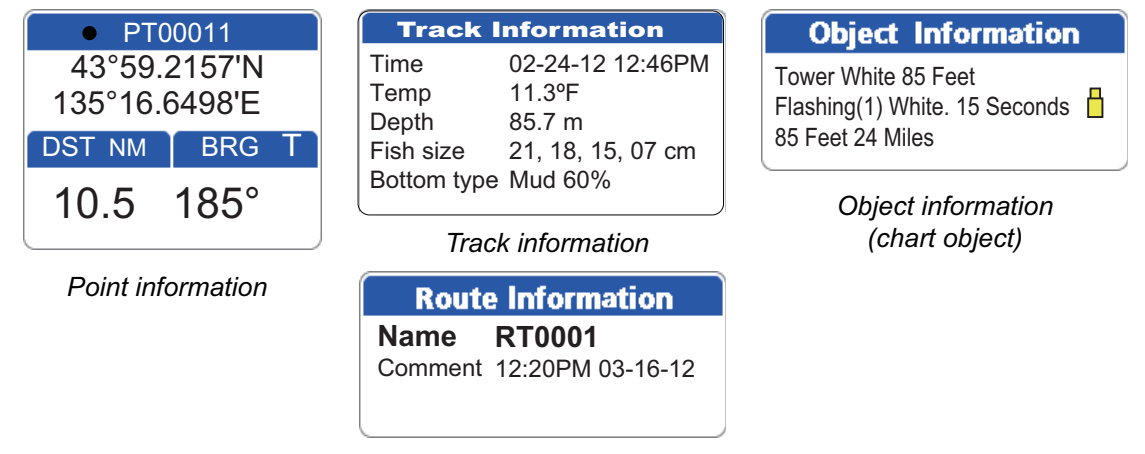

*Route information*

## **1.13.2 Detailed information**

<span id="page-34-2"></span>Detailed information is available for points, routes and chart objects. Put the cursor on the item for which you want to find detailed information then press the **ENT** key to show the context-sensitive menu. Select one of the following depending on your selection:

- Point: [DETAILED]
- Route: [INFO]
- Chart object: [FULL INFO]

The right figure shows detailed information for a point.

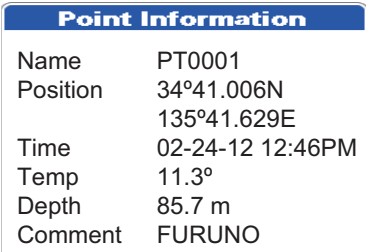

*Detailed point information*

## **1.14 Context-Sensitive Menus**

<span id="page-35-0"></span>The context-sensitive menus let you quickly access the functions related to the cursorselected item. Select an applicable item then press the **ENT** key to show the related context-sensitive menu. Use the **RotoKey**TM to select a function. The table below shows the context-sensitive menus available in each category.

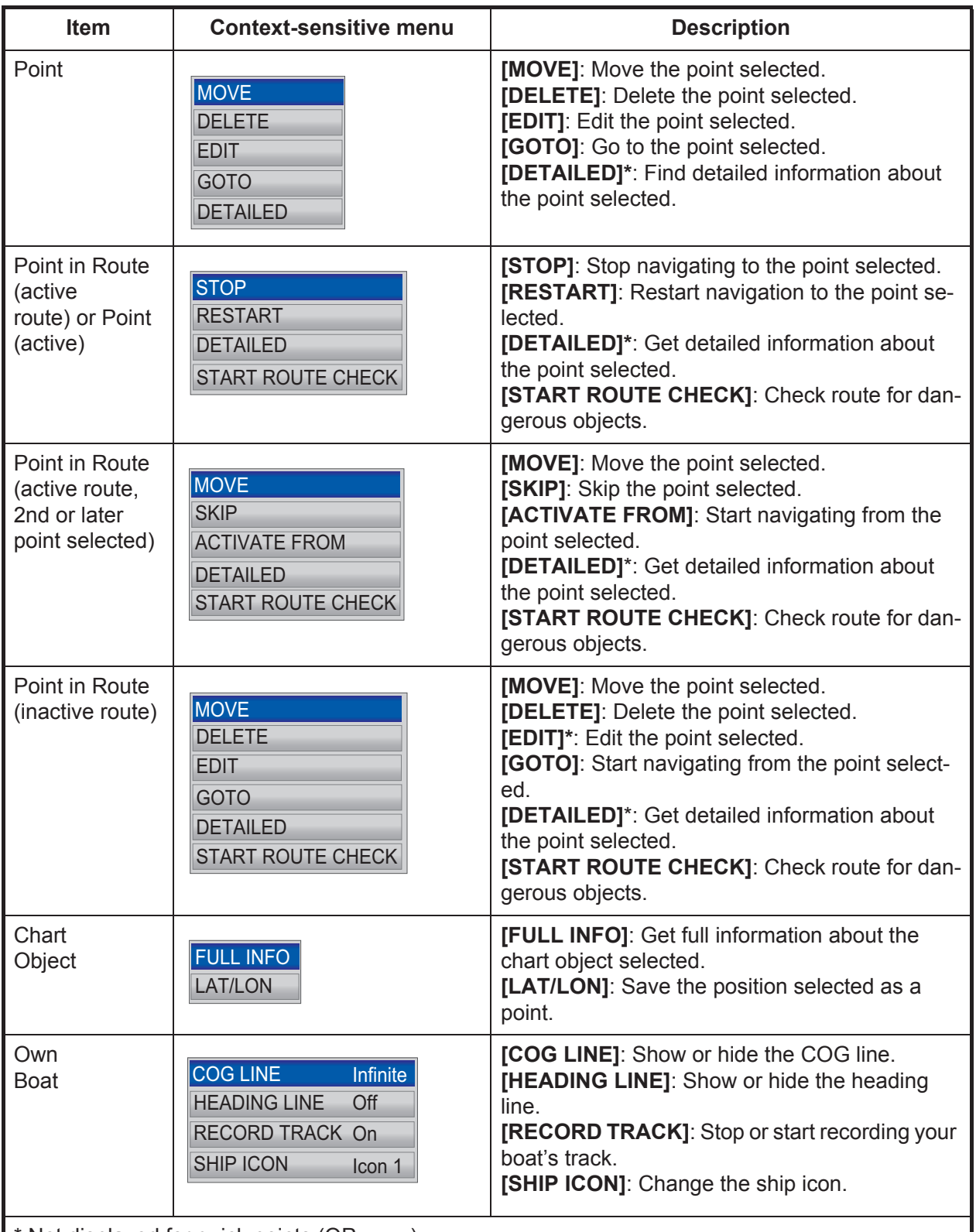

ı

\* Not displayed for quick points (QPxxxxx).
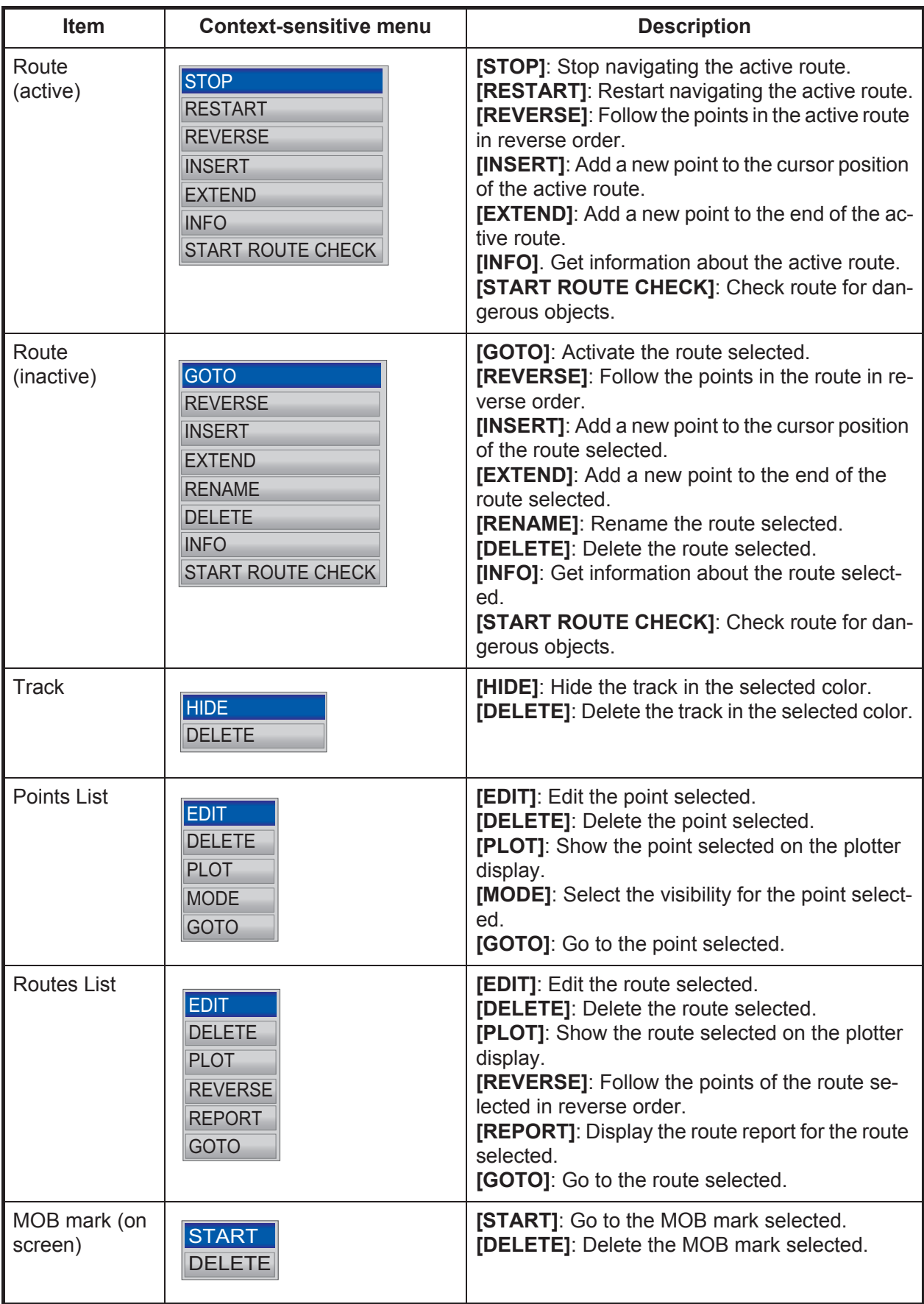

#### 1. OPERATIONAL OVERVIEW

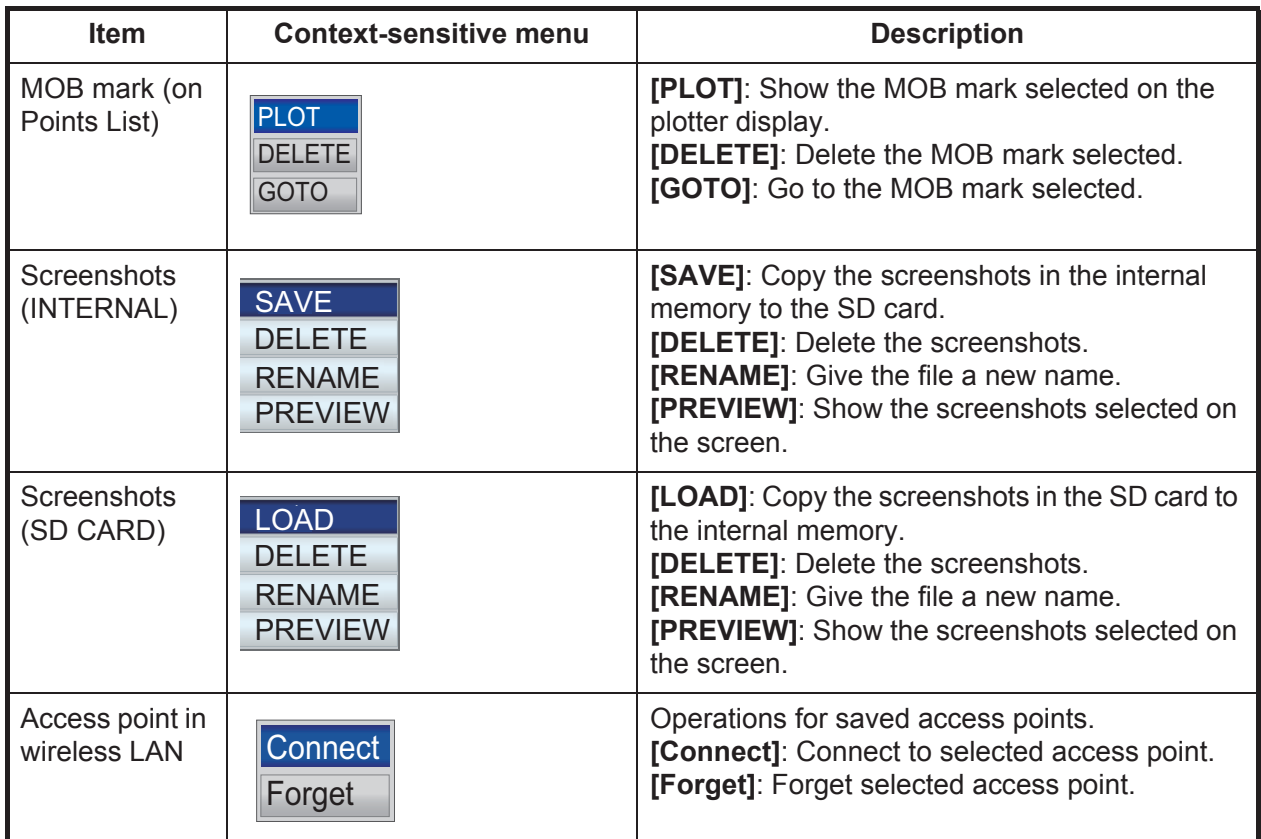

# **1.15 Man Overboard (MOB)**

The MOB mark denotes man overboard position. Enter the mark when someone falls overboard, to automatically create a route to the man overboard position. Only one mark can be displayed.

### **1.15.1 How to mark MOB position**

Long-push the **EVENT/MOB** key on any screen. The plotter display appears if you are using a different screen. The MOB mark is put at the latitude and longitude position of your boat at the moment the key is pressed. The [MOB] box at the bottom left of the screen shows the bearing and range to the MOB mark.

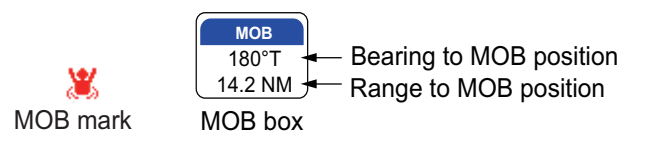

### **1.15.2 How to stop navigating to a MOB mark**

Put the cursor on the MOB mark then press the **ENT** key. "STOP" appears at the bottom left corner. Press the **ENT** key to stop navigation. The message "Stop navigating to MOB. Are you sure?" appears. [YES] is selected; press the **ENT** key.

### **1.15.3 How to erase an MOB mark**

Put the cursor on the mark then press the **ENT** key to show the context-sensitive menu. Select [DELETE] then press the **ENT** key. The message "Delete MOB. Are you sure?" appears. [YES] is selected; press the **ENT** key. (The MOB mark set as destination cannot be erased. You must cancel navigation to the mark before you can erase it.)

# **1.16 How to Take a Screenshot**

You can take a screenshot at any time and save it to the internal memory, in PNG format. Open the full RotoKey menu then select [Screenshot]. The internal memory can hold up to 60 screenshots. For how to process screenshots, see [section 8.8](#page-89-0).

# **1.17 Tide Information**

Your chart contains worldwide tide height and tidal current information.

### **1.17.1 Tide height information**

The tide station symbol appears at the locations of tide height recording stations.

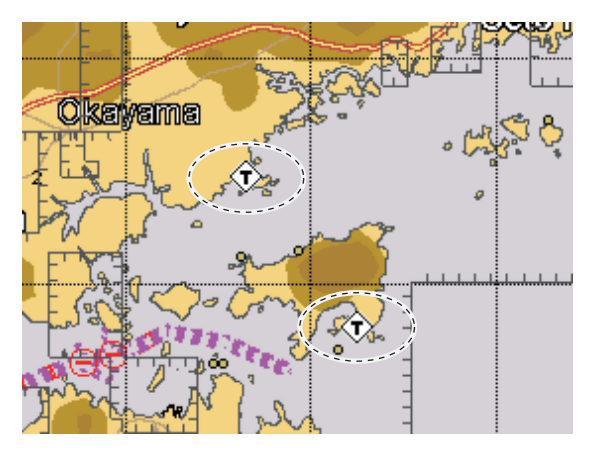

To get tide information from a tide station, put the cursor on the tide station symbol, press the **ENT** key then select [FULL INFO] from the context-sensitive menu to show the [OBJECTS] menu. The cursor is selecting [Tide height station]; push the **ENT** key to get tide height information.

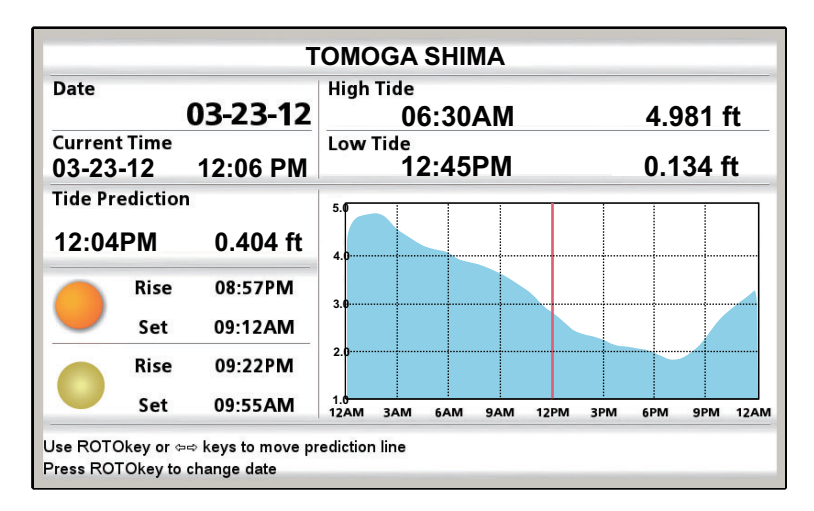

If several tide stations overlap one another on the screen, information for each station is presented when [FULL INFO] is selected from the context-sensitive menu. Select desired station to find tide information.

- The information is mostly accurate under moderate weather conditions. However, storms and weather fronts can influence forecasted tide times and heights.
- To change the [Date], push the **RotoKey**TM then use the **CursorPad** to set.
- To change the [Tide Prediction] time, rotate the **RotoKey**TM or operate the right and left arrows on the **CursorPad**. The vertical red line moves with knob rotation/arrow operation.
- To quit the display and return to the plotter display, press the **ESC/MENU** key.

### **1.17.2 Tide stream information**

The tidal stream information is made from the tide stream data received from tide stream station.

Tidal streams are marked with arrows. The size and color of the arrow indicate tide stream speed, Yellow, slow; orange, medium, and red, fast.

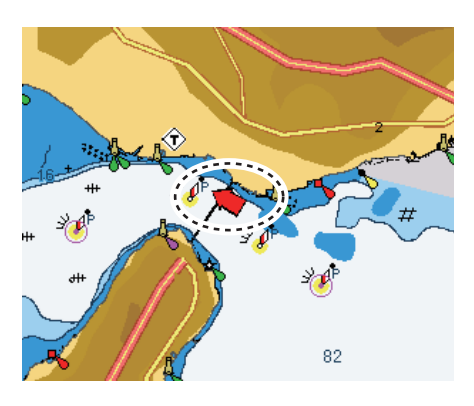

Simple and detailed tide stream information are available. For simple information, put the cursor on a tide stream marker. The [Object Information] box shows the date, time and direction and speed of the tide stream.

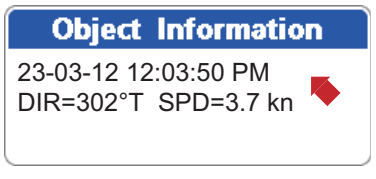

*Simple tide stream information*

For detailed information, press the **ENT** key then select [FULL INFO] from the context sensitive menu. [Tide stream station] is selected; see the information at the bottom of the screen.

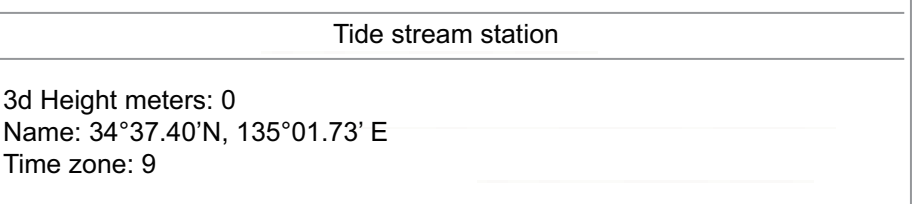

#### 1. OPERATIONAL OVERVIEW

This page is intentionally left blank.

Your boat's track is plotted on the display with position information fed from the internal GPS navigator. This section shows you how to process track, from how to show or hide the track to how to change its color.

# **2.1 How to Show, Hide all Track**

Put the cursor on any part of the track then press the **ENT** key to show the contextsensitive menu. Select [HIDE] to hide the track.

# **2.2 How to Start, Stop Recording Track**

- 1. Open the [PLOTTER] menu then select [TRACK] and [RECORD TRACK].
- 2. Select [Off] then press the **ENT** key.
- 3. Press the **ESC/MENU** key to close the menu.

To resume recording, select [On] at step 2.

You can also start, stop recording the track from the RotoKey menu. Select [Track] then push the **RotoKey**TM to start or stop recording.

# **2.3 How to Select Recording Method, Recording Interval**

To trace your boat's track, your boat's position is stored into the memory at an interval of time or distance. For distance, a shorter interval provides better reconstruction of the track, but the storage time of the track is shorten. When the track memory becomes full, the oldest track is erased to make room for the latest.

- 1. Open the [PLOTTER] menu then select [TRACK] and [TRACK RECORDING METHOD].
- 2. Select [Time] or [Distance] as appropriate.
- 3. Select the menu item [Time] or [Distance] according to the item selected at step 2. The options for those menu items are shown in the right figure.
- 4. Select desired recording interval then press the **ESC/ MENU** key to close the menu. *Distance Time*

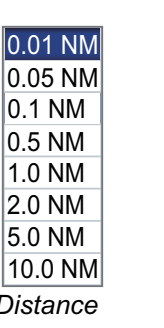

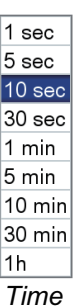

**2-1**

# **2.4 How to Change the Color of Your Boat's Track**

You can select the color for your boat's track among red, green, light green, yellow, purple, orange, brown, and black. It is useful to change the color at regular intervals to distinguish tracks at different times of a day, for example.

- 1. Open the [PLOTTER] menu then select [TRACK] and [ACTIVE TRACK] to show the track color options.
- 2. Select a color then press the **ESC/MENU** key to close the menu.

# **2.5 How to Change the Color of Your Boat's Track with Sea Surface Temperature**

You can have the track painted in a different color when the sea surface temperature changes by the amount set.

- 1. Open the [PLOTTER] menu then select [TRACK] and [TRACK COLOR BY TEM-PERATURE].
- 2. Select [0.2] or [2.0] as appropriate.

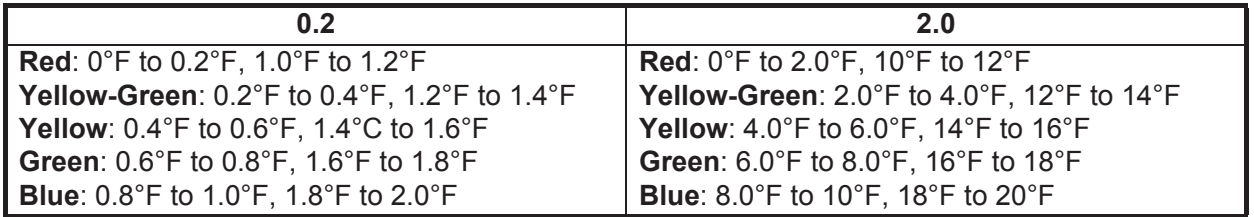

**Note:** Minus temperatures shown in red.

3. Press the **ESC/MENU** key to close the menu.

# **2.6 How to Show, Hide Track by Color**

When the screen becomes cluttered with many different colors of track you may want to show only a certain color to clear up the screen.

#### **How to show, hide track from the menu**

- 1. Open the [PLOTTER] menu then select [TRACK] and [SHOW TRACK BY COL-OR].
- 2. Select the color to display then press the **ENT** key.
- 3. Select [On]. Select [On] in [All] to display all colors.
- 4. Press the **ESC/MENU** key to close the menu.

#### **How to hide track with the context-sensitive menu**

Put the cursor on the track color to hide then press the **ENT** key to show the contextsensitive menu. Select [HIDE] to hide the track color selected.

# **2.7 How to Delete Track by Color**

When the screen becomes cluttered with track, you may want to delete some track to clear up the display. You can delete track from the context-sensitive menu or the menu.

#### **How to delete track color from the menu**

- 1. Open the [PLOTTER] menu then select [TRACK] and [DELETE TRACK BY COL-OR].
- 2. Select the color to delete then press the **ENT** key. The message "Delete track. Are you sure?" appears.
- 3. Select [YES] then press the **ENT** key.
- 4. Press the **ESC/MENU** key to close the menu.

#### **How to delete track color with the context-sensitive menu**

Put the cursor on the track color that you want to delete then press the **ENT** key to show the context-sensitive menu. Select [DELETE] then press the **ENT** key. The message "Delete track. Are you sure?" appears. Select [YES] then press the **ENT** key.

# **2.8 How to Find Track Information**

Put the cursor on the track to find track information.

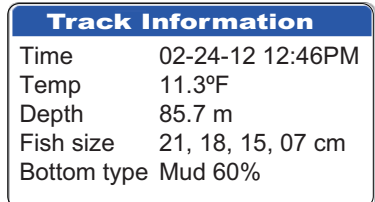

2. TRACK

# **2.9 How to Find Number of Track Points Used**

Open the [PLOTTER] menu then select [TRACK]. See the indication at the bottom left corner of the menu.

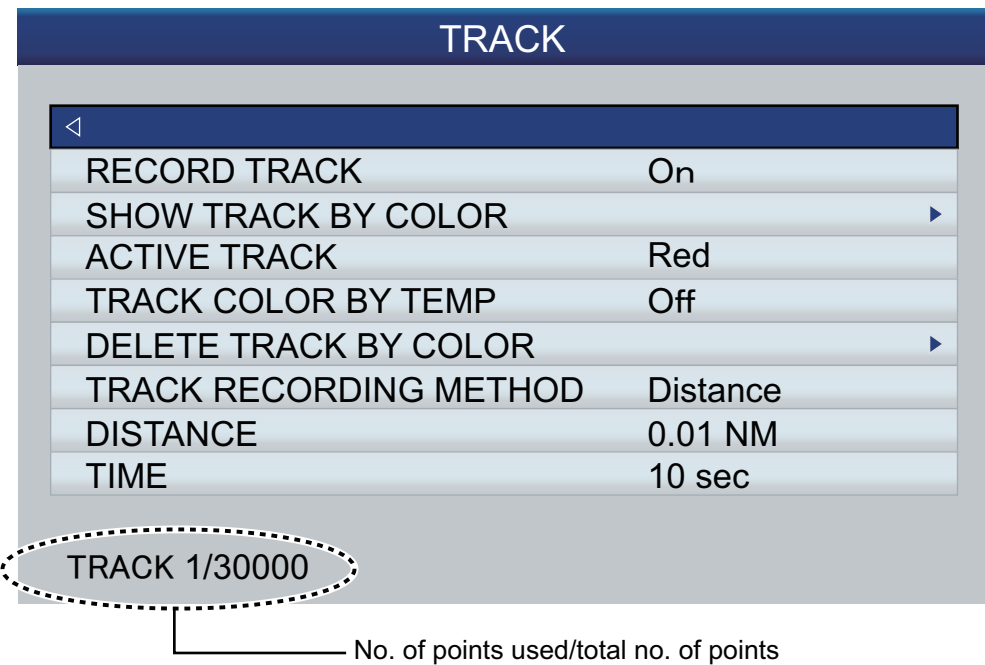

# **3. POINTS**

# **3.1 What is a Point?**

In navigation terminology, a point is any location you mark on the plotter display. A point can be a fishing spot, reference point and other important locations. You can use a point you have entered to set a destination and create a route.

This unit has 30,000 points into which you can enter position information. There are four methods that you can use to mark a point:

- At your current position
- At cursor position
- Enter position from the [Points List]
- Enter position manually on the screen

When you enter a point, the point is put on the screen with the point symbol selected as the default point symbol, with the youngest empty point number. The position of the point, symbol and navigation information (range, bearing, etc.) are saved to the [Points List]. You can show or hide the points, and the default setting shows all points.

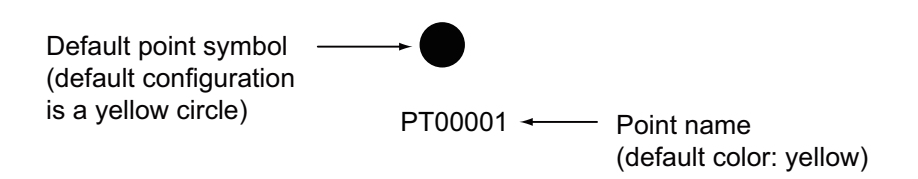

You can edit a point on the screen or on the [Points List].

# **3.2 How to Enter a Point**

### <span id="page-46-0"></span>**3.2.1 How to enter a point at the current position**

A point may be entered at current position even when the menu is open. Press the **EVENT/MOB** key. The symbol of the point is marked at the position at the time the **EVENT/MOB** key was pressed. The point is automatically named.

3. POINTS

### **3.2.2 How to enter a point at the cursor position**

1. Operate the **CursorPad** to put the cursor where desired then press the **POINTS/ GOTO** key.

The "point" pop-up appears and shows point name, latitude and longitude position of the point, and distance and bearing to the point. No further operation is necessary to save the point under the assigned point name and the default symbol and color. To save the point under different conditions, go to step 2.

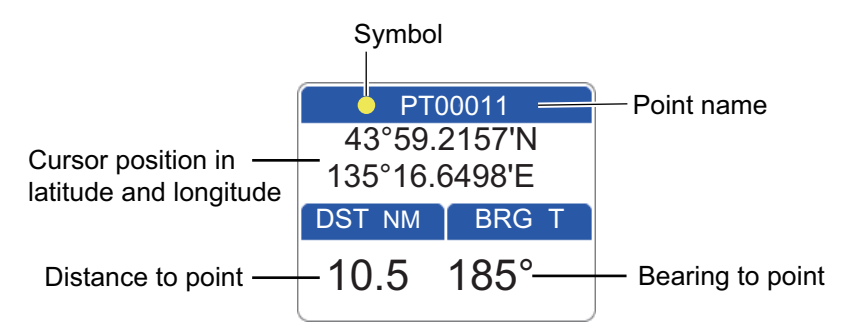

2. Press the **POINTS/GOTO** key again, and a window that looks something like the one shown below appears.

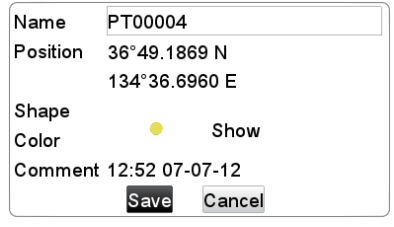

- 3. By default, the [Name] field shows the youngest empty point number. You can change the name, using the **CursorPad**.
- 4. The [Position] field shows the position at the time the point was entered. If necessary, you can change the position, using the **CursorPad**.
- 5. Select [Shape] to change the icon, from among the choices shown below.

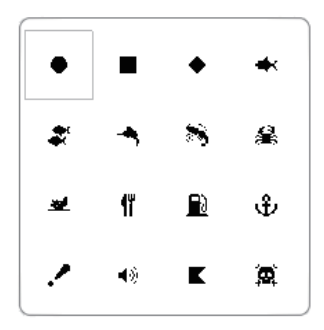

6. Select [Color] to change the color of the icon, from among the choices shown below.

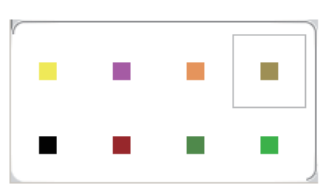

7. [Show] selects the visibility level for the point (icon). [Show]: Show the icon and the point name.

[Hide]: Hide the icon and its name. [Icon]: Show only the icon.

- 8. Use [Comment] to enter a comment about the point, with the **CursorPad**. The default comment is the time and date of entry of the point. A comment may have a maximum of 64 alphanumeric characters and symbols.
- 9. To save the point, select the [Save] button then push the **RotoKey**TM key.

### **3.2.3 How to enter a position manually on the plotter screen**

Press the **ENT** key to show the context-sensitive menu. Select [LAT/LON] then press the **ENT** key to show the position input box. The position shown in the box is the cursor position. Enter position using the **CursorPad**. After you have entered the position, the [Save] button is automatically selected. Press the **ENT** key to save the point, under the youngest empty point number.

### **3.2.4 How to enter a point from the Points List**

Do the following to enter a point on the [Points List].

1. Open the [PLOTTER] menu and select [POINTS] to show the [Points List].

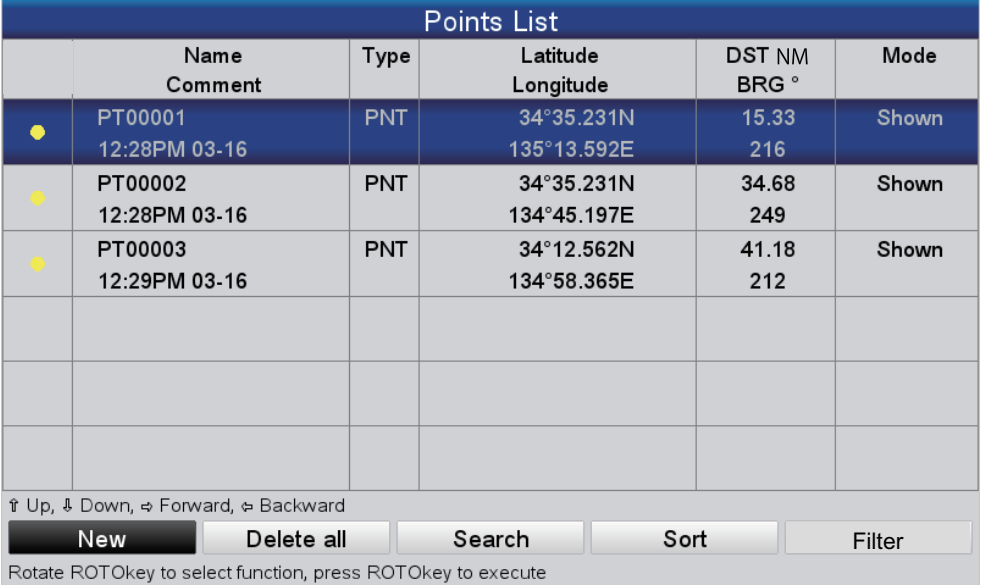

2. The [New] button (at the bottom of the screen) is selected; push the **RotoKey**TM to show the point entry window.

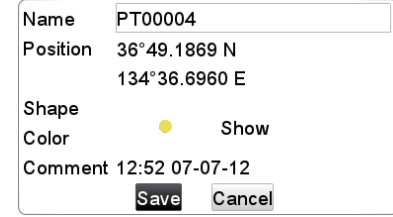

- 3. Follow steps 3 to 8 in section 3.2.2.
- 4. To save the point, select the [Save] button then push the **RotoKeyTM** key.

# **3.3 How to Find Detailed Point Information**

You can find detailed point information with the point information pop-up. Put the cursor on the point then press the **ENT** key. (A point is correctly selected if the "point" box appears. See the figure in [section 3.2.1.](#page-46-0)) Select [DETAILED] then press the **ENT** key.

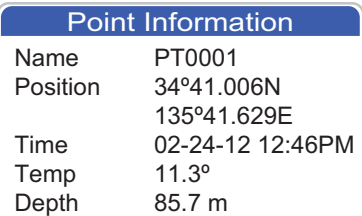

# **3.4 How to Move a Point**

You can move a point two ways: on the screen and from the [Points List].

### **3.4.1 How to move a point on the screen**

#### **Method 1: Drag the point to a new location**

- 1. Select the point with the cursor then push the **ENT** key to show the context-sensitive menu. (The point is correctly selected if the "point" box appears.)
- 2. Select [MOVE] from the context-sensitive menu then press the **ENT** key.
- 3. Drag the cursor to the new location then press the **ENT** key. The icon moves to the selected position.

#### **Method 2: Manual input of latitude and longitude from the Points List**

- 1. Select the point with the cursor then push the **ENT** key to show the context-sensitive menu. (The point is correctly selected if the "point" box appears.)
- 2. Select [EDIT] from the context-sensitive menu then press the **ENT** key to show the point edit screen.
- 3. Edit the position.
- 4. Select the [Save] button to finish.

### **3.4.2 How to move a point from the Points List**

- 1. Open the [PLOTTER] menu and select [POINTS] to show the [Points List].
- 2. Select the point to edit.
- 3. Select [EDIT] from the context-sensitive menu.
- 4. Select the [Position] field to edit the position.
- 5. Select the [Save] button then press the **ENT** key.

# **3.5 How to Select Visibility for Points**

Points can be shown or hidden individually or collectively.

- 1. Open the [PLOTTER] menu and select [POINTS] to show the [Points List].
- 2. Select the point to edit then press the **ENT** key. **Note:** If you want to assign visibility globally, select any point.
- 3. Select [MODE] from the context-sensitive menu.

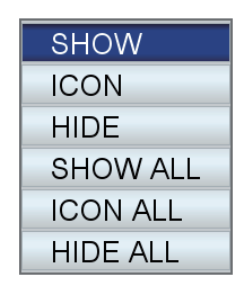

4. Select the visibility desired. [SHOW]: Show the selected point's icon and point name. [ICON]: Show the icon of the selected point. [HIDE]: Hide the selected point. [SHOW ALL]: Show all points' icon and point names. [ICON ALL]: Show the icon of all points. [HIDE ALL]: Hide all points.

The entry(ies) in the [Mode] column change according to your selection.

# **3.6 How to Search, Sort Points on the Points List**

### **3.6.1 How to search points**

- 1. Open the [PLOTTER] menu and select [POINTS] to show the [Points List].
- 2. Select [Search] (at the bottom of the screen).
- 3. Enter the point name in the text box. The cursor jumps to the applicable position in the [Points List].

### **3.6.2 How to sort points**

- 1. Open the [PLOTTER] menu and select [POINTS] to show the [Points List].
- 2. Select [Sort] (at the bottom of the screen).
- 3. Select the sort method. (The sort method is memorized at power off.) [A-Z ASCENDING]: A-to-Z order [Z-A DESCENDING]: Z-to-A order [DISTANCE ASCENDING]: Distance in ascending order [DISTANCE DESCENDING]: Distance in descending order

The selected sort method is memorized at power off.

# **3.7 How to Filter Points by Shape on the Points List**

You may filter points on the [Points List] by icon shape. This is useful when you are looking for points of a specific shape.

- 1. Open the [PLOTTER] menu and select [POINTS] to show the [Points List].
- 2. Select [Filter] (at the bottom of the screen).
- 3. Select [ICON] to show the icon selection window.
- 4. Select the icon desired.

# **3.8 How to Delete Points**

You can delete individual points directly on the screen and on the [Points List]. All points can be deleted from the [Points List].

### **3.8.1 How to delete a point from the screen**

- 1. Select the point with the cursor then push the **ENT** key to show the context-sensitive menu. (The point is correctly selected if the "point" box appears.)
- 2. Select [DELETE] then press the **ENT** key. The message "Delete this point. Are you sure?" appears.
- 3. [YES] is selected; push the **RotoKey**TM to delete the point.

### **3.8.2 How to delete points from the Points List**

#### **How to delete a point**

- 1. Open the [PLOTTER] menu and select [POINTS] to show the [Points List].
- 2. Select the point to delete then press the **ENT** key to show the context-sensitive menu.
- 3. Select [DELETE] then press the **ENT** key. The message "Delete this point. Are you sure?" appears.
- 4. [YES] is selected; push the **RotoKey**TM to delete the point.

#### **How to delete all points**

- 1. Open the [PLOTTER] menu and select [POINTS] to show the [Points List].
- 2. Rotate the **RotoKey**TM to select the [Delete all] button (at the bottom of the screen) then push the key. The message "Delete all points. Are you sure?" appears.
- 3. [YES] is selected; push the **RotoKey**<sup>TM</sup> to delete all points.

**4. ROUTES**

# **4.1 What is a Route?**

Often a trip from one place to another involves several course changes, requiring a series of route points (waypoints) which you navigate to, one after another. The sequence of waypoints leading to the ultimate destination is called a route. The equipment can store 1,000 routes, with a maximum of 50 points per route.

You create a route by pointing and clicking geographical positions on the screen. These positions are marked with yellow circles.

You can follow a route that you have created, with the GOTO feature. When you follow a route, the points on the route are yellow circles and a red line with arrows connects between the points. The arrows show the direction in which to follow the route.

Routes can be edited directly on the screen or through the menu and the editing feature available depends on route status (active or inactive) and method.

- Select a route to follow.
- Select a route to follow and follow it in reverse order.
- Insert a point(s) in a route.
- Add point(s) to the end of a route.
- Rename a route.
- Delete a route.
- Find information about a route.
- Connect two routes.

# <span id="page-52-0"></span>**4.2 How to Create a Route**

There are two ways to create a route: soft control ([Routes] $\rightarrow$ [New]) and menu ([Routes List]).

### **4.2.1 How to create a route from the RotoKey menu**

- 1. Open the RotoKey menu then select [Route] and [New].
- 2. Put the cursor on the first point for the route then press the **ENT** key. A yellow circle marks the position selected and the point number (QPxxxxx, xxxxx=point number) appears below the point.
- 3. Put the cursor on the next point then press the **ENT** key. A yellow circle marks the position and a blue line with arrow runs between the 1st point and this point. The arrow indicates the direction of the route. **Note:** You can also add a saved point to the route. Select the point then press the **ENT** key.
- 4. Repeat step 3 to complete the route.
- 5. The [Save] soft control is selected; push the **RotoKey**TM to save the route.

The route is saved under the next sequential empty route number. The name for the route is initially assigned as "RTxxxx" (xxxx=route number). The name can be changed as desired (see [section 4.12](#page-63-0)).

### **4.2.2 How to create a route from the Routes List**

A route can also be created from the [Routes List], with the points you have entered.

1. Open the [PLOTTER] menu and select [ROUTES] to show the [Routes List].

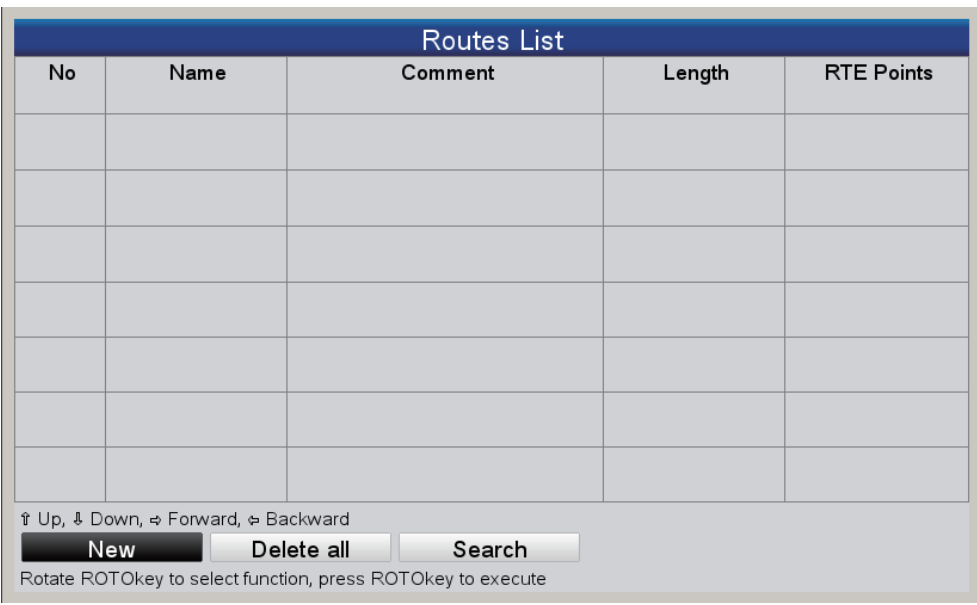

- 2. The [New] button is selected; push the **RotoKey**TM.
- 3. The input box (at the bottom of the screen) is showing the route name, the youngest empty route number. Change the route name if necessary. Finally, long-push the **RotoKey**TM. The screen something like the one shown below appears.

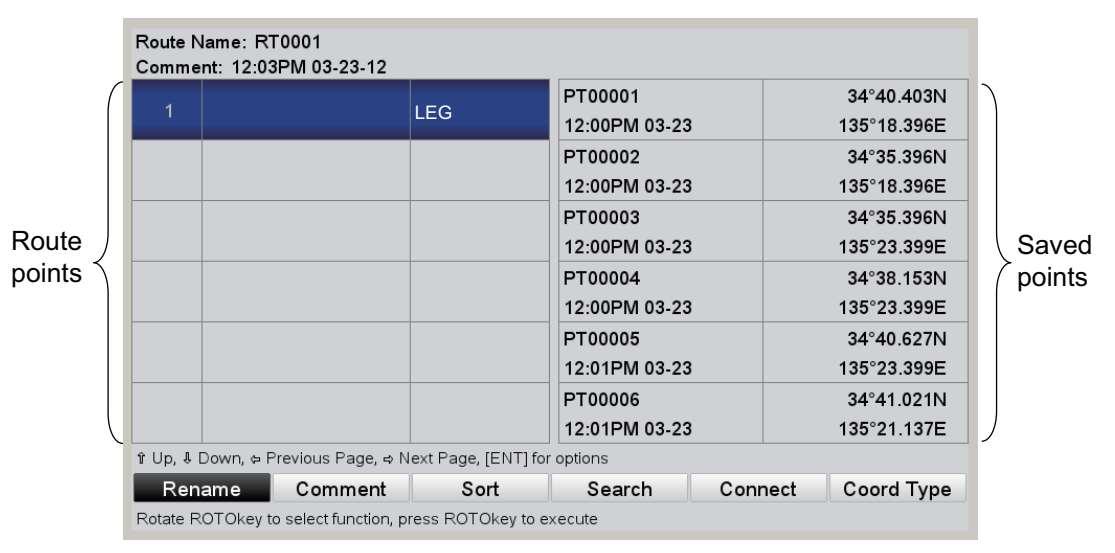

- 4. Press the **ENT** key to show the context-sensitive menu then do the following to enter a route point.
	- 1) [INSERT] is selected; press the **ENT** key. The cursor moves to the saved points column.
	- 2) Use the **CursorPad** to select a point then press the **ENT** key. The cursor returns to the route points column.
	- 3) Use the **CursorPad** to put the cursor on the next route point number then press the **ENT** key.
	- 4) Repeat 1) 3) to continue entering points.

5) After you have entered all the points you require, press the **ESC/MENU** key. The [Routes List] reappears, showing the newly entered route.

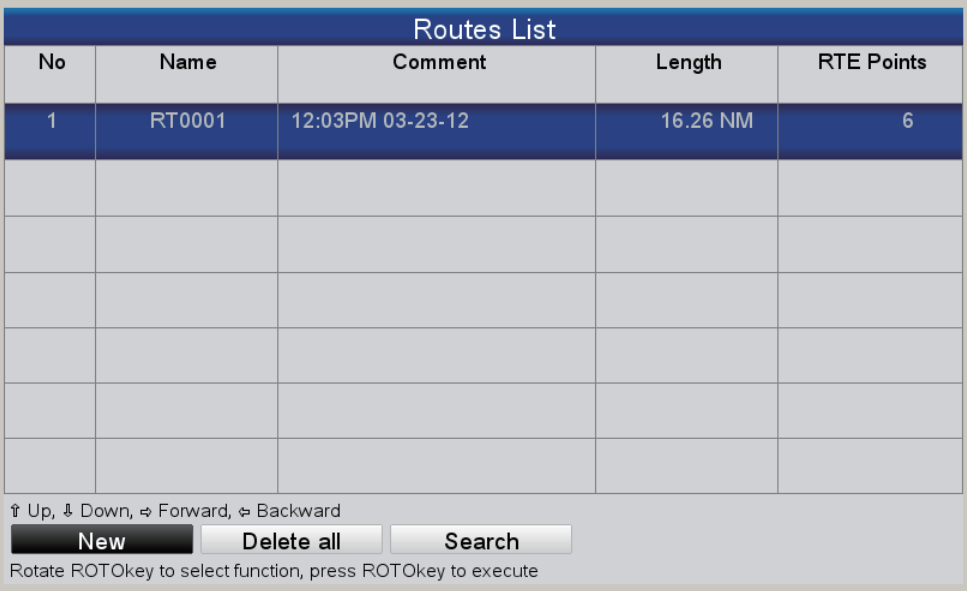

### **4.2.3 How to create a route with the Easy Routing feature**

The Easy Routing feature automatically constructs a route between two points, taking into consideration the preset values for safe depths, safe heights and boat's width, to provide you with an estimate of a safe route to your destination. Easy Routing can be initiated on points, on quick points, on track points, on route legs, on a position fix, on MOB position, on DSC points, on a cartographic object, and chart.

You simply set a start position and a destination. This can be newly entered points or any of the points mentioned above that are currently on the screen. (The total distance can not be longer than 100 NM.) Easy Routing then analyzes the path between the two points and creates a route, inserting legs in the route when necessary to get you away from areas which exceed the safety values set on the menu. Easy Routing analyzes each leg for safety in three levels: safe leg, potentially dangerous leg, and unsafe leg, and color codes them accordingly, green for safe, yellow for potentially dangerous and red for unsafe.

**Note:** A chart card must be inserted to use Easy Routing. Not all chart cards carry Easy Routing. The message "No charts with Easy Routing data found." appears if a chart card does not have Easy Routing.

**EASY ROUTING DISCLAIMER:** The accuracy of Easy Routing is limited by the availability of electronic charts loaded on your navigation system and the accuracy of original source material used in producing such charts. Always remember that you should navigate with the most detailed and up-to-date chart available from FURUNO, and new information from National Hydrographic Offices may render your charts obsolete at any time. Easy Routing is only an aid to navigation and must be used in conjunction with conventional navigation practices. As the navigator of your boat, you are responsible for reviewing the suggested route against the official nautical publications and situational awareness. You must edit and/or approve the suggested route before using it for navigation purposes.

#### **How to set the safe values for Easy Routing**

Follow the procedure below to set the safe values to use in Easy Routing.

1. Open the [PLOTTER] menu and select [EASY ROUTING].

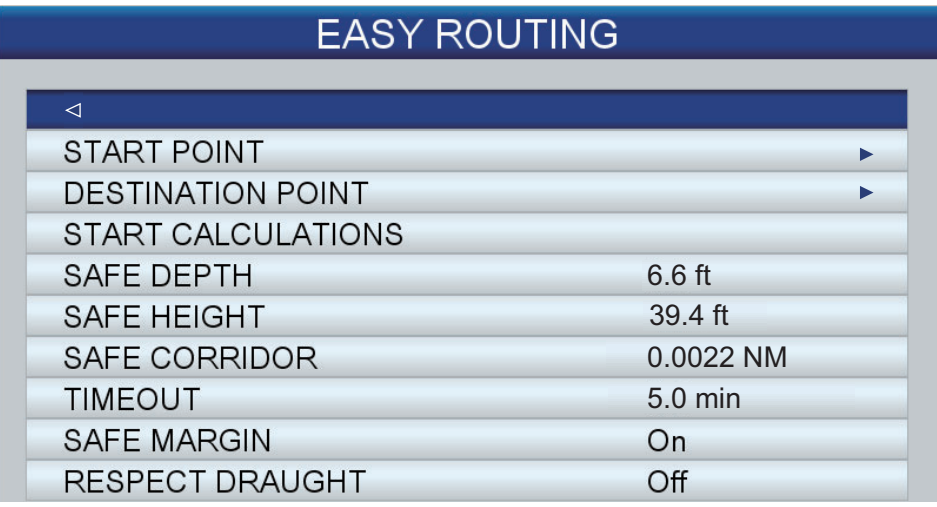

- 2. [SAFE DEPTH] is the minimum safe depth, namely, your boat's draft.
- 3. [SAFE HEIGHT] is the minimum safe height, namely, the height of your boat.
- 4. [SAFE CORRIDOR] is the minimum width of the path.
- 5. [TIMEOUT] is the amount of time to wait before exiting the Easy Routing function, when it cannot create a route.
- 6. [SAFE MARGIN] is the minimum distance (300 m) between a dangerous/not navigable area and your boat. This area could be land or a body of water. Turn it on to honor this distance.
- 7. Turn off [RESPECT DRAUGHT] if you want to disregard the depths that are shallower than the [SAFE DEPTH] setting.

#### **How to create a route with Easy Routing**

- 1. Put the cursor on the starting point then push the **RotoKey**TM.
- 2. Select [EASY ROUTING] followed by [Start]. The starting point is marked with a green flag, labeled [ER START].

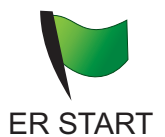

3. Put the cursor on the destination. Confirm that [Destination] is selected on the RotoKey menu then press the **ENT** key. The destination is marked with a green flag, labeled [ER DEST]. (The label may not be visible depending on the display width.)

- 4. [Calculate] is selected; push the **RotoKey**TM A warning about the use of easy routing appears. Read the warning then press the **ENT** key. Calculation begins and the right figure appears. Calculation progress is indicated with the progress bar.
- 5. When the calculation is completed, the [EASY ROUTING REPORT] appears.

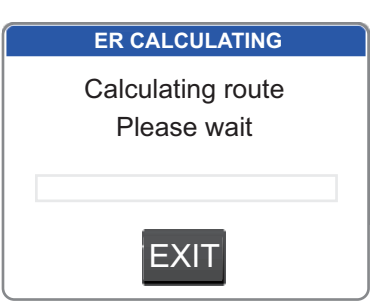

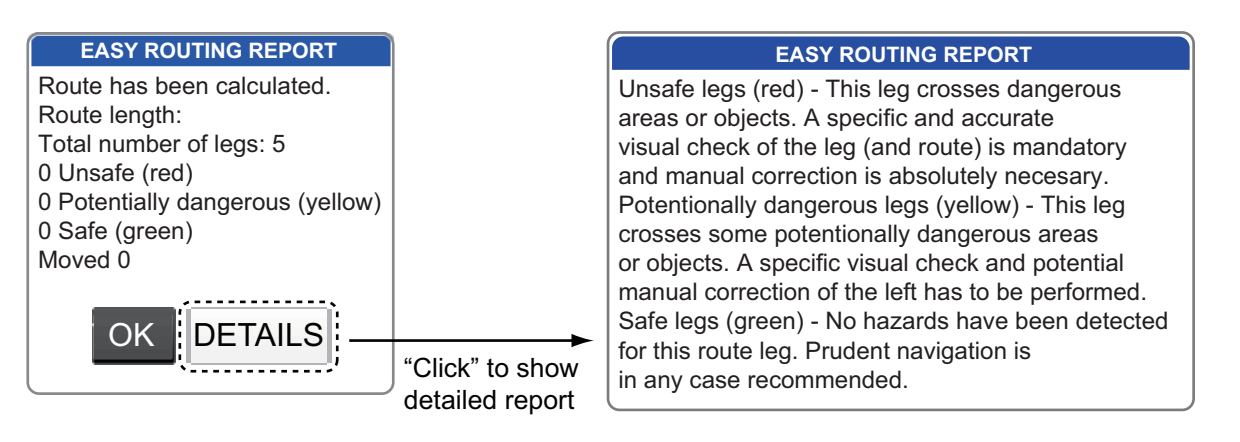

- 6. Click the [OK] button. (To get detailed information about the route, "click" the [DE-TAILS] button. Press the **ESC/MENU** key to close the detailed report.)
- 7. The Easy Routing created route appears.

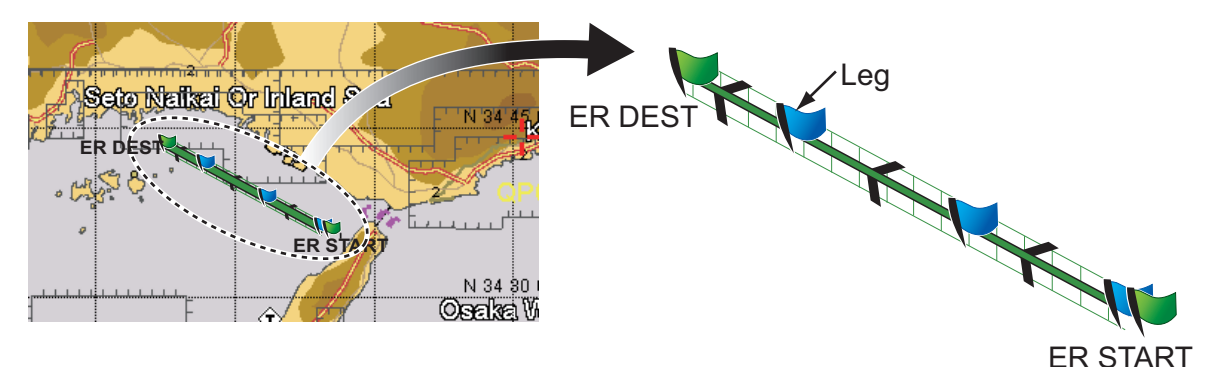

In the above example, five legs were created. Legs are color coded according to safety levels, red for unsafe, yellow for potentially dangerous, and green for safe. In the example, all legs were judged to be safe therefore the line between the start and destination is completely green. If the route has an unsafe or potentially dangerous leg, retry the calculation, with different locations.

8. Press the **ENT** key to save the route, or press the **ESC/MENU** key to escape without saving the route.

The Easy Routing created graphic is removed. If you saved the route, the Start and Destination flags and the route remain on the screen. If you exited without saving the route, only the Start and Destination flags remain on the screen. The flags can be removed by selecting [DELETE] at [START POINT] and [DESTINATION POINT] on the [EASY ROUTING] menu. The flags are also removed when the power is turned off.

#### **Error messages in Easy Routing**

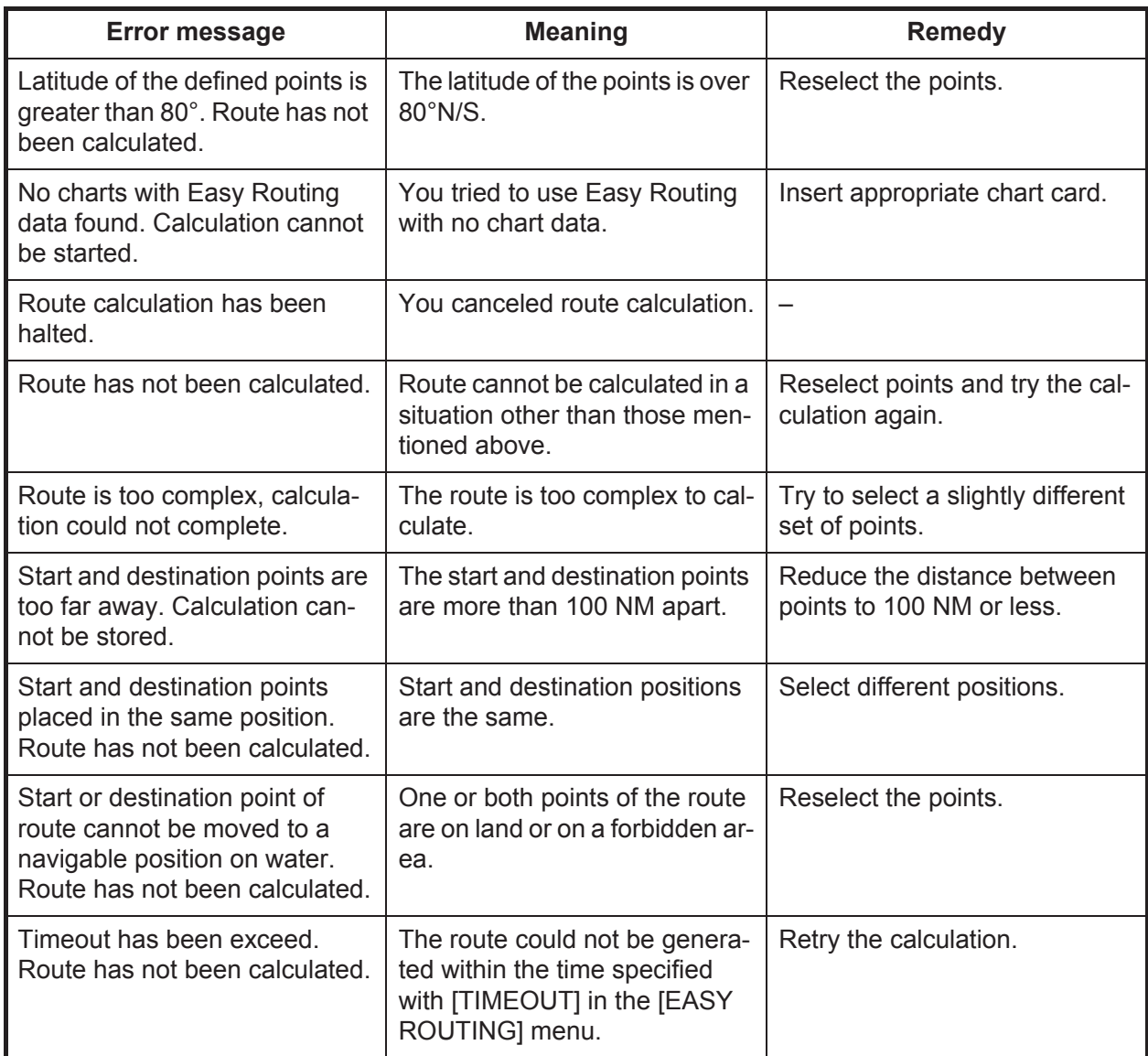

# **4.3 How to Extend a Route on the Screen**

You can extend a route from the last point on the route. This is useful when you want to travel beyond the last point in a route.

- 1. Put the cursor on any leg of the route then press the **ENT** key.
- 2. Select [EXTEND] from the context-sensitive menu then press the **ENT** key.
- 3. Drag the cursor to where you want to extend the route. A dashed line runs between the last point and the cursor.
- 4. Press the **ENT** key. The dashed line is replaced with a solid line and the point is numbered with the next sequential point number of the route.

### **4.4 How to Insert a Point on a Route on the Screen**

You can put a point between route legs when you need an additional point along a route.

- 1. Put the cursor on a leg of the route.
- 2. Press the **ENT** key, select [INSERT] then press the **ENT** key. A dashed line is overlaid on the selected leg.
- 3. Drag the cursor to the location where to put the point then press the **ENT** key. The dashed line disappears and the leg is redrawn with a solid line.

### **4.5 How to Move a Point in a Route on the Screen**

You can move a point in a route as follows:

- 1. Put the cursor on the point to move then press the **ENT** key.
- 2. Select [MOVE] then press the **ENT** key.
- 3. Drag the cursor to the new location for the point. The color of the point icon and the point name turn gray.
- 4. Press the **ENT** key to anchor the point. The color of the point and point name returns to yellow.

# **4.6 How to Delete a Point From a Route on the Screen**

Unnecessary points in a route can be deleted as shown below. You can also delete a route point from the [Routes List]. See [section 4.7.2](#page-59-0).

- 1. Put the cursor on the point to delete then press the **ENT** key.
- 2. Select [DELETE] then press the **ENT** key. You are asked if you are sure to delete the point.
- 3. [YES] is selected; press the **ENT** key to delete the point.

The route is redrawn omitting the deleted point.

# **4.7 Routes List**

### **4.7.1 How to display the Routes List**

The [Routes List] shows all the routes saved to the internal memory. To show the [Routes List], open the [PLOTTER] menu and select [ROUTES].

Use the up and down arrows on the **CursorPad** to scroll the list. For multiple pages, switch between pages with the right and left arrows on the **CursorPad**.

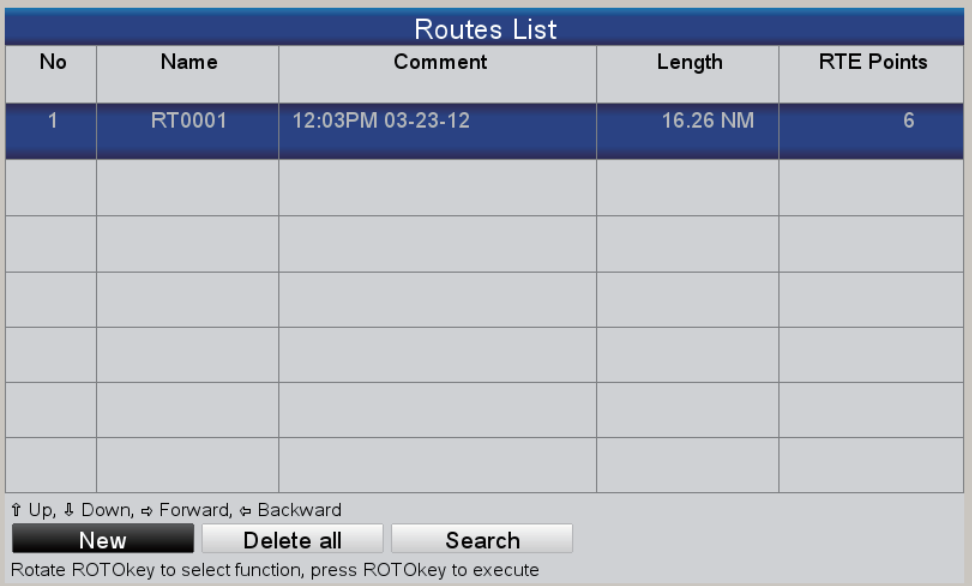

#### **Function buttons**

The three function buttons at the bottom of the [Routes List] do the functions shown below. Use the **RotoKey**TM to access the buttons.

**[New]**: Create a route. See [section 4.2](#page-52-0) for the procedure.

**[Delete all]**: Delete all routes. See [section 4.13](#page-63-1).

**[Search]**: Search your routes. A text input box appears. Enter the search string then press the **ENT** key. The cursor selects the route whose name matches the search string.

### <span id="page-59-0"></span>**4.7.2 Functions available in the Routes List**

#### **Context-sensitive menu**

Select a route from the list then press the **ENT** key menu to show the context-sensitive menu.

**[EDIT]: Edit the selected route**

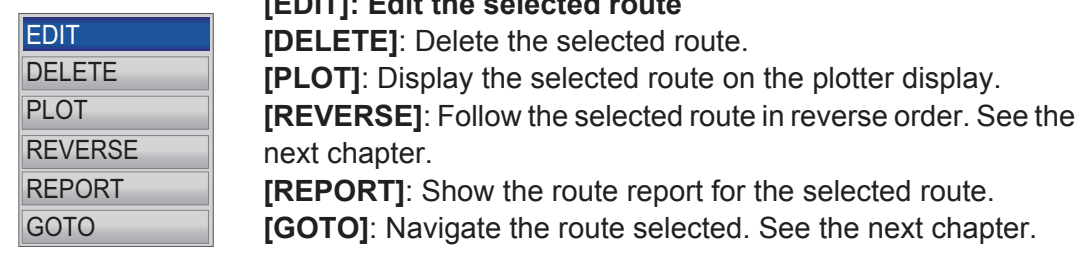

#### **Route editing function buttons**

The route editing function buttons appear at the bottom of the screen when a route is selected for editing. Select the route from the [Routes List] then press the **ENT** key to show the context-sensitive menu. Select [EDIT] from the context-sensitive menu then press the **ENT** key.

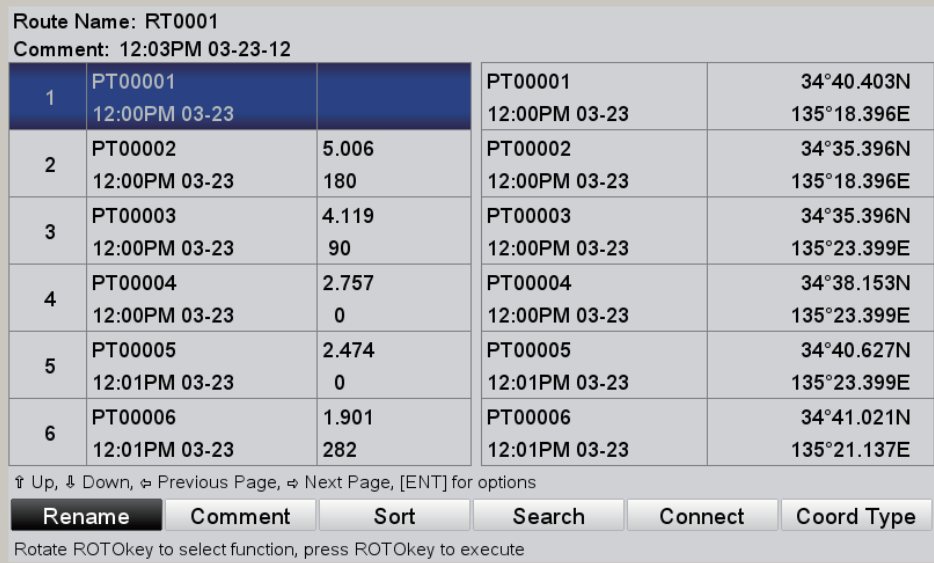

**[Rename]**: Rename the route. A text input box appears with the current route name in the box. Edit the name as appropriate (see [section 4.12](#page-63-0)).

**[Comment]**: Enter a comment for the route, using the **CursorPad**. A maximum of 64 alphanumeric characters may be used. The comment is the time and date the route was created.

**[Sort]**: Sort the list according to the selected sort option. (The sort method is memorized at power off.)

[A-Z ASCENDING]: Alphabetical order

[Z-A DESCENDING]: Reverse alphabetical order

[DISTANCE ASCENDING]: Distance in ascending order

[DISTANCE DESCENDING]: Distance in descending order

**[Search]**: Enter a search waypoint name then press the **ENT** key. The cursor selects the waypoint that matches the name entered.

**[Connect]**: Connect the selected route to the last point of the route edited. See [section 4.10.](#page-62-0)

**[Coord Type]**: Select the position display format for points globally, among ddd'mm'ss, ddd°mm.mmm, ddd°mm.mmmm, ddd.dddddd, TD.

# **4.8 Route Report, Route Calculator**

A route report provides detailed information about a route plus a route navigation calculator. The route navigation calculator lets you see the time necessary to travel to each leg and the amount of fuel required for each leg with various speeds and fuel consumption figures.

#### **Route report**

To show the route report, select a route on the [Routes List] then press the **ENT** key. Select [REPORT] from the context-sensitive menu then press the **ENT** key. The report provides the following information:

- The name of each point
- The position of each point
- The bearing to each point
- The distance to each point
- The total distance between points and total distance of the route
- The time required to get to a point using the speed selected
- The amount of fuel required to get to a point and the total amount of fuel required to run the route.

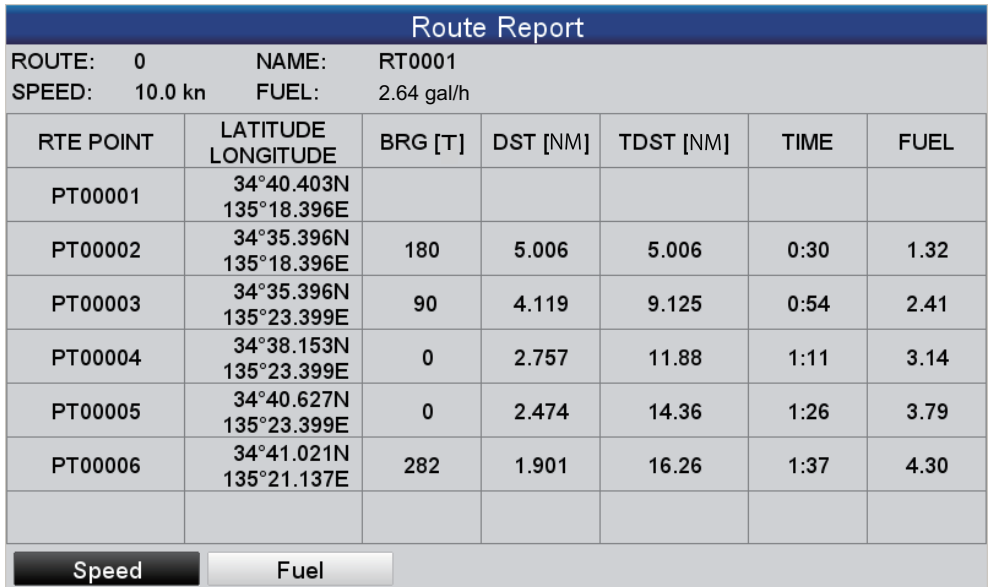

**Note:** A route report can also be shown by selecting the route on the screen. Select the route then press the **ENT** key. Select [INFO] from the context-sensitive menu.

#### **Route calculator**

Use the [Speed] and [Fuel] buttons at the bottom of the [Route Report] to enter speed and fuel consumption/hour. See how those values affect the [Time] and [Fuel] indications.

# **4.9 How to Display a Route on the Screen**

Open the [PLOTTER] menu and select [ROUTES] to show the [Routes List]. Select a route then press the **ENT** key. Select [PLOT] from the context-sensitive menu then press the **ENT** key.

# <span id="page-62-0"></span>**4.10 How to Connect Two Routes**

You can connect two routes from the [Routes List]. In the example below route 1 is connected to route 2.

- 1. Open the [PLOTTER] menu and select [ROUTES] to show the [Routes List].
- 2. Select the starting route then press the **ENT** key.
- 3. Select [EDIT] from the context-sensitive menu then press the **ENT** key.
- 4. Use the **RotoKey**TM to select the [Connect] button (at the bottom of the screen) then press the **RotoKey**TM to display the routes list (at right half of the screen).

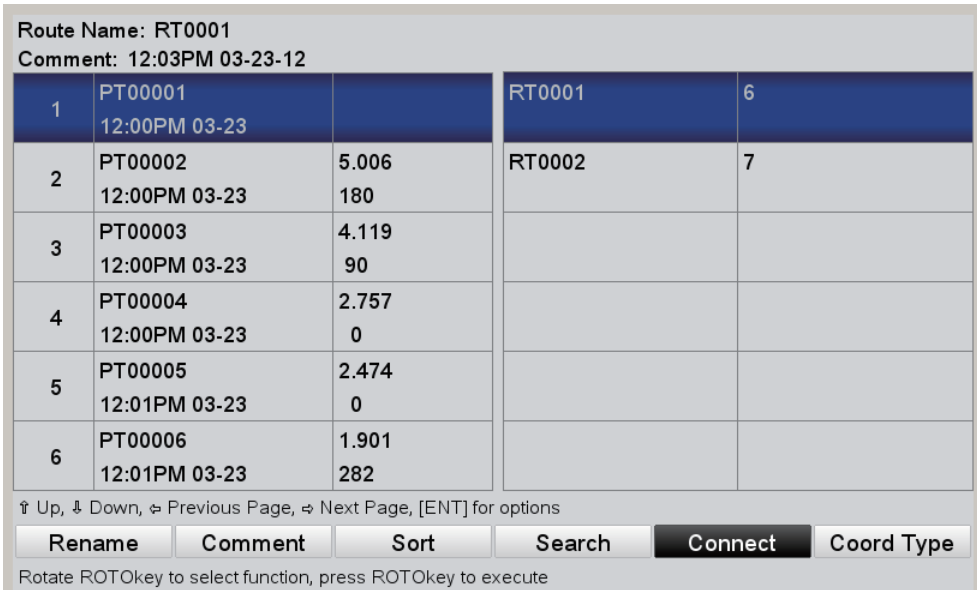

5. Select route 2 then press the **ENT** key.

The joined route is saved under the name of route 1. If the total number of points exceeds 50, the excess is removed from the end of the route.

# **4.11 Simple Route Information**

You can find simple route information for a route by putting the cursor on a leg of the route. The name of the route and the date of its creation are shown.

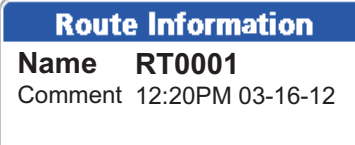

# <span id="page-63-0"></span>**4.12 How to Rename a Route**

The default name for a route is RTXXXX (XXXX=route number). If desired, you can rename the route with one more descriptive.

### **4.12.1 How to rename a route on the screen**

- 1. Put the cursor on the route to rename then press the **ENT** key.
- 2. Select [RENAME] then press the **ENT** key. An input box showing current route name appears.
- 3. Edit the name as appropriate then long-press the **ENT** key.

### **4.12.2 How to rename a route from the Routes List**

- 1. Open the [PLOTTER] menu and select [ROUTES].
- 2. Select the route to rename then press the **ENT** key.
- 3. Select [EDIT] then press the **ENT** key.
- 4. The cursor on the bottom of the display is selecting [Rename]; push the **RotoKey**™. An input box showing current route name appears.
- 5. Edit the name as appropriate then long-press the **ENT** key.

### <span id="page-63-1"></span>**4.13 How to Delete Routes**

Routes can be deleted individually or collectively. A route currently used for navigation cannot be deleted.

### **4.13.1 How to delete a route on the screen**

- 1. Put the cursor on a leg of the route to delete then press the **ENT** key.
- 2. Select [DELETE] then press the **ENT** key. You are asked if you are sure to delete the route.
- 3. [YES] is selected; press the **ENT** key to delete the route.

The route is deleted from the screen and the [Routes List].

### **4.13.2 How to delete routes from the Routes List**

#### **Individual route**

- 1. Open the [PLOTTER] menu and select [ROUTES].
- 2. Select a route then press the **ENT** key.
- 3. Select [DELETE] from the menu then press the **ENT** key.

#### **All routes**

You can delete all routes from the list as follows:

- 1. Open the [PLOTTER] menu and select [ROUTES].
- 2. Use the **RotoKey**TM to select [Delete all] (at the bottom of the screen) then push the key. You are asked if you are sure to delete all routes.
- 3. [YES] is selected; press the **ENT** key to delete all routes.

#### 4. ROUTES

This page is intentionally left blank.

<span id="page-66-0"></span>This chapter shows you how to get to a desired destination by using "quick points," saved points, and routes.

Before you go to a point or follow a route, make sure the path to the points is clear. Zoom your chart to check for hazards which appear on a smaller scale.

# **5.1 How to Navigate to a Quick Point**

The advantage of navigating to a quick point, the cursor position, is that you do not need to save the point to the memory. However, the point is erased when a new quick point is entered.

Put the cursor on the position to mark as a quick point then long-push the **POINTS/ GO TO** key. Then,

• A yellow circle appears at the location, with the youngest empty quick point number below it. The navigation line (red) connects between own ship and the quick point, your destination. The line shows the shortest path to the destination and the direction to go.

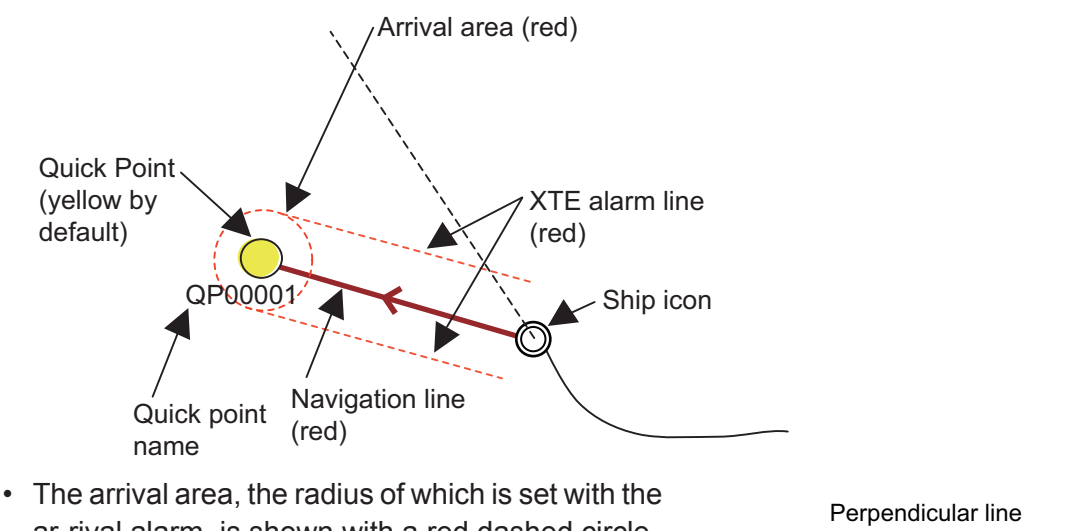

- ar-rival alarm, is shown with a red dashed circle. When your boat comes within the circle or your boat moves through an imaginary perpendicular line that crosses through the center of the destination point, the audio alarm sounds and the arrival alarm icon appears at the top of the screen to alert you.
- The arrival area and XTE alarm lines are shown when the related alarms are active.

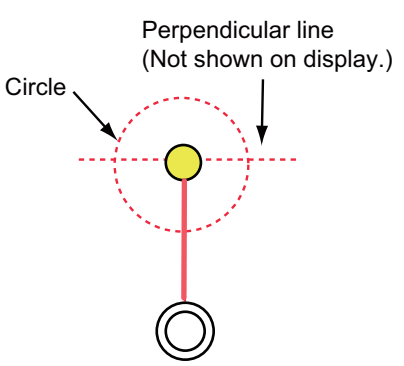

• The XTE alarm lines (red dashed lines), show the XTE alarm range, set with the XTE alarm. When your boat crosses an XTE line, audible and visual alarms are released to alert you.

# **5.2 How to Navigate to a Saved Point**

There are two methods by which to navigate to a saved point: select the point on the screen and select the point from the [Points List].

### **5.2.1 How to navigate to a saved point selected on the screen**

Put the cursor on the saved point then press the **ENT** key. Select [GOTO] then press the **ENT** key. See the description on [page 5-1](#page-66-0) for the meaning of the symbols and lines and the sequence of events in navigation to a point.

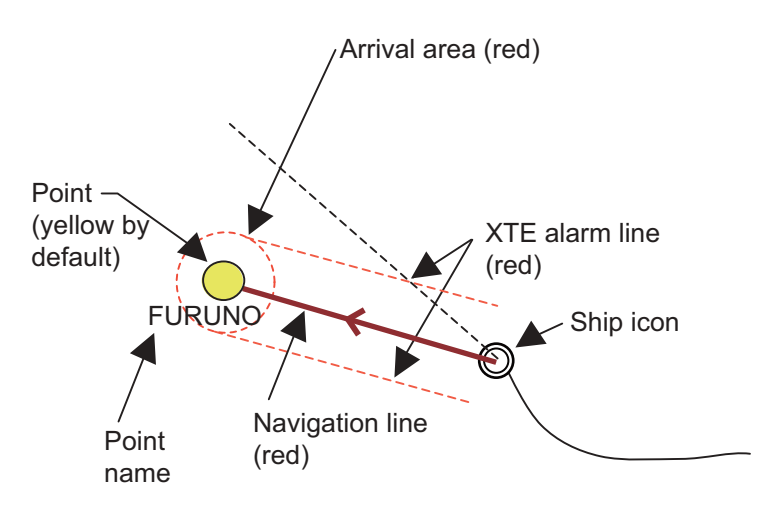

### **5.2.2 How to navigate to a point selected from the Points List**

- 1. Open the [PLOTTER] menu and select [POINTS] to show the [Points List].
- 2. Select a point then press the **ENT** key to show the context-sensitive menu.
- 3. Select [GOTO] then press the **ENT** key.

# **5.3 How to Stop Navigating to a Point**

- 1. Put the cursor on the point to stop navigating then press the **ENT** key.
- 2. Select [STOP] then press the **ENT** key. The message "Stop navigating. Are you sure?" appears.
- 3. Select [YES] then press the **ENT** key to stop navigation. The arrival area, XTE alarm, and navigation lines are erased.

# **5.4 How to Select a Route for Navigation**

There are two methods to select a route for navigation: select the route on the screen and select the route from the [Routes List].

### <span id="page-67-0"></span>**5.4.1 On-screen route**

Put the cursor on any route leg of the route then press the **ENT** key to show the context-sensitive menu. Select [GOTO] then press the **ENT** key.

**Note:** If you are currently navigating a route, the message "Destination is already present. Stop the navigation." appears. Select [YES] to stop navigation on the current route and switch to the newly selected route, or select [NO] to continue navigation with the current route.

After you select a route the following occurs:

• A red line runs between the points on the route. The line shows the shortest path to the destination and the direction to go.

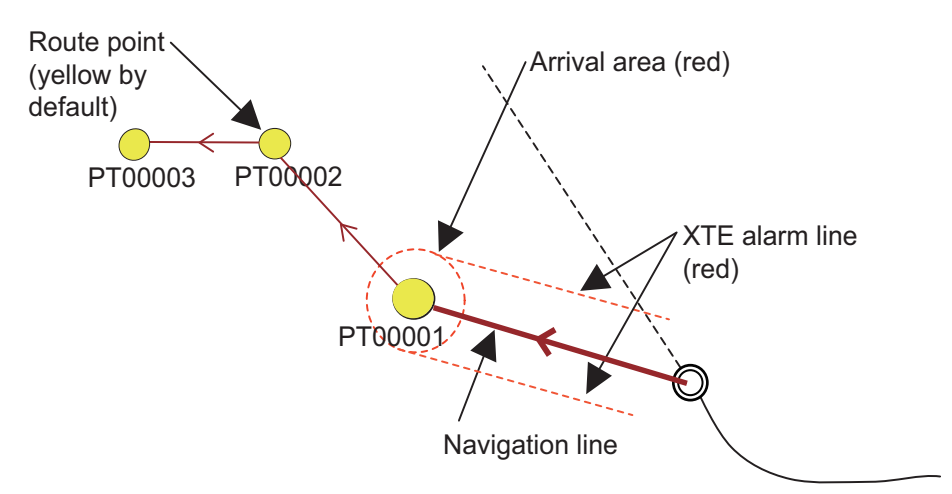

- The arrival area, the radius of which is set with the arrival alarm, is shown with a red dashed circle. When your boat comes within the circle or your boat moves through an imaginary perpendicular line that crosses through the center of the destination point, the audio alarm sounds and the arrival alarm icon appears at the top of the screen to alert you. See the description on [page 5-1](#page-66-0).
- After you arrive to a point, the arrival area marker and the dashed line are switched to the next waypoint.

### **5.4.2 Route selected from the Routes List**

Open the [PLOTTER] menu and select [ROUTES] to show the [Routes List]. Select a route and then press the **ENT** key to show the context-sensitive menu. Select [NAVI-GATE] from the menu. See the description and figure in [section 5.4.1](#page-67-0) for the sequence of events in route navigation. The route points of a route created from the [Routes List] are marked as "PTxxxxx". The background of the route number is red when a route is selected for navigation as shown below.

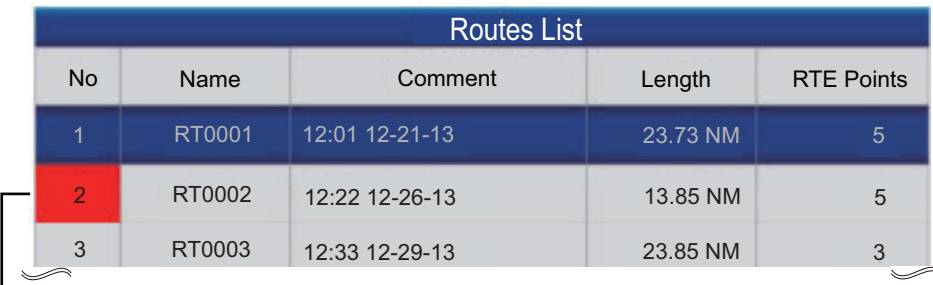

Background is red when route is selected for navigation.

#### 5. NAVIGATION

### **5.4.3 How to start navigation from a point on a route**

Depending on your position, objective, etc., you may want to skip some route points on a route and start navigating directly to a specific point. Put the cursor on a route point then press the **ENT** key to show the context-sensitive menu. Select [ACTIVATE FROM] then press the **ENT** key.

# **5.5 Functions Available When You Follow a Route**

### **5.5.1 Route check**

The route check feature checks the safety of a route (registered route or a go to point route). The system searches the chart along the route to find any dangerous objects, in accordance with the operator's search conditions. If any objects are found the system alerts the user with a report. **Route check does not alter the route in anyway to make it safer**.

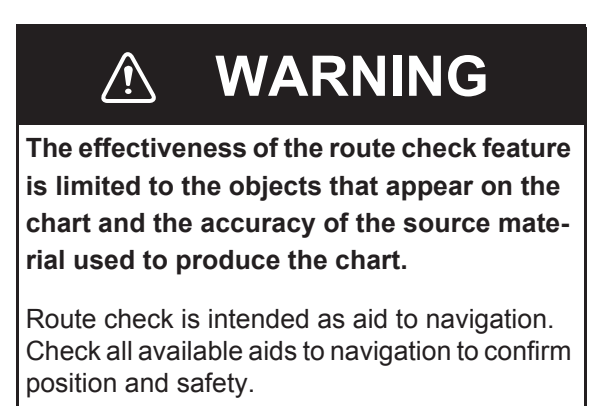

#### **How to set the conditions for route check**

The user can set the width, depth limit and accuracy of the check.

1. Open the menu then select [PLOTTER] and [ROUTE CHECK].

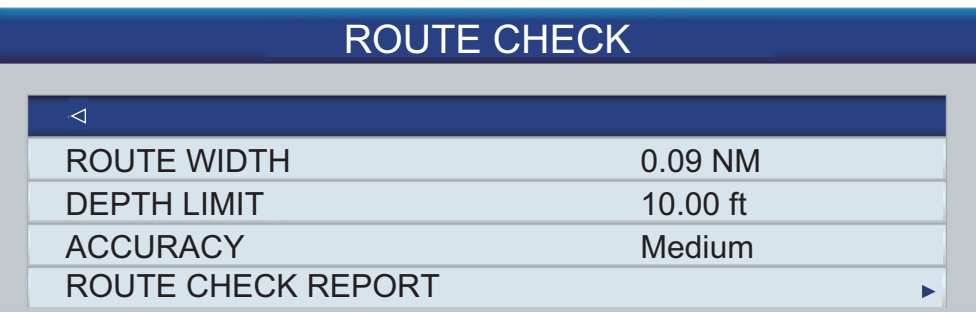

2. Set the conditions referring to the descriptions below. **[ROUTE WIDTH]**: Set the width of the rectangular search area around each route leg and route segment. The setting range is 0.04 to 0.2 (NM). **[DEPTH LIMIT]**: Set the maximum depth to conduct the search for objects (shallow water, dredged area, sounding, diffuser, fish haven, obstruction, pingo (earthcovered ice), rocks, production installation, wreck). The search is conducted for objects above this depth. The setting range is 3 to 66 (ft) **[ACCURACY]**: Set the accuracy level for which to conduct the search. The options are [Minimum], [Low], [Medium], [High], [Maximum].

#### **How to do the route check**

- 1. Put the cursor on any leg of a route then press the **ENT** key to show the contextsensitive menu.
- 2. Select [START ROUTE CHECK]. The Warning disclaimer appears; read the disclaimer then press the **ENT** key. The route check area is marked on the screen with a red rectangle, the width scaled to the setting of [ROUTE WIDTH] on the [ROUTE CHECK] menu.

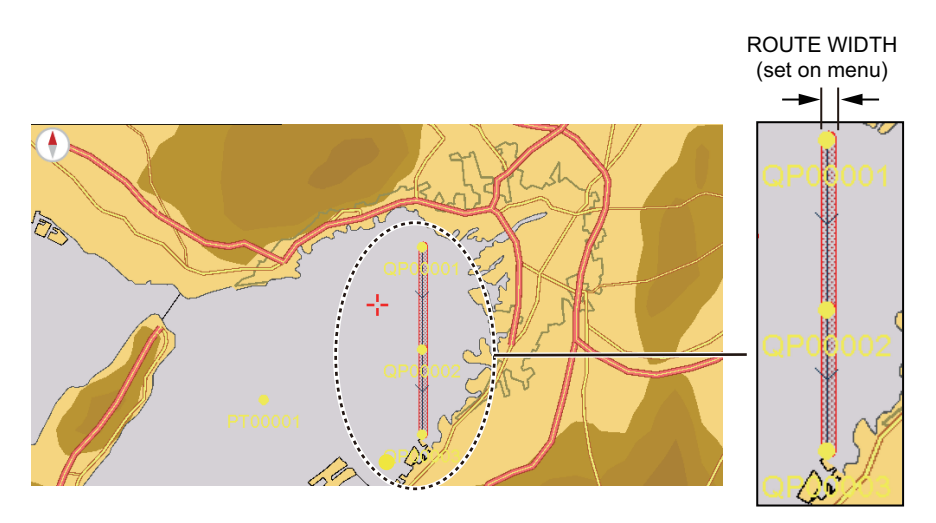

If dangerous objects are found, the [ROUTE CHECK REPORT] window shows the objects found. The figure below shows examples of the route check reports. The [ROUTE CHECK REPORT] is stored in [ROUTE CHECK REPORT] in the [ROUTE CHECK] menu.

Land

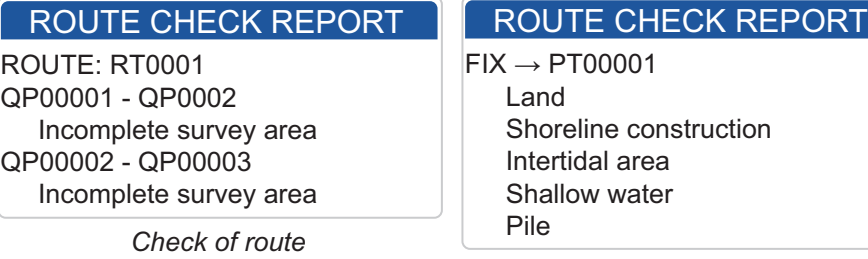

*Check of go to point*

Shoreline construction

 Intertidal area Shallow water

To stop the route check, select the route or the go to point then open the context-sensitive menu and select [STOP ROUTE CHECK].

Pile

#### 5. NAVIGATION

### **5.5.2 Restart navigation**

When you follow a route, you can restart the navigation to the next point on the route from current location

When you steer to keep away from an obstruction or your boat drifts, you go off course, like shown with Line 1 in the figure. If you do not need to return to the original course, you can go to the desired point from the current position as shown in Line 2 in the figure.

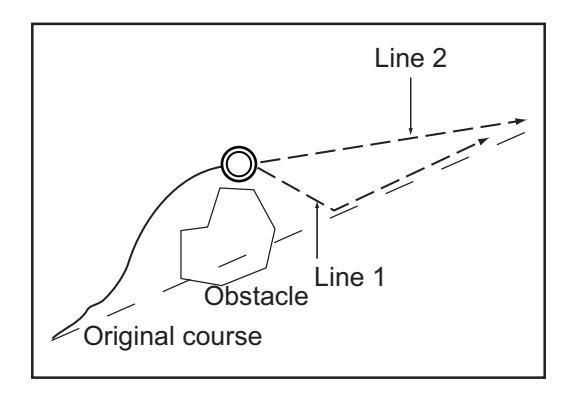

Put the cursor on a leg in the route then press the **ENT** key to show the context-sensitive menu. Select [RESTART] then press the **ENT** key. The route start position moves to the current position and the XTE is reset to zero.

### **5.5.3 Follow a route in reverse order**

You can follow the route points of a route in reverse order. This feature is useful when you want to retrace a route from the end to the beginning.

Put the cursor on a leg in the route then press the **ENT** key to show the context-sensitive menu. Select [REVERSE] then press the **ENT** key. The message "Reverse route navigation. Are you sure?" appears. Select [YES] then press the **ENT** key to follow the route in reverse order. The arrows on the route now point in the opposite direction.

### **5.5.4 Stop following a route**

Put the cursor on a leg in a route or next waypoint then press the **ENT** key to show the context-sensitive menu. Select [STOP] then press the **ENT** key. The message "Stop navigating. Are you sure?" appears. Select [YES] then press the **ENT** key to stop following the route. The arrival area, XTE alarm lines are erased and the color of the legs connecting the route points of the route changes to blue.

### **5.5.5 Skip a leg in a route**

When you don't need to follow all route legs in a route you can skip an unnecessary leg. (Multiple legs can be skipped) After you select the leg to skip, the route is redrawn, with the skipped leg removed. Put the cursor on the route point to skip then press the **ENT** key to show the context-sensitive menu. Select [SKIP] then press the **ENT** key.
# **6. MAP SETTINGS, 2D PERSPEC-TIVE/3D DISPLAYS AND SATELLITE OVERLAY**

This chapter shows you how to set up the map display and how to select the 2D perspective and 3D displays.

# **6.1 Map Setup**

All map settings are in the [MAP] menu. On this menu you can

- Change icon size
- Change the size of the place names
- Select nav aids presentation format
- Select chart language
- Predict tide movement
- Configure the information to show

Open the [MAP] menu and set items according to your operating needs.

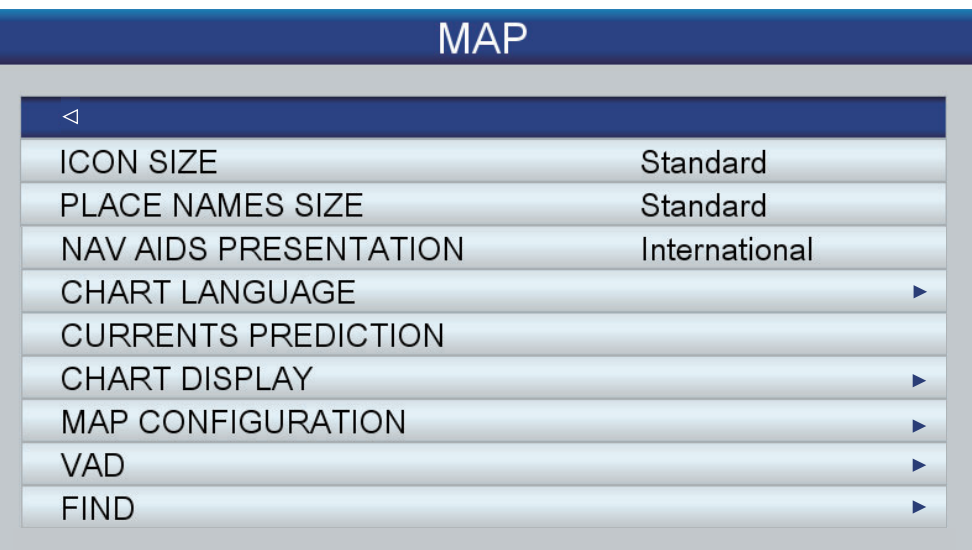

**[ICON SIZE]**: Select the size for the icons (buoy, lighthouse, etc.). The choices are [Standard] or [Large].

**[PLACE NAMES SIZE]**: Select the size for the place name indications, among [Standard], [Medium] or [Large].

**[NAV AIDS PRESENTATION]**: Select nav aids presentation format, [US] or [International].

**[CHART LANGUAGE]**: Use **[Language]** to select the chart language to use to show chart information (place names, etc.), among English and major European and Asian languages. Use **[Mode]** to select what language to display chart information in.

[Off]: Chart information is shown in English when it is not available in the chart language selected.

[English]: Chart information is shown in the chart language selected when English is not available.

[Local]: Chart information is shown in the local language when it is not available in the chart language selected.

**[CURRENTS PREDICTION]**: Predict current (tide) movement in the specified time interval.

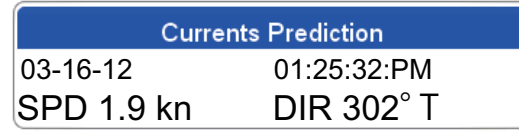

Rotate the **RotoKey**<sup>TM</sup> to set the time for which to show predicted current movement.

Push the **RotoKey**TM for three seconds to enable entry of date. Use the **CursorPad** to enter the date for which to show predicted current movement.

**[CHART DISPLAY]**: Setup the overlay displays.

[PLOTTER WINDOW]: Select which display to apply the settings of [CHART DIS-

PLAY] in the 2-way split screen for the plotter display. The default setting puts the display on the left half.

[DISPLAY MODE]: Select the chart display mode, among [2D], [2D Perspective] and [3D].

[OVERLAY]: Select the type of overlay to use, among [Vector], [Satellite], [Raster] and [Chart Shading] (not available in the 3D display).

[OVERLAY MODE]: Select where to display the overlay,[[On Land], [On Sea] or [On All]. (Available in 2D and 2D perspective modes when [Satellite] or [Chart Shading] is selected at [Overlay].)

[TRANSPARENCY]: You can set the level of transparency for the satellite photo on the water. The higher the figure the greater the level of transparency.

[3D EXAGGERATION FACTOR]: Set the level of the 3D exaggeration factor, Level1to Level 5, to view topographical features more easily. The higher the number the greater the exaggeration.

**[MAP CONFIGURATION]**: Show or hide various objects to set the level of detail for your maps. [Display Mode] offers four preset levels (full, medium, low and tides) plus a custom level which you can set according to your needs. The table on the next page shows the settings for each of the four preset levels. You can zoom in the chart range over the range which is limited by the chart when setting [Off] in [CHART LOCK]. However, if done the chart can not be displayed correctly.

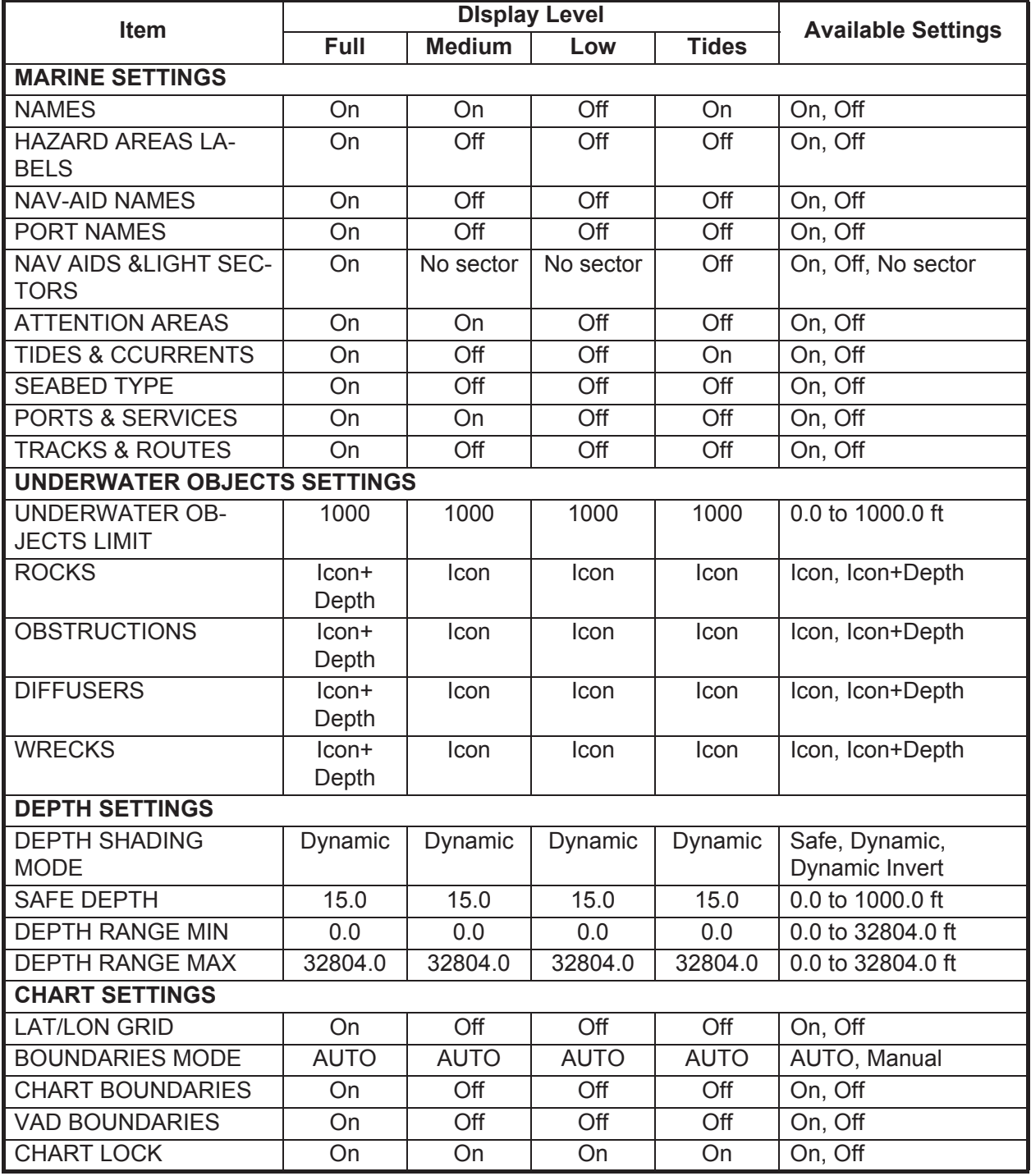

**[VAD]**: Value Added Data. Show or hide land VAD.

[Standard land VAD]: Select [On], [Off] or [Custom] at [DISPLAY] to show or hide standard land VAD. For [Custom], select which items to show or hide at [CUSTOMIZE]. The choices are [Road] and [Land Elevation].

[Standard marine VAD]: Select [On], [Off] or [Custom] at [DISPLAY] to show or hide standard marine VAD. For [Custom], select which items to show or hide at [CUSTOM-IZE]. The choices are [Tide height station], [Port/Marina] and [Tide stream station].

**Note:** You can display [VAD] with the **RotoKey**TM. Long-press the **RotoKey**TM to open the full RotoKey menu then select [VAD].

**[FIND]**: The find feature helps you locate ports, tide stations, wrecks, obstructions, and points of interests (attractions, medical service, entertainment, shopping, etc.). [COORDINATES] puts the cursor on the position you enter.

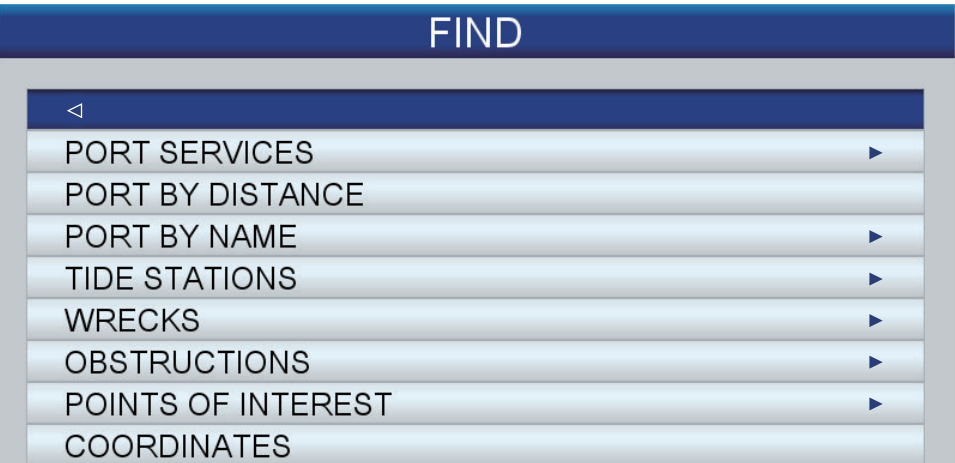

For example, select [PORT BY DISTANCE] to find the ports closest to your current position.

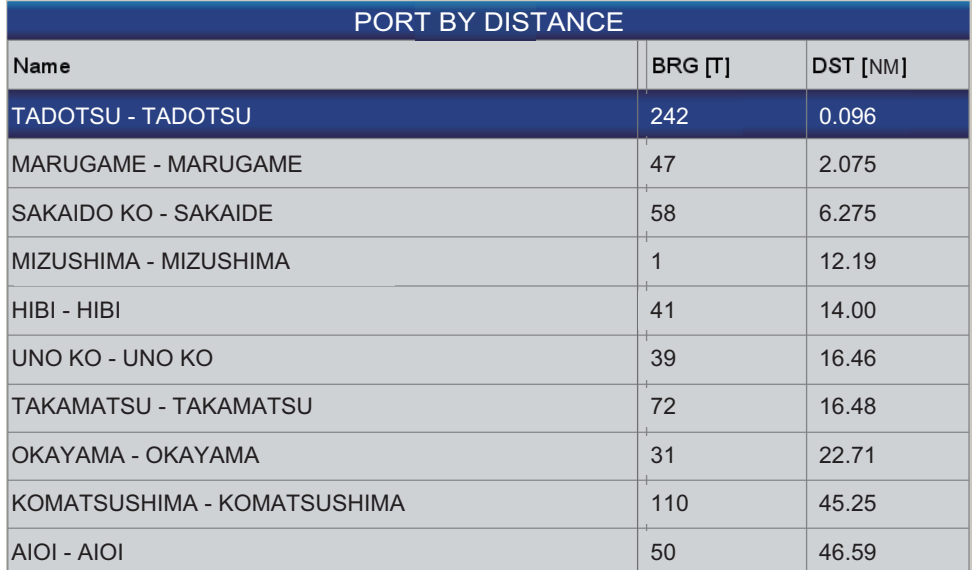

The list shows the name, bearing and distance to each port, in ascending distance. To find the location of a port on the chart, select the port then press the **ENT** key. The screen closes and the chart appears, with the port put at the center of the screen.

### **How to hide the place names**

Do the following to hide the place names on the chart.

- 1. Select [MAP CONFIGURATION] from the [MAP] menu.
- 2. Open [DISPLAY MODE] then select [Custom].
- 3. Open [NAMES] then select [Off].
- 4. Press the **ESC/MENU** key to close the menu. To display the place names, select [On].

# **6.2 2D Perspective Display**

The 2D perspective display provides an aerial perspective display. Select [2D/3D] Mode and [2D Perspective] from the RotoKey menu to show this display.

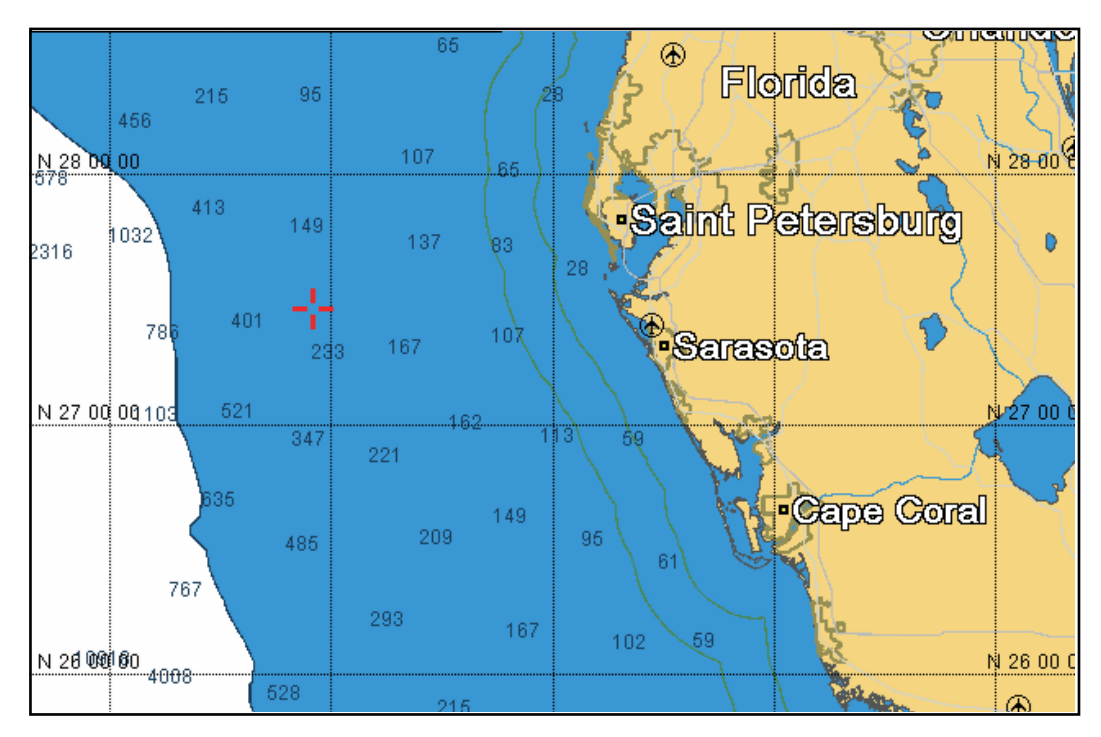

*2D display*

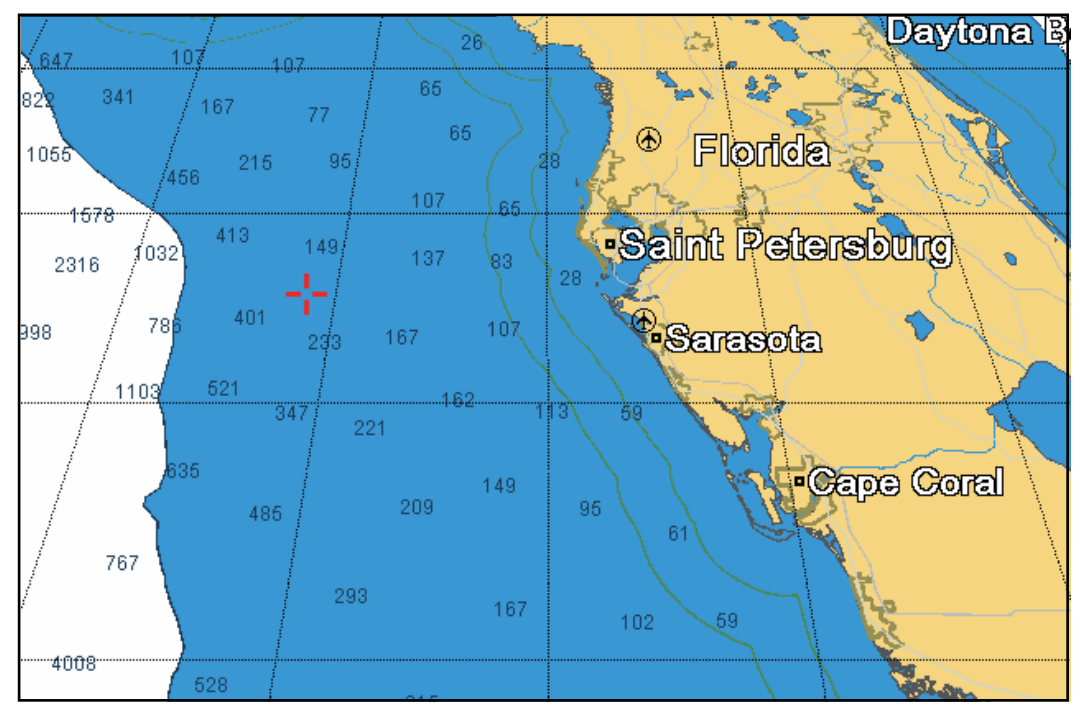

*2D perspective display*

# **6.3 3D Display**

### **6.3.1 3D display description**

The 3D display has native 3D chart design that allows full time 3D presentation. This true 3D environment gives you all of the information you require with no restrictions on the information you can see. You can plan your routes, enter points, etc. like on the 2D chart. To show the 3D display, select [2D/3D Mode] and [3D] from the RotoKey menu. The 3D icon, whose appearance changes according to display adjustment state, appears to the right of the orientation mode box.

The 3D display provides a 3D view of land and sea around your boat. Land is shown in different shades of green according to height above the sea level. Water is shown in different shades of blue according to depth. The 3D display has most of the same information as the 2D display. With both presentations available you can see the conditions around your boat from different angles. The 3D display helps you navigate when you are in waters that you do not know. Also, most functions of the 2D display, for example, destination setting, are available in the 3D display.

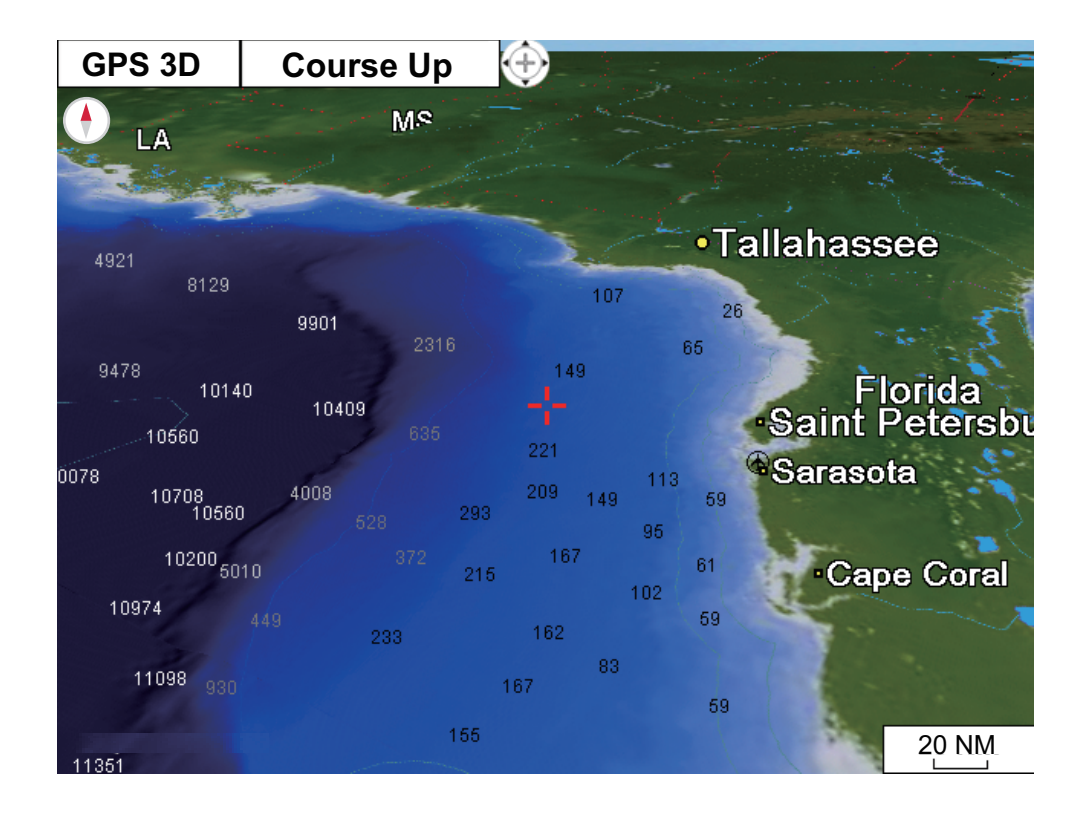

For best results make sure you have accurate position and heading data.

### **6.3.2 How to tilt and rotate the 3D display**

To tilt and rotate the 3D display, first select [Mode] and [Manual] from the RotoKey menu. [Manual] appears in the orientation mode box. Long-push the **ENT** key to enable adjustment. The appearance of the 3D icon changes as shown in the illustration below.

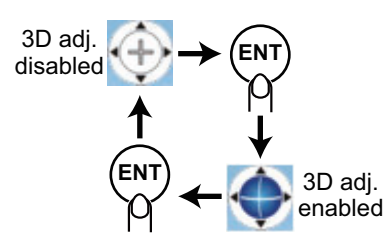

**Tilt the chart:** Operate the up and down arrow pads on the **CursorPad**. **Rotate the chart:** Operate the right and left arrow pads on the **CursorPad**.

After you complete the adjustment, long-push the **ENT** key to confirm settings. To escape from the manual adjustment mode, select an orientation mode from the RotoKey menu.

### **6.3.3 How to make the 3D view clearer**

In the 3D display, some topographical features are easier to see if you use the [3D Exaggeration Factor]. This feature expands both objects on the chart and the underwater vertically so that you can easily see the shape of the objects and position. To adjust the exaggeration feature, open the [MAP] menu, select the [CHART DISPLAY] menu and set the level with [3D EXAGGERATION FACTOR]. Five levels are available. The higher the level the greater the degree of exaggeration. The example below compares the same picture in Level 1 and Level 5 exaggerations.

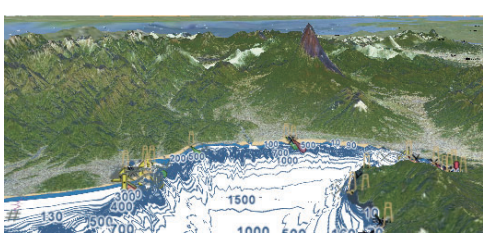

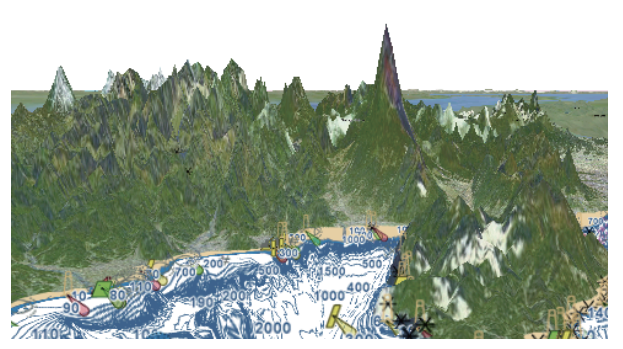

*Level 1 exaggeration Level 5 exaggeration*

# **6.4 Satellite Photo Overlay**

You can overlay the satellite photo for your area on the 2D and 3D displays. Open the RotoKey menu then select [2D/3D Mode], [2D] or [3D] and [Vector/Satellite] to show the satellite photo.

Okayama Seto Naikai Or Inland Sea Kobe Osak Ğ Sakal Osaka Wan Awaji Shima. Takamatsu ♦  $a^0$ Wakayama Kagawa

The illustration below shows the vector chart with the satellite photo overlay.

#### **How to set the level of transparency**

You can select the level of transparency for the parts of the satellite photo that are on water. Open the [MAP] menu and select [CHART DISPLAY] and [TRANSPARENCY]. Set the level in three digits, from 0 to 100. The higher the number the greater the degree of transparency.

The plotter section has 11 alarms that release audiovisual alarms when the specified conditions are met. These are

- Anchor alarm
- Speed alarm • Temperature alarm
- Arrival alarm

• Fuel tank alarm

- Black water tank alarm Trip alarm
- Depth alarm
- 
- Water tank alarm
- 
- Shear alarm
- XTE alarm

When an alarm condition is met, the audio alarm sounds, a relevant alarm pop-up appears and the applicable alarm icon appears and flashes at the upper left-hand position. (See the Appendix for a list of the alarm icons.) You may silence the audio alarm by pressing the **ESC/MENU** key. An alarm icon remains on the screen until the corresponding alarm is deactivated or the reason for the alarm is gone.

# **7.1 ALARMS Menu**

The [ALARMS] menu is where you set the conditions for the alarms.

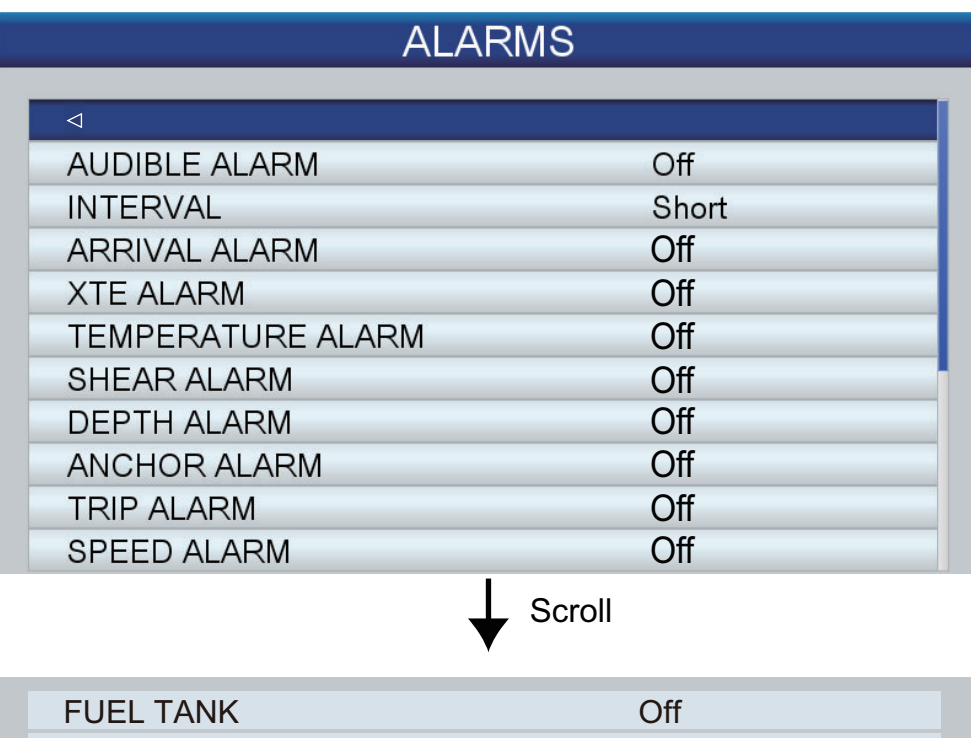

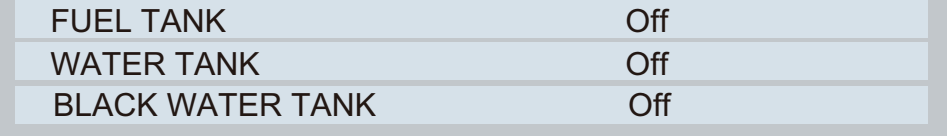

# **7.2 Audio Alarm Conditions**

The audio alarm can be enabled or disabled and the alarm interval selected.

- 1. Open the [ALARMS] menu then select [AUDIBLE ALARM].
- 2. Select [Off] or [On] as appropriate.
- 3. Select [INTERVAL].
- 4. Select the alarm interval desired, among [Short] or [Long].
- 5. Press the **ESC/MENU** key to close the menu.

# **7.3 Arrival Alarm**

The arrival alarm informs you that your boat is approaching a destination waypoint. The area that defines an arrival zone is that of an imaginary circle which you approach from outside the circle. The alarms will be released if your boat enters the imaginary circle. You must set a destination to use this alarm.

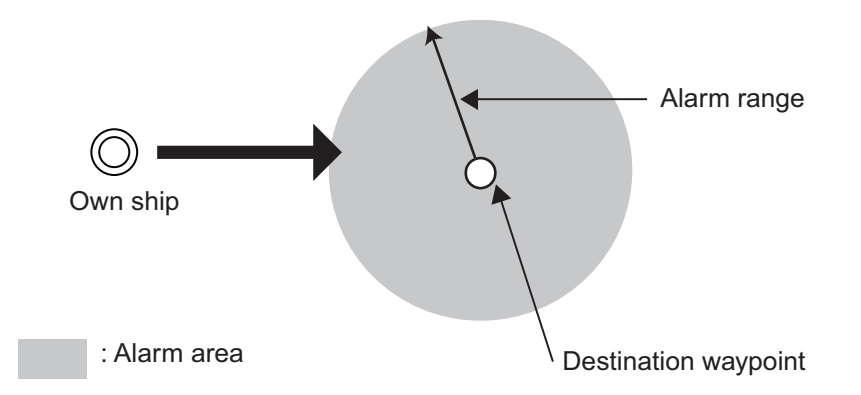

### **To set the arrival alarm**:

- 1. Open the [ALARMS] menu then select [ARRIVAL ALARM].
- 2. Confirm that the cursor is selecting the top line then push the **RotoKey**TM.
- 3. Select [On].
- 4. Set the alarm value at [Distance].
- 5. Press the **ESC/MENU** key to close the menu.

# **7.4 XTE Alarm**

The XTE (cross-track error) alarm warns you when your boat is off its intended course. You must set a destination to use this alarm.

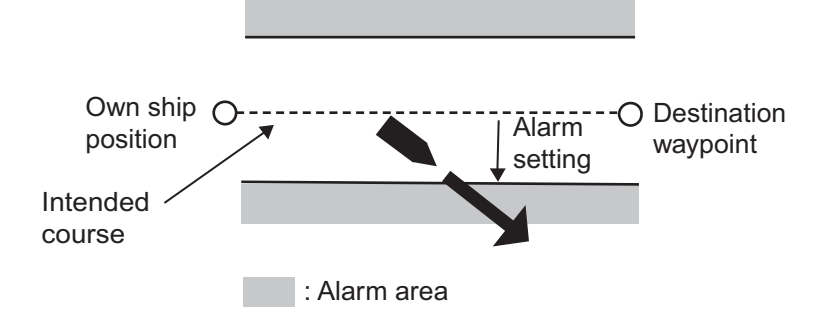

### **To set the XTE alarm**:

- 1. Open the [ALARMS] menu then select [XTE ALARM].
- 2. Confirm that the cursor is selecting the top line then push the **RotoKey**TM.
- 3. Select [On].
- 4. Set the alarm value at [Distance].
- 5. Press the **ESC/MENU** key to close the menu.

# **7.5 Temperature Alarm**

The temperature alarm, which requires water temperature data, alerts you to changes in water temperature. There are two types of alarms: [Within] and [Outside]. The [Within] alarm sounds when the water temperature is within the range set, and the [Outside] alarm sounds when the water temperature is higher or lower than the range set.

#### **To set the temperature alarm**:

- 1. Open the [ALARMS] menu then select [TEMPERATURE ALARM].
- 2. Confirm that the cursor is selecting the top line then push the **RotoKey**TM.
- 3. Select [Within] or [Outside] as appropriate.
- 4. Select [Min].
- 5. Set the minimum temperature.
- 6. Select [Max].
- 7. Set the maximum temperature.

**Note:** You can switch between plus and minus with the **RotoKey**TM.

8. Press the **ESC/MENU** key to close the menu.

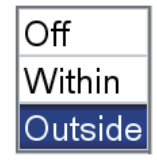

# **7.6 Shear Alarm**

The shear alarm, which requires water temperature data, sounds when the temperature exceeds the alarm setting for 10 seconds.

### **To set the shear alarm**:

- 1. Open the [ALARMS] menu then select [SHEAR ALARM].
- 2. Confirm that the cursor is selecting the top line then push the **RotoKey**TM.
- 3. Select [On].
- 4. Set the alarm value at [Range].
- 5. Press the **ESC/MENU** key to close the menu.

# **7.7 Depth Alarm**

The depth alarm, which requires depth data, sounds when the depth is within the alarm range set.

#### **To set the depth alarm**:

- 1. Open the [ALARMS] menu then select [DEPTH ALARM].
- 2. Confirm that the cursor is selecting the top line then push the **RotoKey**TM.
- 3. Select [On].
- 4. Select [Depth].
- 5. Enter the starting depth.
- 6. Select [Range].
- 7. Set the alarm range.
- 8. Press the **ESC/MENU** key to close the menu.

# **7.8 Anchor Alarm**

The anchor alarm informs you that your boat is moving when it should be at rest.

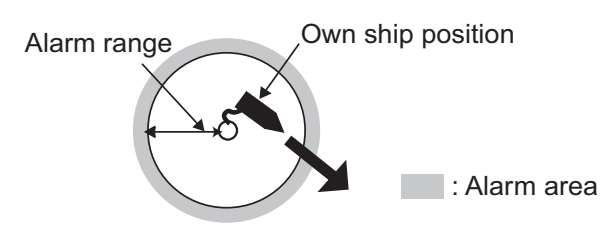

#### **To set the anchor alarm**:

- 1. Open the [ALARMS] menu then select [ANCHOR ALARM].
- 2. Confirm that the cursor is selecting the top line then push the **RotoKey**TM.
- 3. Select [On].
- 4. Set the alarm value at [Distance].
- 5. Press the **ESC/MENU** key to close the menu.

### **7.9 Trip Alarm**

The trip alarm alerts you when you have travelled the distance set.

#### **To set the trip alarm**:

- 1. Open the [ALARMS] menu then select [TRIP ALARM].
- 2. Confirm that the cursor is selecting the top line then push the **RotoKey**TM.
- 3. Select [On].
- 4. Set the alarm value at [Distance].
- 5. Press the **ESC/MENU** key to close the menu.

### **7.10 Speed Alarm**

The speed alarm tells you when the speed of your boat is within or outside the speed set.

#### **To set the speed alarm**:

- 1. Open the [ALARMS] menu then select [SPEED ALARM].
- 2. Confirm that the cursor is selecting the top line then push the **RotoKey**TM.
- 3. Select [Within] or [Outside] as appropriate.
- 4. Select [Max].
- 5. Set the maximum speed.
- 6. Select [Min].
- 7. Set the minimum speed.
- 8. Press the **ESC/MENU** key to close the menu.

# **7.11 Fuel Tank Alarm**

The fuel tank alarm warns you when the fuel level goes below the specified percentage.

### **To set the fuel tank alarm**:

- 1. Open the [ALARMS] menu then select [FUEL TANK].
- 2. Confirm that the cursor is selecting the top line then push the **RotoKey**TM.
- 3. Select [On].
- 4. Set the alarm value (5 to 50%, 5% steps).
- 5. Press the **ESC/MENU** key to close the menu.

# **7.12 Water Tank Alarm**

The water tank alarm warns you when the water tank level goes below the specified percentage.

### **To set the water tank alarm**:

- 1. Open the [ALARMS] menu then select [WATER TANK].
- 2. Confirm that the cursor is selecting the top line then push the **RotoKey**TM.
- 3. Select [On].
- 4. Set the alarm value (5 to 50%, 5% steps).
- 5. Press the **ESC/MENU** key to close the menu.

# **7.13 Black Water Tank Alarm**

The black water tank alarm warns you when the black water tank level goes higher than the specified percentage.

### **To set the black water tank alarm**:

- 1. Open the [ALARMS] menu then select [BLACK WATER TANK].
- 2. Confirm that the cursor is selecting the top line then push the **RotoKey**TM.
- 3. Select [On].
- 4. Set the alarm value (5 to 50%, 5% steps).
- 5. Press the **ESC/MENU** key to close the menu.

# **8. MEMORY CARD OPERATIONS**

This system uses SD and SDHC cards to store points, routes, tracks, settings, and screenshots. The system accepts cards of up to 32GB in size.

# **8.1 The Memory Card Screen**

Open the [GENERAL] menu and select [MEMORY CARD] to show the [MEMORY CARD] screen. This is where all phases of memory card operations start.

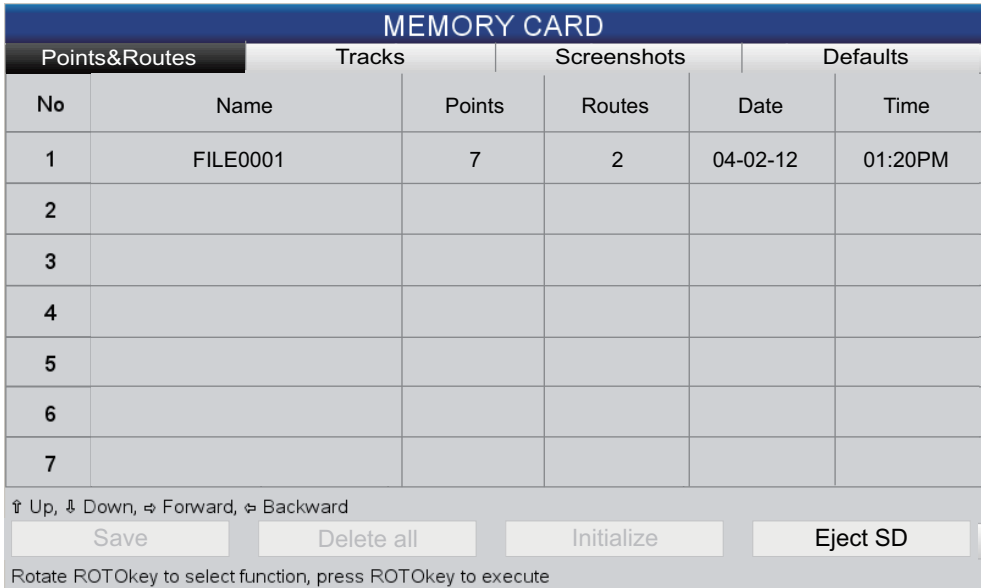

# **8.2 How to Initialize SD Cards**

Before you can use an SD card, the card must be initialized for use with the system. You can initialize cards that contain data, in which case all information on the card is erased.

- 1. Open the SD card cover and insert a blank SD card in the SD card slot. Close the cover.
- 2. Open the [GENERAL] menu and select [MEMORY CARD].
- 3. Push the **ENT** key to give control to the RotoKey functions (at the bottom of the screen). Rotate the **RotoKey**TM to select [Initialize] then push the key. (If the card is not a storage card, the message "It is not a user card." appears.) The message "Delete all files from SD card. Are you sure?" appears.
- 4. Select [YES] then push the **ENT** key. When the initialization is completed, the message "SD Card was successfully initialized." appears. Do not remove the card until the initialization is completed.
- 5. Press the **ESC/MENU** key to erase the message.

# **8.3 How to Eject an SD Card**

To prevent loss of data on an SD card, eject the SD card from the full RotoKey menu. (If you are in the [MEMORY CARD] menu you can use the [Eject SD] button.) After ejecting the SD card, close the cover.

# **8.4 How to Save Data to an SD Card**

- 1. Open the [GENERAL] menu and select [MEMORY CARD].
- 2. Select the tab ([Points&Routes], [Track], [Screen], [Default]) corresponding to the item that you want to save.
- 3. Use the **RotoKey**TM to select [Save] then push the key. Wait for the message "Saving completed." to appear. Do not remove the card until the message appears. Press the **ESC/MENU** key to erase the message. In the example, below the ship's tracks were saved.

The default file name is FILExxxx (xxxx=next sequential file number). If desired, you can change the name. A file name may have a maximum of 13 alphanumeric characters. See [section 1.13](#page-34-0) for how to enter alphanumeric data.

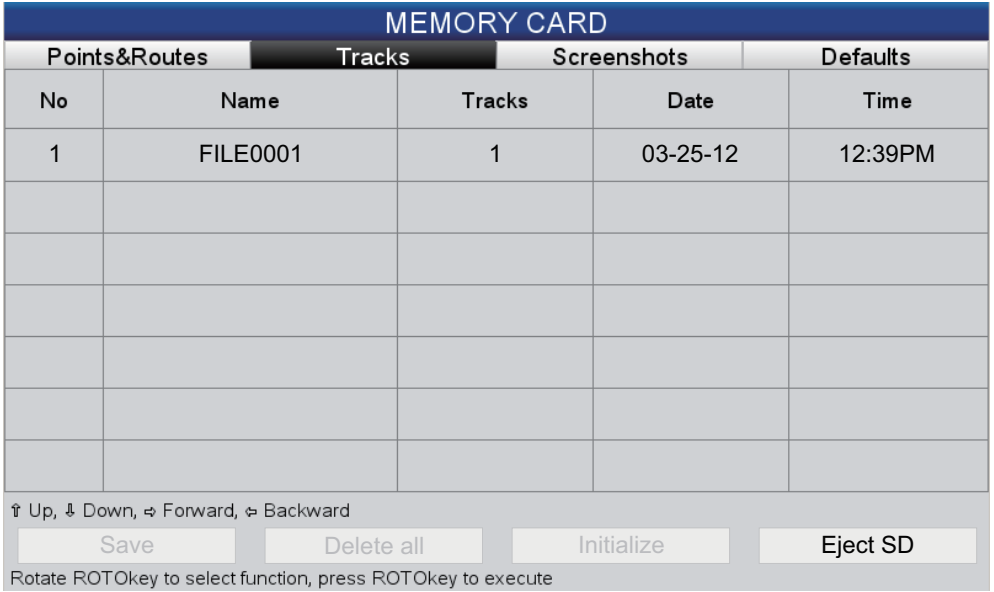

# **8.5 How to Rename Files on an SD Card**

- 1. Open the [GENERAL] menu and select [MEMORY CARD].
- 2. Select the appropriate tab at the top of the screen.
- 3. Select the file to rename then press the **ENT** key to show the context-sensitive menu.
- 4. Select [RENAME].
- 5. Edit the file name as appropriate, with the **CursorPad**.

# **8.6 How to Delete Files from an SD Card**

### **8.6.1 How to delete individual files from an SD card**

- 1. Open the [GENERAL] menu and select [MEMORY CARD].
- 2. Select the appropriate tab at the top of the screen then press the **ENT** key.
- 3. Select the file to delete then press the **ENT** key to show the context-sensitive menu.
- 4. Select [DELETE].
- 5. You are asked "Delete the file. Are you sure?" The [YES] button is selected; press the **ENT** key to delete the file. When the deleting is completed, the message "Deleting completed." appears. Do not remove the card until the deleting is completed. Press the **ESC/MENU** key to erase the message.

### **8.6.2 How to delete all files from an SD card**

- 1. Open the [GENERAL] menu and select [MEMORY CARD].
- 2. Press the **ENT** key to give control to the **RotoKey**TM.
- 3. Use the **RotoKey**TM to select [Delete all] then push the key
- 4. You are asked "Delete all files from SD card. Are you sure?" The [YES] button is selected; press the **ENT** key to delete all files. When the deleting is completed, the message "Deleting completed." appears. Do not remove the card until the deleting is completed. Press the **ESC/MENU** key to erase the message.

# **8.7 How to Import Data from an SD Card**

You can import points, routes, track, screenshots and default settings from an SD card to the internal memory. This can be useful when you want to replace lost data or import new data from a like unit.

- 1. Open the [GENERAL] menu and select [MEMORY CARD].
- 2. Select the appropriate tab at the top of the screen then press the **ENT** key.
- 3. Select a file then press the **ENT** key.
- 4. Select [LOAD] then press the **ENT** key.
- 5. You are asked "Load the file. Are you sure?" The [YES] button is selected; press the **ENT** key to load the file selected.

When the loading is completed, the message "Loading completed." appears. Do not remove the card until the loading is completed. Press the **ESC/MENU** key to erase the message.

# **8.8 How to Process Screenshots**

The [Screenshots] tab process the screenshots saved to the memory and SD cards. You can save screenshots saved in the internal memory to the SD card and delete screenshots from both the internal memory and an SD card.

### <span id="page-89-0"></span>**8.8.1 How to select source of screenshots (internal memory or SD card)**

On the [Screenshots] tab, the left button at the bottom of the screen, operated with the RotoKey<sup>TM</sup>, toggles the source of screenshots between the internal memory and SD card. The selected source is indicated at the top left corner, as [INTERNAL] or [SD CARD].

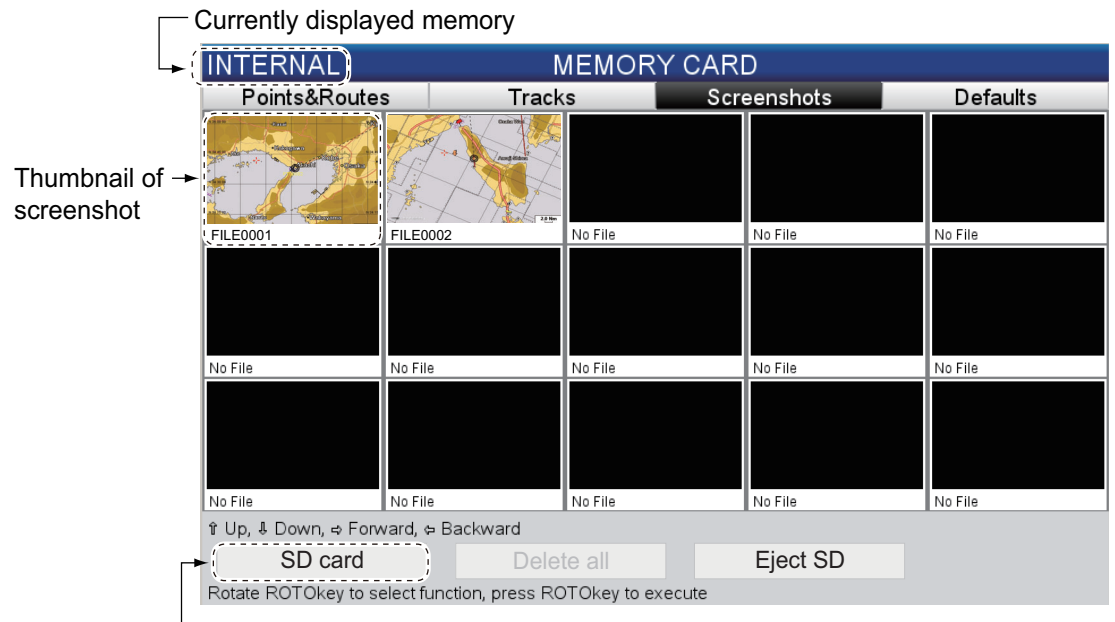

"Click" to toggle memory of screenshots between SD card and internal memory.

### **8.8.2 How to save screenshots in the internal memory to an SD card**

- 1. Open the [GENERAL] menu and select [MEMORY CARD].
- 2. Select the [Screenshots] tab at the top of the screen then press the **ENT** key.
- 3. If the indication at the top left corner is [SD CARD], push the **RotoKey**TM with [IN-TERNAL] selected at the bottom of the screen.
- 4. Select a screenshot then press the **ENT** key.
- 5. Select [SAVE] then press the **ENT** key.
- 6. When the saving is completed, the message "Saving completed." appears. Do not remove the card until the saving is completed. Press the **ESC/MENU** key to erase the message.

### **8.8.3 How to delete screenshots**

### **How to delete individual screenshots**

- 1. Open the [GENERAL] menu and select [MEMORY CARD].
- 2. Select the [Screenshots] tab at the top of the screen then press the **ENT** key.
- 3. Select the SD card or internal memory as applicable. See [section 8.8.1.](#page-89-0)
- 4. Select the screenshot to delete then push the **ENT** key to show the context-sensitive menu.
- 5. Select [DELETE].
- 6. You are asked "Delete the file. Are you sure?" The [YES] button is selected; push the **ENT** key to delete the file selected. When the deleting is completed, the message "Deleting completed." appears. Do not remove the card until the deleting is completed. Press the **ESC/MENU** key to erase the message.

### **How to delete all screenshots**

- 1. Open the [GENERAL] menu and select [MEMORY CARD].
- 2. Select the [Screenshots] tab at the top of the screen then press the **ENT** key.
- 3. Select the SD card or internal memory as applicable. See [section 8.8.1.](#page-89-0)
- 4. Use the **RotoKey**TM to select the [DELETE ALL] button (at the bottom of the screen) then push the key
- 5. You are asked "Delete all files from Internal Memory. Are you sure?" or "Delete all files from SD card. Are you sure?" The [YES] button is selected; push the **ENT** key to delete all files from the source selected. When the deleting is completed, the message "Deleting completed." appears. Do not remove the card until the deleting is completed. Press the **ESC/MENU** key to erase the message.

#### 8. MEMORY CARD OPERATIONS

This page is intentionally left blank.

# **9. OTHER FUNCTIONS**

# **9.1 AIS Target Operations**

AIS (Automatic Identification System) is a system that continuously transmits the identification and position of your boat to AIS transponder equipped vessels within communicating range. All such vessels also receive data from other AIS transponder equipped vessels and display their positions and other relevant information. The AIS broadcasts this information over a VHF transceiver. Data include:

- Position
- Call sign
- Heading • MMSI No.
- Name of vessel
- CPA • TCPA
- Speed over the ground
- Course over the ground

A maximum of 200 targets can be displayed, in the order in which they are received. Connection to a Class A or B AIS transponder is required.

### **9.1.1 AIS target symbols**

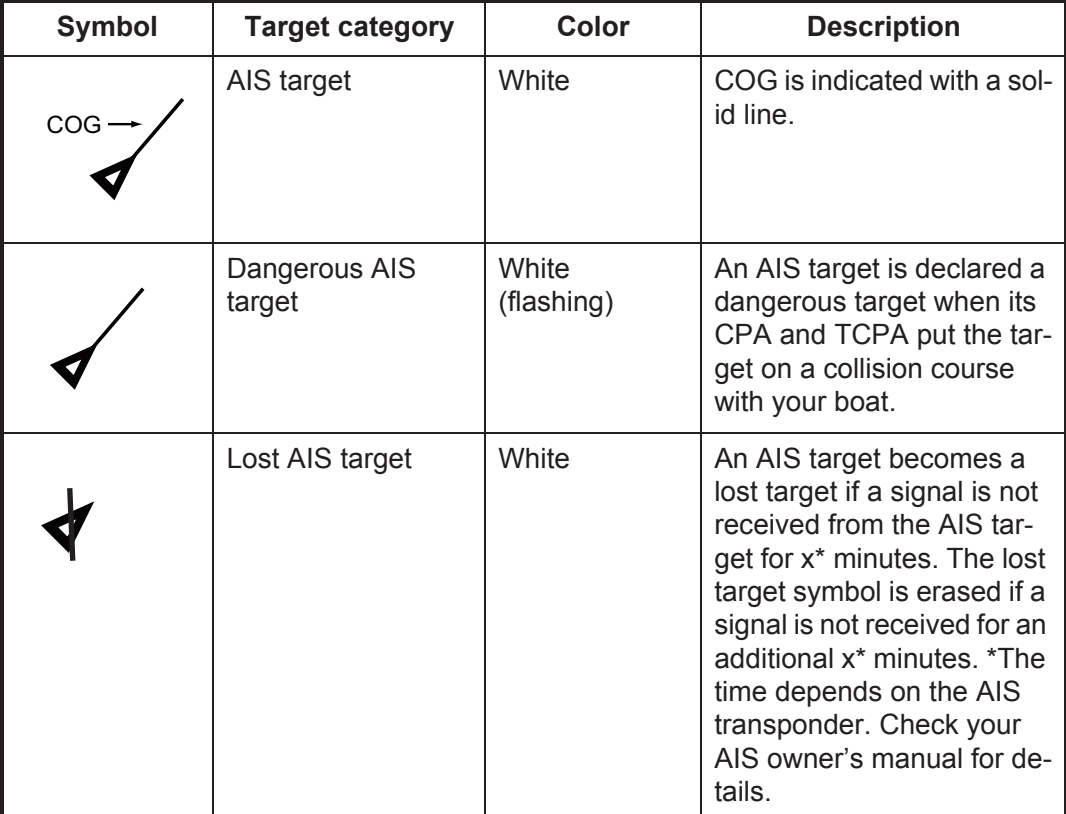

The symbols of AIS targets out of the display range are displayed smaller.

### **9.1.2 How to find AIS target information**

Put the cursor on an AIS target symbol to show AIS target information.

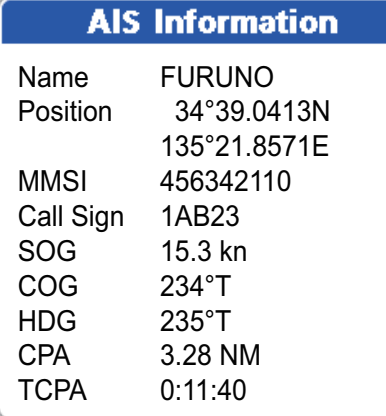

### **9.1.3 AIS activation range**

The default AIS activation range is 5.0 nm. Any AIS target that is within 5.0 nm of your boat is automatically activated. If you require a shorter or longer activation range, you can change the range from the menu. Open the [SYSTEM] menu and select [AIS SET-UP]. Select [ACTIVATION RANGE] and enter the range desired. (Note that tracking continues internally on a maximum of 200 targets within 50 nm.)

### **9.1.4 CPA and TCPA alarms**

The CPA alarm sounds when an AIS transponder equipped vessel comes within the CPA alarm range set. The TCPA alarm alerts you when an AIS transponder equipped vessel is within the time you specify.

Do the following to set the CPA and TCPA alarms:

- 1. Open the menu then open the [SYSTEM] and [AIS SETUP] menus.
- 2. Select [CPA ALARM] or [TCPA ALARM] as appropriate.

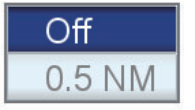

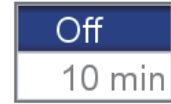

- *CPA alarm setting window TCPA alarm setting window*
- 3. Line 1 in the window is selected; push the **RotoKey**TM then select [On].
- 4. Set the range (CPA alarm) or time of closest approach (TCPA alarm) on line 2.
- 5. Press the **ESC/MENU** key to close the menu

# **9.2 AIS SART Operations**

You can be alerted to active and test AIS SARTs in your area when the system receives the respective AIS SART sentence.

When an active or test AIS SART sentence is received, a warning message box shows the type of AIS SART and the MMSI of the ship that launched the AIS SART. The system recognizes the AIS SART sentence with MMSI number from 970XXXXXX to 979XXXXXX. The example box below shows the information displayed for an active AIS SART.

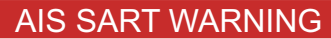

AIS SART Active, MMSI: 97xxxxxxxx

If you have setup to show AIS objects, a dialog window appears with two buttons, [LO-CATE] and [CLOSE]. The [LOCATE] button, when operated, displays and centers the AIS SART on the chart and displays the applicable AIS SART icon at the SART's location. The [CLOSE] button closes the dialog window and stays in the current view. If the system is set to not show AIS objects, the [LOCATE] and [CLOSE] buttons do not appear.

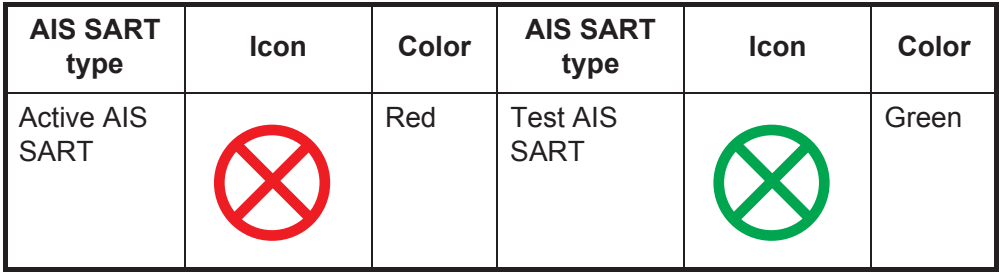

**Note:** Test AIS SARTs are not shown by default. To show them, **ESC/MENU** key  $\rightarrow$  $[SYSTEM] \rightarrow [AIS SETUP] \rightarrow [AIS SART TEST] \rightarrow [On].$ 

To find information about an AIS SART, put the cursor on the AIS SART icon.

When an AIS SART becomes lost, its icon changes as shown below.

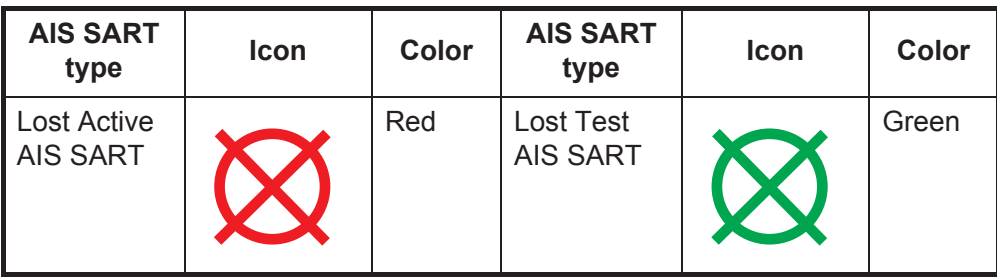

# **9.3 DSC Message Information**

The DSC (Digital Selective Calling) message information feature alerts you when you have received a DSC position request or a DSC distress call, via an SSB radiotelephone. The  $\textcircled{\tiny{\textsf{D}}}$  icon marks the position of the vessel that sent the request or call on the plotter display, at the time the message was sent. The cursor is put on that position.

If you are not on the plotter display, the message shown below appears. Select [YES] if you want to go to the plotter display.

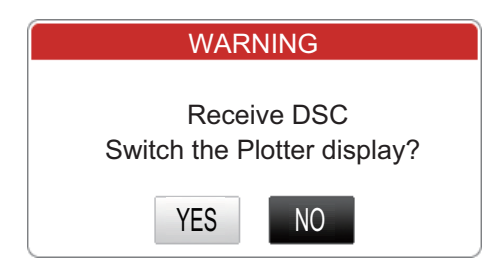

This feature requires connection of a DSC capable radiotelephone that outputs the PGN format DSC sentence (129808).

### **9.3.1 How to select a device for DSC message information**

Open the [INTERFACE] menu and select [SELECT INPUT DEVICE]. Select a model name in [DSC].

### **9.3.2 DSC message information**

When a DSC message is received, the DSC icon appears on the display, at the position when the message was transmitted. The max. 20 DSC icons are saved. When the capacity for icons is reached, the oldest icon is automatically erased to make room for the latest mark. To see information about the message, put the cursor on the icon. The example below shows the information shown for a distress call.

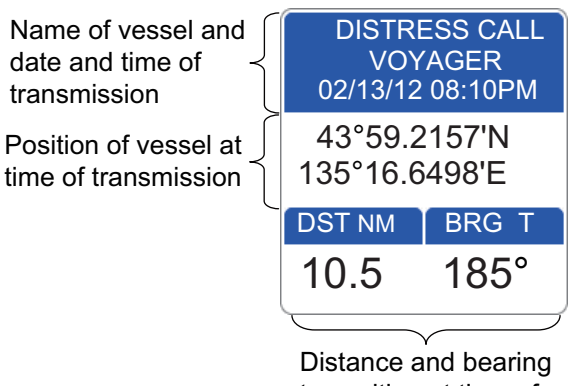

to position at time of transmission

# **9.4 Stopwatch, Timer**

A stopwatch or timer is available on a navigation data display. (The stopwatch and timer cannot be used simultaneously.) The stopwatch counts elapsed time. The timer counts down the time from a specified time interval. To enable the stopwatch or timer, do the following.

### **How to show the timer or stopwatch display**

- 1. Display a home screen that has a quarter screen or a half screen with navigation data. If you do not currently have one, make one referring to section 1.8.
- 2. Long press the **HOME/CTRL** key to select a data display where to show the timer or stopwatch display. The selected indication is circumscribed with a red rectangle.
- 3. Open the RotoKey menu then choose [Select Data].
- 4. Rotate the **RotoKey**TM to select the location where to put the timer or stopwatch then push the **RotoKey**TM. The [Select Data] window, shown in the right figure, appears.
- 5. Select [Stopwatch] followed by [TIMER] or [WATCH].

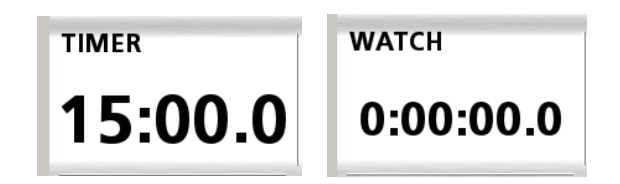

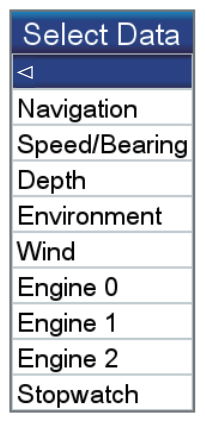

### **Timer operation**

Select the screen that has the timer then set the timer by operating the down arrow on the **CursorPad**. The setting range is 00:15 to 15:00. Press the **ENT** key to start or stop the timer. When the timer starts, a beep is released and when the time reaches 0:00.0 time is counted upward. The beep(s) sound(s) at the following other times:

- When the remaining time is 10, 5, 4, 3, 2, or 1 minute(s), two beeps sound.
- When the remaining time is 30 seconds, three beeps sound.
- When the remaining time is 10 seconds, one beep sounds every second.
- When the count is 0, one long beep sounds for a second.

To restart the timer from the time set, open the RotoKey menu then select [Reset].

#### **Stopwatch operation**

To start or pause the stopwatch, select the screen that has the stopwatch then press the **ENT** key. When the **ENT** key is pressed to stop the stopwatch, the stopwatch display stops but the count itself is not stopped. When the **ENT** key is pressed to resume the stopwatch, the initial display is the elapsed time from the start of the stopwatch. To reset the stopwatch to zero, open the RotoKey menu then select [Reset].

# **9.5 How to Select Input, Output Data**

Select the data to receive and output. Before selecting data to output, confirm what data the external equipment requires. Output necessary data only. Outputting unnecessary data can cause receiving problems at the external equipment.

### **9.5.1 Input data**

Open the [INTERFACE] menu and select [SELECT INPUT DEVICE].

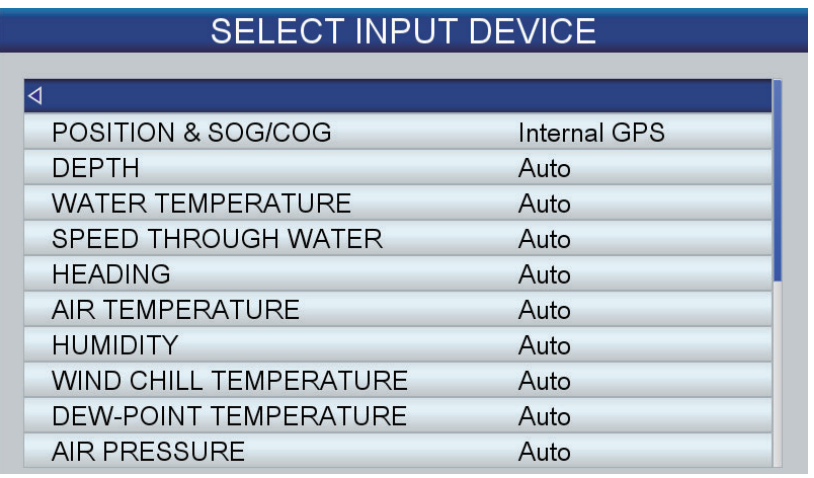

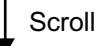

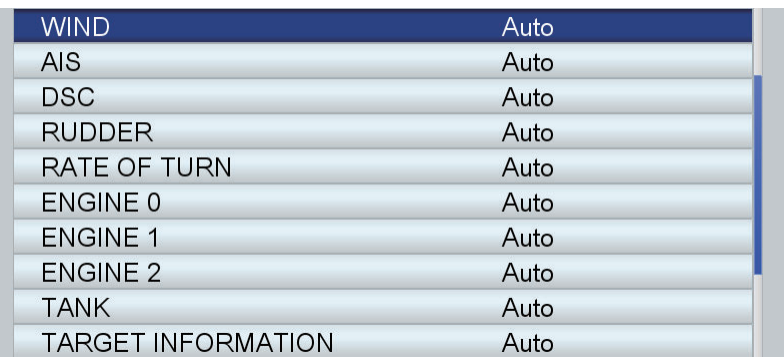

Select the item to process then push the **RotoKey**TM. Do one of the following depending on your selection.

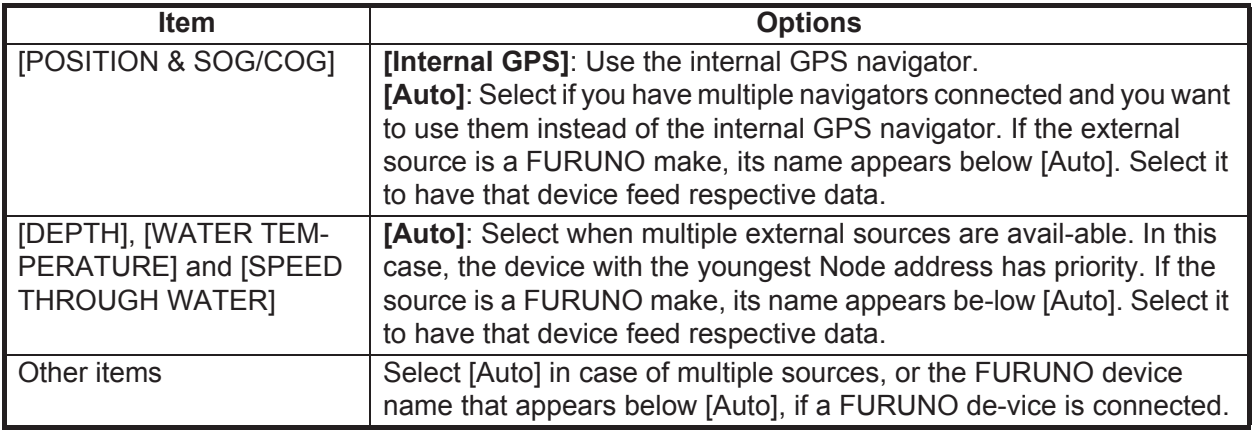

### **9.5.2 Output data**

Open the [INTERFACE] menu and select [SELECT OUTPUT PGN]. Select the item to process. Select [On] or [Off] as appropriate.

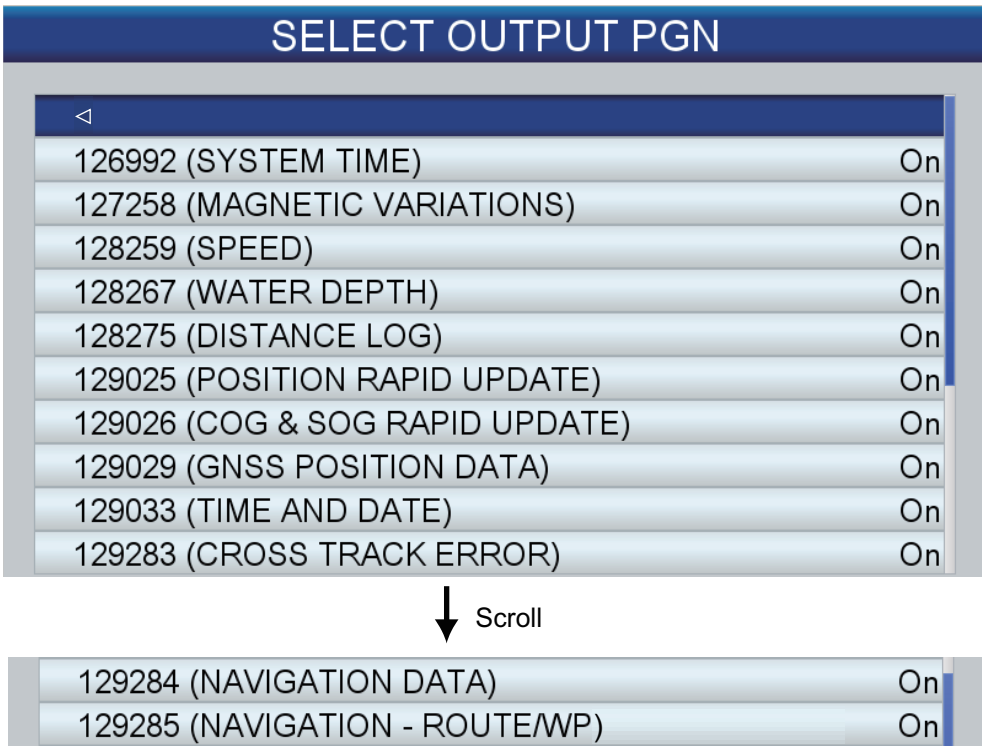

# **9.6 Engine Display Setup (INSTRUMENTS menu)**

Set your engine's specifications on the [INSTRUMENTS] menu to get correct information on the engine displays.

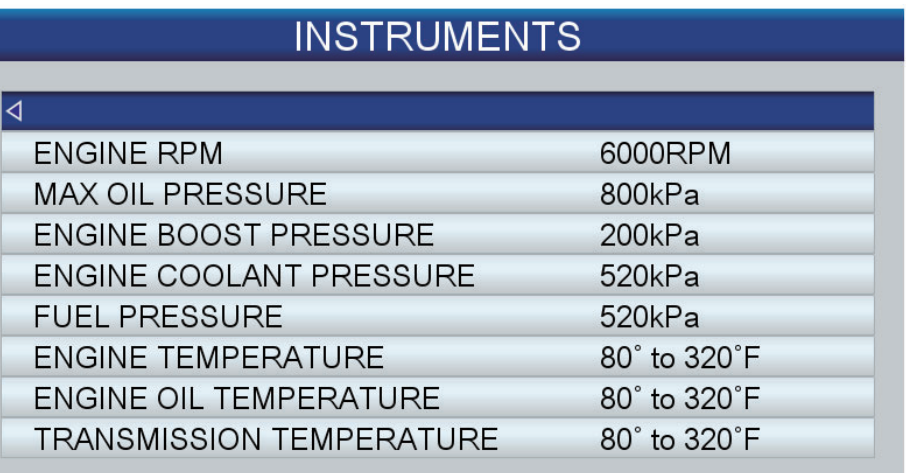

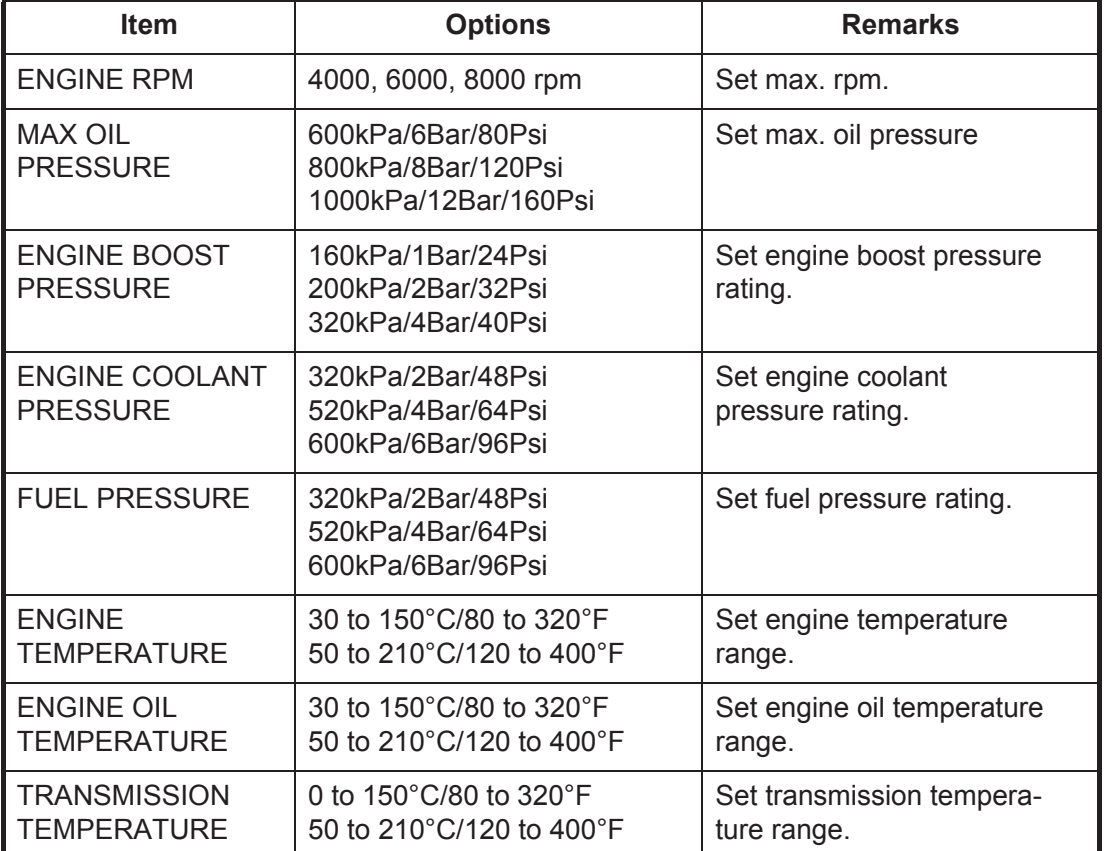

# <span id="page-100-0"></span>**9.7 Wireless LAN Setup**

You can connect to the internet with the built-in wireless LAN to download C-Weather information.

This function is only available with the GP-1870.

#### **About the wireless LAN**

- The wireless LAN function is available only in the countries which have acquired radio wave certification. Turn this function off in countries which do not have radio wave certification. Ocean-going vessels that have radio wave certification can use the wireless LAN function in any country that has acquired radio wave certification. Vessels with radio wave certification that enter a country that does not have radio wave certification may use the wireless LAN function only onboard the vessel. Available countries (as of January 2014): USA and EU.
- The communication rate and effective range for the wireless LAN can be affected by the electromagnetic waves, interfering objects, or access point location.
- We strongly recommend using the wireless LAN with encrypted connection. Otherwise unauthorized access by a third party can occur, which can cause loss of data or system crash.

### **9.7.1 How to connect to a wireless LAN**

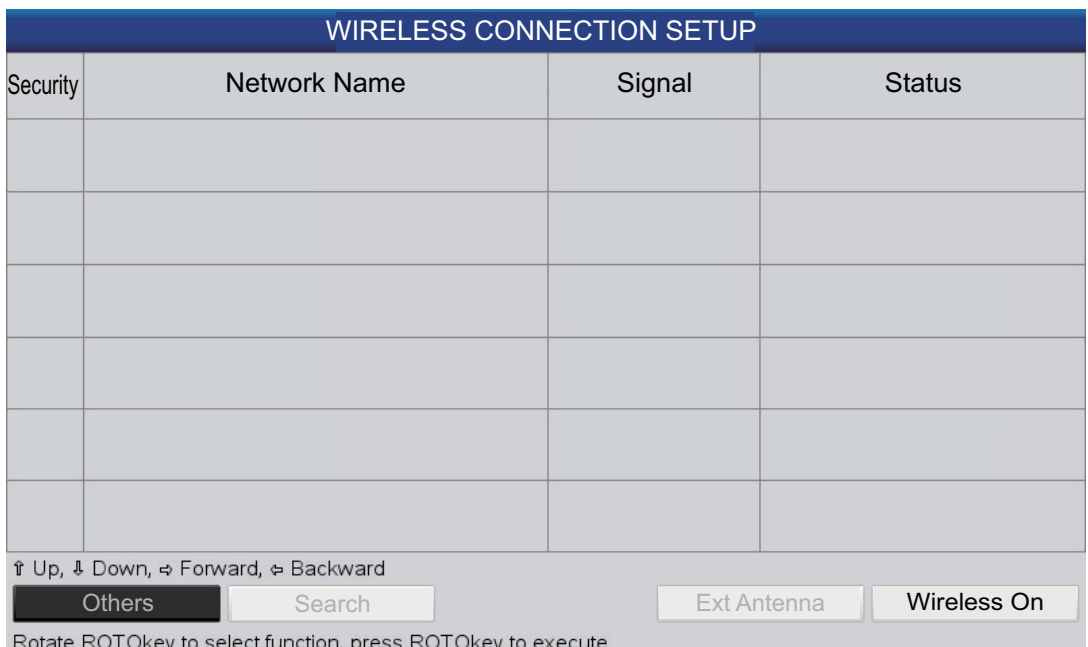

1. Open the menu then open the [GENERAL] and [WIRELESS CONNECTION] menus to show the [WIRELESS CONNECTION SETUP] dialog box.

2. In the default arrangement, the wireless connection is Off. Rotate the **RotoKey**TM to select the [Wireless On] button then push the key to activate the wireless LAN. The label on the button changes to [Wireless Off]. In a few moments the available wireless LAN connections appear in the dialog box.

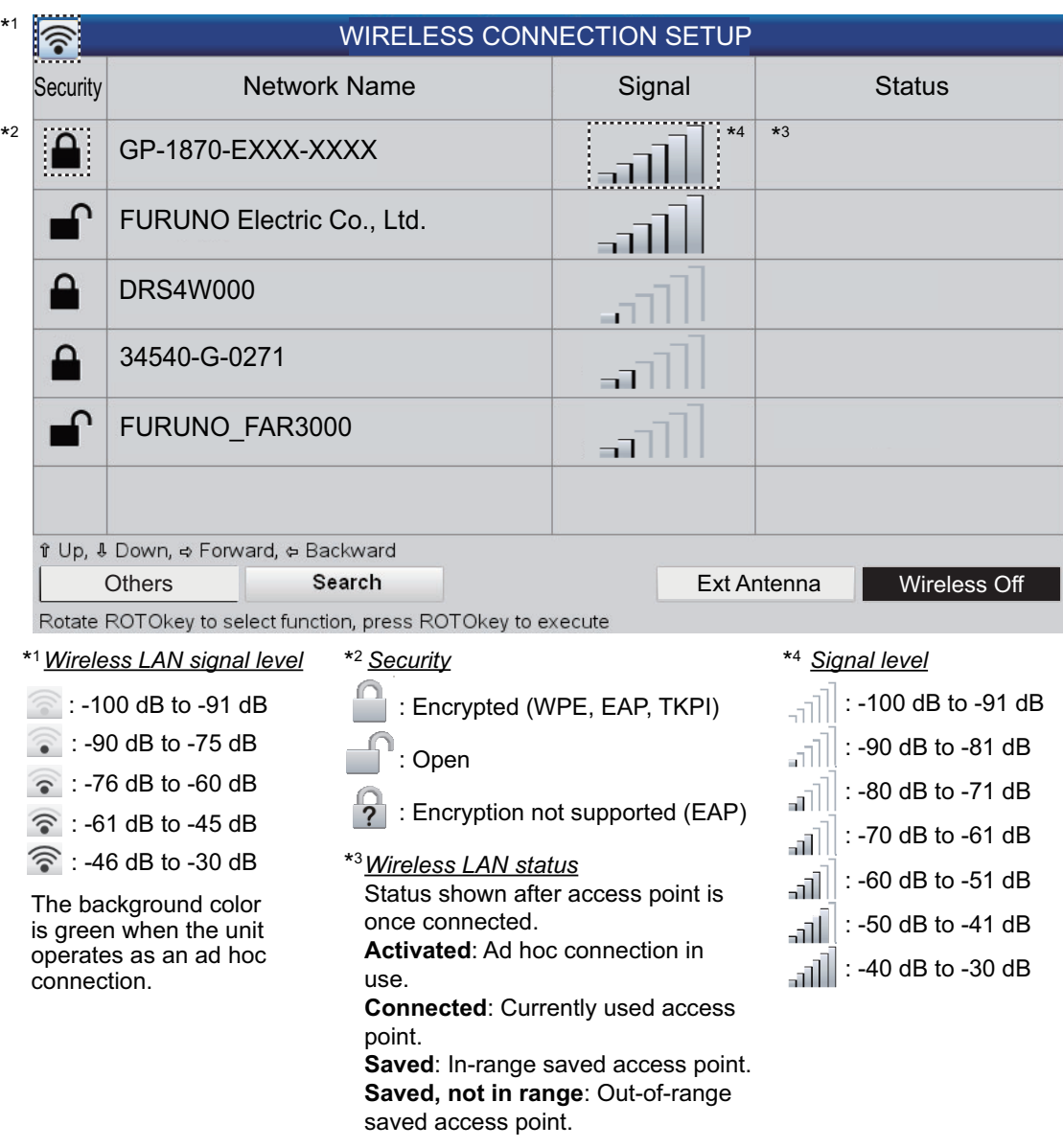

3. Select the desired access point with the **CursorPad** then push the **ENT** key. You are asked if you are sure to connect to the selected access point; push the **ENT** key to connect. If the access point is encrypted, the dialog box shown below appears. Push the **ENT** key then

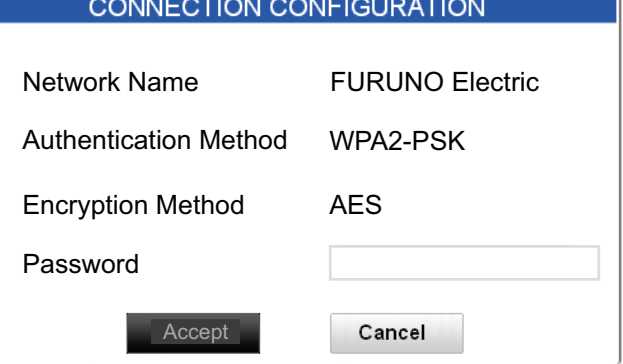

use the **RotoKey**TM to en-

ter the password. Rotate to select alphanumeric character; push to confirm. After entering the last character, push the **ENT** key consecutively until the [Accept] button is selected and "Connecting..." appears in the [Status] column.

4. If the connection is successful, "Connected" replaces "Connecting..." and the [Wireless Connection] box appears and shows the name of the access point. Press the **ESC MENU** key several times to close the menu.

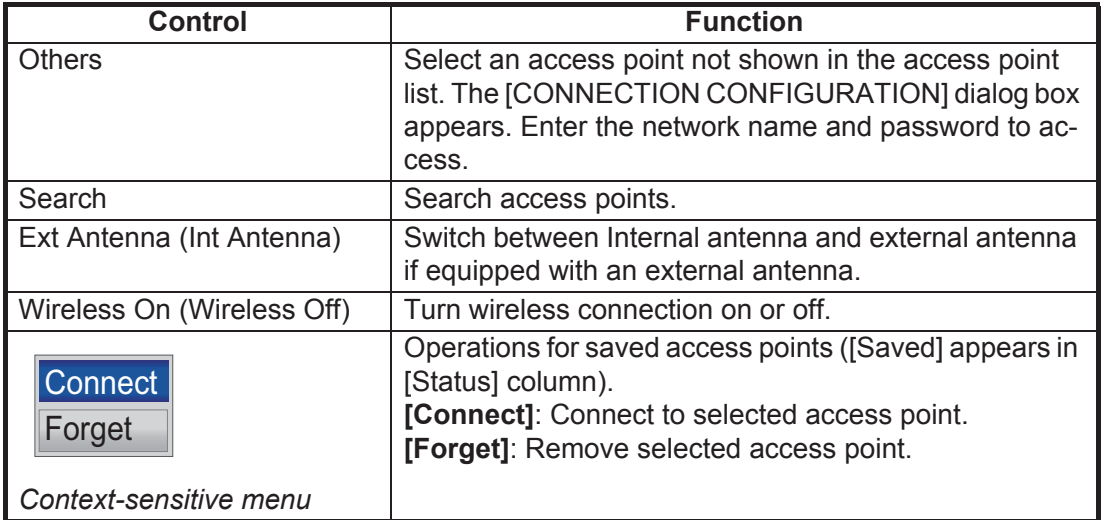

#### **Controls, context sensitive menu in WIRELESS CONNECTION SETUP**

# **9.8 How to Output the Display to an iOS Device**

You can output the GPS plotter's display to an iOS device (iPhone, iPad), using the P2N (Plan2Nav) feature and the Jeppesen [Plan2Nav] application for the iOS device. This lets you monitor the display from a remote location. Requires iOS version 4.3 or later, and is available only with the GP-1870.

Download the Plan2Nav application from the App Store then do as follows:

- 1. Open the menu then open the [GENERAL] and [WIRELESS CONNECTION] menus to show the [WIRELESS CONNECTION SETUP] dialog box.
- 2. Select your GPS Plotter (the name begins with "GP" followed by model number and equipment ID) from the list with the **CursorPad** then push the **ENT** key. You are asked if you are sure to connect to activate the ad hoc connection.
- 3. Select [Yes] then push the **ENT** key to activate the connection. "Activating..." appears in the [Status] column. If the connection is successful, "Activated" replaces "Activating." and the [Wireless Connection] box appears and shows the name of the ad hoc connection.
- 4. Press the **ESC/MENU** key to return to the [GENERAL] menu.
- 5. Select [Plan2Nav LINK].
- 6. Select [On]. If connection to the iOS device is successful, [iOS Device] appears to the right of [CONNECTED DEVICE] in the [Plan2Nav LINK] menu.
- 7. Open your iOS device and turn on the Wi-Fi from the [Settings] menu. Select your GPS Plotter from the [DEVICES] field.
- 8. Open the Plan2Nav application on your IOS device.
- 9. At the menu bar at the bottom of the display, find and tap [Chart Plotter Link].

The message "Discovering..." appears while the application tries to connect to your GPS plotter. If the connection is successful "Playing..." appears momentarily then the screen shows the display from the GPS plotter. You can zoom in or zoom out by pinching the screen.

For operation on the Plan2Nav application, see its owner's manual.

### **9.9 C-Weather**

C-Weather, available with the GP-1870, is a free weather service for Jeppesen Marine customers who use MAX compatible technology.

The C-Weather service provides weather coverage throughout the world. Weather forecasts received from the leading meteorological centers are processed at Jeppesen for distribution to customers through download from the internet.

The C-Weather provides

- 1st-2nd day, 3 hour intervals; 3rd day, 6 hour interval; 4th day, 12 hour interval
- Coverage of 180 $\times$ 180 NM with information frequency of 0.5 $^{\circ}$  Lat/Lon
- Wind direction and strength
- Wave height and direction
- Ground temperature
- Level of humidity
- Visibility in miles

The C-Weather display is only available in the 2D mode and is backed up when the power is turned off.

### **9.9.1 How to obtain C-Weather data**

Connect your unit to the internet via wireless LAN (see [section 9.7](#page-100-0)) then do as shown in the procedure below. Only one set of weather data can be stored in the equipment. Previous data is written over when new data is downloaded.

- 1. Long push the **RotoKey**TM then select [C-Weather] followed by [Get Latest C-W].
- 2. Push the **ENT** key. A transparent square cursor, whose dimensions are  $180 \times 180$ NM, appears on the display and it is used to select the download area.

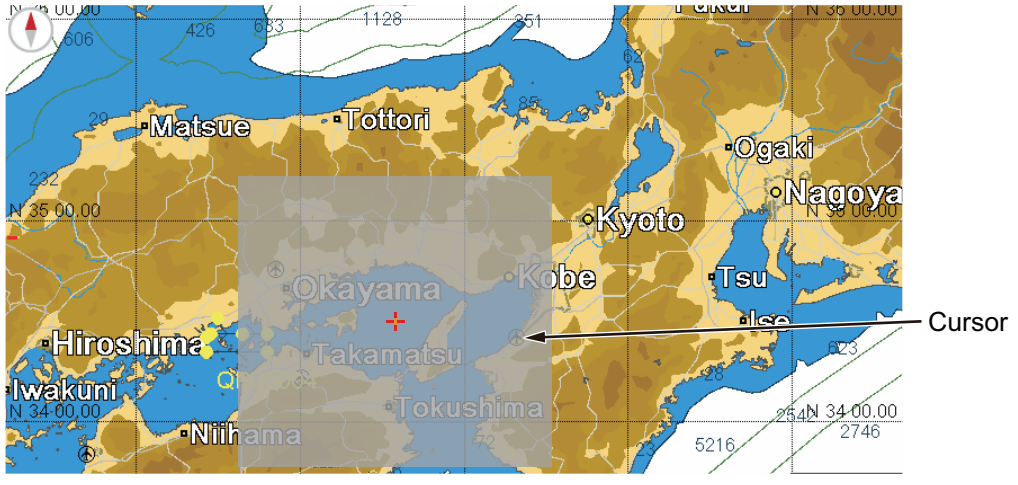

Use CursorKeys to adjust the download area. Press [ENT] key to confirm the download area. Press [ESC] to cancel download.

3. Use the **CursorPad** to adjust the cursor to select the download area then press the **ENT** key to download the data.

**Note:** If there is C-Weather data in the internal memory, a warning window asks if it is OK to write over the data. [Yes] is selected in the window; push the **RotoKey**TM to download the data.

The equipment connects to the C-Weather server, the server checks authentication, and then the downloading begins. If the data is downloaded successfully, the message "Data download successful." appears.

### **9.9.2 How to activate the C-Weather data display, select the forecast date and time**

- 1. Long push the **RotoKey**TM then select [C-Weather] followed by [View Data] and [Display] to activate the C-Weather display.
- 2. Use the **RotoKey**<sup>TM</sup> to select [Type] to show the following menu.

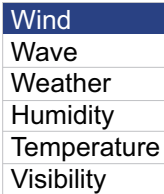

- 3. Use the **RotoKey**TM to select the display desired.
- 4. Use the **RotoKey**TM to select [Time and Date] to show the following menu.

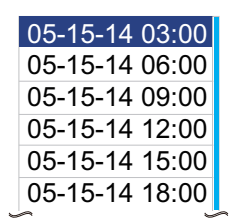

5. Use the **RotoKey**TM to select desired date and time.

**To deactivate the weather display**, long push the **RotoKey**TM then select [C-Weather] followed by [View Data] and [Display].

#### 9. OTHER FUNCTIONS

### **9.9.3 How to interpret the C-Weather displays**

All C-Weather displays show the type of display and the date and time of the forecast in the window at top left corner.

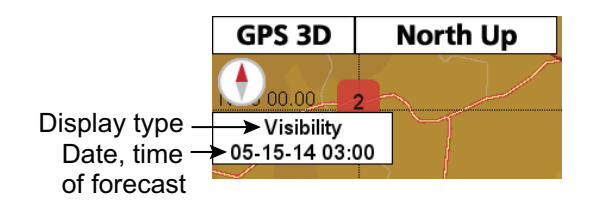

### **Wind display**

The wind display provides the speed and direction of the wind, with windbarbs.

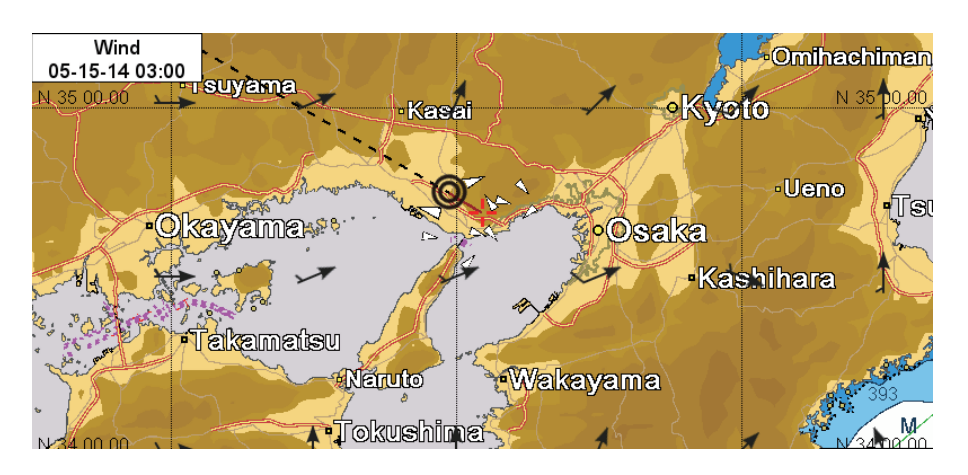

#### **Windbarb legend**

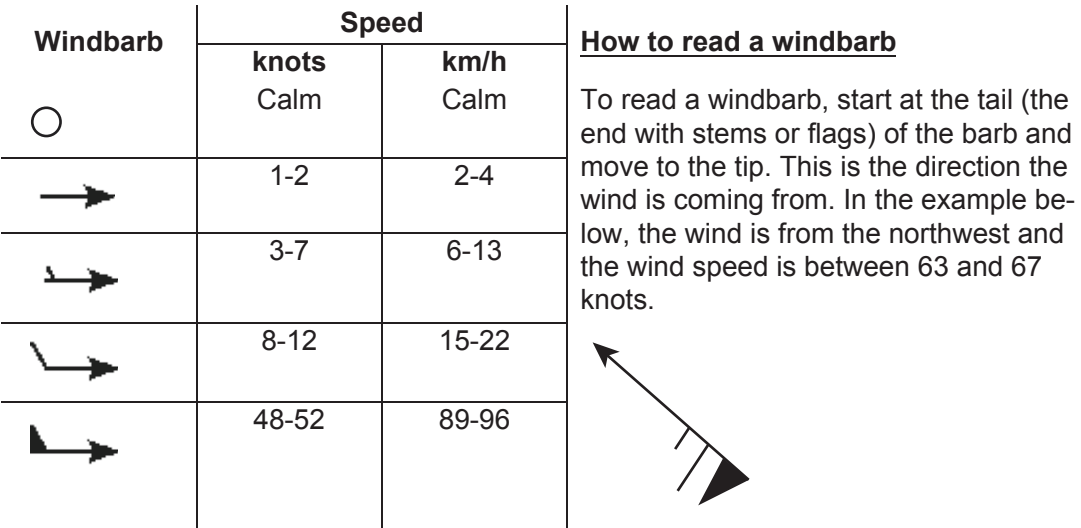

### **How to find the wind direction and speed at a location**

Put the cursor on a windbarb to show the wind direction and speed at that location.

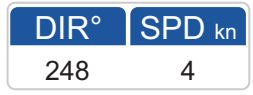

### **Wave display**

The wave display shows wave height with an octagon-shaped icon. The color of the icon changes according to the wave height and the arrow inside the icon moves with wave direction. Wave heights of 0.00 m to 7.50 m are shown in colors from light blue to green-yellow. Wave heights of 7.51 to 15.00 m are shown in colors from yellow-orange to red.

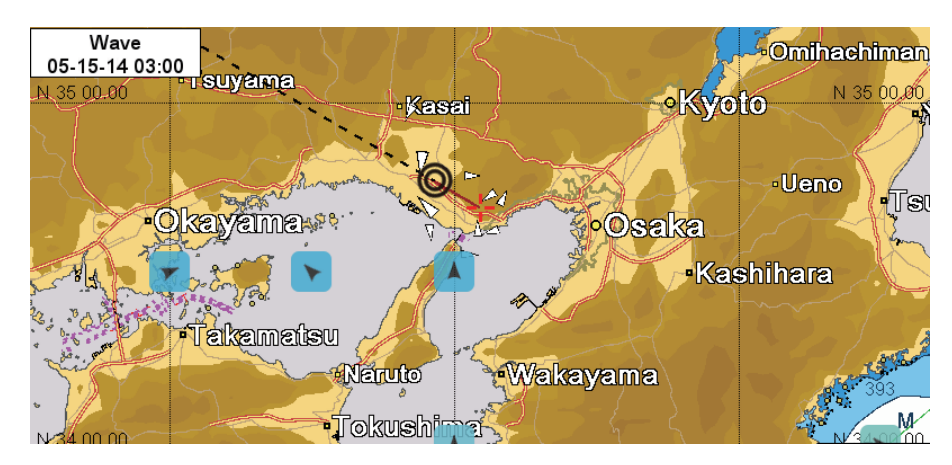

#### **How to find the wave direction and height at a location**

Put the cursor on a wave icon to show the wave direction and height at that location.

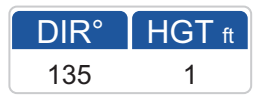

### **Weather type display**

The weather type display shows the general weather with pictorial icons, which include clouds, rain, snow, thunderstorm, fog, partly cloudy, and clear sky. The example display below shows rain to the south and southeast and fog to the northwest. You can put the cursor on a weather type icon to see the weather type in alphabet form.

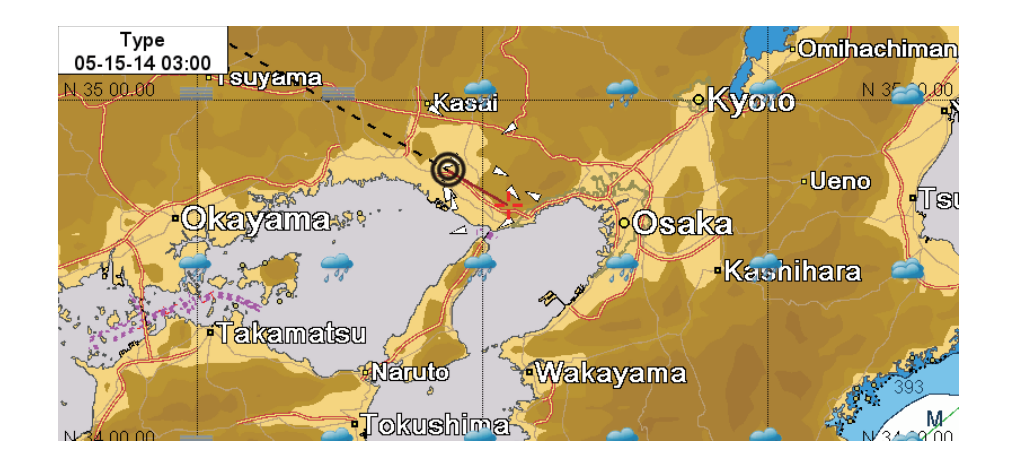

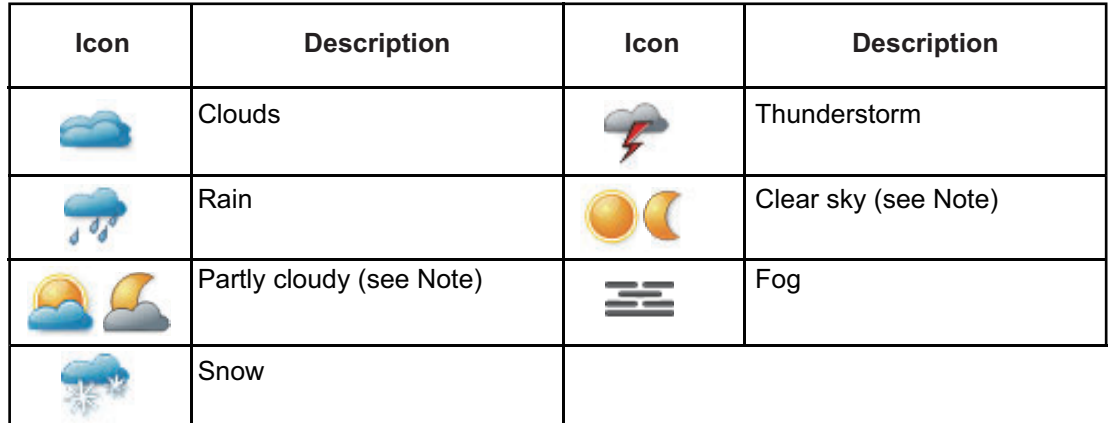

**Note:** Clear sky and part cloudy icon is shown with sun and sun/cloud for the daytime. For nighttime, moon and moon/cloud icons are used.
#### **Humidity display**

The humidity display provides humidity data with an octagon-shaped icon. The color of the icon changes according to the temperature and the humidity is digitally indicated inside the icon. Humidity between 0% and 50% is shown in colors from light blue to green-yellow. Humidity between 50.1% to 100% is shown in colors from yellow to red.

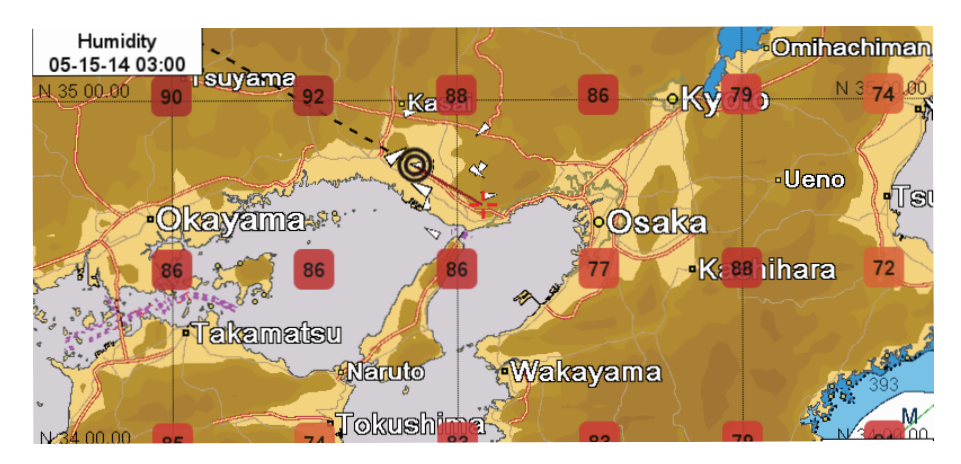

**How to find the humidity at a location**

Put the cursor on a humidity icon to show the humidity at that location.

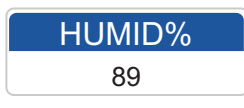

#### **Temperature display**

The temperature display provides surface temperature data with an octagon-shaped icon. The color of the icon changes according to the temperature and the temperature is digitally indicated inside the icon. Temperatures between -40°C(-40°F) and 0°C(32°F) are shown in colors from light blue to yellow. Temperatures between 0.1°C(32.18°F) to 40°C(104°F) are shown in colors from yellow-orange to red.

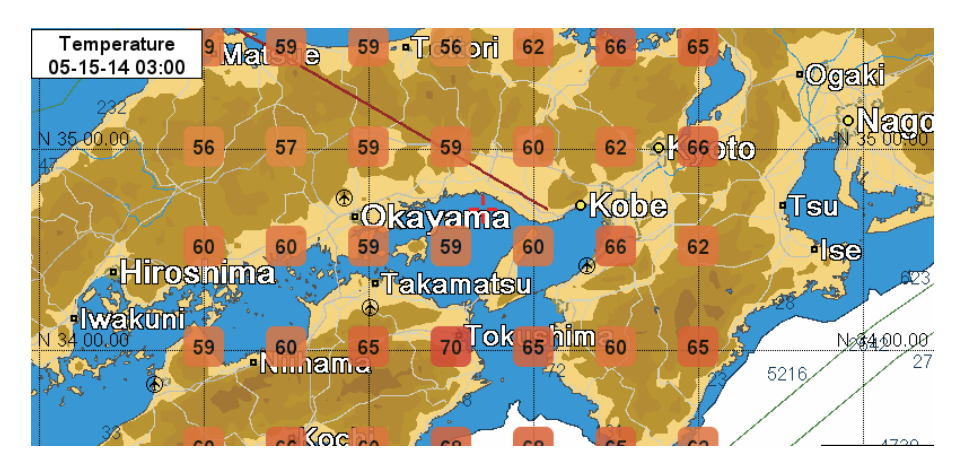

#### **How to find the temperature at a location**

Put the cursor on a temperature icon to show the surface temperature at that location.

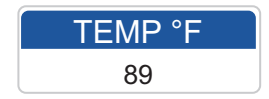

#### **Visibility display**

The visibility display provides visibility data with an octagon-shaped icon. The color of the icon changes according to the visibility and the visibility is digitally indicated inside the icon. Visibility between 0 km and 10 km is shown in colors from red to yellow. Visibility between 10.1 km and 20 km is shown in colors from yellow-green to red.

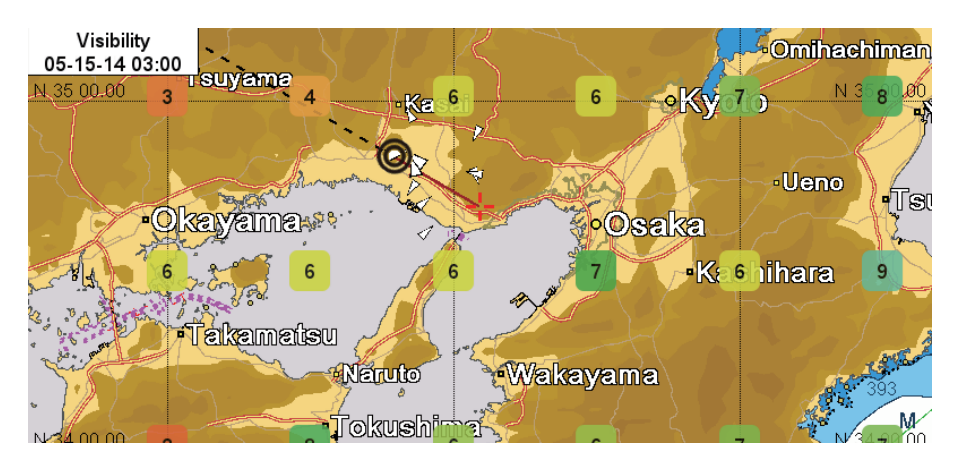

**How to find the visibility at a location**

Put the cursor on a visibility icon to show the visibility at that location.

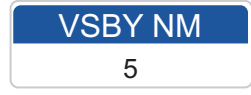

#### **9.9.4 C-Weather error messages**

The table below shows the C-Weather related error messages.

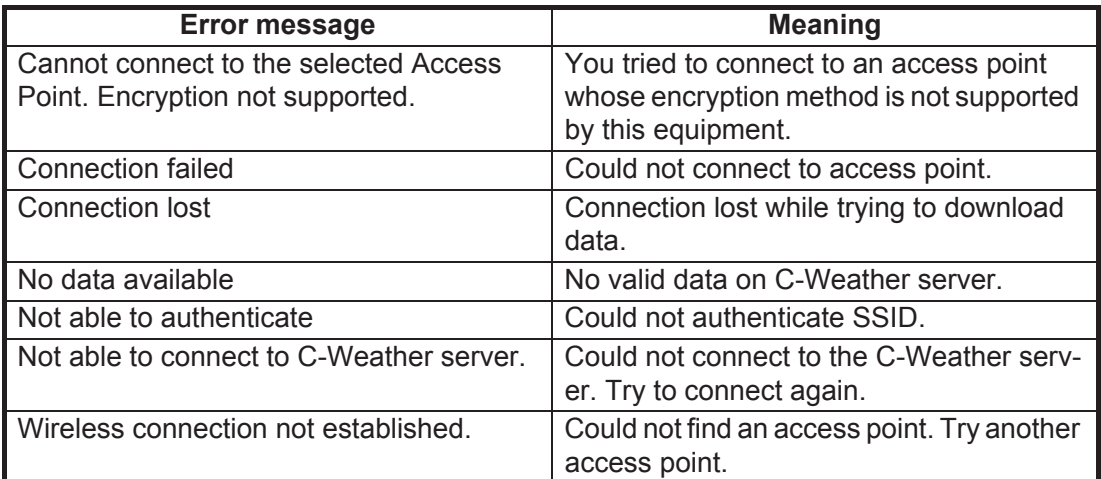

# **10. CUSTOMIZING YOUR UNIT**

The default settings are suitable for a wide variety of applications. However, you may wish to customize settings to meet your environment, operational needs, local characteristics, etc. This chapter provides descriptions of the menu items not previously described, to help you determine the settings right for you.

### **10.1 GENERAL Menu**

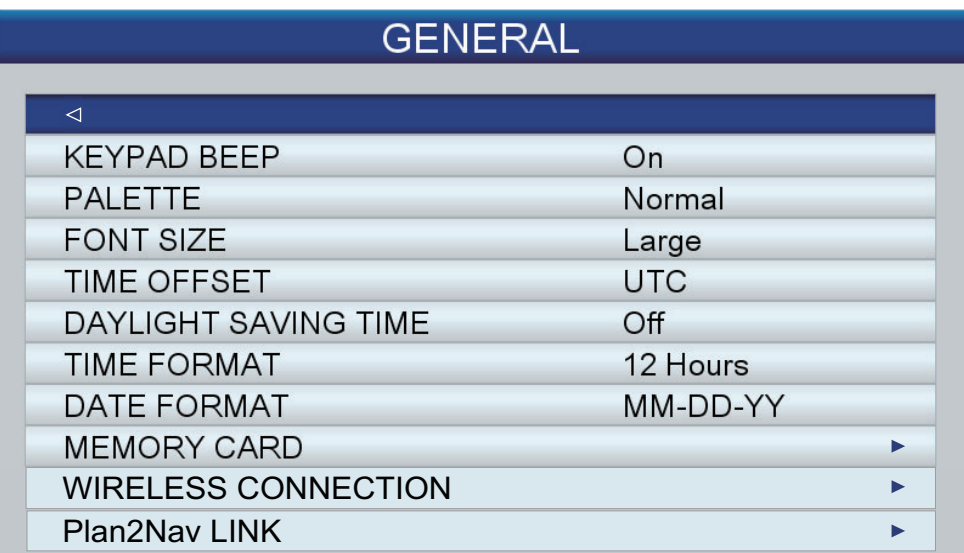

**[KEYPAD BEEP]**: Activate or deactivate the key beep which sounds when a key (incl. **RotoKey**TM) is operated.

**[PALETTE]**: Select the color scheme to use, [SunLight], [Night] or [Normal].

**[FONT SIZE]**: Set the font size, large or small, for the main menu, context-sensitive menu and information windows. The font in the data boxes, RotoKey menu and indications on the map is not adjustable.

**[TIME OFFSET]**: The time fed from the GPS satellites is UTC. To use local time, enter the time difference between UTC and local time.

**[DAYLIGHT SAVINGS TIME]**: Turn on when your area uses daylight saving time.

**[TIME FORMAT]:** Select the time display format, 12 hour or 24 hour.

**[DATE FORMAT]**: Select the date display format, MM-DD-YY or DD-MM-YY.

### **10.2 PLOTTER Menu**

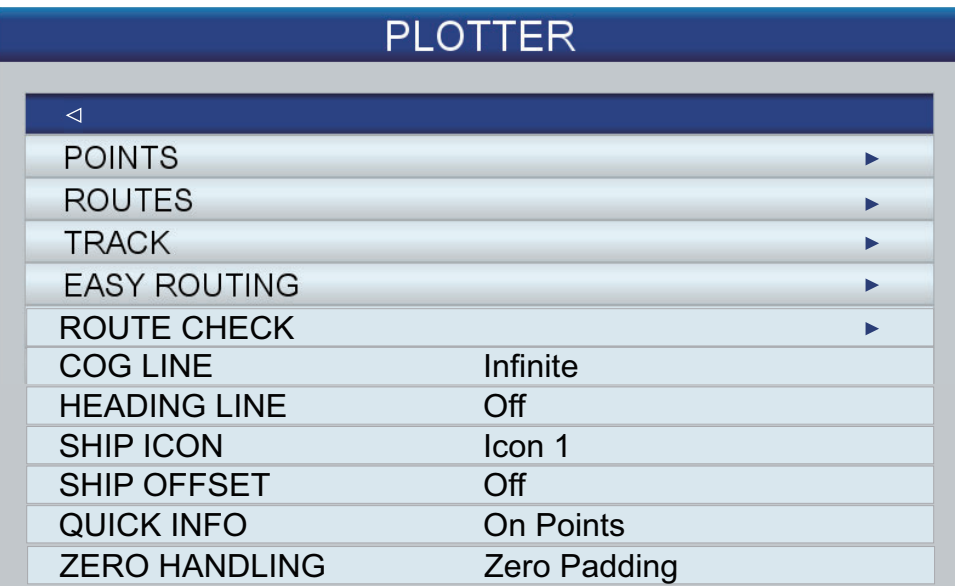

**[COG LINE]**: The tip of the COG line is your estimated position at the end of the time interval selected here. The COG line can be a valuable tool for evaluating the risk of collision with another vessel if AIS targets are displayed. A target whose vector passes through your ship's position is on a collision course. The [Infinite] option extends the line to the edge of the screen.

**[HEADING LINE]**: Show or hide the heading line.

**[SHIP ICON]**: You can display the ship icon in one of four configurations.

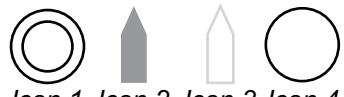

*Icon 1 Icon 2 Icon 3 Icon 4*

**[SHIP OFFSET]**: Activate or deactivate the ship offset feature. The ship icon is automatically moved to the opposite position on screen based on your boat's course when the icon nears the edge of the screen while you scroll the chart.

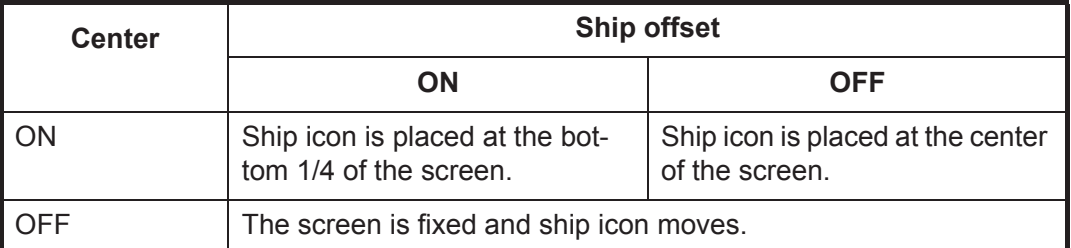

**[QUICK INFO]**: Select what objects to show quick information for.

[On Points]: Show quick information for points (chart objects, points, routes, track). [On All]: Show quick information for anything selected with the cursor [Off]: Turn off the quick information feature.

**[ZERO HANDLING]**: Show or hide leading zeroes in point name. [Zero Padding] shows all zeroes; [Zero Suppress] hides leading zeroes.

For example, [Zero Padding] displays "PT00102"; [Zero Suppress] displays "PT102".

### **10.3 SYSTEM Menu**

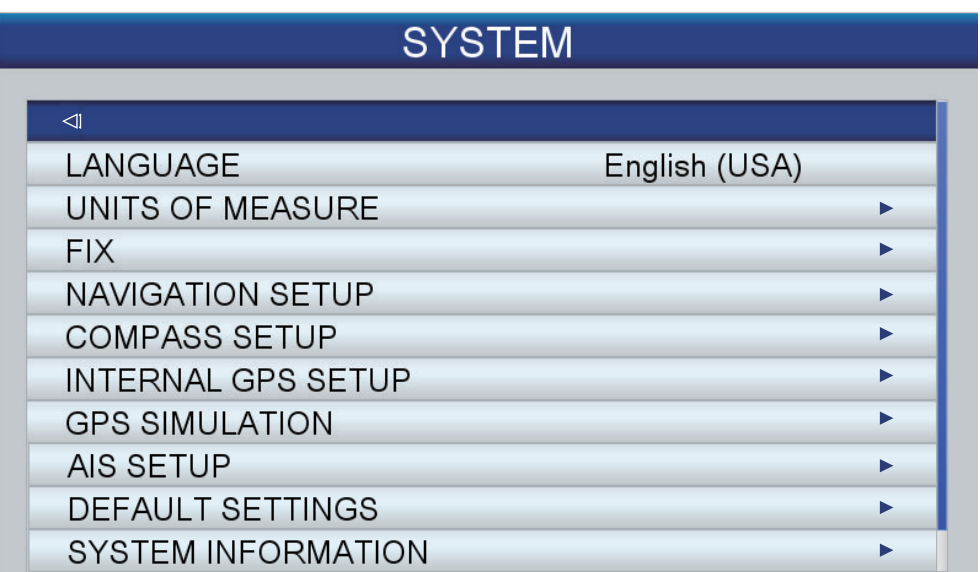

**[LANGUAGE]**: Select the language among English and major European and Asian languages.

**[UNITS OF MEASURE]**: The default units of measure are based on the language selected. However, you can freely set the units of measure for distance, speed, wind speed, depth, temperature, air pressure, oil pressure, and fuel.

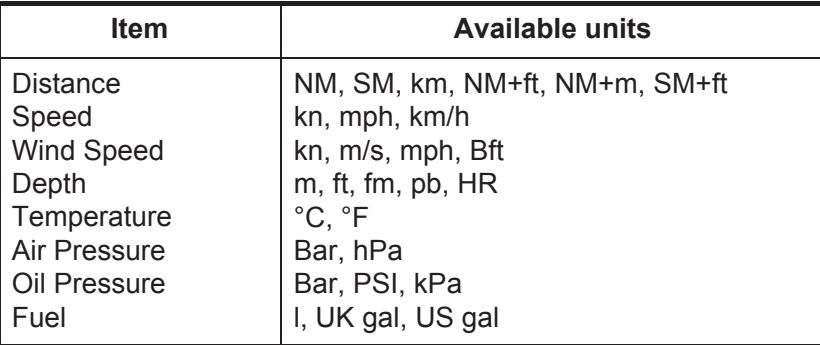

**[FIX]**: Provides for adjustment of the GPS position.

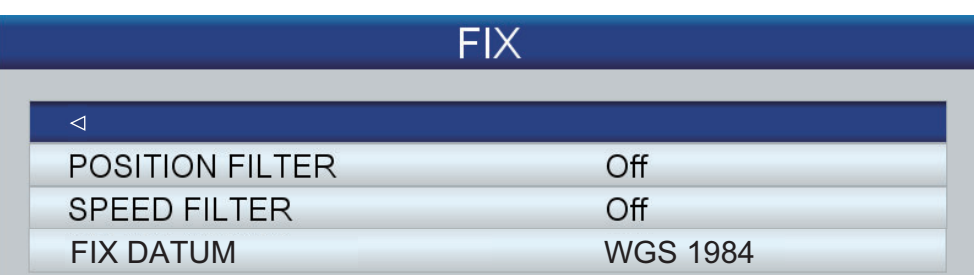

[POSITION FILTER]: When the DOP or receiving condition is unfavorable, the GPS fix may change, even if the vessel is dead in water. This change can be reduced by smoothing the raw GPS fixes. You can choose the setting from among [Off], [Low], [Medium] and [High]. The higher the setting, the more smoothed the raw data, however too high a setting slows response time to change in latitude and longitude. This is especially noticeable at high ship's speeds. [Off] is the "normal" setting; increase the setting if the GPS fix changes greatly.

[SPEED FILTER]: During position fixing, ship's velocity (speed) is directly measured from the GPS satellite. The raw velocity data may change randomly depending on receiving conditions and other factors. You can reduce this random variation by increasing the filter setting. Like with the latitude and longitude filter, the higher the speed filter setting the more smoothed the raw data. If the setting is too high, however, the response to speed and course change slows. For no smoothing, choose Off. [FIX DATUM]: Select the datum used to prepare your chart.

**[NAVIGATION SETUP]**: Navigate provides for customizing of the map display.

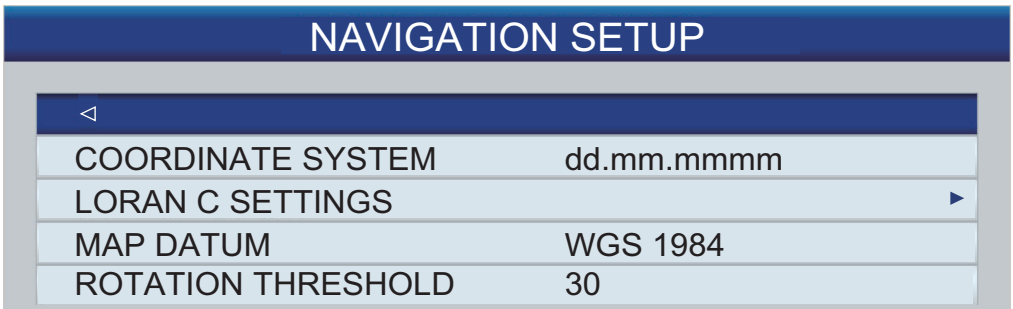

[COORDINATE SYSTEM]: Select the coordinate display method, among ddd.mm.mmm, ddd.mm.mmmm, ddd.mm.ss, or TD (Loran C).

[LORAN C SETTINGS]: Set Loran C settings, when [TD] is selected as the coordinate system, referring to the table below. For details on Loran C settings, see the operator's manual of your Loran C receiver.

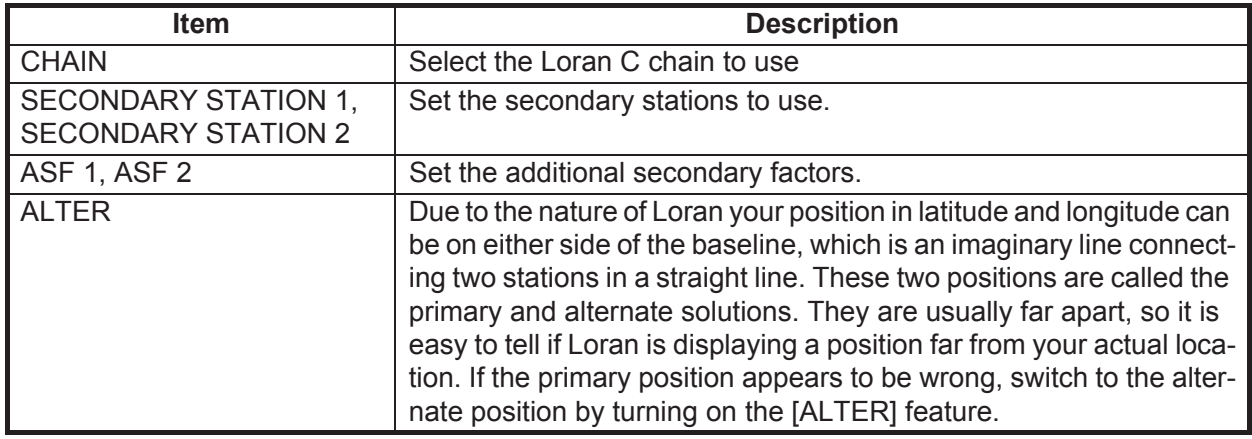

[MAP DATUM]: Select the datum.

[ROTATION OF THRESHOLD]: Sets the amount of course (in degrees) that initiates redrawing of the course in the Auto course-up mode.

**[COMPASS SETUP]**: Select the type of compass used and set magnetic variation.

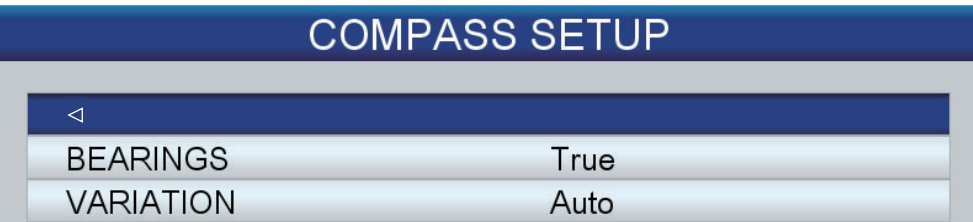

[BEARINGS]: Select True for gyrocompass, Magnetic for magnetic compass. [VARIATION]: The location of the magnetic north pole is different from the geographical north pole. This causes a difference between the true and magnetic north location. This difference is called magnetic variation, and varies with respect to the observation point on earth. Your unit is preprogrammed with all the earth's magnetic variations. However, you may wish to enter variation manually, referring to a nautical chart, to refine accuracy. Set to [AUTO] to get correct variation when there is no position data.

**[INTERNAL GPS SETUP]**: Set up the internal GPS receiver.

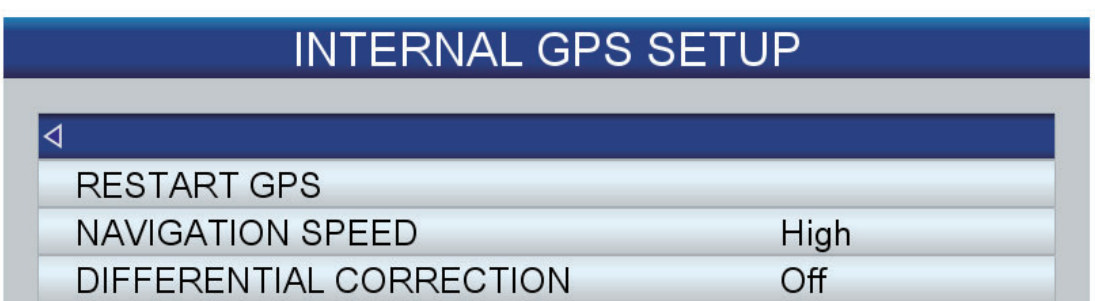

[RESTART GPS]: Restart reception of GPS satellites.

[NAVIGATION SPEED]: Set different dynamic platform models to adjust the navigation engine to the expected application environment. [Low] corresponds to pedestrian dynamic platform model. For applications with low acceleration and speed. [High] corresponds to at sea dynamic platform model. Recommended for applications at sea. [DIFFERENTIAL CORRECTION]: The correction is made with SBAS (WAAS, EG-NOS, MSAS).

**[GPS SIMULATION]**: Set up the GPS simulator.

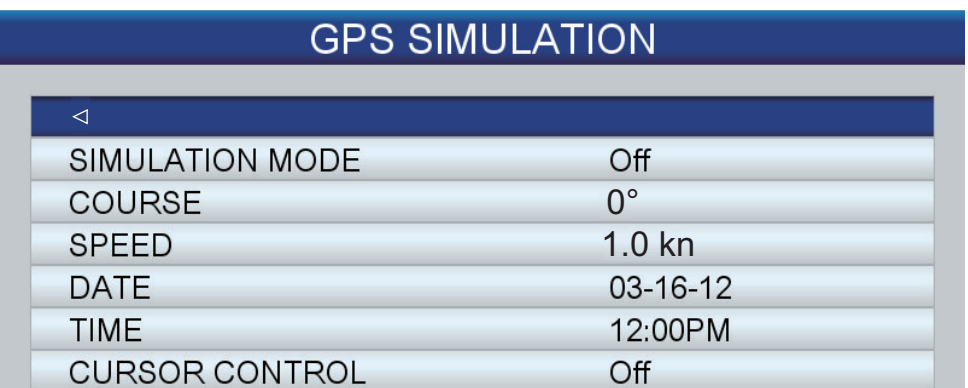

[SIMULATION MODE] activates or deactivates the GPS simulation mode. Set the course, speed, date and time. [CURSOR CONTROL] allows control of the simulation speed and course with the arrow keys. Use the up and down arrows to control speed; the right and left arrows to control course.

This page is intentionally left blank.

# **11. MAINTENANCE, TROUBLESHOOTING**

This section provides maintenance and troubleshooting procedures that the user can follow to get optimum performance from the equipment. Before attempting any maintenance or troubleshooting procedure please review the safety information below. If you cannot restore normal operation after following the troubleshooting procedures do not attempt to check inside the equipment; have a qualified technician check the set.

### **WARNING**

**ELECTRICAL SHOCK HAZARD Do not open the equipment.**

Only qualified personnel can work inside the equipment.

## **IMPORTANT**

**Do not apply paint, anti-corrosive sealant or contact spray to coating or plastic parts.**

Those items contain organic solvents that can damage coating and plastic parts, especially plastic connectors.

### **11.1 Maintenance**

Check the items shown in the table below regularly to prevent unnecessary trouble.

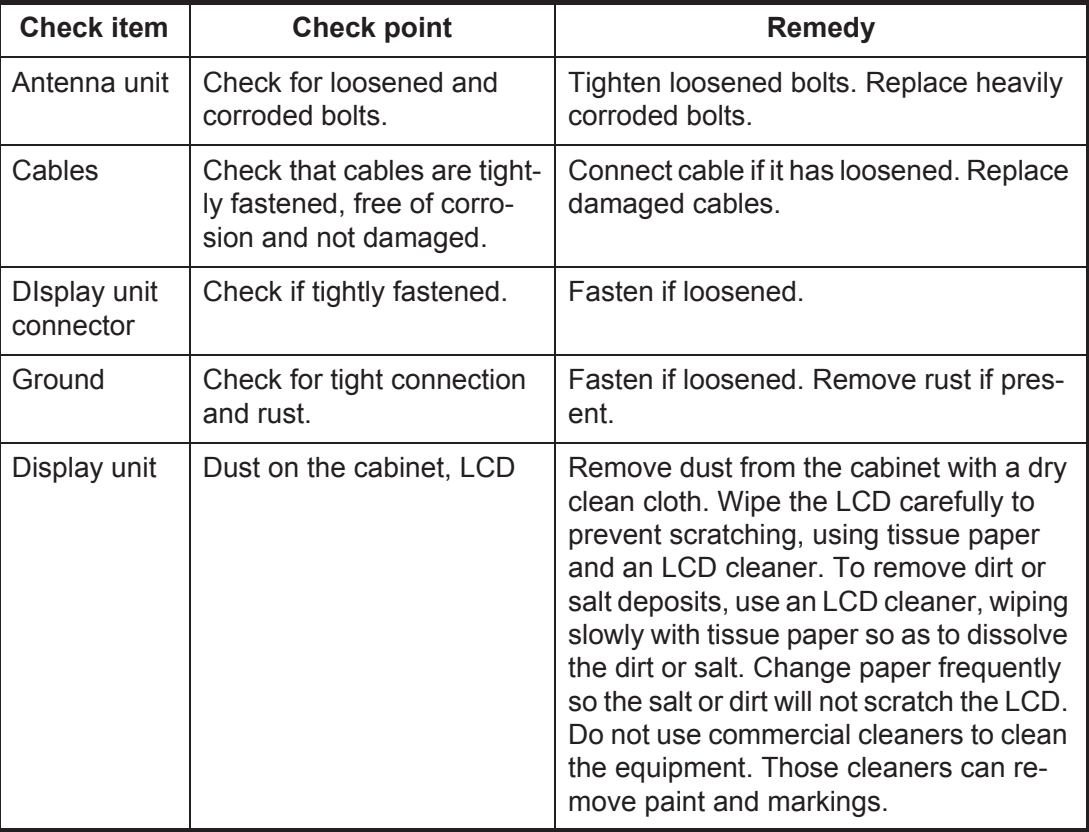

### **11.2 How to Replace the Fuse**

The fuse (3A, Type: FGBO-A 125V 3A PBF, Code No.: 000-155-850-10) in the fuse holder on the power cable protects the display unit from high electric current and equipment fault. If you cannot turn on the power, check the fuse to see if it has blown. If the fuse has blown, find the reason before you replace the fuse. If the fuse blows again after the replacement, contact your dealer for advice.

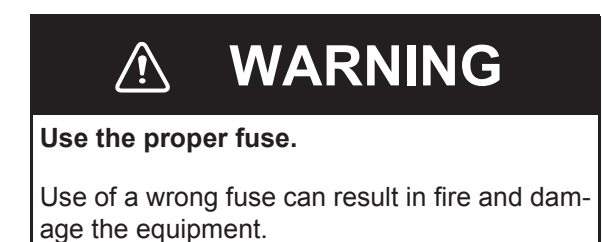

### **11.3 Troubleshooting**

This section provides simple troubleshooting procedures which the user can follow to restore normal operation. If you cannot restore normal operation, do not check inside the unit. Have a qualified technician check the equipment.

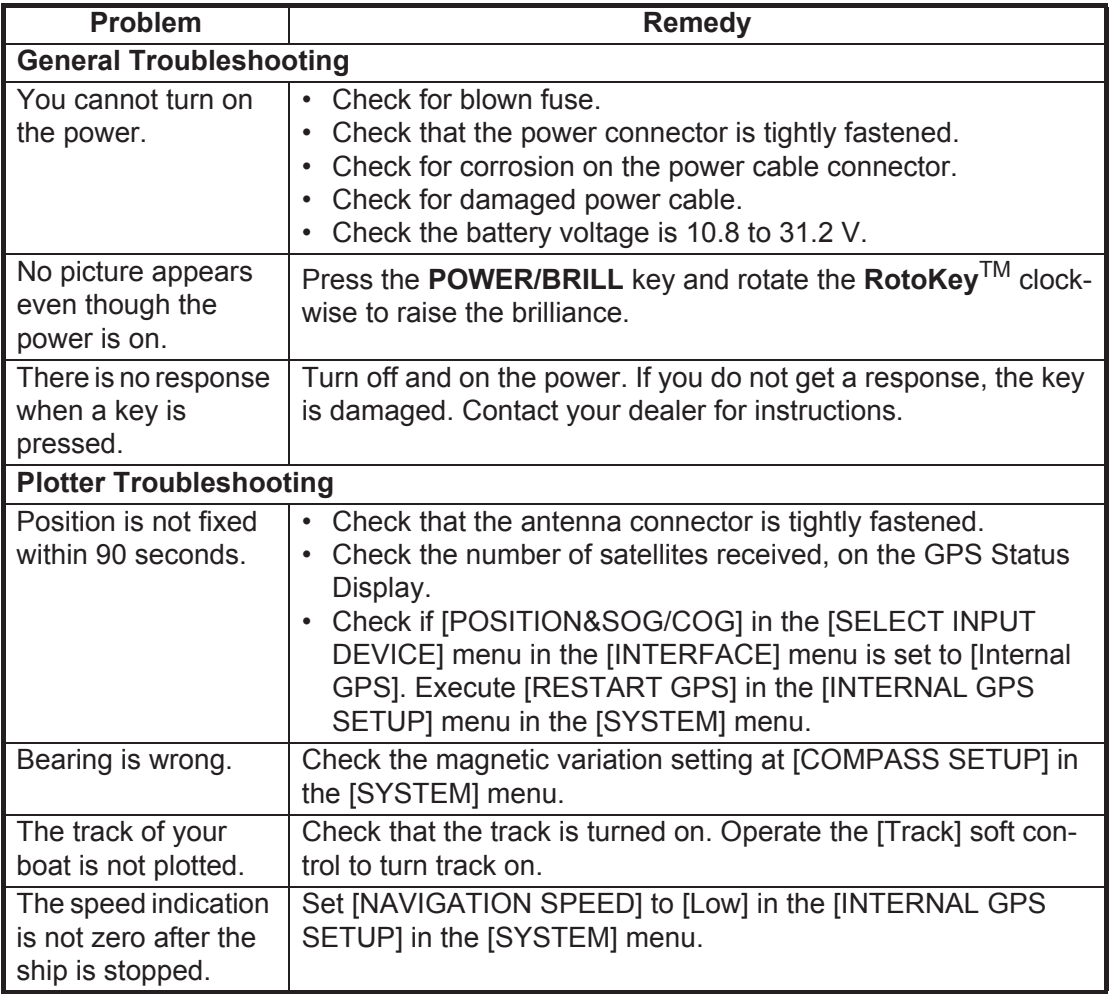

### **11.4 GPS Status Display**

The GPS status display shows the RX signal strength and the location of each GPS satellite received. By default, the GPS status display is provided on a home screen.

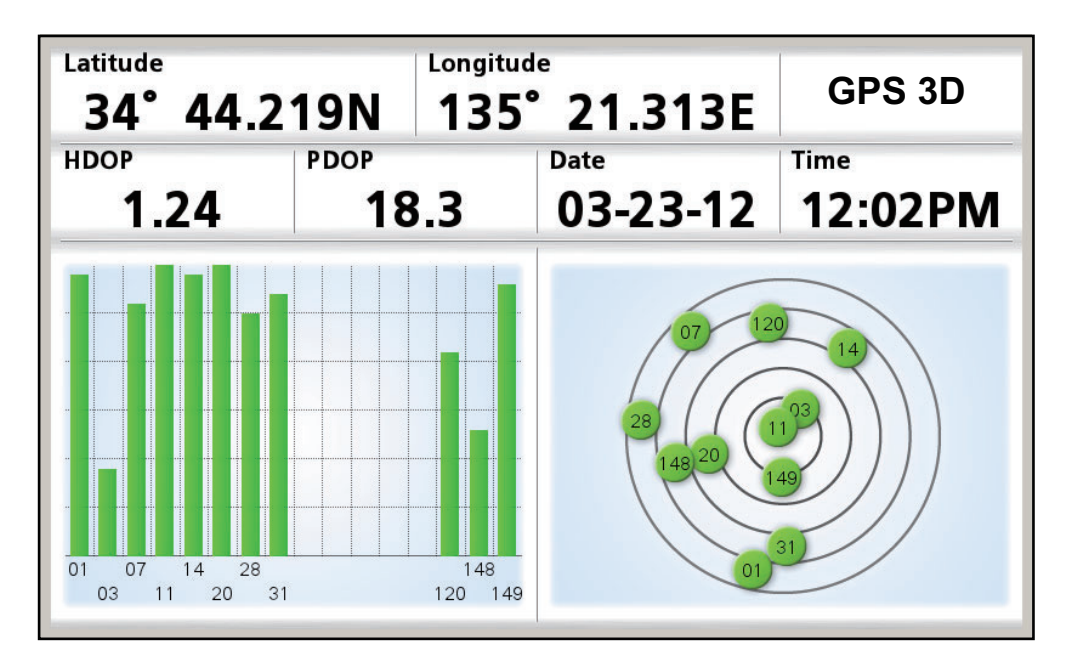

#### **Description of GPS status display**

- The graphic at the right side of the display shows the position of each GPS satellite in the sky. The circles are colored according to a satellite's SNR. Green if the SNR of the satellite is high enough to be used to fix position, or red if the SNR is too low to be used to fix position
- The bars in the graph at the left show the strength of the RX signal from each satellite. Satellites that have a signal level of 40 or higher are used to fix position. The bars are colored in the same manner as the circles.
- HDOP (Horizontal Dilution of Precision) is an indication of the precision of the position fix from the GPS based on the satellites. The lower the number the more accurate the position fix. An HDOP of 2.0 or less is considered good, and 20.0 or above will result in a loss of fix.
- PDOP (Position Dilution of Precision) is the accuracy of a 3D GPS position based on the number of satellites and the geometry of satellite positions. PDOP ranges from 0-99. The lower the number, the more accurate the data.

### **11.5 How to Restore Defaults, Clear Memory**

You may wish to restore default or user settings.

1. Open the [SYSTEM] menu then select [DEFAULT SETTINGS].

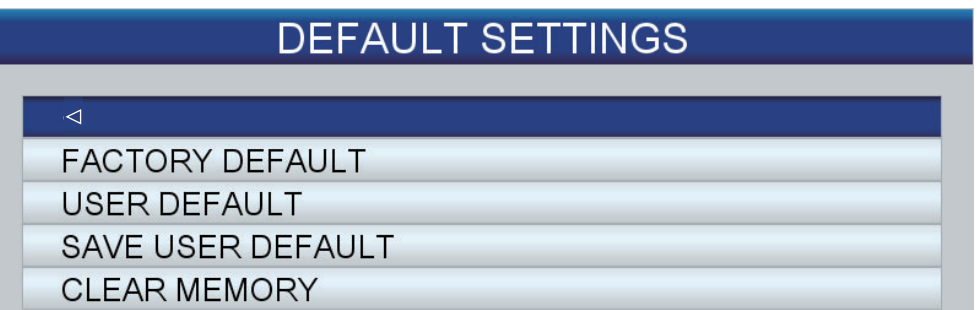

- 2. Select one of the following according to your objective. [FACTORY DEFAULT]: Restore all default factory settings. User-saved items (waypoint, routes, etc.) are not erased. [USER DEFAULT]: Restore the user settings saved with [SAVE USER DE-FAULT]. User-saved items and user settings are not erased. [SAVE USER DEFAULT]: Save all current user settings as default user settings. Waypoints, routes, etc. stored in the memory are not erased. [CLEAR MEMORY]: All default factory and default user settings are erased. Usersaved items (waypoints, routes, etc.) are erased.
- 3. A message asks if you are sure to complete the action selected. The [YES] button is selected; press the **ENT** key to complete the action. Then, one of the following occurs: [FACTORY DEFAULT]: The power is reset.

[USER DEFAULT]: The power is reset. [SAVE USER DEFAULT]: User defaults are saved. [CLEAR MEMORY]: The power is reset.

### **11.6 System Information**

The system information display, for use by the service technician, shows chart operating system information, license information and the data access manager report. Open the [SYSTEM] menu and select [SYSTEM INFORMATION] to show the charting operating system display. Select [License] or [DAM Report] to show the respective display. The information shown in the figure below may be different from what you see on your display.

Information about the Free Type Project can be found by selecting [License] and pushing the **RotoKey**™.

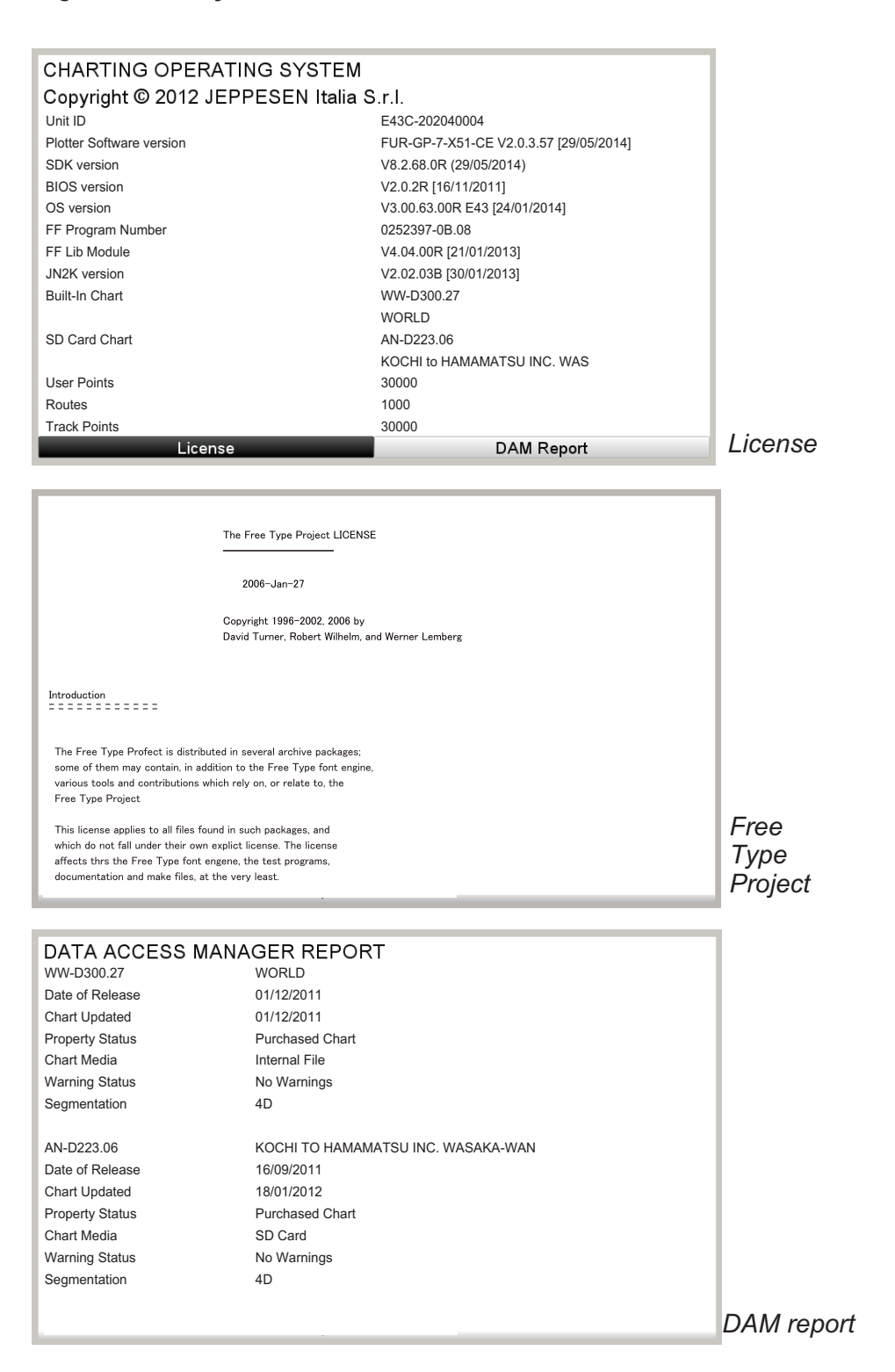

#### 11. MAINTENANCE, TROUBLESHOOTING

This page is intentionally left blank.

# **12. INSTALLATION**

### **12.1 Installation of Display Unit**

#### **Mounting considerations**

The display unit can be installed on a tabletop or flush mounted in a console.

Select a suitable mounting location considering the following:

- Keep the display unit out of direct sunlight.
- The temperature and humidity should be moderate and stable.
- Locate the unit away from exhaust pipes and vents.
- The mounting location should be well ventilated.
- Mount the unit where shock and vibration are minimal.
- Keep the unit away electromagnetic field generating equipment such as motor, generator.
- For maintenance and checking purposes, leave sufficient space at the sides and rear of the unit and leave slack in cables.
- A magnetic compass will be affected if placed too close to the display unit. Observe the compass safe distances shown in the Safety Information to prevent disturbance to a magnetic compass.

#### **Mounting procedure**

Follow the procedure below to mount the display unit on a tabletop or in a console. Refer to the outline drawings at the back of this manual.

#### Tabletop mounting

- 1. Fix the hanger by four self-tapping screws  $(\phi 4.8 \times 22,$  supplied).
- 2. Screw knob bolts in display unit, set it to hanger, and tighten knob bolts.
- 3. Attach hard cover to protect LCD.

#### Flush mounting

Follow the procedure below to mount the display unit in a console. Refer to the outline drawing at the back of this manual.

- 1. The thickness of the cutout should be 5 to 18 mm.
- 2. Prepare a cutout in the mounting location whose dimensions are shown in the outline drawings at the back of this manual.
- 3. Screw in four threaded rods (supplied) into the display unit.
- 4. Set the display unit to the cutout and fasten it with the washers and nuts.

### **12.2 Installation of Antenna Unit**

#### **Mounting considerations**

The antenna unit GPA-017/017S (option) is available for receiving GPS signal with farther sensitivity.

Select a suitable mounting location considering the following:

- Select a location out of the radar beam. The radar beam will obstruct or prevent reception of the GPS satellite signal.
- The location should be well away from a VHF antenna. A GPS receiver is interfered by a harmonic wave of a VHF antenna.
- There should be no interfering object within the line-of-sight to the satellites. Objects within line-of-sight to a satellite, for example, a mast, may block reception or prolong acquisition time.
- Mount the antenna unit as high as possible. Mounting the antenna unit as high as possible keeps it free of interfering objects and water spray, which can interrupt reception of GPS satellite signal if the water freezes.
- If the antenna cable is to be passed through a hole which is not large enough to pass the connector, you may unfasten the connector with a needle nose pliers and 3/8-inch open-end wrench. Refasten it as shown below after running the cable through the hole.

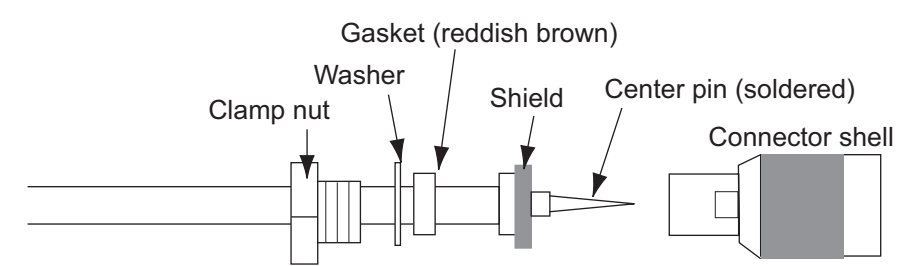

• If the internal GPS antenna is used, be sure there are no obstructions above or around the display unit.

### **12.3 Wiring**

All wiring are terminated at the rear of the display unit. Refer to the interconnection diagram on page S-1.

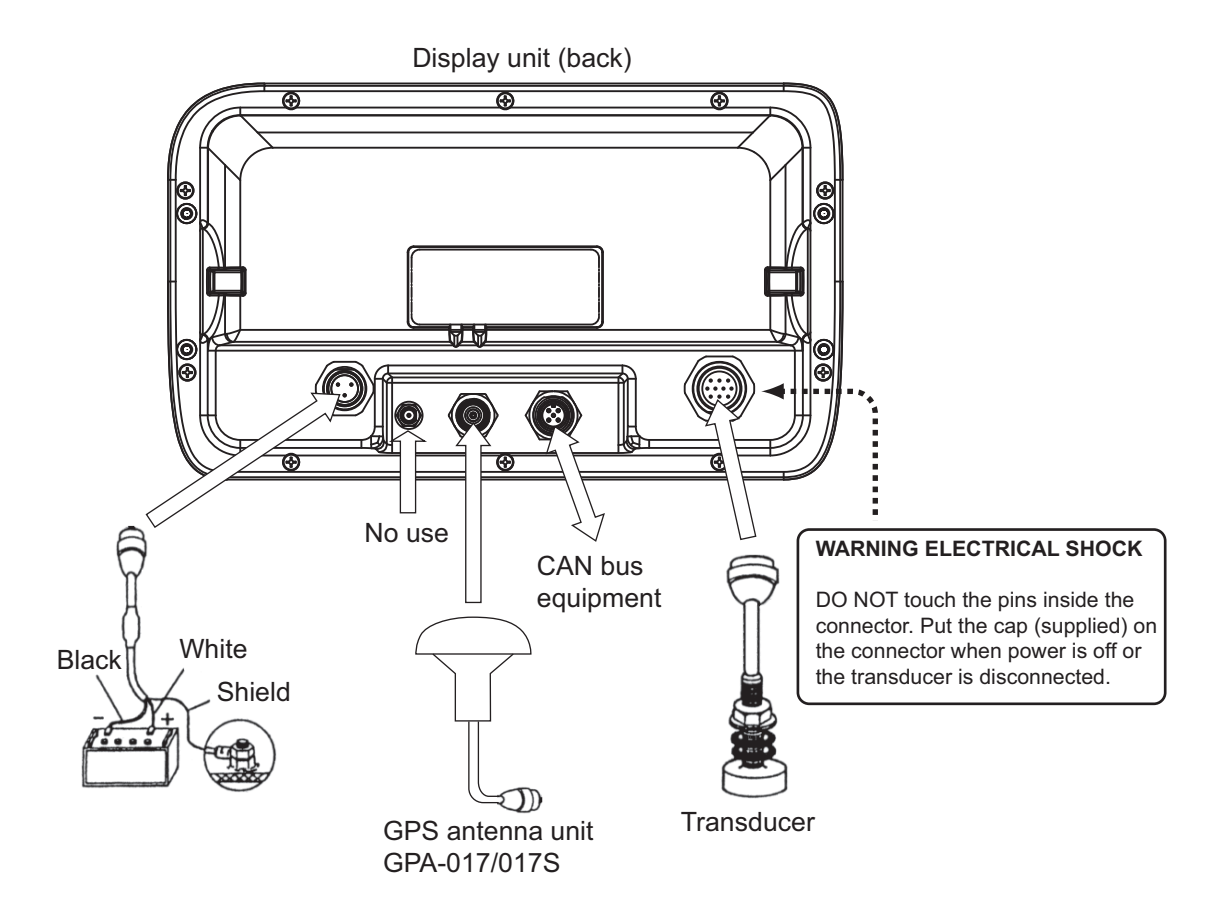

#### **Power cable**

Connect the power cable to the power connector. Connect the leads to the battery (12 or 24 VDC); white to plus(+) terminal and black to minus(-) terminal. Ground the shield to ship's ground.

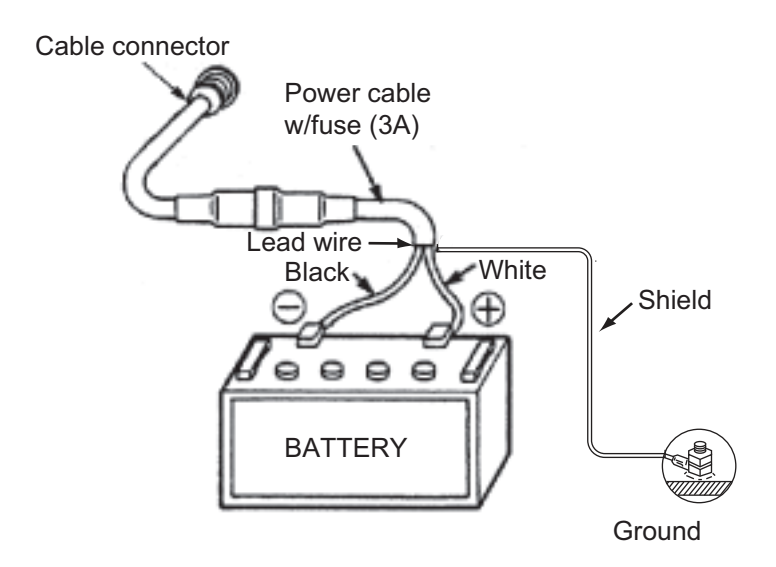

**Note:** The fuse is not waterproof. Wrap the fuse holder with vinyl tape to keep water out of the fuse holder.

#### **GPS antenna unit (option)**

Connect the antenna cable to the GPS connector.

How to attach the M-P-8DFB connector

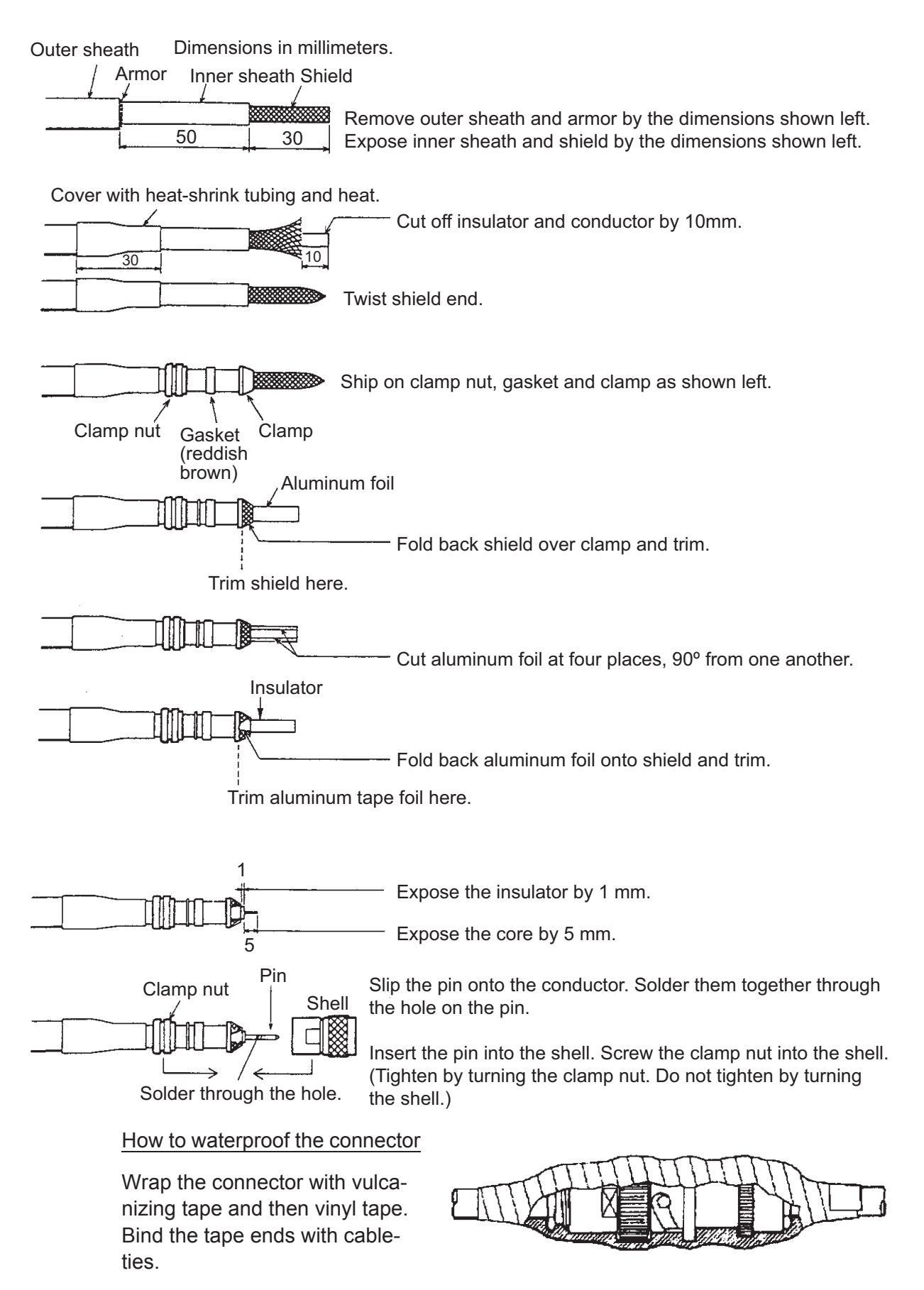

#### How to extend cable length (GPA-017S)

The standard cable is 10 m long. For extension, in case of the GPA-017S, an antenna cable set of 30 m or 50 m is available. Extension cable cannot be used with the GPA-017.

Fabricate the end of the antenna cable and attach the coaxial connector. See the preceding page.

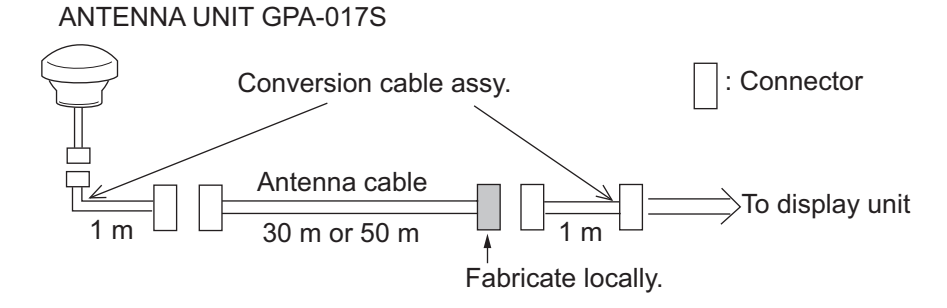

#### **About CAN bus connections**

CAN bus is a communication protocol that shares multiple data and signals through a single backbone cable. You can simply connect any CAN bus devices onto the backbone cable to expand your network onboard. With CAN bus, IDs are assigned to all the devices in the network, and the status of each sensor in the network can be detected. All the CAN bus devices can be incorporated into the NMEA2000 network. For detailed information about CAN bus wiring, see "FURUNO CAN bus Network Design Guide" (Type: TIE-00170) on Tech-Net), or contact your dealer.

### **12.4 Initial Settings**

#### **12.4.1 INSTALLATION SETTINGS menu**

The first time the system is powered, the [INSTALLATION SETTINGS] menu appears.

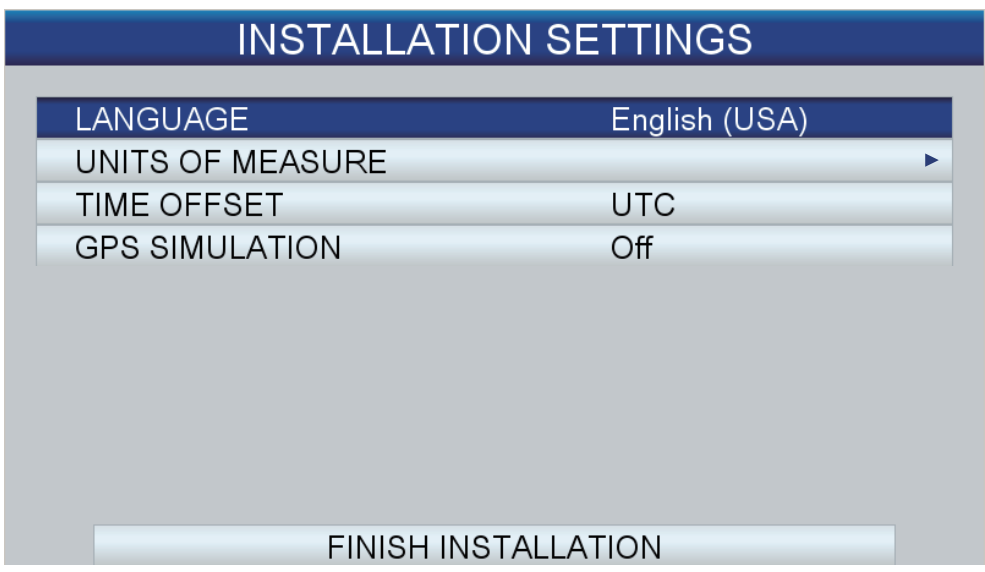

Enter basic settings, following the procedure below.

- 1. If your language is English USA, the default language, go to step 4.
- 2. [LANGUAGE] is selected; push the **RotoKey**TM to show the language selection window.

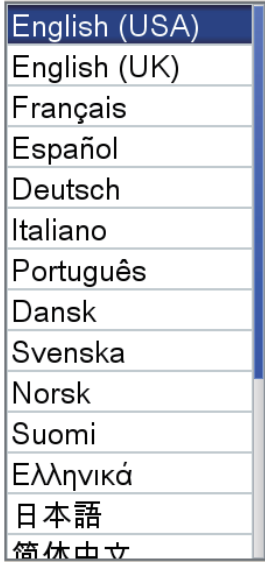

3. Rotate the **RotoKey**TM to select a language then push the key.

4. Rotate the **RotoKey**TM to select [UNITS OF MEASURE] then push the key.

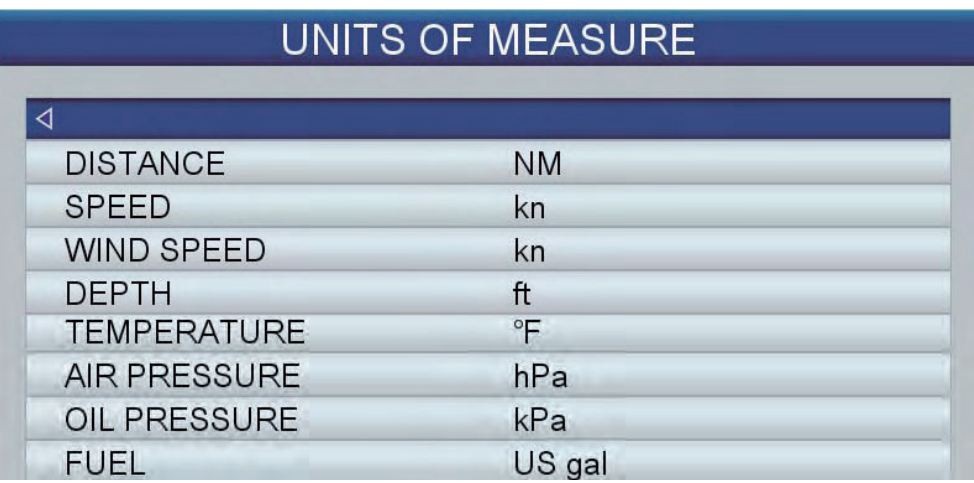

The units of measure are automatically changed according to the language selected. The available units are as shown in the table below.

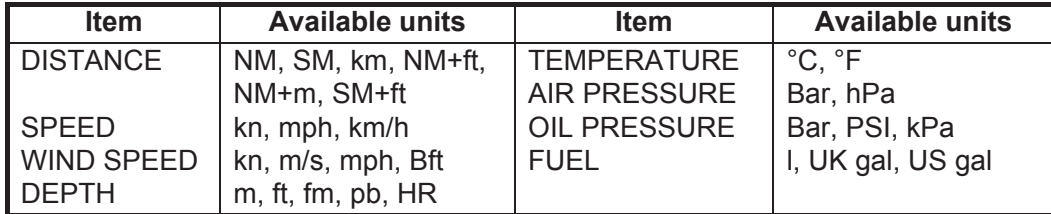

To change a unit, rotate the **RotoKey**TM to select the unit name then push the key. An options window for the unit selected appears. The right figure shows the units available for [DISTANCE]. Rotate the **RotoKey**TM to select the unit to use then push the key.

**NM SM** km  $NM+ft$  $NM+m$  $SM+ft$ 

- 5. Press the **ESC/MENU** key to return to the [INSTALLATION SET-TINGS] menu.
- 6. Time fed from the internal GPS navigator is UTC time. If you would rather use local time, follow the steps below to enter the time difference between your time and UTC time. Otherwise go to step 7.
	- 1) Rotate the **RotoKey**TM to select [TIME OFFSET] then push the key.

UTC + 0:00

- 2) Press the **ENT** key. Press the up or down arrow on the **CursorPad** to show a minus (-) sign or (+) sign. + sign if your time is ahead of UTC, or - sign if your time is behind UTC.
- 3) Press the right arrow on the **CursorPad** to put the cursor on the hour digit.
- 4) Press the up or down arrow on the **CursorPad** to set the hour.
- 5) If necessary, press the right arrow on the **CursorPad** to select the minute digit and use the **CursorPad** to set minutes.
- 6) Push the **RotoKey**TM followed by the **ESC/MENU** key.
- 7. Rotate the **RotoKey**TM to select [FINISH INSTALLATION] then push the key.

#### **12.4.2 CAN bus input/output**

#### **How to select CAN bus input and output data**

- 1. Long-press the **ESC/MENU** key to open the menu.
- 2. Rotate the **RotoKey**TM to select [INTERFACE] then push the key.
- 3. Use the **RotoKey**TM to select [SELECT INPUT DEVICE] then push the key.

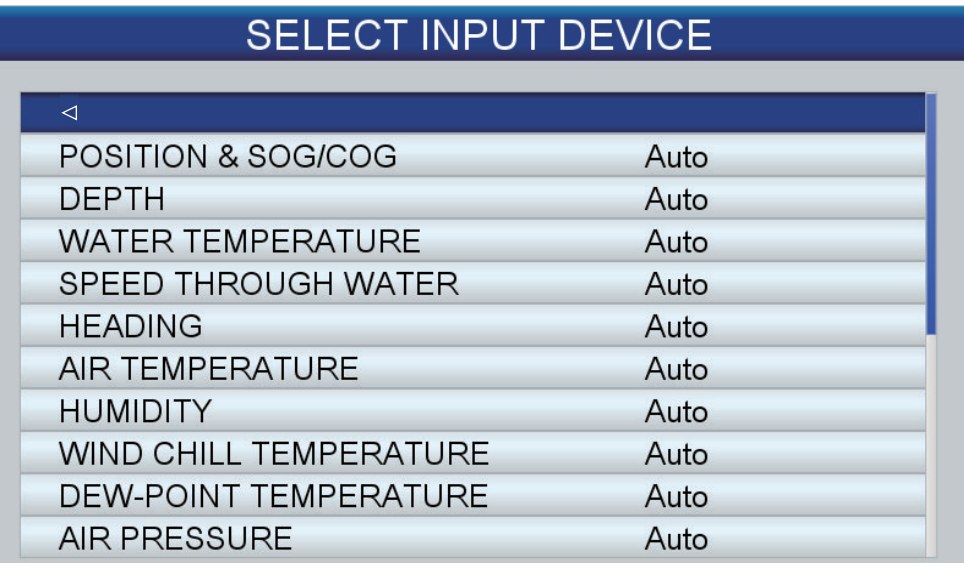

- 4. Select the data to input as follows:
	- 1) Use the **RotoKey**TM to select a data then push the key. For [POSITION & SOG/COG], [DEPTH], [WATER TEMPERATURE] and [SPEED THROUGH WATER], the following options windows appear.

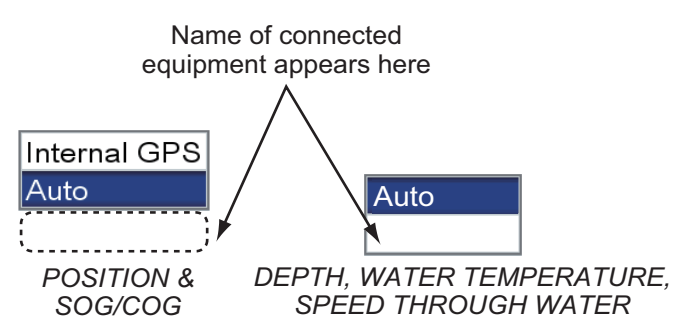

2) For [POSITION & SOG/COG]:

**[Internal GPS]**: Position fix is obtained via the internal GPS antenna (including optional GPS antenna).

**[Auto]**: Select if you have multiple external navigators connected and want to use them instead of the internal GPS. In this case, the navigator with the lowest Node address has priority.

If you have a FURUNO external navigator speed/course source connected, its name appears below [Auto]. Select the model name to have that device feed corresponding data.

3) For [DEPTH], [WATER TEMPERATURE] and [SPEED THROUGH WATER], Select [Auto] when multiple sources are available. In this case, the device with the lowest IP address has priority. In this case, the device with the lowest IP address has priority.

If the external source is a FURUNO make, its name appears below [Auto]. Select the device name to have the device feed respective data.

- 4) Other items are selected to [Auto]. Respective data are input if associated device is connected to the system.
- 5. Press the **ESC/MENU** key to return to the [INTERFACE] menu.
- 6. Use the **RotoKey**TM to select [SELECT OUTPUT PGN] then push the key.

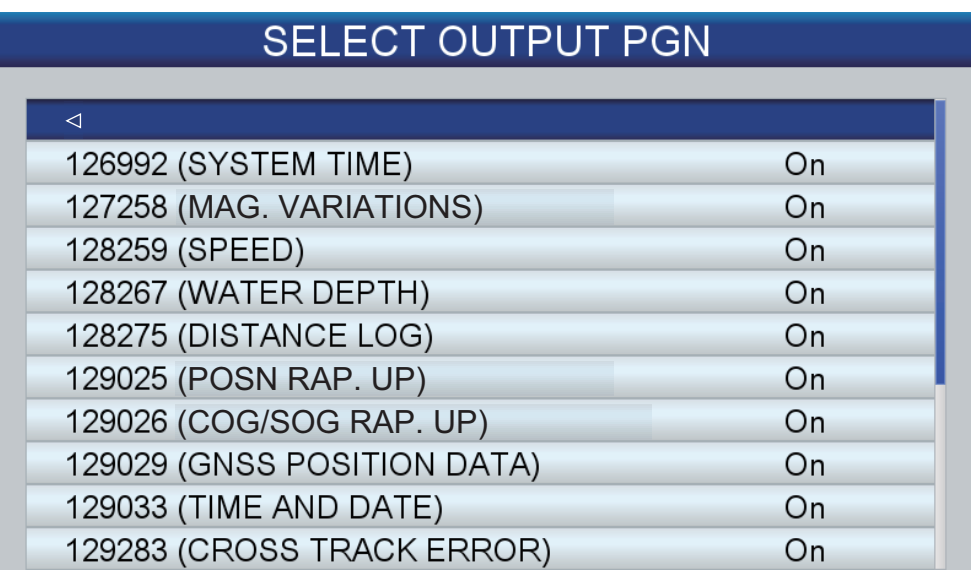

- 7. Use the **RotoKey**<sup>TM</sup> to select an item then push the key.
- 8. Select [On] or [Off] as appropriate then push the **RotoKey**TM.
- 9. Repeat steps 7 and 8 for remaining items.
- 10. Press the **ESC/MENU** key several times to close the menu.

#### **CAN bus (NMEA 2000) input/output**

*Input PGN*

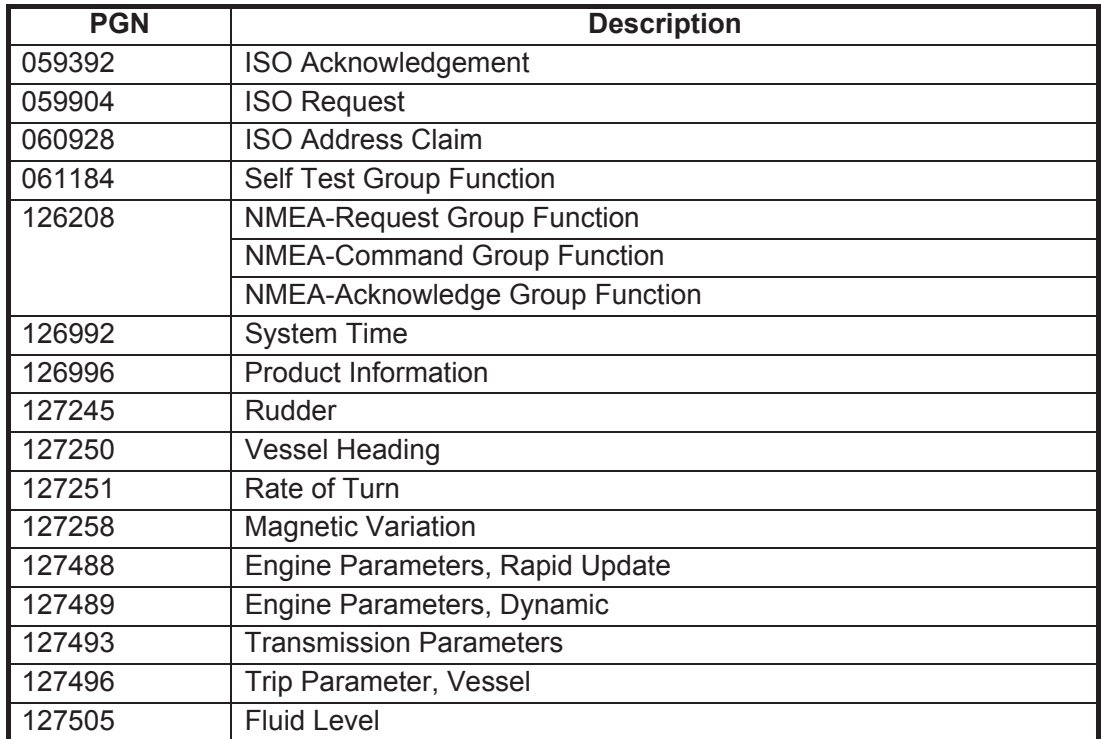

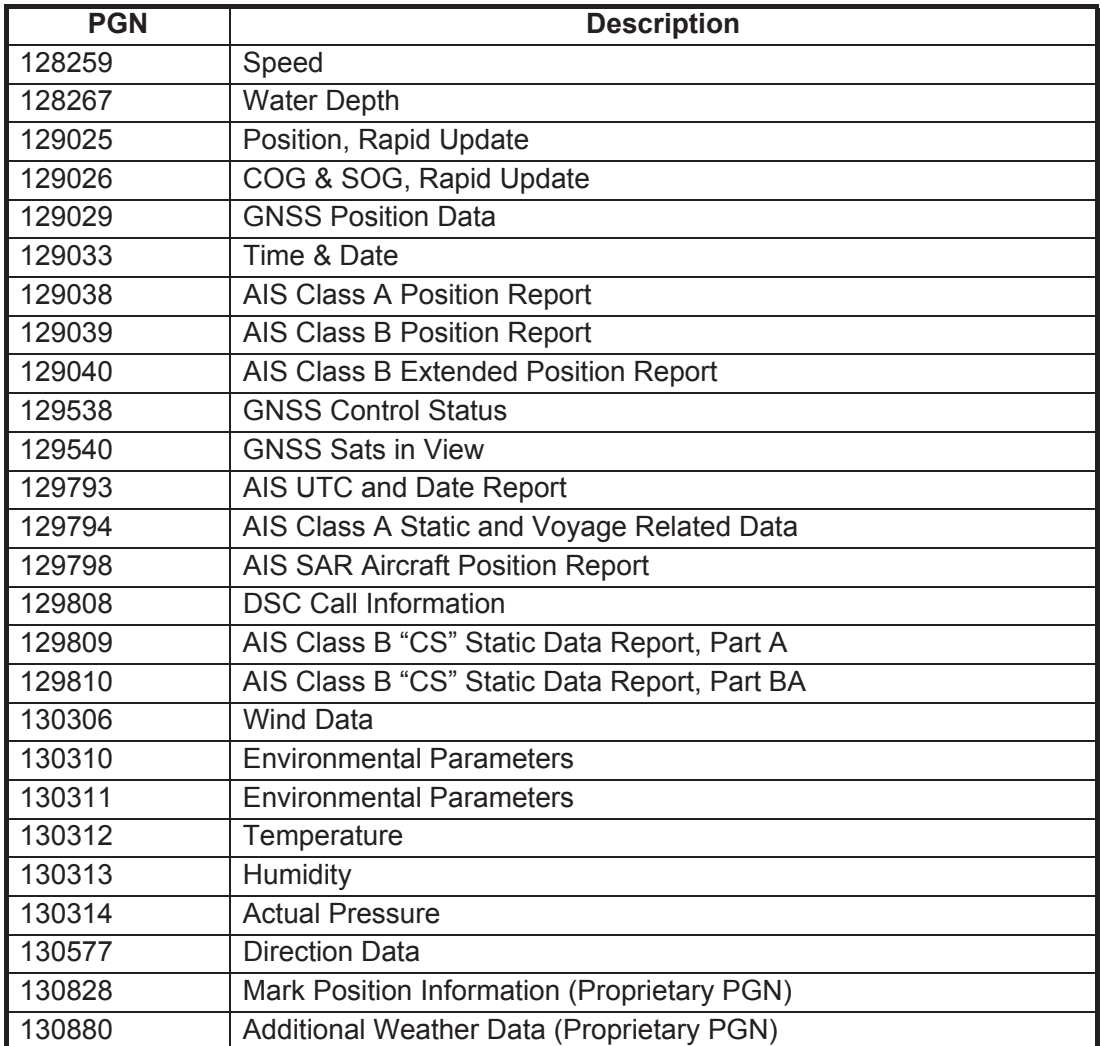

#### *Output PGN*

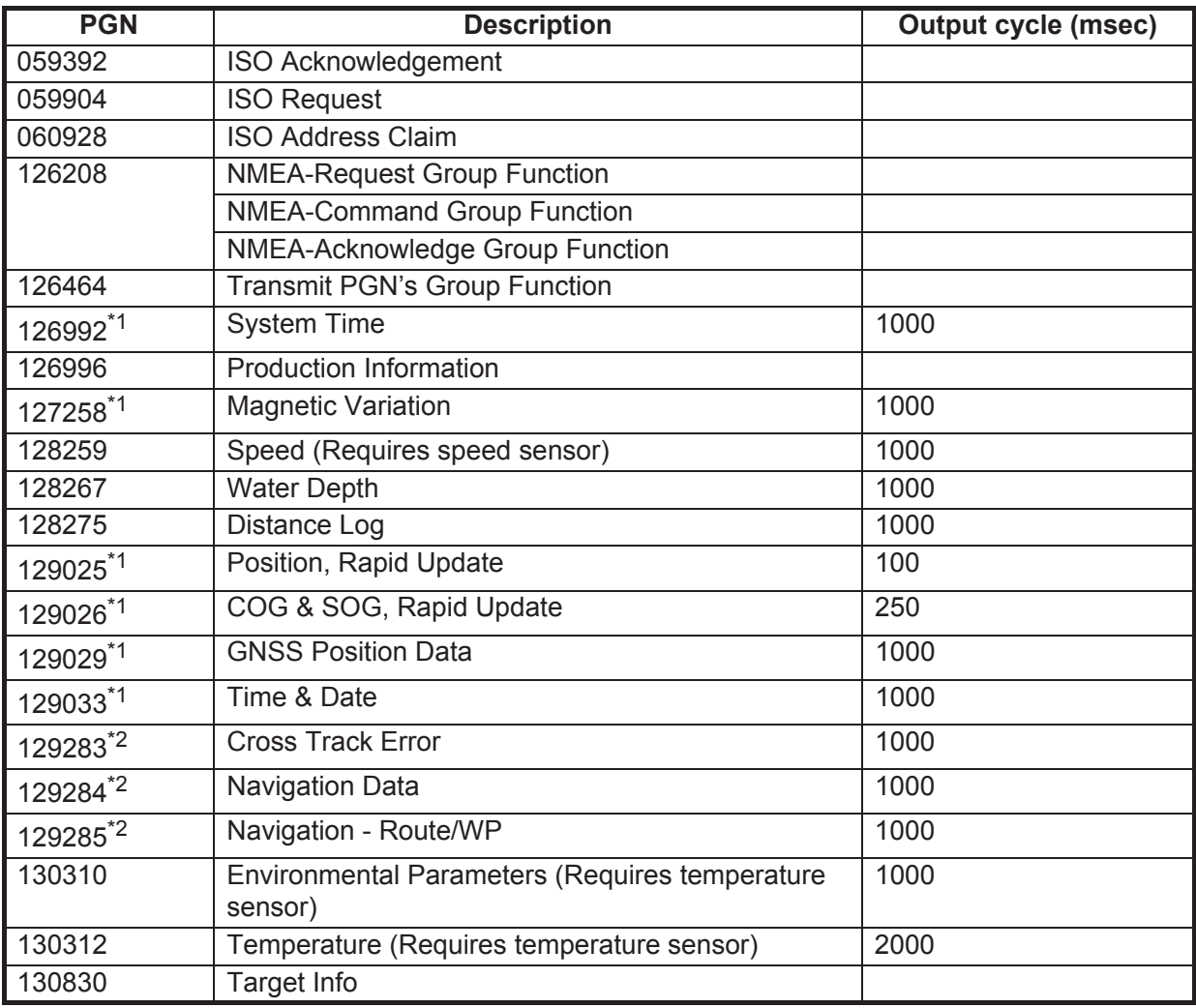

\*1 Output when [POSITION & SOG/COG] in [SELECT INPUT DEVICE] of the [INTER-FACE] menu is selected to [Internal GPS] and the position-fixing mode indication is other than "NO FIX".

\* 2 Must be set to output waypoint information (L/L position, etc.)

#### **12.4.3 How to calibrate NMEA 2000 data**

You can apply an offset to NMEA 2000 depth, air temperature, water temperature and speed through the water data to refine their accuracy.

- 1. Long-press the **ESC/MENU** key to open the menu.
- 2. Rotate the **RotoKey**<sup>TM</sup> to select [INTERFACE] then push the key.
- 3. Use the **RotoKey**TM to select [CALIBRATION] then push the key.

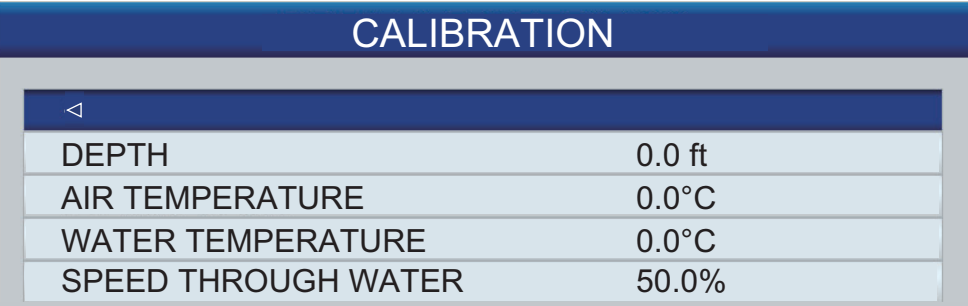

- 4. Select the data to calibrate then push the **ENT** key.
- 5. Use the **RotoKey**TM to enter the offset. Enter a minus value if the value is higher than the actual value, or enter a plus value if the value is lower than the actual value. For example, if the actual water temperate is 75°F but the temperature indication is 76°F, enter -1.
- 6. Press the **ESC/MENU** key several times to close the menu.

# **APPENDIX 1 MENU TREE**

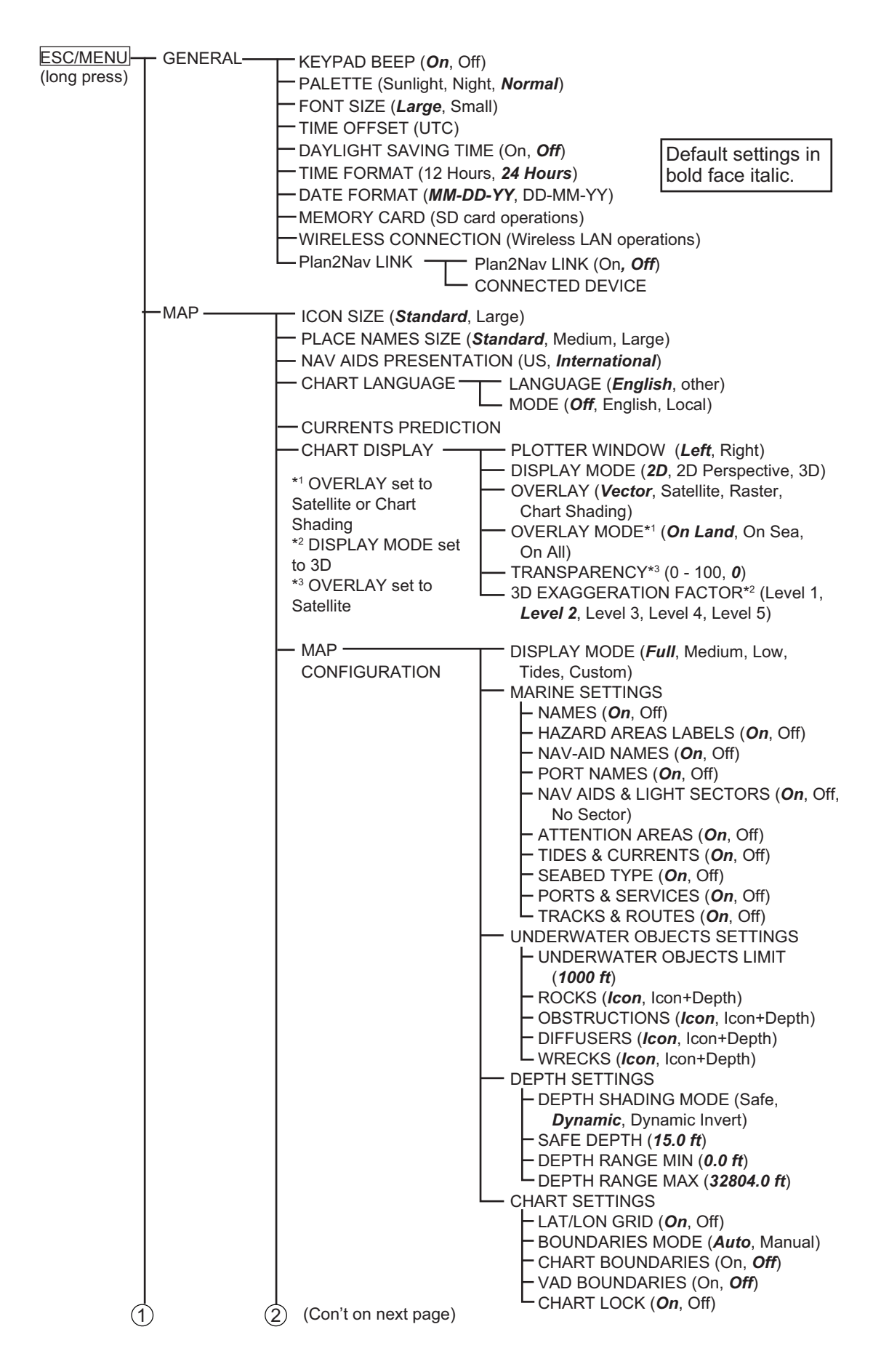

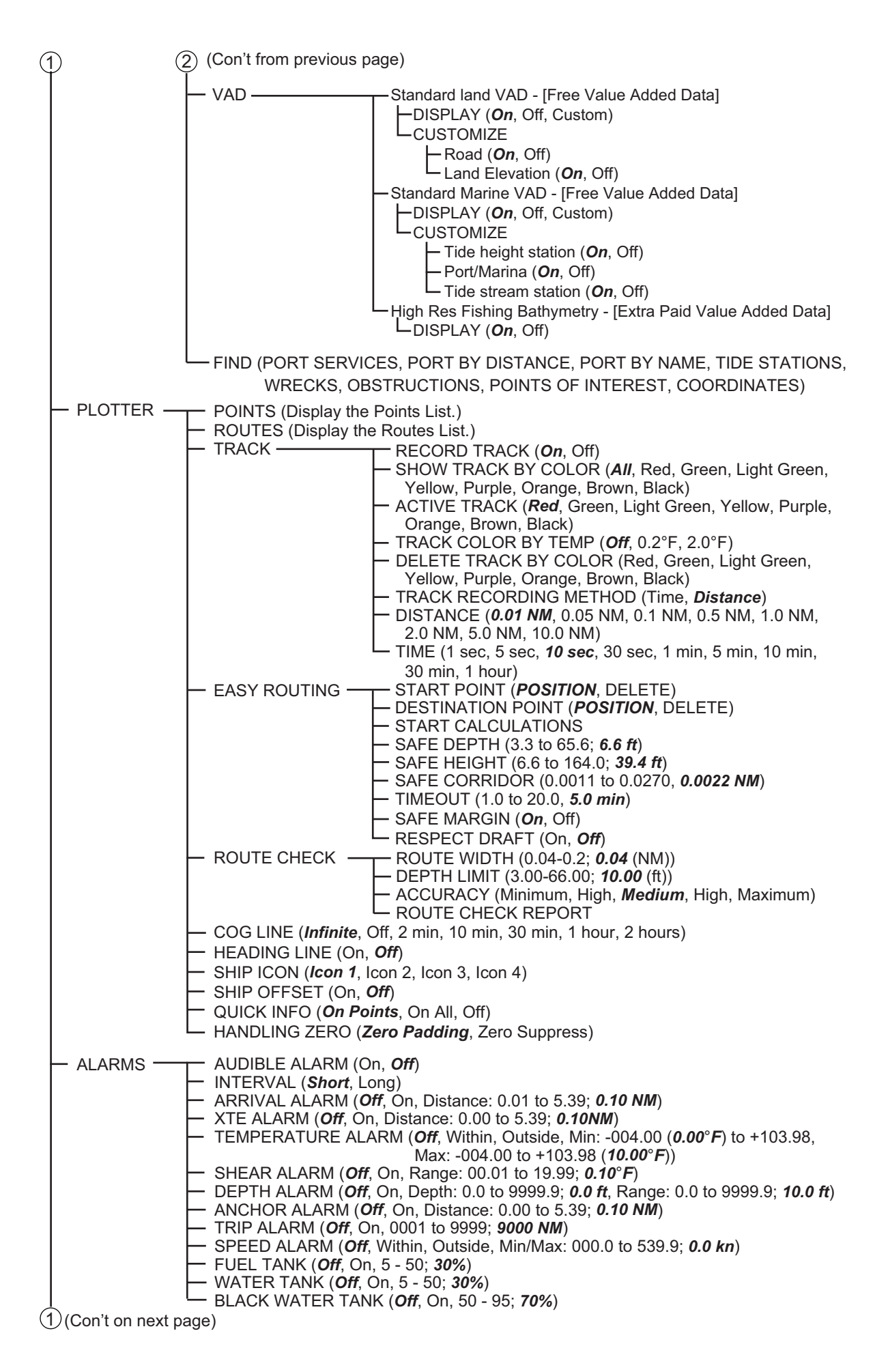

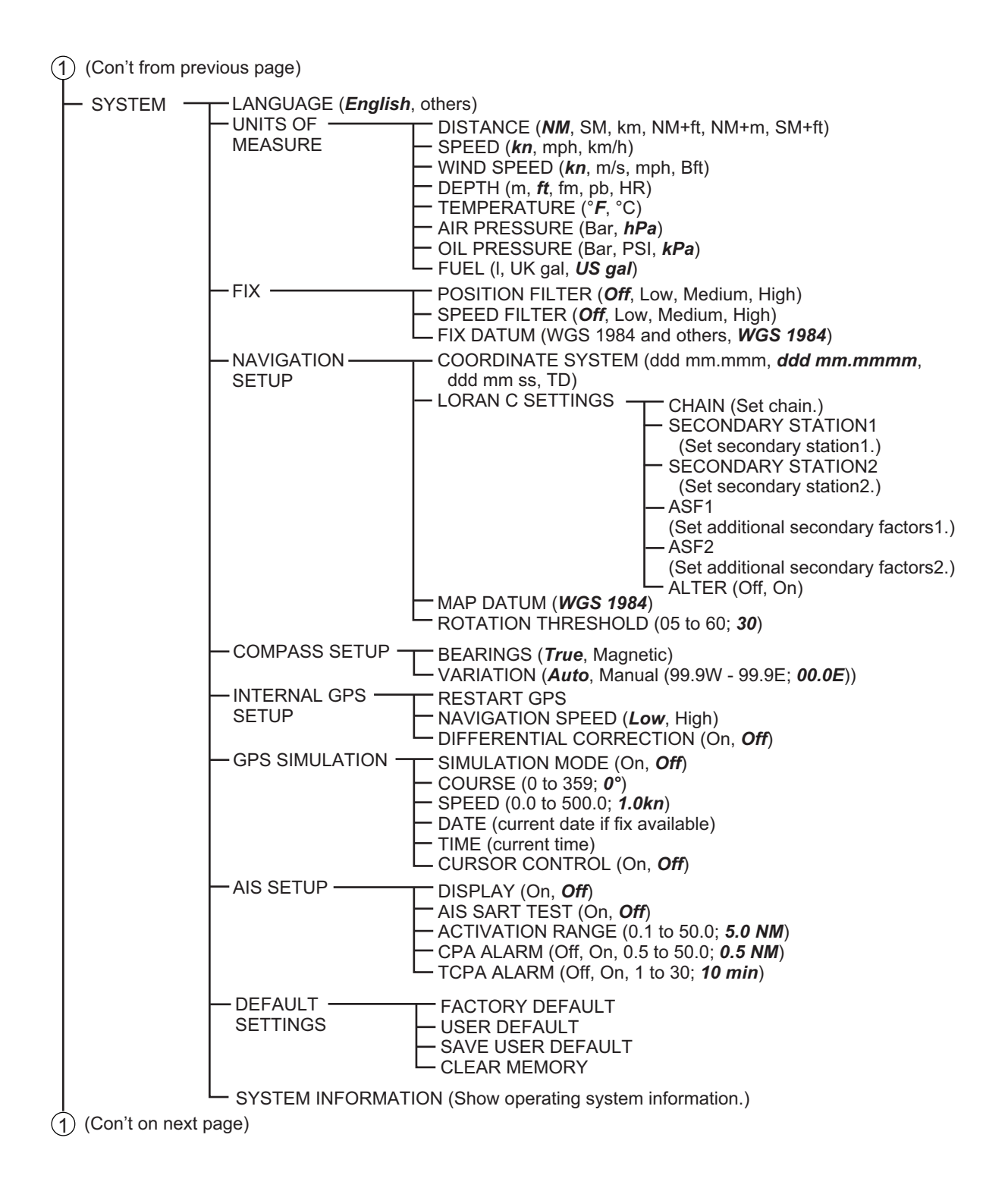

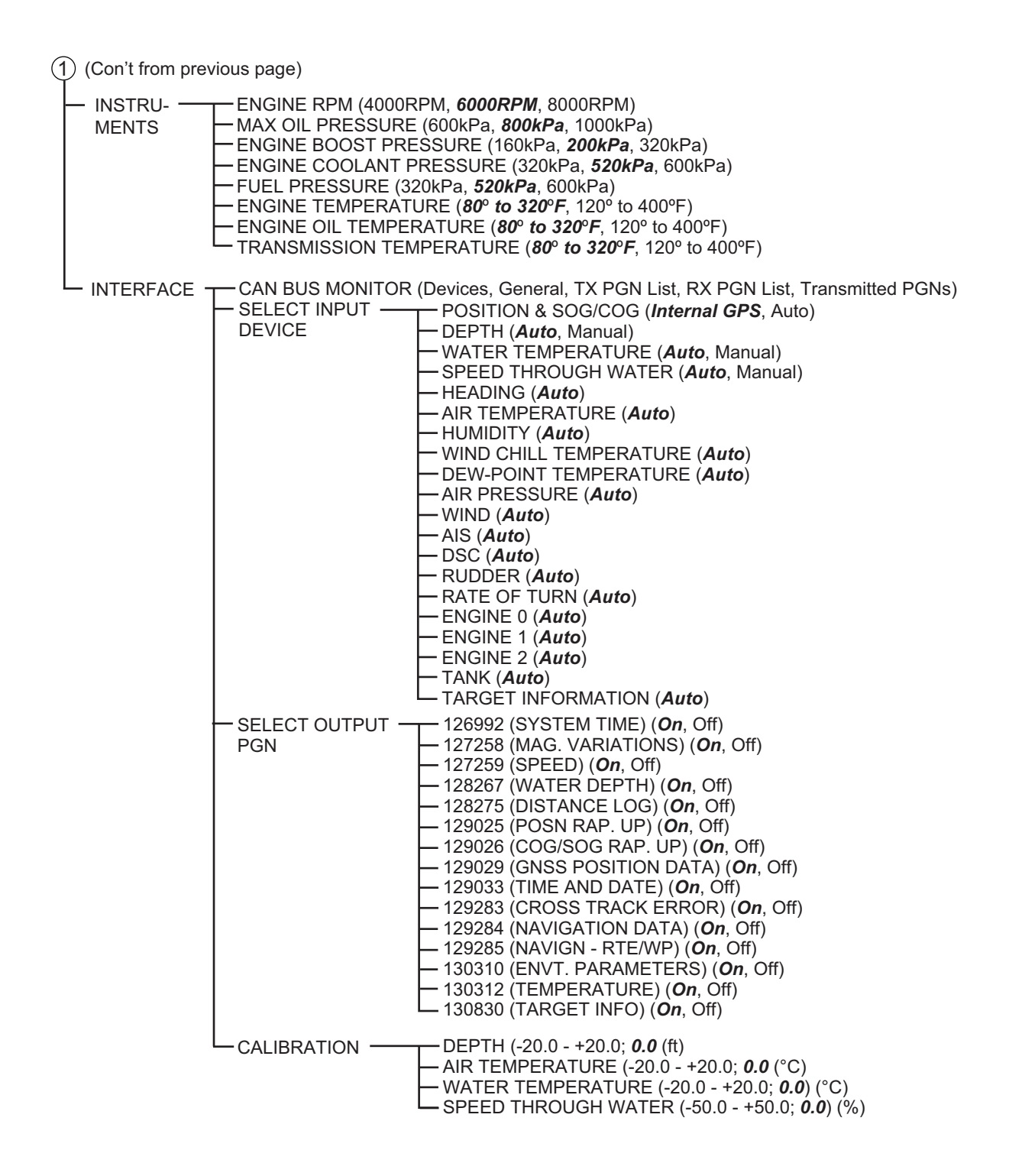

#### RotoKey menu

#### Plotter display

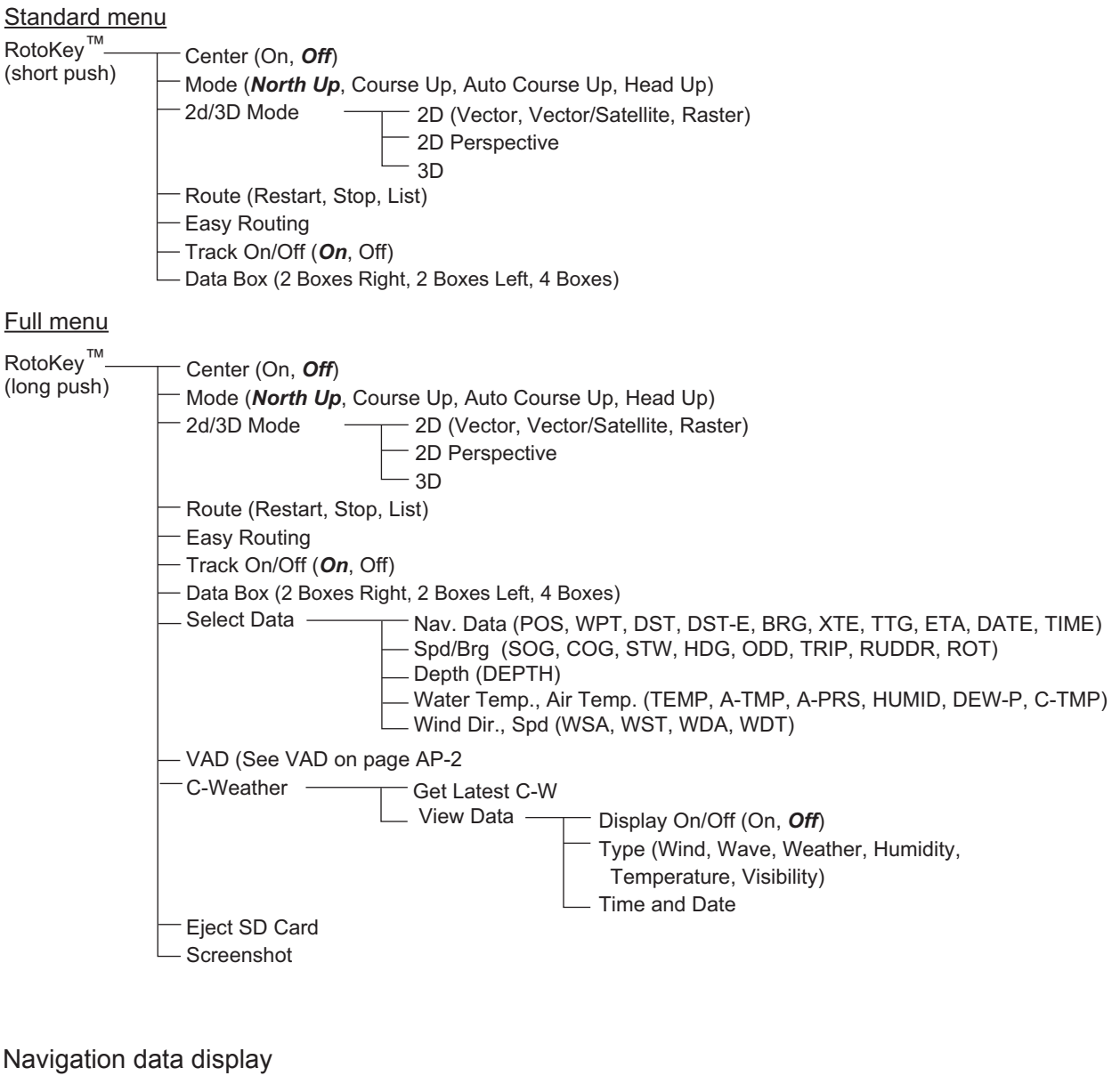

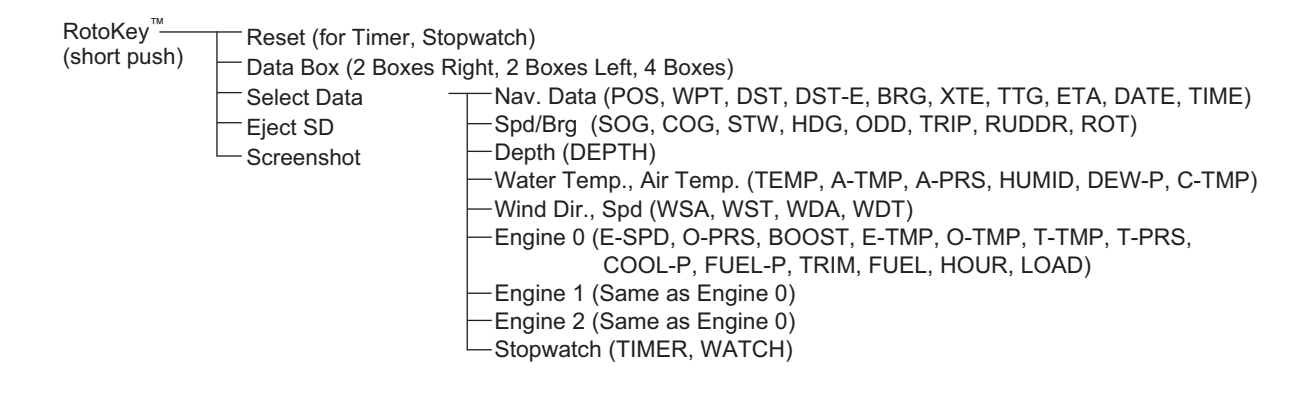

## **APPENDIX 2 ABBREVIATIONS, SYMBOLS**

#### **Abbreviations**

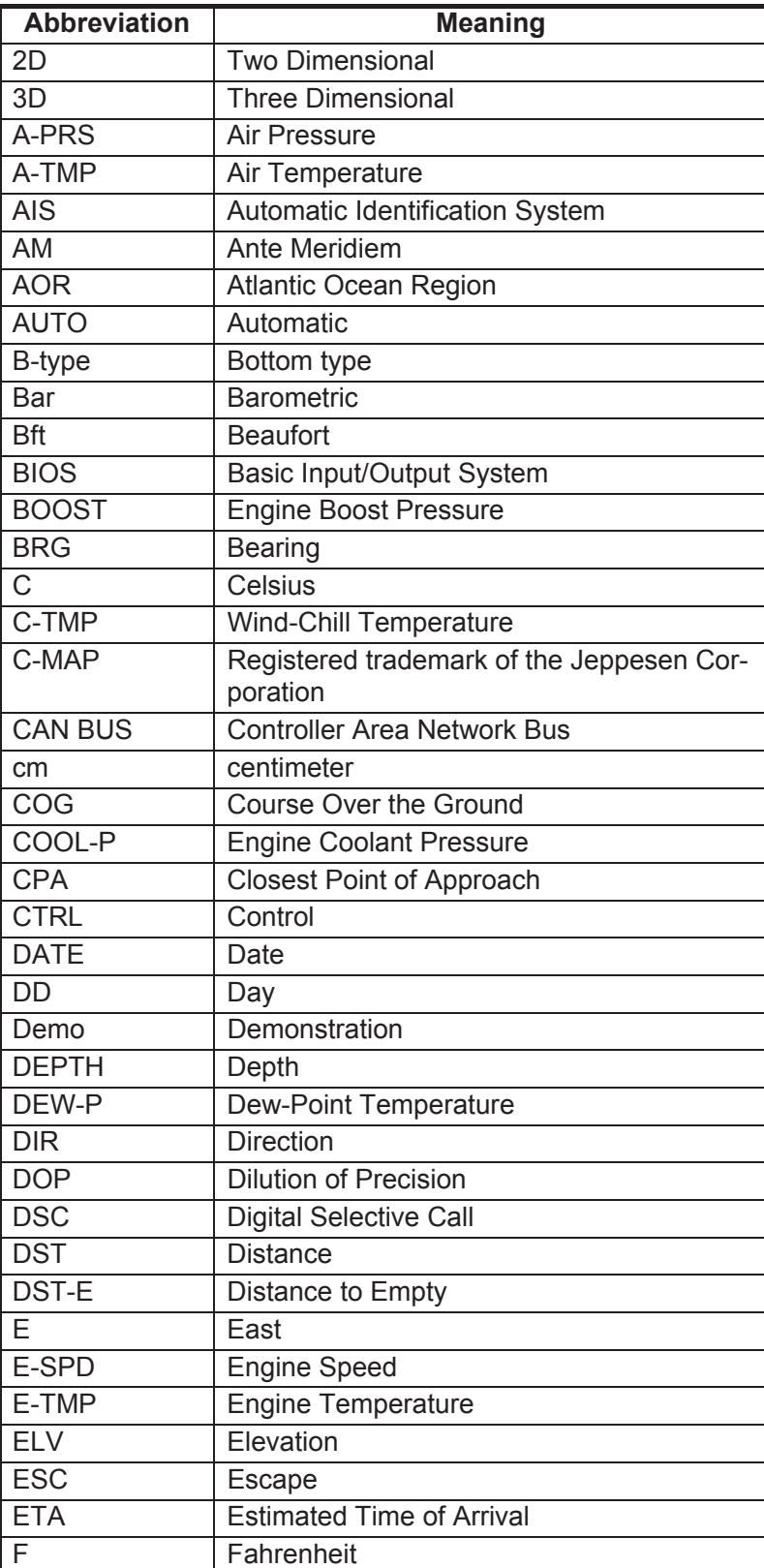

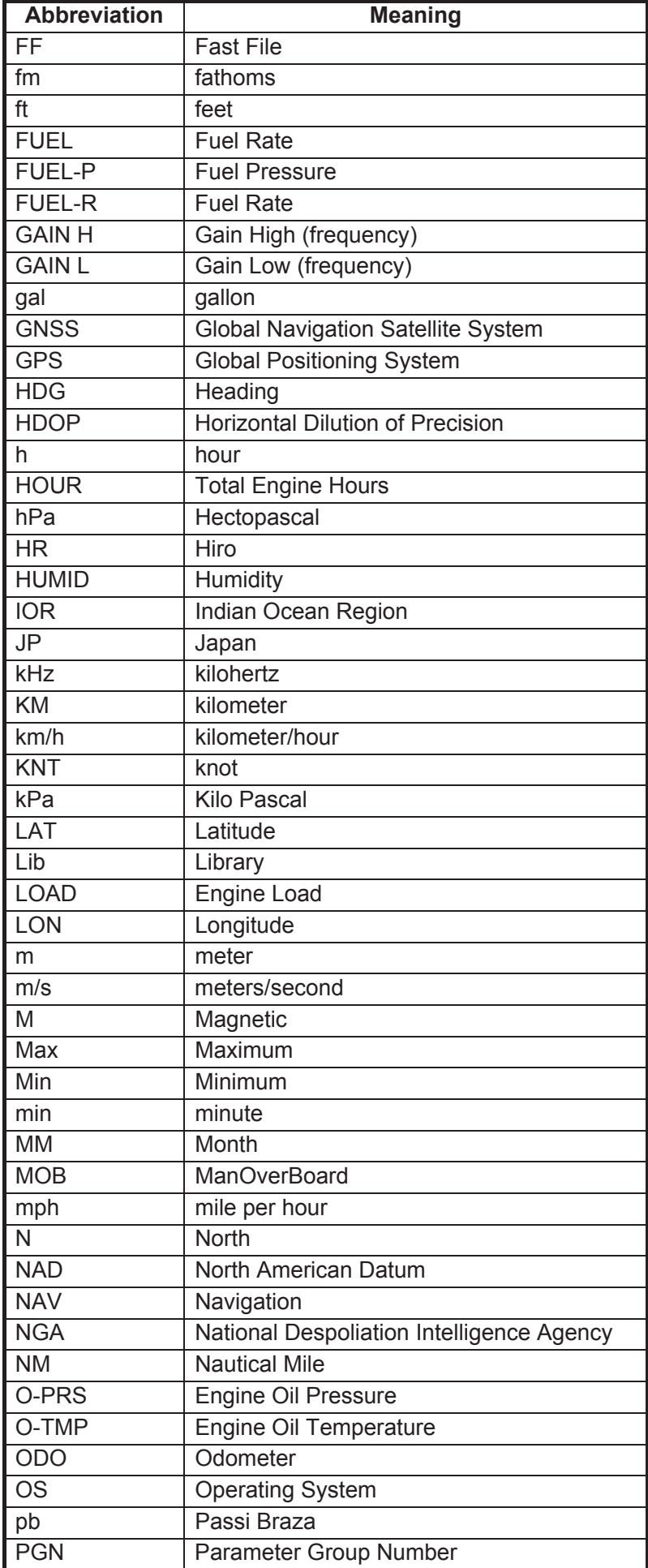

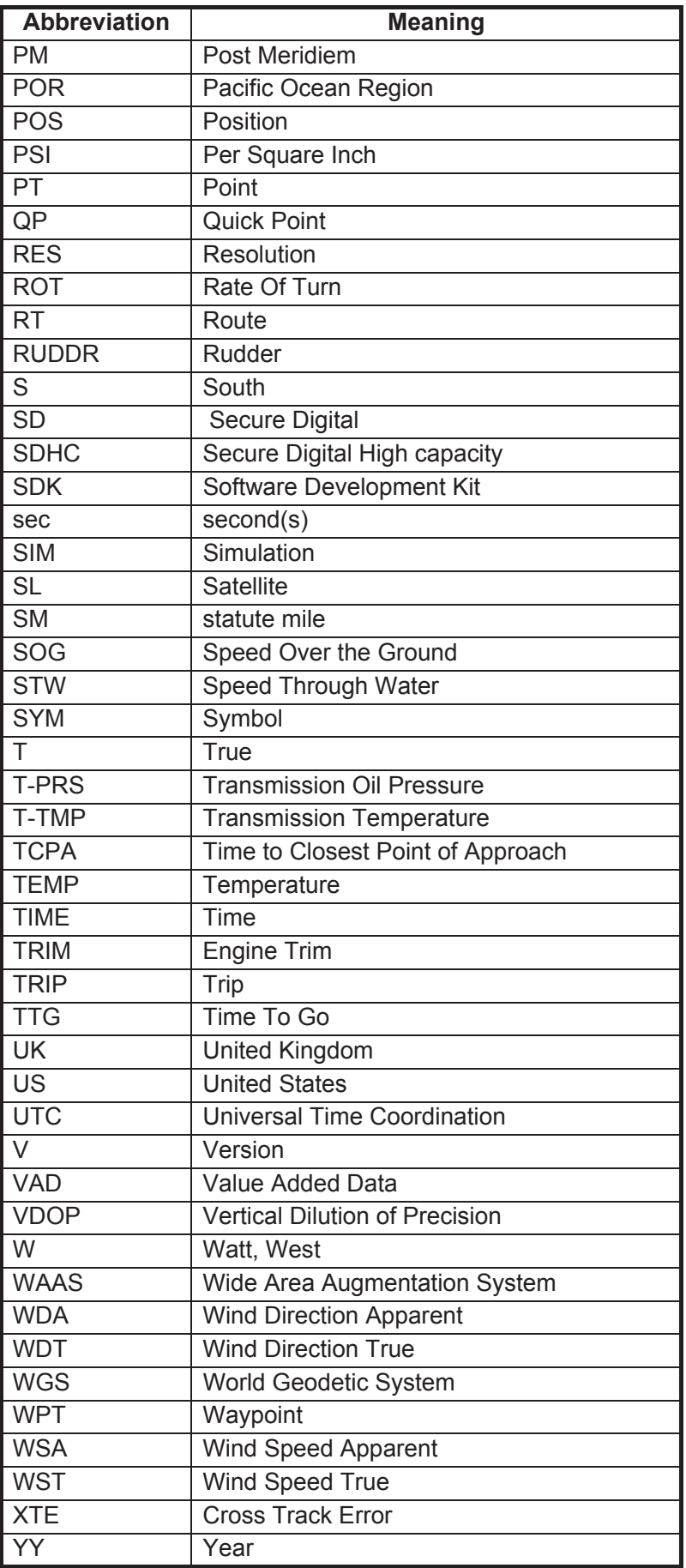

#### **Symbols**

*Plotter display symbols*

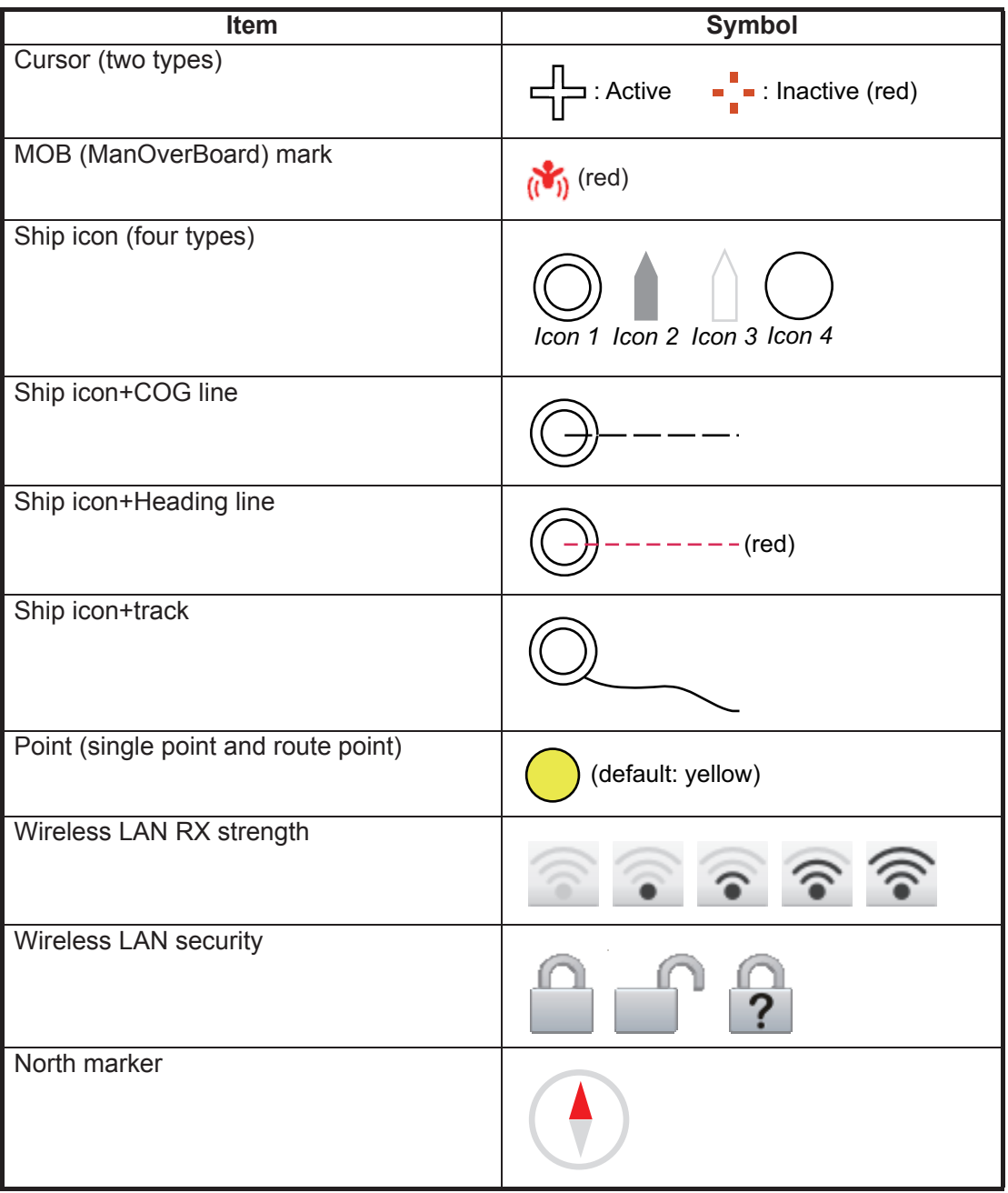

#### *Alarm symbols*

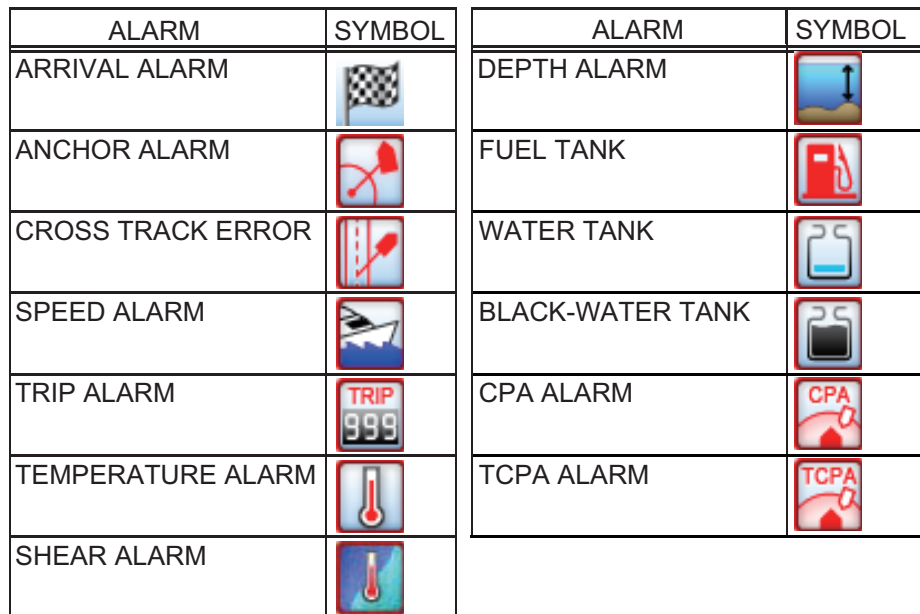

*C-Weather symbols*

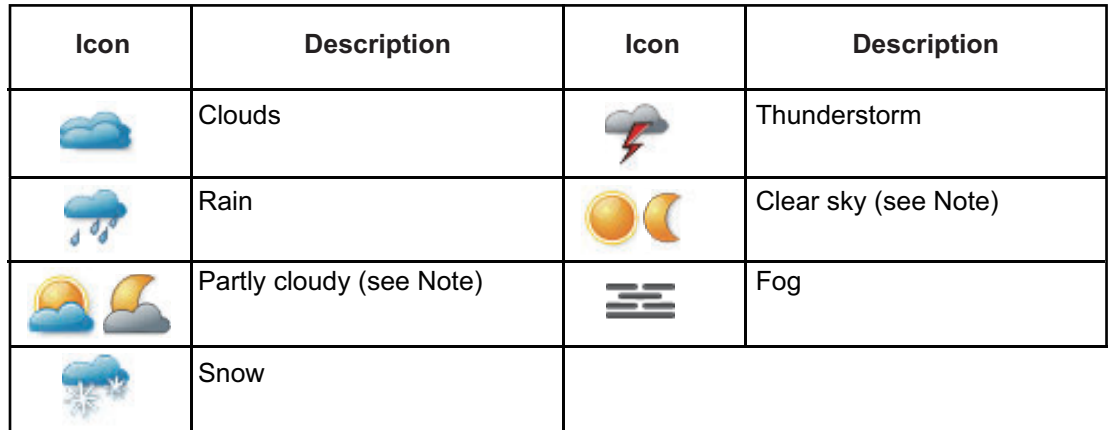
# **APPENDIX 3 JIS CABLE GUIDE**

Cables listed in the manual are usually shown as Japanese Industrial Standard (JIS). Use the following guide to locate an equivalent cable locally.

JIS cable names may have up to 6 alphabetical characters, followed by a dash and a numerical value (example: DPYC-2.5). For core types D and T, the numerical designation indicates the *cross-sectional Area (mm<sup>2</sup>)* of the core wire(s) in the cable. For core types M and TT, the numerical designation indicates the *number of core wires* in the cable.

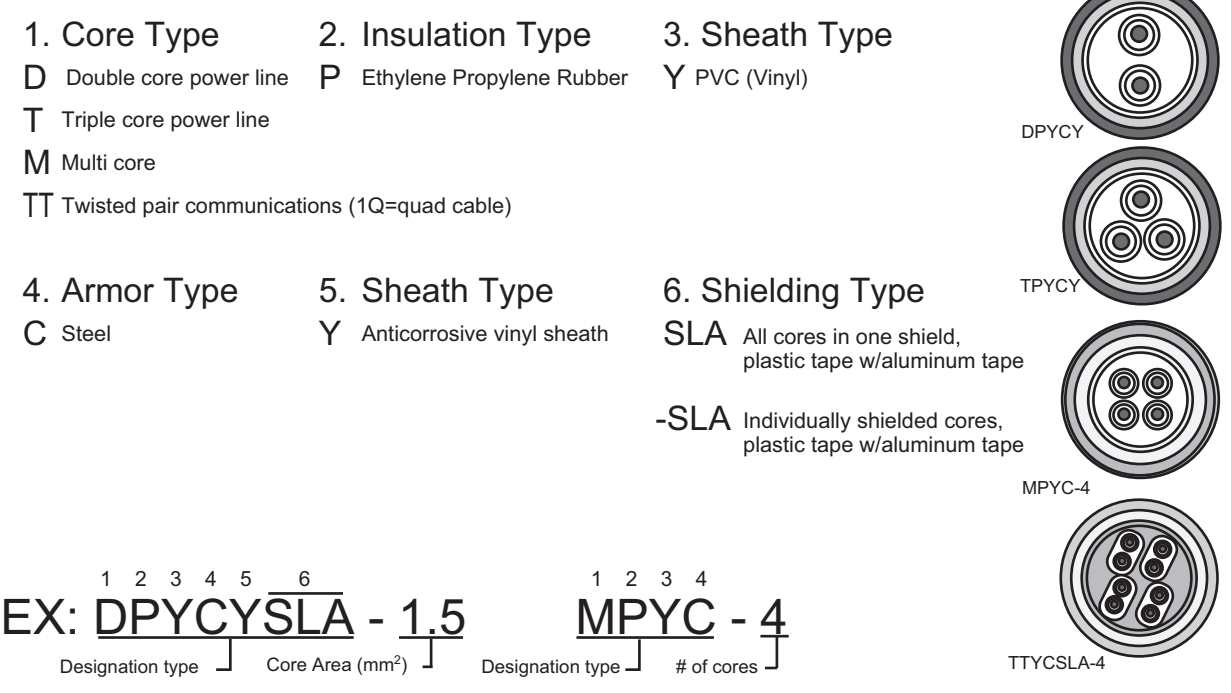

The following reference table lists gives the measurements of JIS cables commonly used with Furuno products:

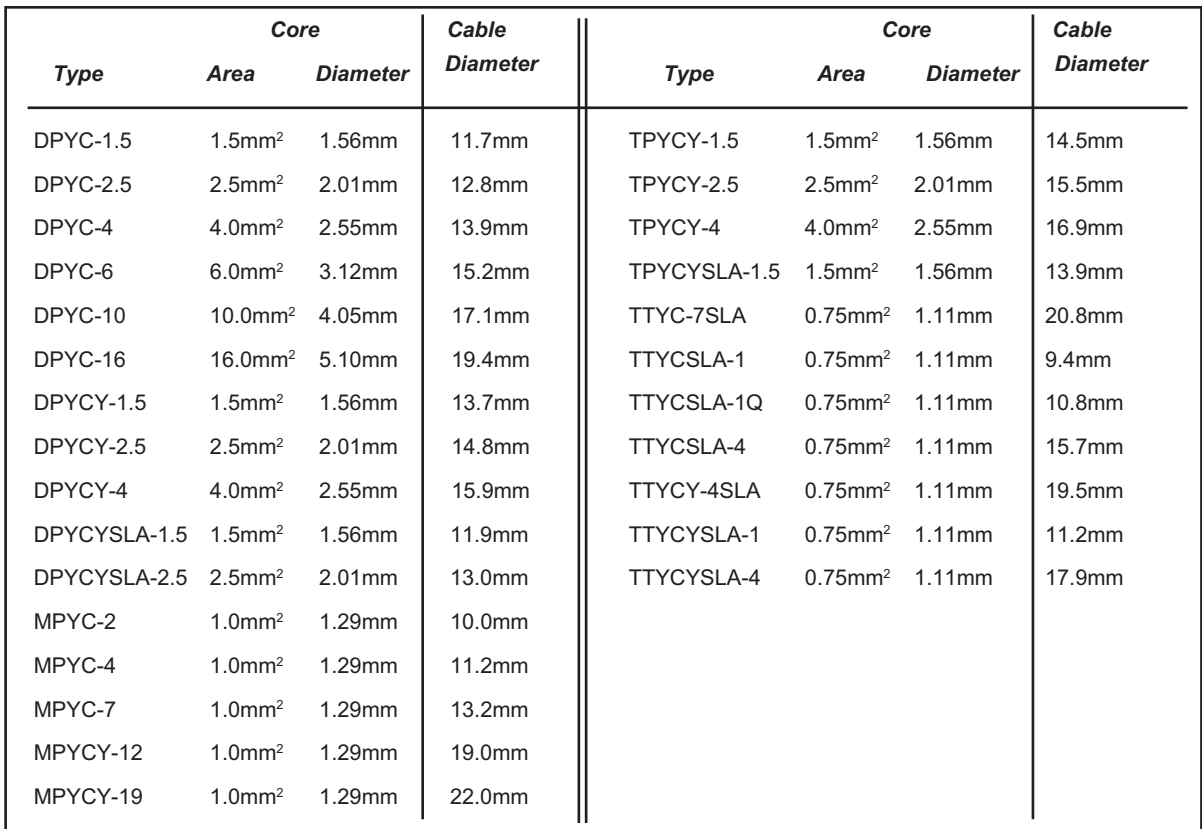

## FURUNO GP-1670/1870

## **SPECIFICATIONS OF GPS PLOTTER GP-1670/1870**

## **1 GENERAL**

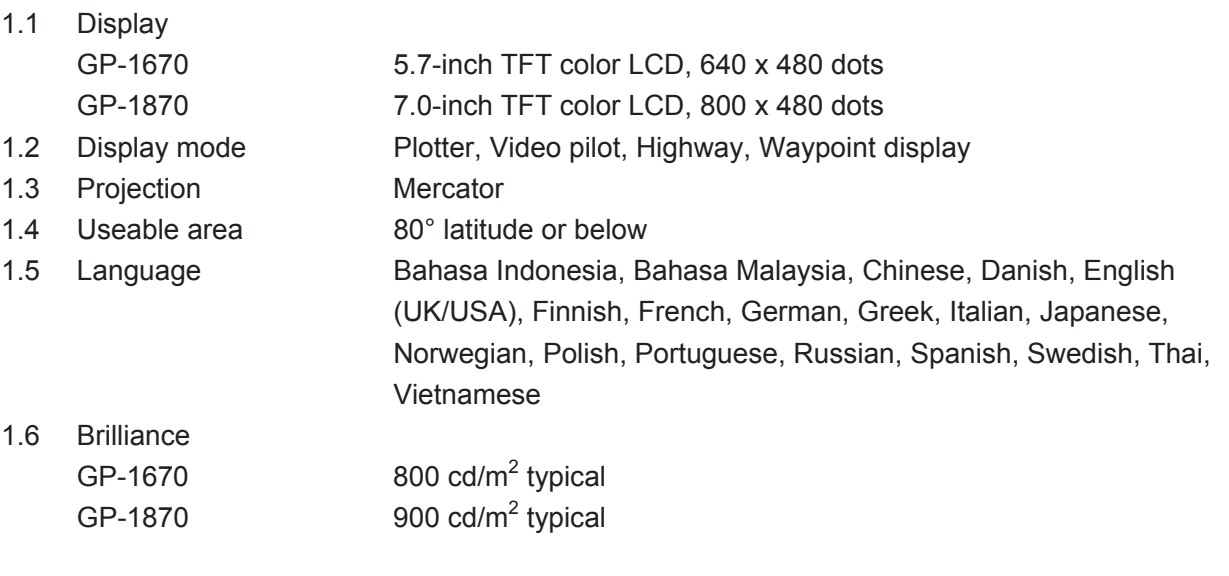

## **2 GPS RECEIVER**

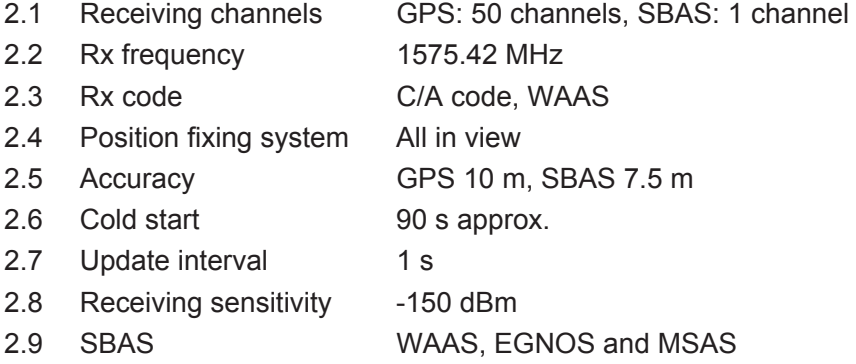

## **3 PLOTTER FUNCTION**

- 3.1 Effective projection area 0.125 NM to 2,048 NM (at equatorial area)
- 3.2 SD card 32 GB max., C-MAP 4D chart
- 3.3 Track display Plot interval: by time or distance
- 3.4 Memory capacity Track: 30,000 points, Waypoint: 30,000 points, Course: 1,000 route
- 3.5 AIS information 200 points
- 3.6 Weather information Wind, Wave, Weather type, Humidity and Temperature
- 3.7 Equipments monitor Engine monitor, Instruments information

## **4 INTERFACE**

- 4.1 I/O port CAN bus, USB for maintenance
- 4.2 CAN bus PGN (NMEA2000)
	- Input 059392/904, 060928, 061184, 126208/992/996, 127245/250/251/258/488/489/493/496/505, 128259/267, 129025/026/029/033/038/039/040/538/540/793/794/798, 129808/809/810, 130306/310/311/312/313/314/577 130828/830/831/832/880

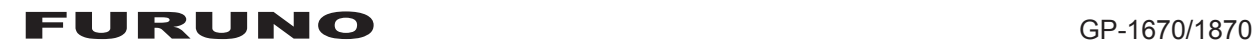

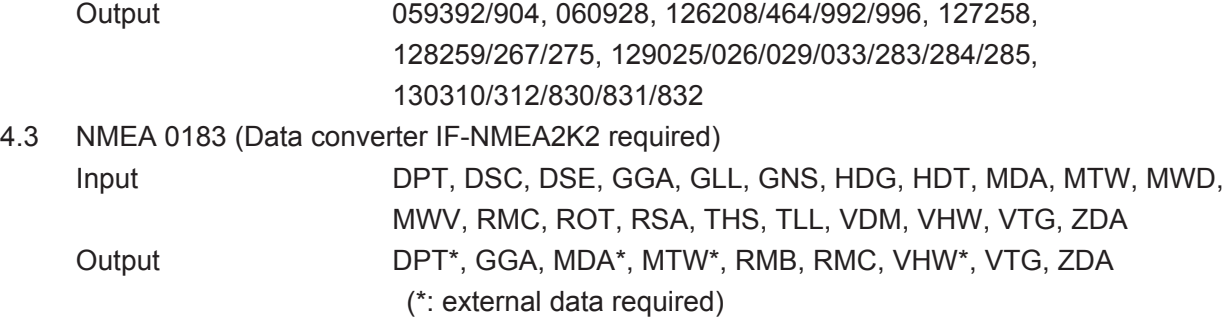

## **5 POWER SUPPLY**

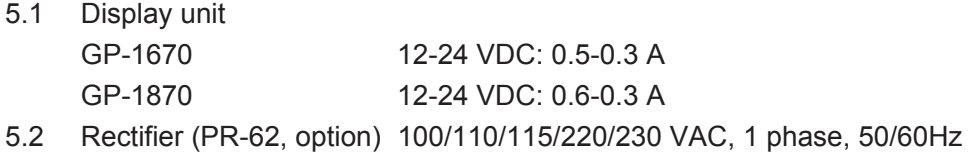

## **6 ENVIRONMENTAL CONDITIONS**

- 6.1 Ambient temperature -15°C to +55°C
- 6.2 Relative humidity 93% or less at +40°C
- 6.3 Degree of protection IP56

# PACKING LIST NG-1670  $GP - 1670$  $I S I$ PACKING

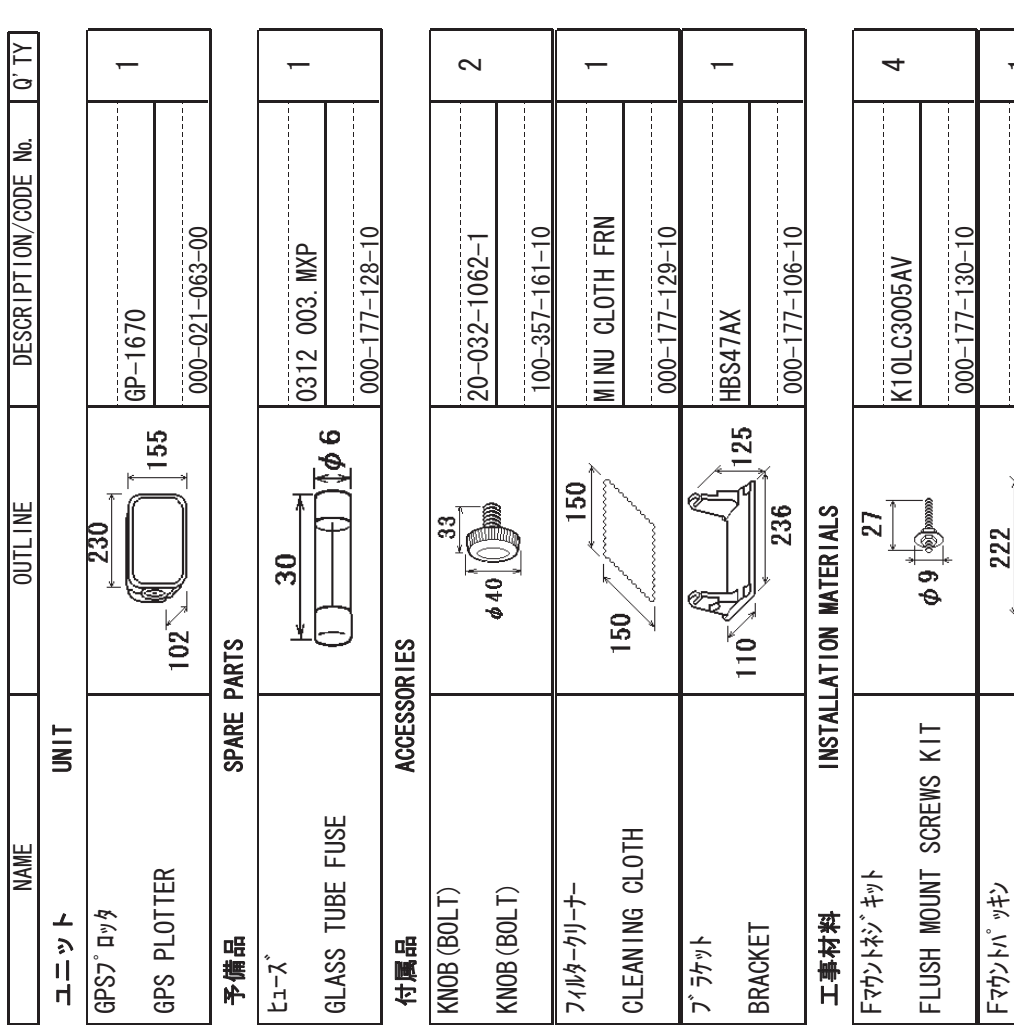

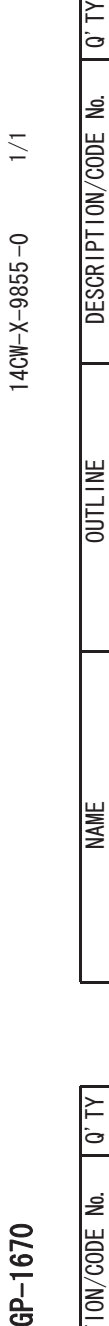

**NAME** 

 $Q'$  TY

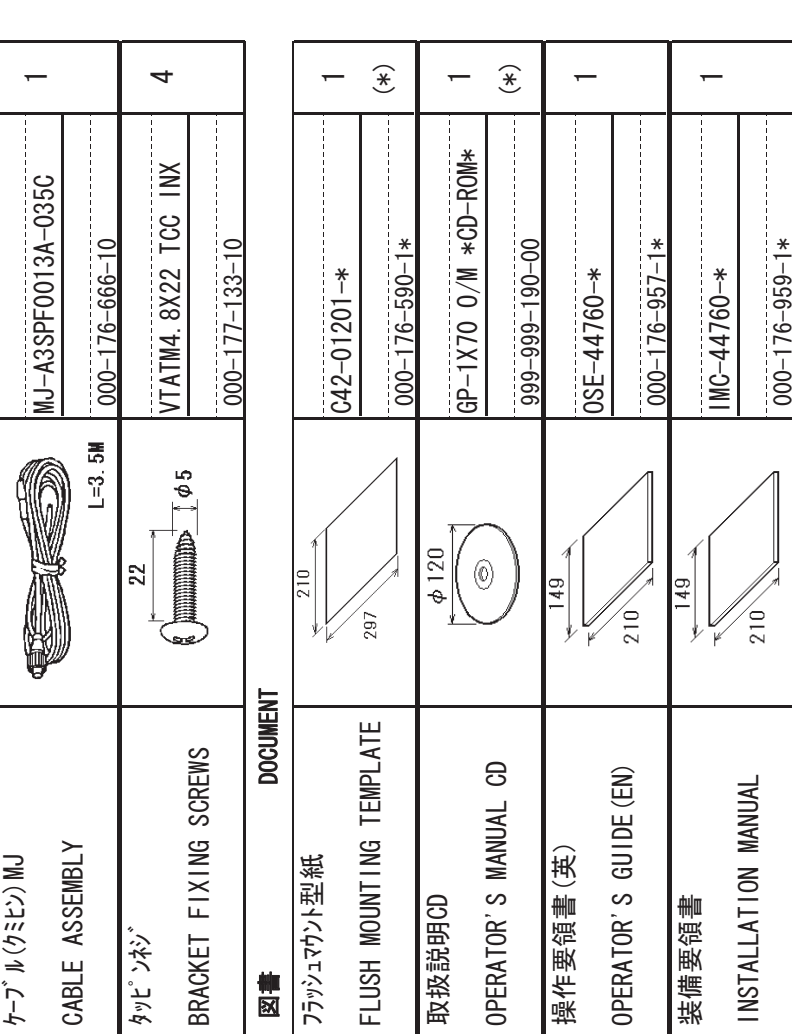

(\*) THIS CODE CANNOT BE ORDERED. (\*)は、ダミーロードに付き、注文できません。 䋨㪁䋩䇭㪫㪟㪠㪪㩷㪚㪦㪛㪜㩷㪚㪘㪥㪥㪦㪫㩷㪙㪜㩷㪦㪩㪛㪜㪩㪜㪛㪅 䋨㪁䋩䈲䇮䍞䍼䍮䍎䍘䍎䍢䍼䈮ઃ䈐䇮ᵈᢥ䈪䈐䉁䈞䉖䇯

Fマウントバ ッキン

FLUSH

MOUNT

 $GASKE$ 

 $\overline{\phantom{0}}$ 

 $|HGB10AX$ 

 $\frac{146}{1}$ 

 $000 - 177 - 131 - 10$ 

 $000 - 177 - 131 - 10$ 

A-1TWO TYPES AND CODES MAY BE LISTED FOR AN ITEM. THE LOWER PRODUCT MAY BE SHIPPED IN PLACE OF<br>THE UPPER PRODUCT. QUALITY IS THE SAME. TWO TYPES AND CODES MAY BE LISTED FOR AN ITEM. THE LOWER PRODUCT MAY BE SHIPPED IN PLACE OF 型式/コード番号が2段の場合、下段より上段に代わる過渡期品であり、どちらかが入っています。 なお、品質は変わりません。 型式⁄コ−ド番号が2段の場合、下段より上段に代わる過渡期品であり、どちらかが入っています。 なお、品質は変わりません。 THE UPPER PRODUCT OUALITY IS THE SAME

(略図の寸法は、参考値です。DIMENSIONS IN DRAWING FOR REFERENCE ONLY.) 䯴⇛࿑䬽ኸᴺ䬾䫺ෳ⠨୯䬶䬨䫻䎃䎧䎬䎰䎨䎱䎶䎬䎲䎱䎶䎃䎬䎱䎃䎧䎵䎤䎺䎬䎱䎪䎃䎩䎲䎵䎃䎵䎨䎩䎨䎵䎨䎱䎦䎨䎃䎲䎱䎯䎼䎑䯵

# PACKING LIST ®P-1870  $GP - 1870$  $I S T$ PACKING

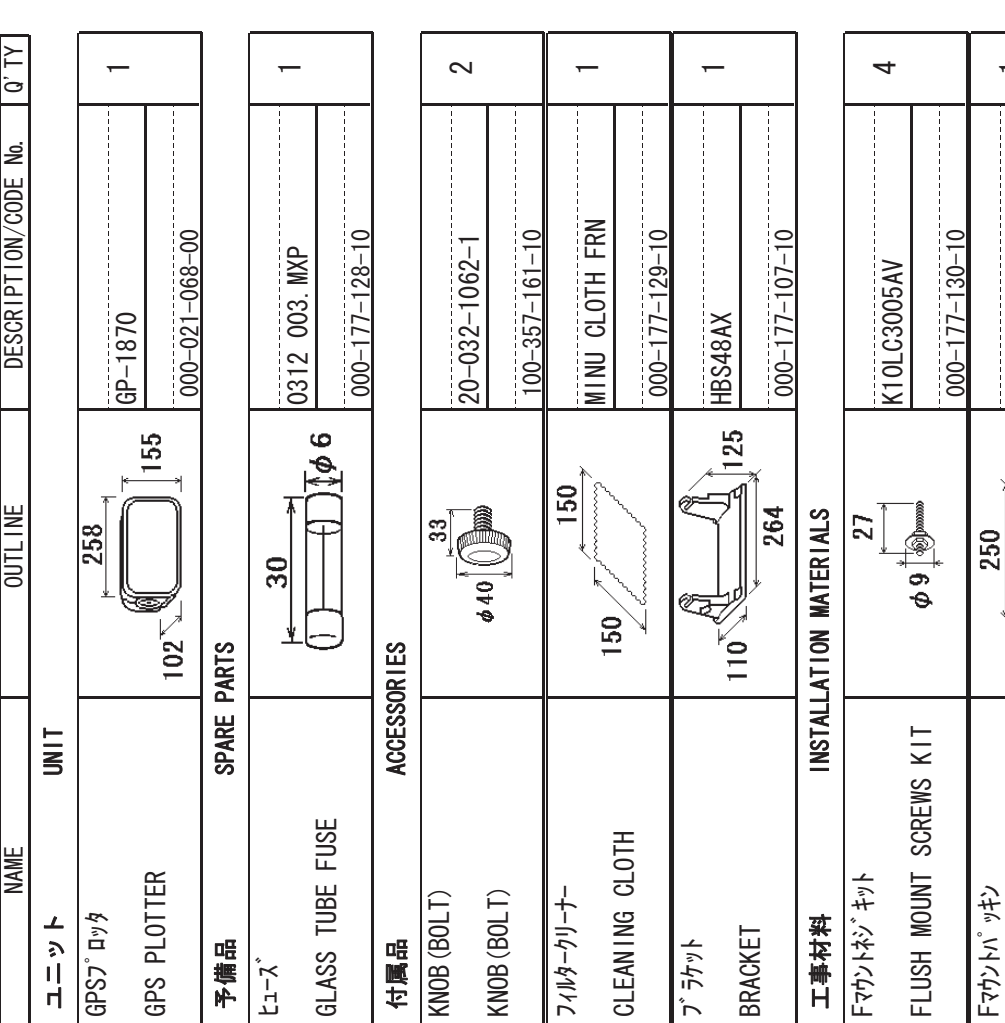

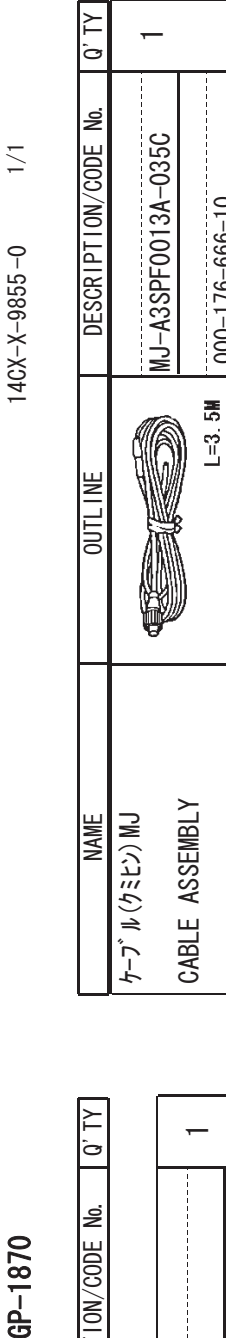

 $\ddot{\phantom{0}}$ 

ヤーブ ル(

 $\overline{\phantom{a}}$ 

クミヒン MJ

**NAME** 

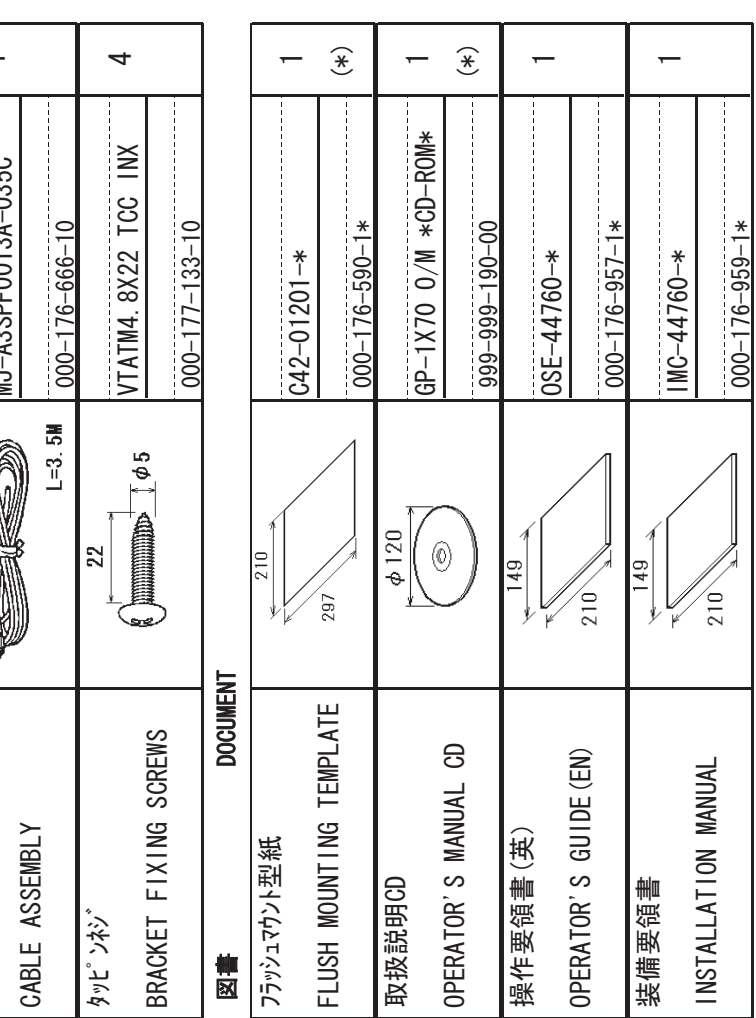

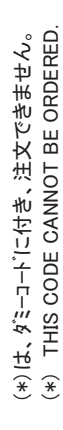

FLUSH

MOUNT

 $GASKE$ 

−

 $HGB11AX$ 

 $\frac{146}{1}$ 

 $000 - 177 - 132 - 10$ 

 $000 - 177 - 132 - 10$ 

A-2TWO TYPES AND CODES MAY BE LISTED FOR AN ITEM. THE LOWER PRODUCT MAY BE SHIPPED IN PLACE OF<br>THE UPPER PRODUCT. QUALITY IS THE SAME. TWO TYPES AND CODES MAY BE LISTED FOR AN ITEM. THE LOWER PRODUCT MAY BE SHIPPED IN PLACE OF 型式/コード番号が2段の場合、下段より上段に代わる過渡期品であり、どちらかが入っています。 なお、品質は変わりません。 型式/コード番号が2段の場合、下段より上段に代わる過渡期品であり、どちらかが入っています。 なお、品質は変わりません。 THE UPPER PRODUCT OUALITY IS THE SAME

> (略図の寸法は、参考値です。 DIMENSIONS IN DRAWING FOR REFERENCE ONLY.) 䯴⇛࿑䬽ኸᴺ䬾䫺ෳ⠨୯䬶䬨䫻䎃䎧䎬䎰䎨䎱䎶䎬䎲䎱䎶䎃䎬䎱䎃䎧䎵䎤䎺䎬䎱䎪䎃䎩䎲䎵䎃䎵䎨䎩䎨䎵䎨䎱䎦䎨䎃䎲䎱䎯䎼䎑䯵

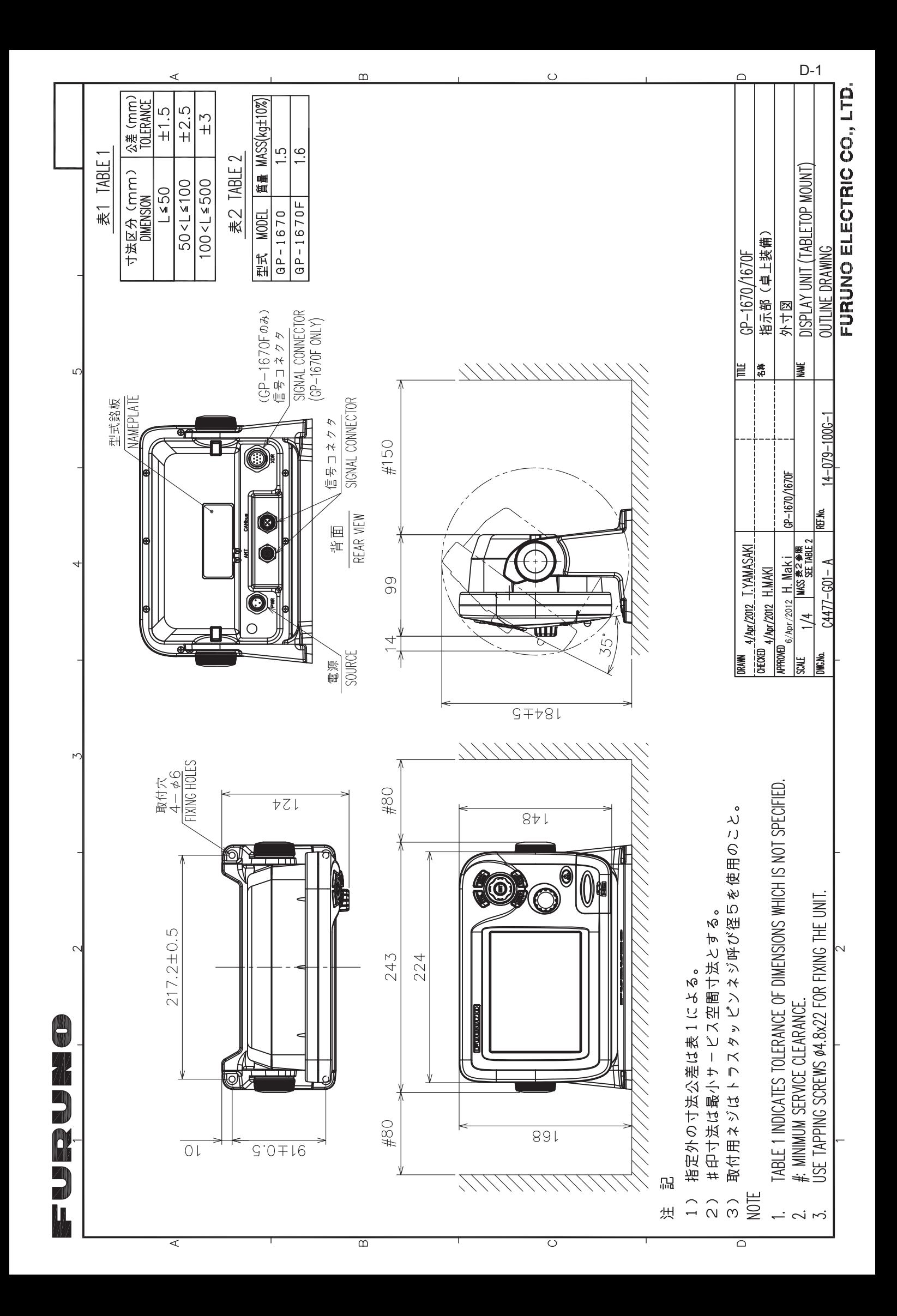

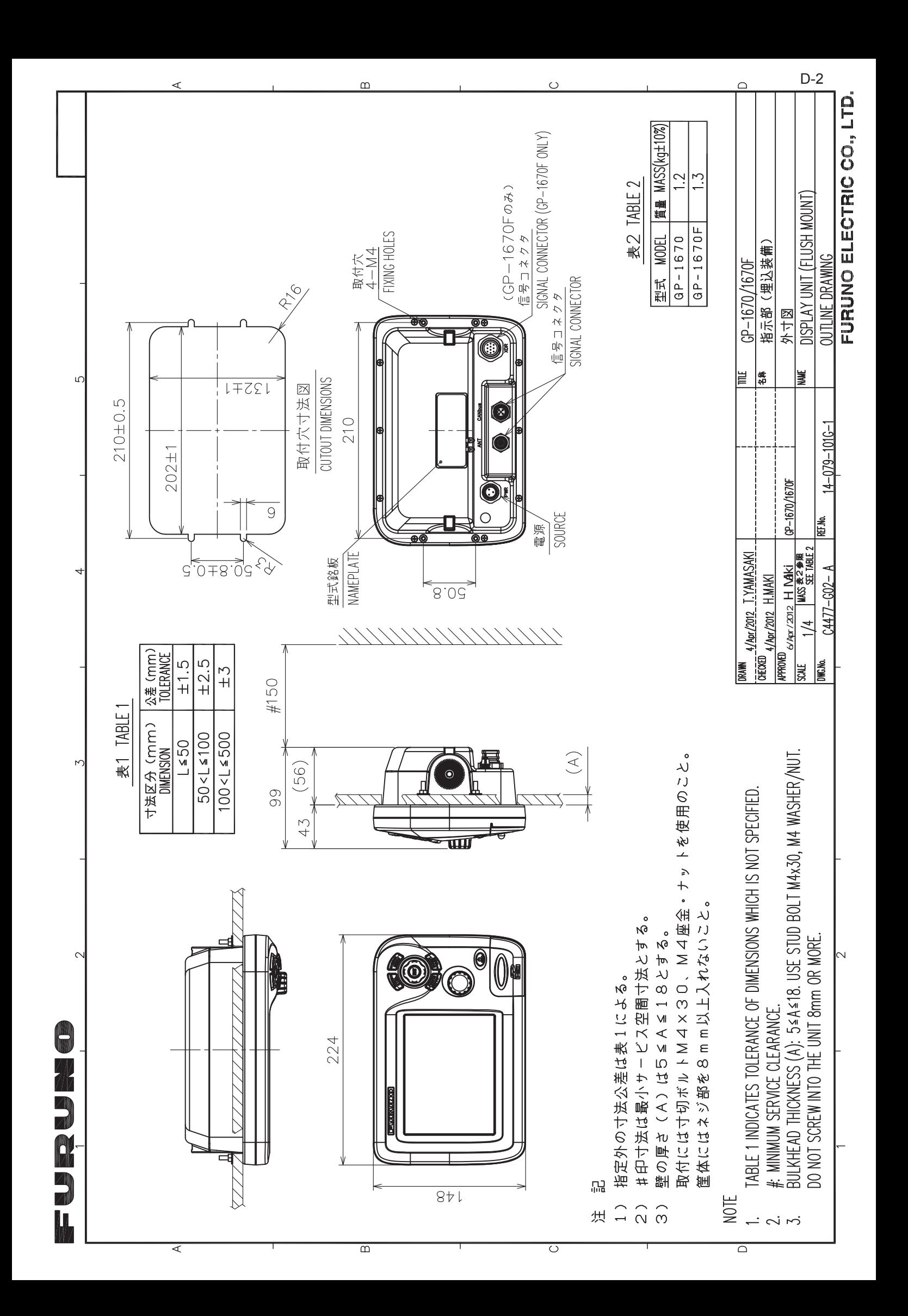

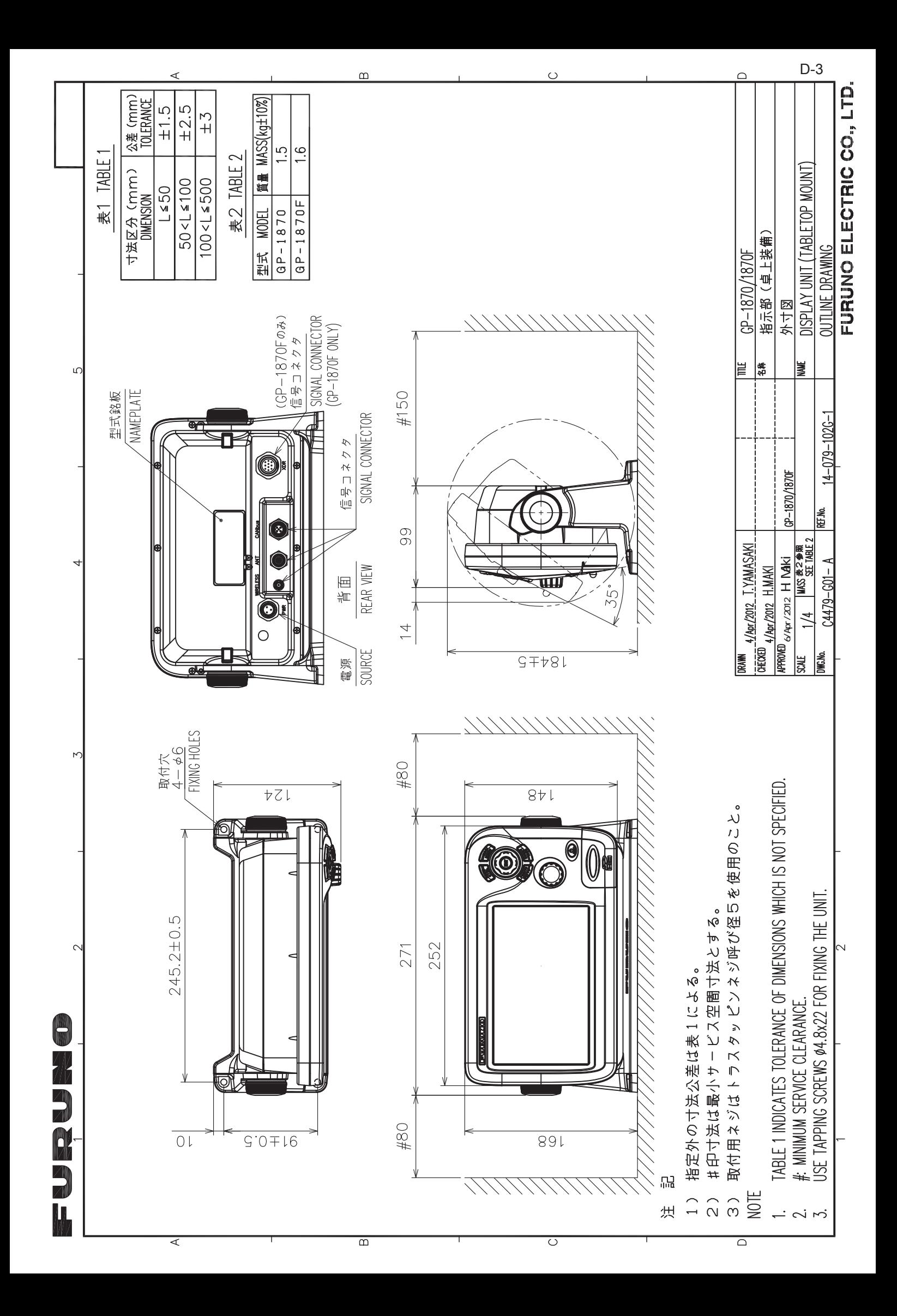

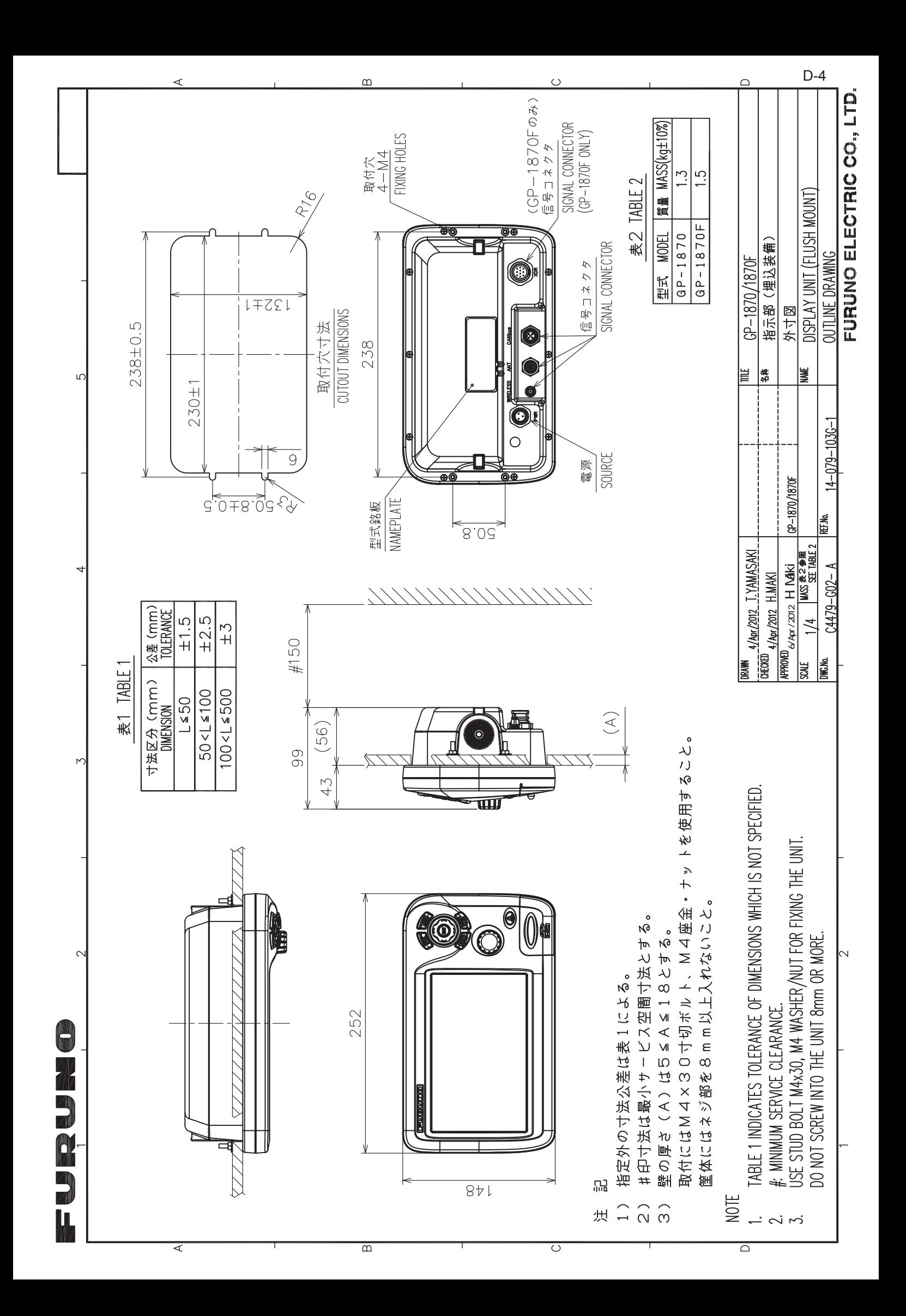

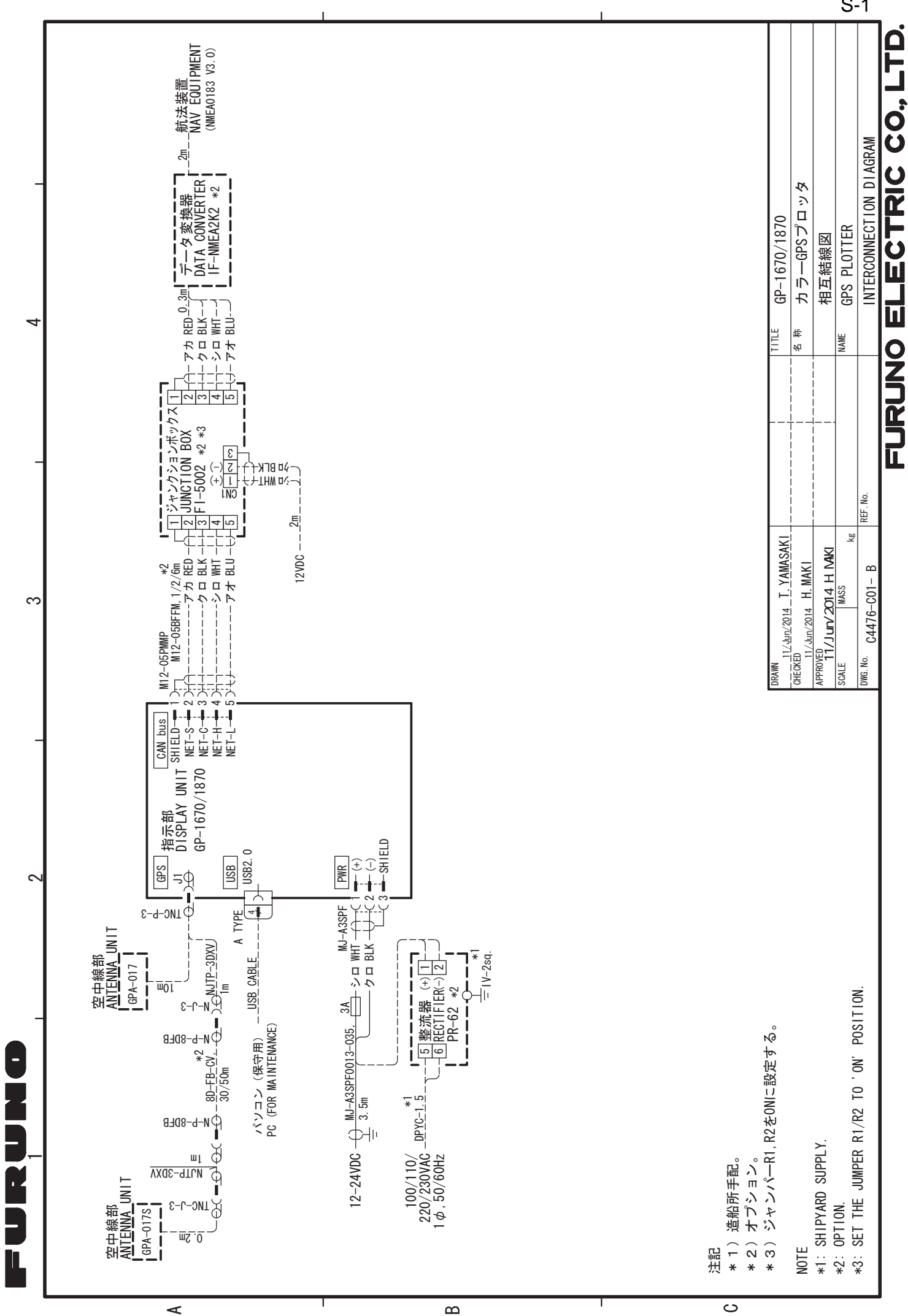

 $S-1$ 

# **INDEX**

## **Numerics**

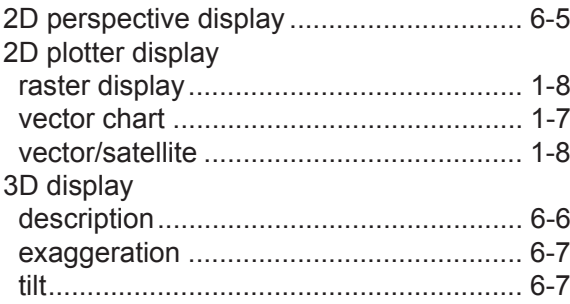

# $\overline{A}$

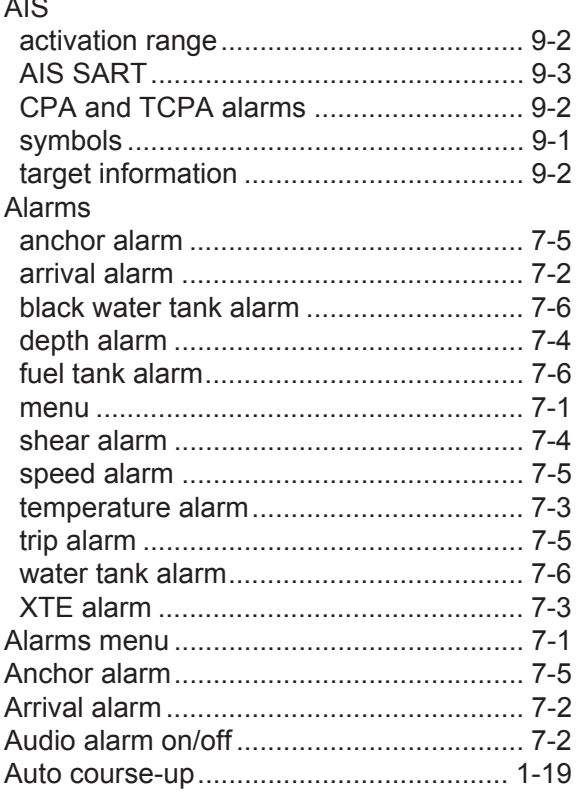

## $\overline{R}$

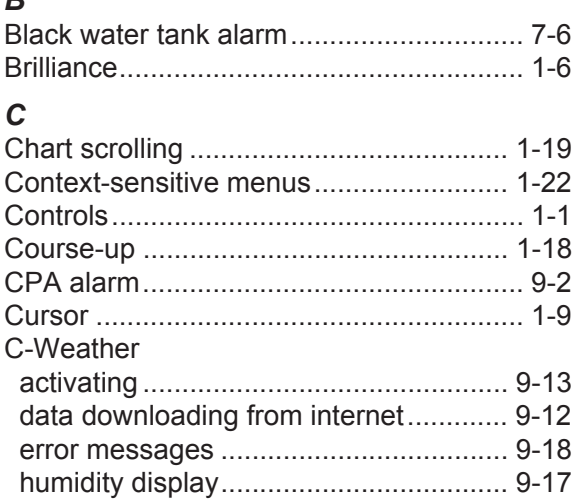

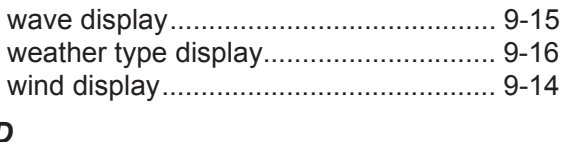

# D

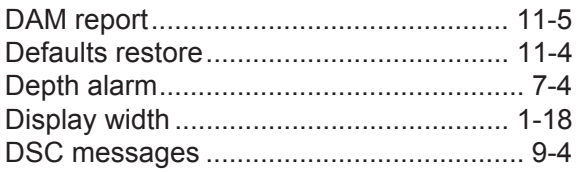

## $\mathbf{F}$

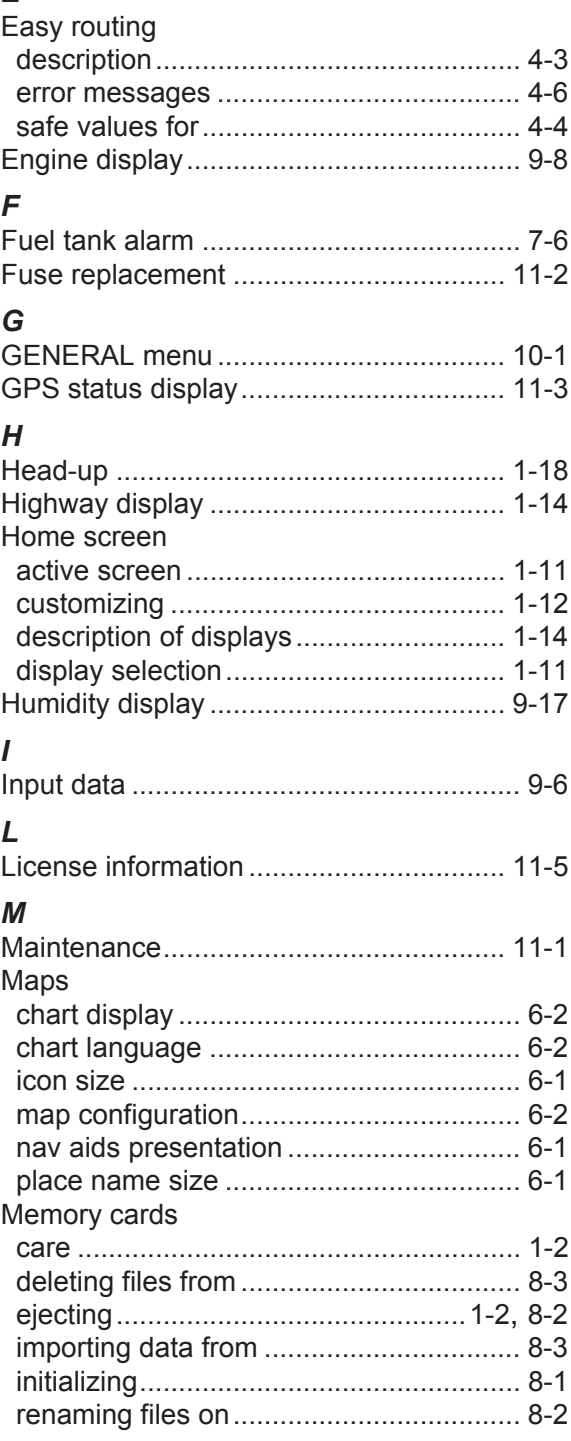

# **INDEX**

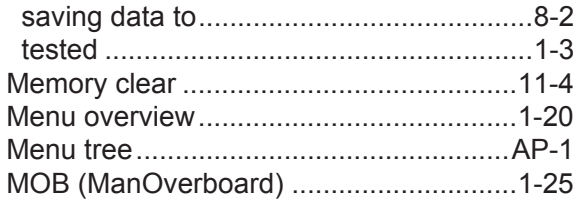

# $\boldsymbol{N}$

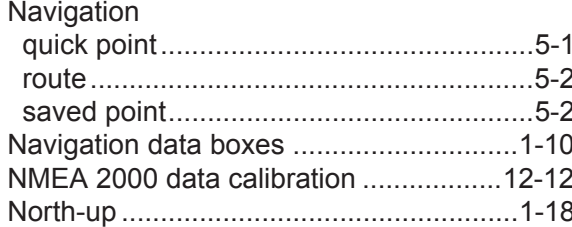

# $\mathbf{o}$

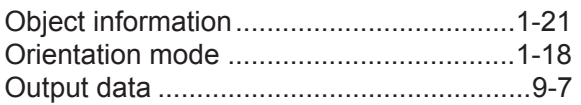

# $\overline{P}$

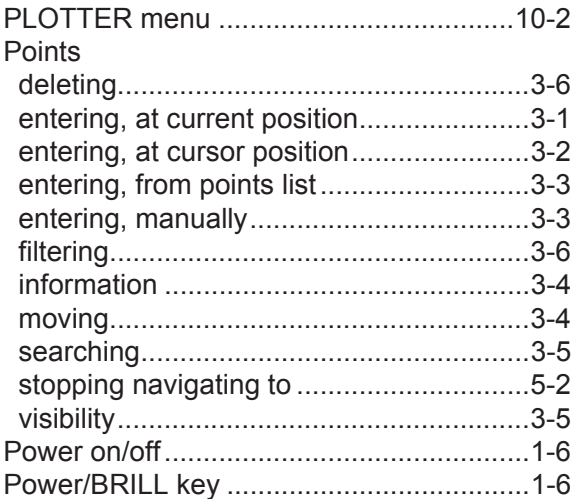

# $\overline{Q}$

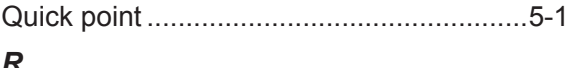

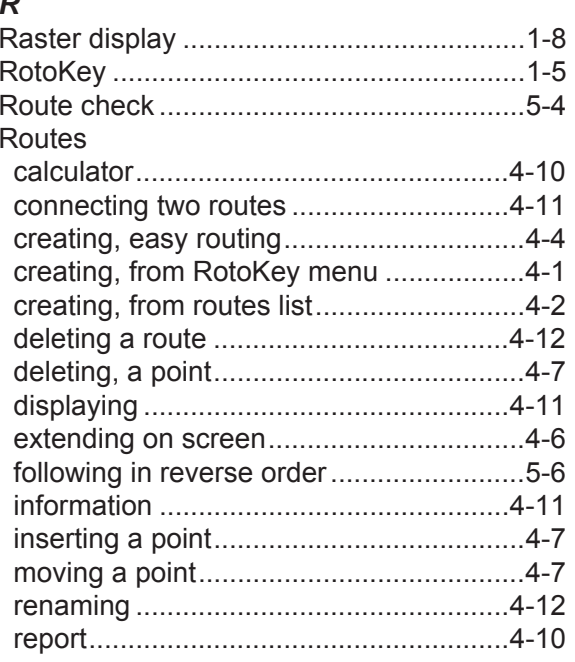

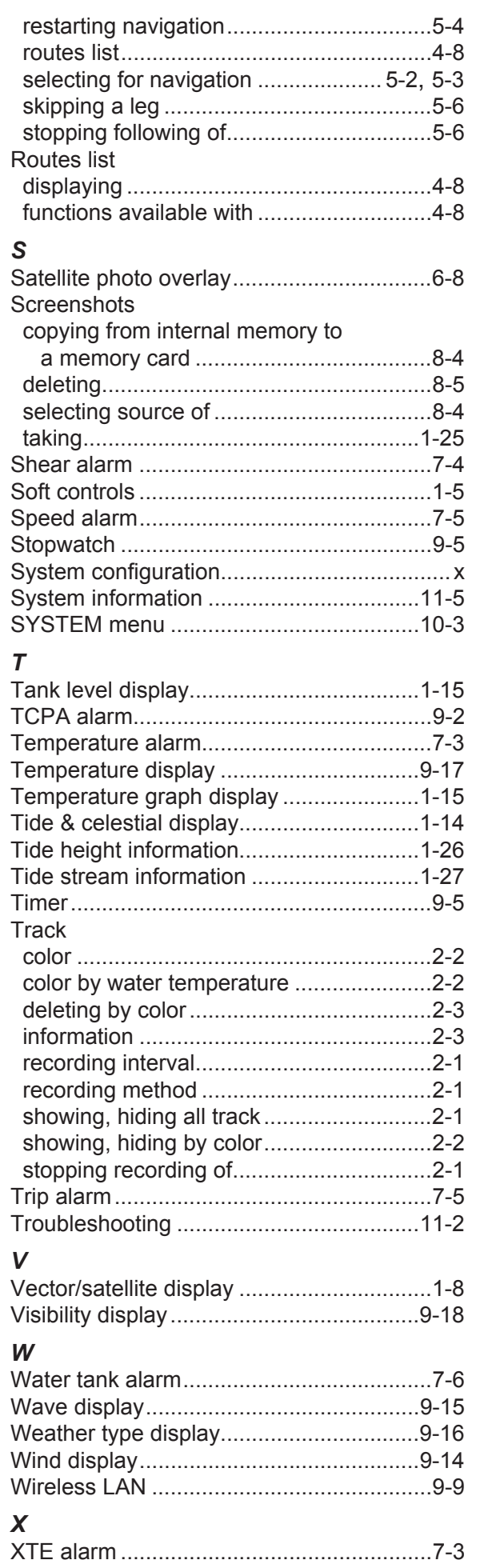

## **FURUNO Worldwide Warranty for Pleasure Boats (Except North America)**

This warranty is valid for products manufactured by Furuno Electric Co. (hereafter FURUNO) and installed on a pleasure boat. Any web based purchases that are imported into other countries by anyone other than a FURUNO certified dealer may not comply with local standards. FURUNO strongly recommends against importing these products from international websites as the imported product may not work correctly and may interfere with other electronic devices. The imported product may also be in breach of the local laws and mandated technical requirements. Products imported into other countries as described previously shall not be eligible for local warranty service.

For products purchased outside of your country please contact the national distributor of Furuno products in the country where purchased.

This warranty is in addition to the customer´s statutory legal rights.

### **1. Terms and Conditions of Warranty**

FURUNO guarantees that each new FURUNO product is the result of quality materials and workmanship. The warranty is valid for a period of 2 years (24 months) from the date of the invoice, or the date of commissioning of the product by the installing certified dealer.

#### **2. FURUNO Standard Warranty**

The FURUNO standard warranty covers spare parts and labour costs associated with a warranty claim, provided that the product is returned to a FURUNO national distributor by prepaid carrier.

The FURUNO standard warranty includes:

- Repair at a FURUNO national distributor
- All spare parts for the repair
- Cost for economical shipment to customer

### **3. FURUNO Onboard Warranty**

If the product was installed/commissioned and registered by a certified FURUNO dealer, the customer has the right to the onboard warranty.

The FURUNO onboard warranty includes

- Free shipping of the necessary parts
- Labour: Normal working hours only
- Travel time: Up to a maximum of two (2) hours
- Travel distance: Up to a maximum of one hundred and sixty (160) KM by car for the complete journey

## **4. Warranty Registration**

For the Standard Warranty - presentation of product with serial number (8 digits serial number, 1234-5678) is sufficient. Otherwise, the invoice with serial number, name and stamp of the dealer and date of purchase is shown.

For the Onboard Warranty your FURUNO certified dealer will take care of all registrations.

## **5. Warranty Claims**

For the Standard Warranty - simply send the defective product together with the invoice to a FURUNO national distributor. For the Onboard Warranty – contact a FURUNO national distributor or a certified dealer. Give the product´s serial number and describe the problem as accurately as possible.

Warranty repairs carried out by companies/persons other than a FURUNO national distributor or a certified dealer is not covered by this warranty.

### **6. Warranty Limitations**

When a claim is made, FURUNO has a right to choose whether to repair the product or replace it.

The FURUNO warranty is only valid if the product was correctly installed and used. Therefore, it is necessary for the customer to comply with the instructions in the handbook. Problems which result from not complying with the instruction manual are not covered by the warranty.

FURUNO is not liable for any damage caused to the vessel by using a FURUNO product.

The following are excluded from this warranty:

- a. Second-hand product
- b. Underwater unit such as transducer and hull unit
- c. Routine maintenance, alignment and calibration services.
- d. Replacement of consumable parts such as fuses, lamps, recording papers, drive belts, cables, protective covers and batteries.
- e. Magnetron and MIC with more than 1000 transmitting hours or older than 12 months, whichever comes first.
- f. Costs associated with the replacement of a transducer (e.g. Crane, docking or diver etc.).
- g. Sea trial, test and evaluation or other demonstrations.
- h. Products repaired or altered by anyone other than the FURUNO national distributor or an authorized dealer.
- i. Products on which the serial number is altered, defaced or removed.
- j. Problems resulting from an accident, negligence, misuse, improper installation, vandalism or water penetration.
- k. Damage resulting from a force majeure or other natural catastrophe or calamity.
- l. Damage from shipping or transit.
- m. Software updates, except when deemed necessary and warrantable by FURUNO.
- n. Overtime, extra labour outside of normal hours such as weekend/holiday, and travel costs above the 160 KM allowance
- o. Operator familiarization and orientation.

FURUNO Electric Company, March 1, 2011

## **FURUNO Warranty for North America**

FURUNO U.S.A., Limited Warranty provides a twenty-four (24) months LABOR and twenty-four (24) months PARTS warranty on products from the date of installation or purchase by the original owner. Products or components that are represented as being waterproof are guaranteed to be waterproof only for, and within the limits, of the warranty period stated above. The warranty start date may not exceed eighteen (18) months from the original date of purchase by dealer from Furuno USA and applies to new equipment installed and operated in accordance with Furuno USA's published instructions.

Magnetrons and Microwave devices will be warranted for a period of 12 months from date of original equipment installation.

Furuno U.S.A., Inc. warrants each new product to be of sound material and workmanship and through its authorized dealer will exchange any parts proven to be defective in material or workmanship under normal use at no charge for a period of 24 months from the date of installation or purchase.

Furuno U.S.A., Inc., through an authorized Furuno dealer will provide labor at no cost to replace defective parts, exclusive of routine maintenance or normal adjustments, for a period of 24 months from installation date provided the work is done by Furuno U.S.A., Inc. or an AUTHORIZED Furuno dealer during normal shop hours and within a radius of 50 miles of the shop location.

A suitable proof of purchase showing date of purchase, or installation certification must be available to Furuno U.S.A., Inc., or its authorized dealer at the time of request for warranty service.

This warranty is valid for installation of products manufactured by Furuno Electric Co. (hereafter FURUNO). Any purchases from brick and mortar or web-based resellers that are imported into other countries by anyone other than a FURUNO certified dealer, agent or subsidiary may not comply with local standards. FURUNO strongly recommends against importing these products from international websites or other resellers, as the imported product may not work correctly and may interfere with other electronic devices. The imported product may also be in breach of the local laws and mandated technical requirements. Products imported into other countries, as described previously, shall not be eligible for local warranty service.

For products purchased outside of your country please contact the national distributor of Furuno products in the country where purchased.

## **WARRANTY REGISTRATION AND INFORMATION**

To register your product for warranty, as well as see the complete warranty guidelines and limitations, please visit www.furunousa.com and click on "Support". In order to expedite repairs, warranty service on Furuno equipment is provided through its authorized dealer network. If this is not possible or practical, please contact Furuno U.S.A., Inc. to arrange warranty service.

> FURUNO U.S.A., INC. **Attention: Service Coordinator**  4400 N.W. Pacific Rim Boulevard Camas, WA 98607-9408 Telephone: (360) 834-9300 FAX: (360) 834-9400

Furuno U.S.A., Inc. is proud to supply you with the highest quality in Marine Electronics. We know you had several choices when making your selection of equipment, and from everyone at Furuno we thank you. Furuno takes great pride in customer service.

# FUDUNI

# **GP-1870/GP-1870F ADDENDUM TO FEATURES**

This addendum applies to the following Operator Manuals for the GP-1870(F) series of GPS Plotters.

- OME-44760-\*\*
- OME-44770-\*\* \*\* denotes version number.

## **Industry Canada Regulations**

This device complies with Industry Canada licence-exempt RSS standard(s). Operation is subject to the following two conditions:

(1) this device may not cause interference, and

(2) this device must accept any interference, including interference that may cause undesired operation of the device.

Under Industry Canada regulations, this radio transmitter may only operate using an antenna of a type and maximum (or lesser) gain approved for the transmitter by Industry Canada. To reduce potential radio interference to other users, the antenna type and its gain should be so chosen that the equivalent isotropically radiated power (e.i.r.p.) is not more than that necessary for successful communication.

This radio transmitter 10307A-6081001 has been approved by Industry Canada to operate with the antenna types listed below with the maximum permissible gain and required antenna impedance for each antenna type indicated. Antenna types not included in this list, having a gain greater than the maximum gain indicated for that type, are strictly prohibited for use with this device. External antenna list:

INTELLINET model I-WL2-ANT3 (max gain=5dBi, impedance=50ohm).

Cet appareil est conforme aux normes d'Industrie Canada exempts de licence RSS. L'opération est sujette aux deux conditions suivantes: (1) ce dispositif peut ne pas causer l'interférence nocive, et (2) ce dispositif doit accepter n'importe quelle interférence recue, y compris l'interférence qui peut causer l'opération peu désirée

En vertu de la réglementation de l'industrie du Canada, cet émetteur de radio ne peut fonctionner à l'aide d'une antenne d'un type et un maximum (ou moins) Gain approuvé pour l'émetteur par Industrie Canada. Pour réduire le risque d'interférence aux autres utilisateurs, le type d'antenne et son gain doivent être choisis afin que la puissance isotrope rayonnée équivalente (e.i.r.p.) ne dépasse pas ce qui est nécessaire pour une communication réussie.

Cet émetteur radio 10307A-6081001 a été approuvé par Industrie Canada pour fonctionner avec les types d'antennes énumérés ci-dessous avec le gain maximal admissible et impédance d'antenne requise pour chaque type d'antenne indiqué. Types d'antennes n'est pas inclus dans cette liste, ayant un gain supérieur au gain maximal indiqué pour ce type, sont strictement interdits pour une utilisation avec cet appareil.

Liste antenne externe:

INTELLINET modèle I-WL2-ANT3 (gain max=5dBi, impédance=50ohm).

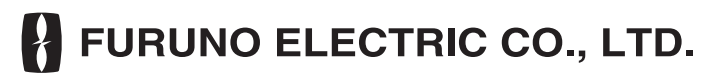

**www.furuno.com**

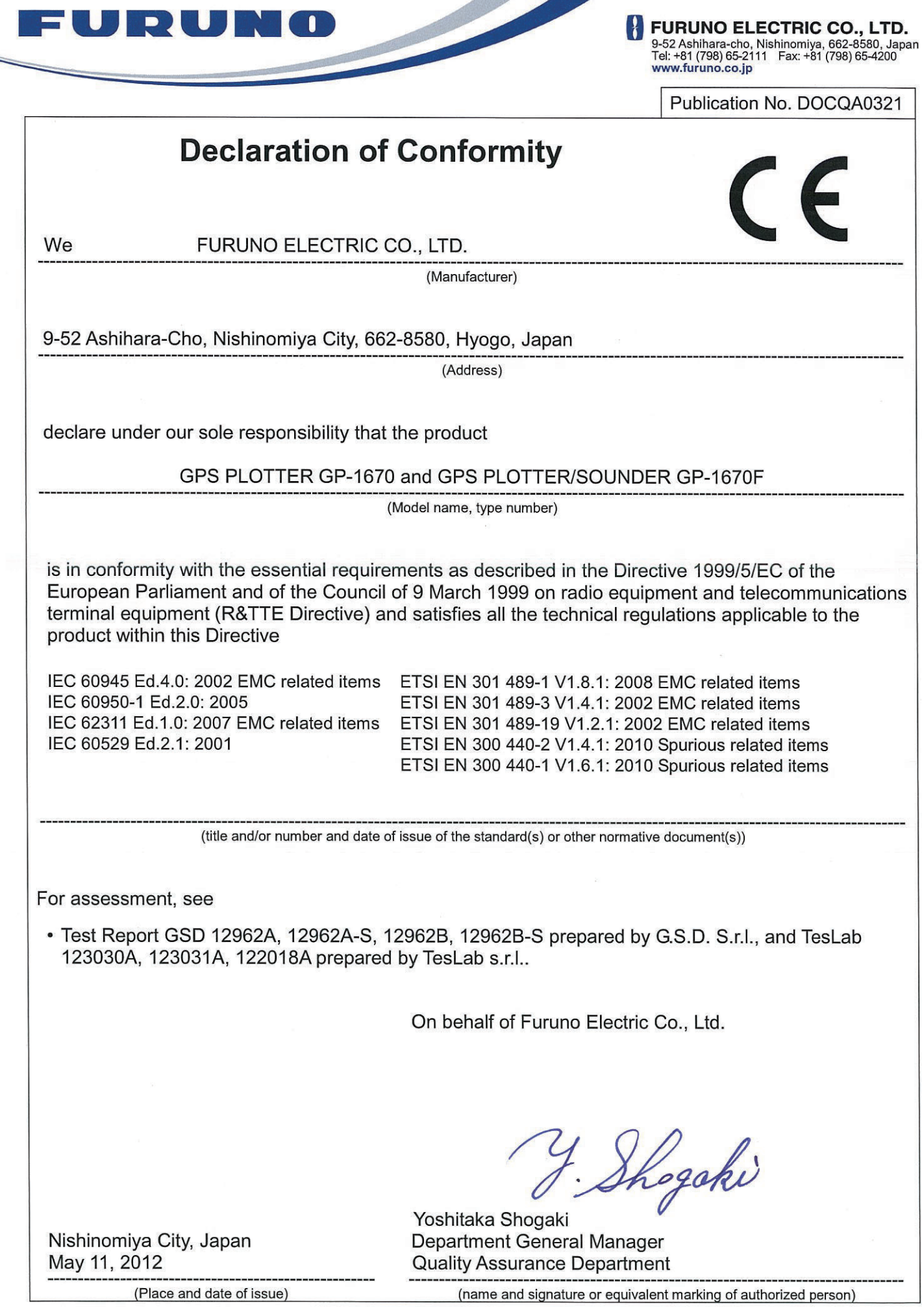

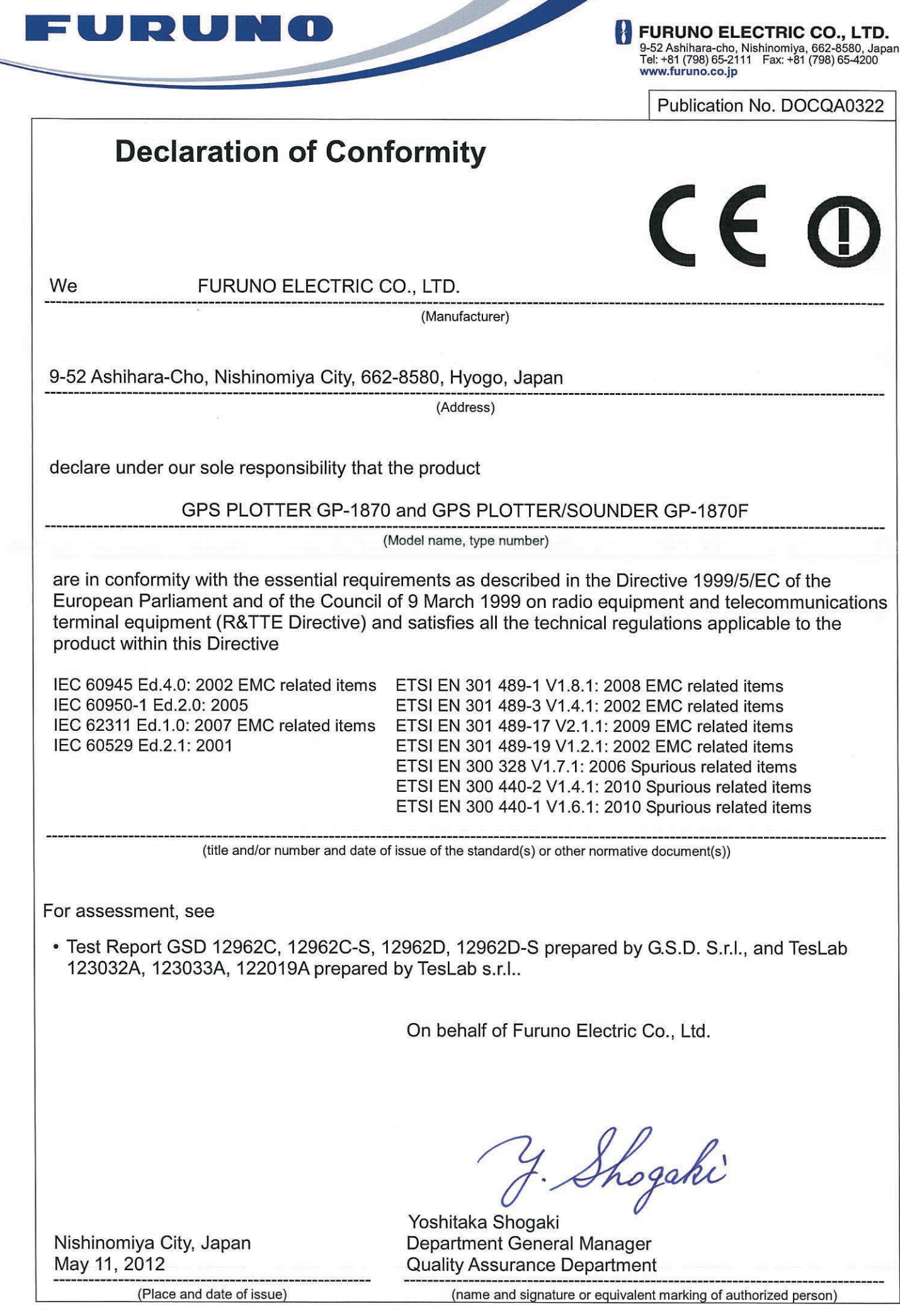